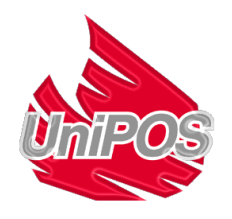

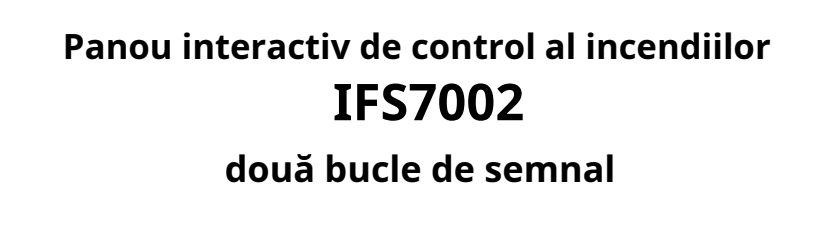

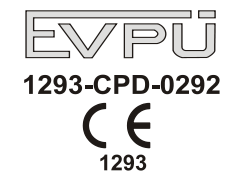

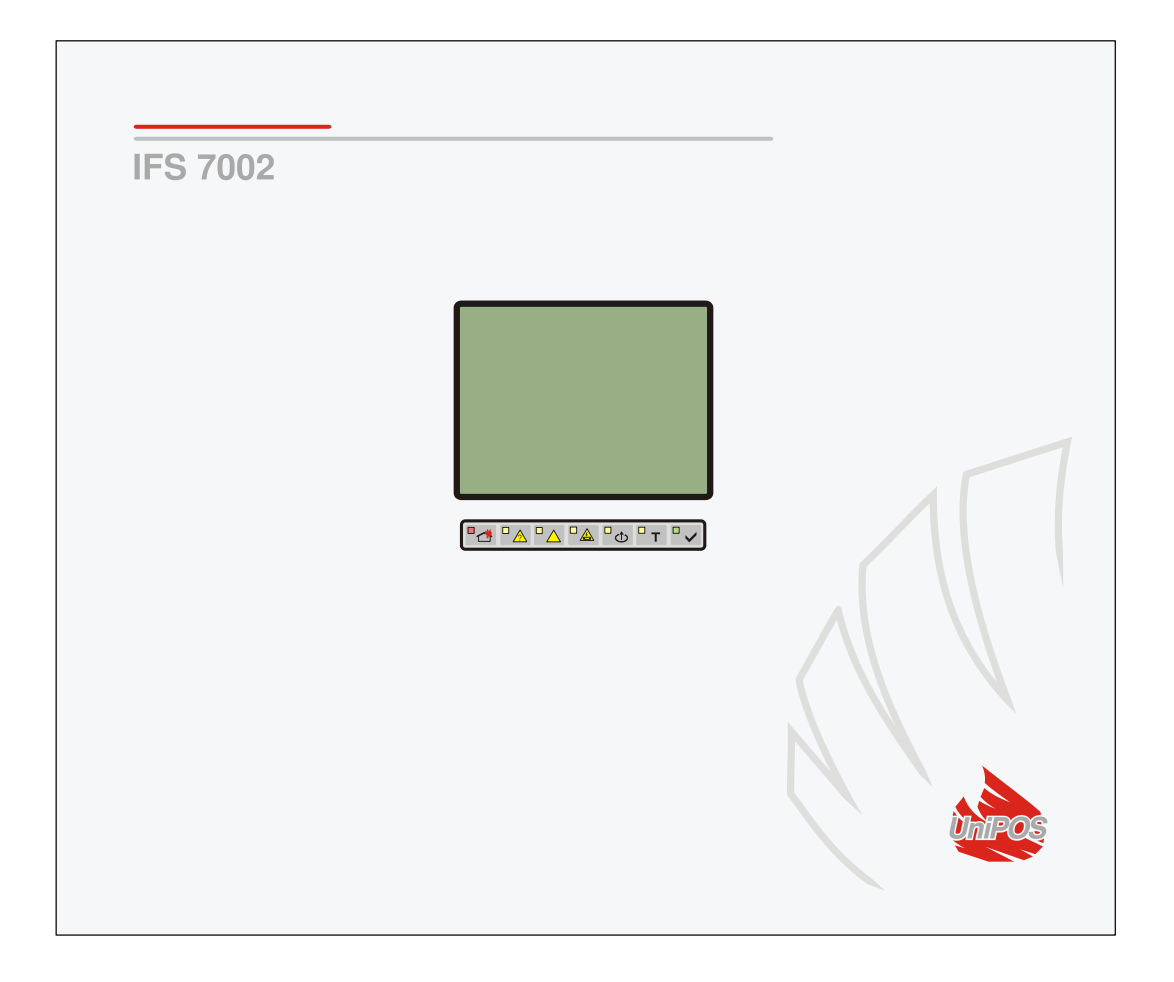

# **Manual de instructiuni**

Revizia 11/01.17

# **Cuprins**

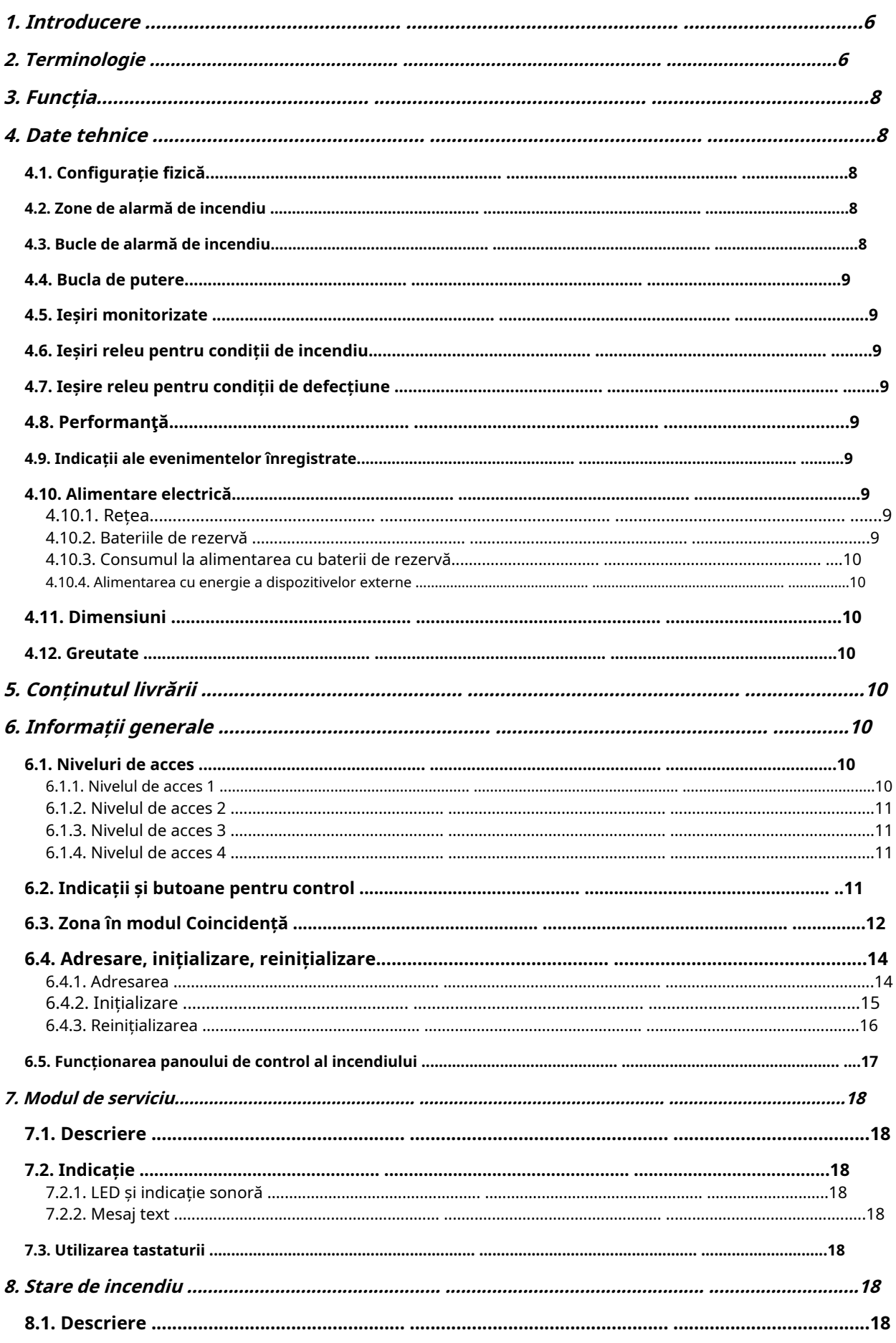

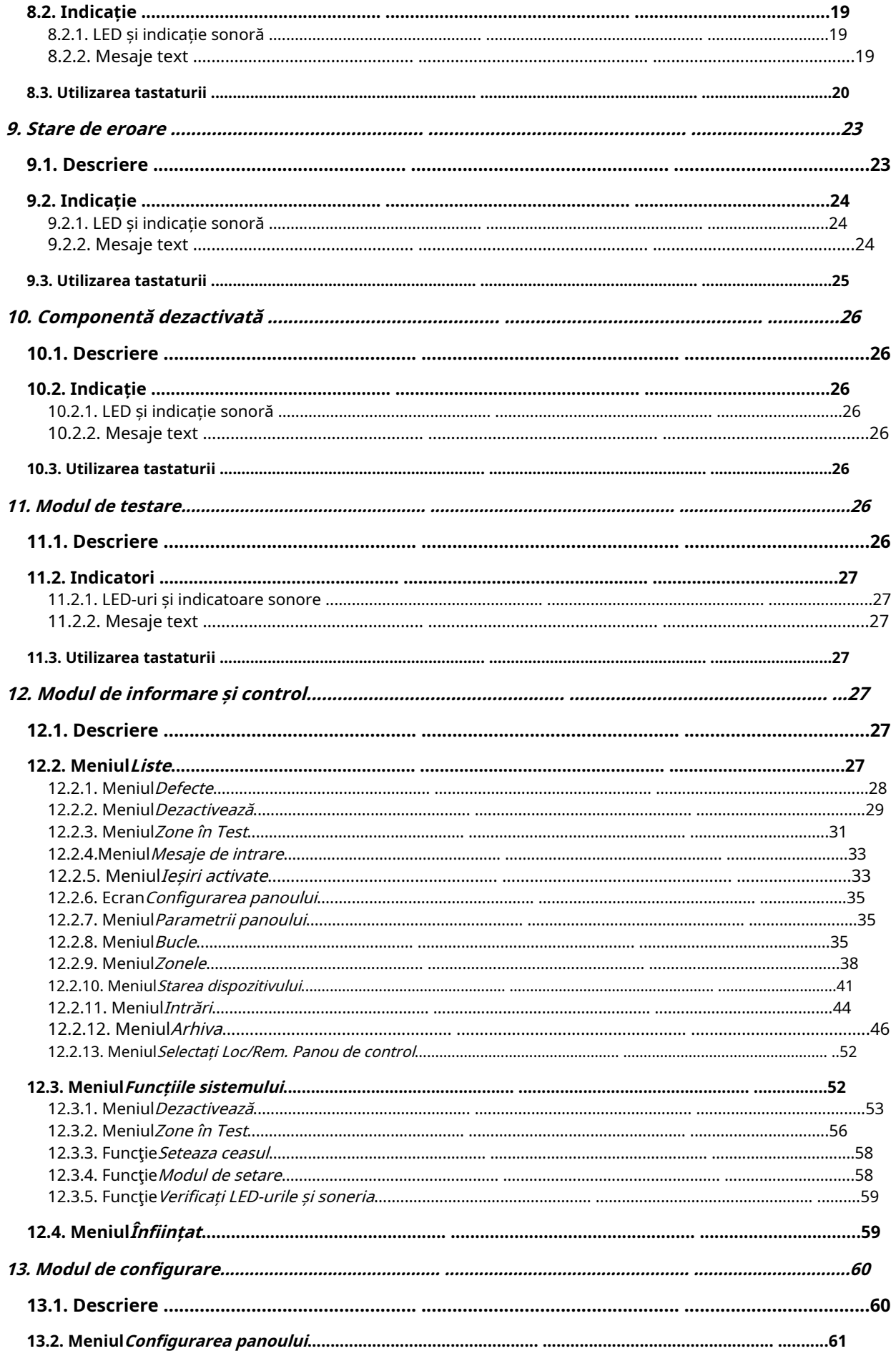

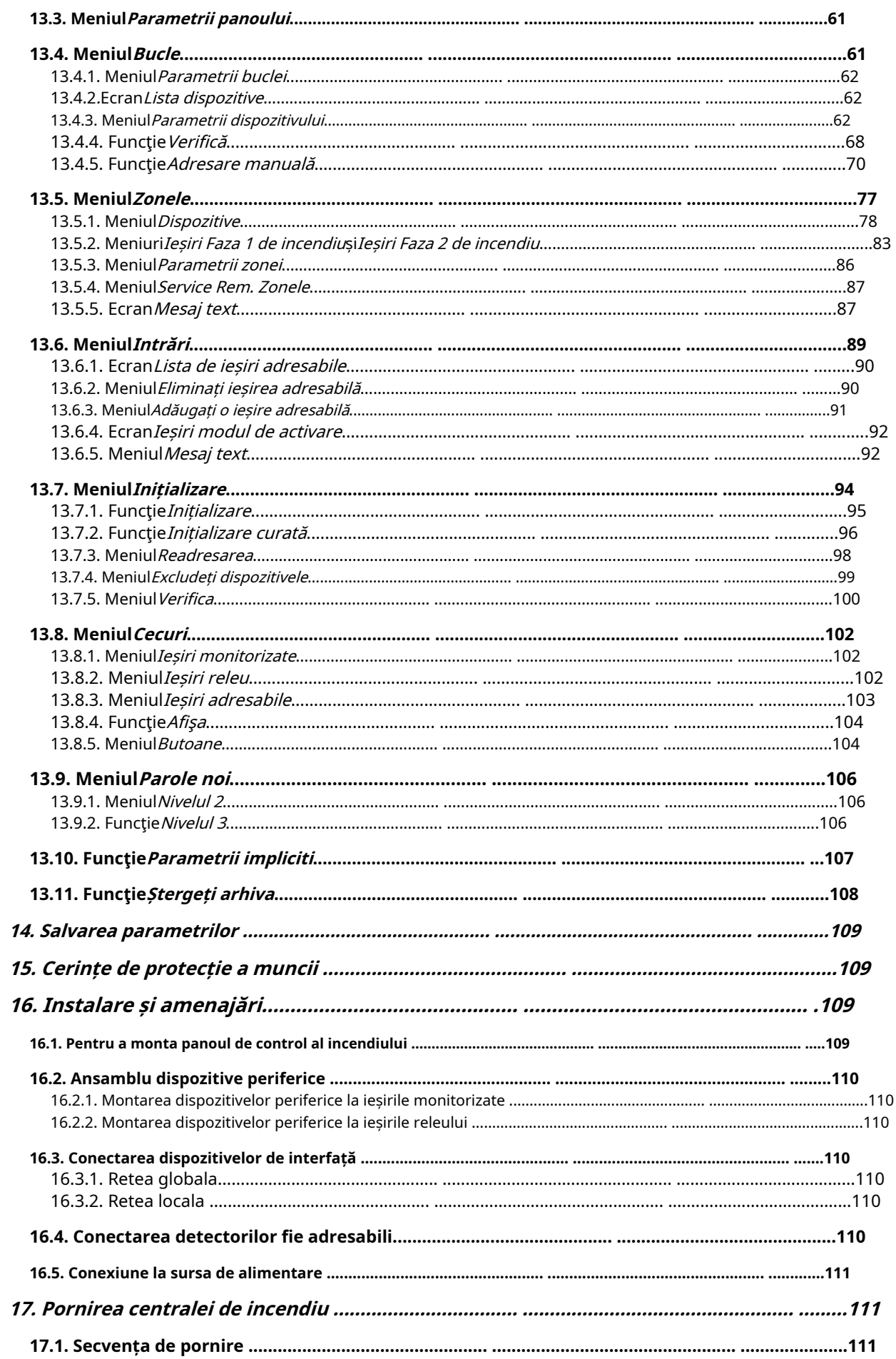

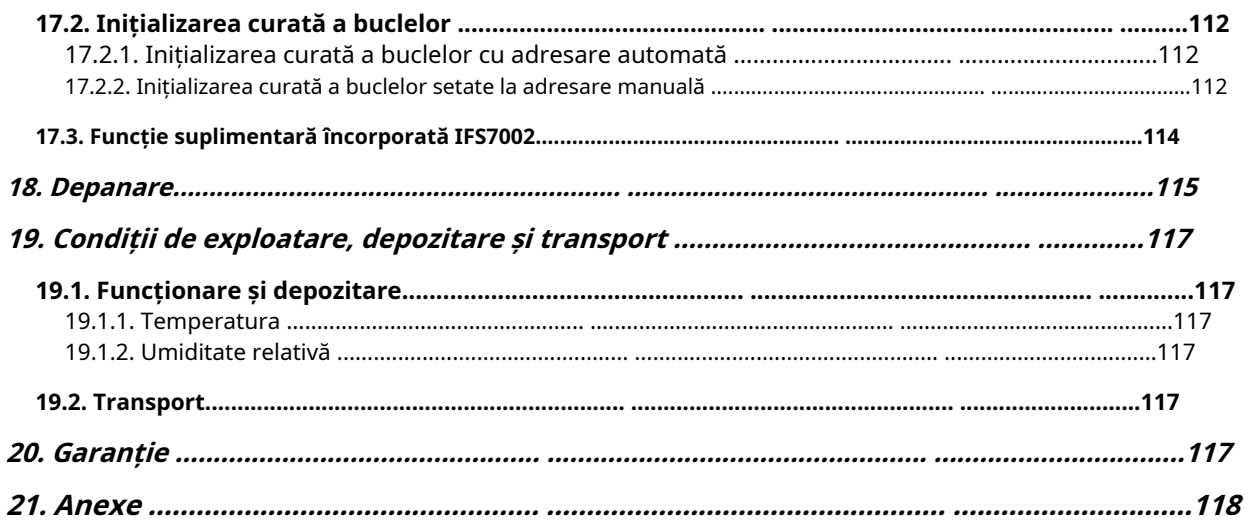

#### **1. Introducere**

Panoul interactiv de control al incendiilor IFS 7002 este un dispozitiv actualizat, de înaltă încredere, multifuncțional și versatil, care oferă utilizatorului un potențial neașteptat în proiectarea, instalarea și operarea sistemelor de alarmă de incendiu adresabile.

Unele dintre caracteristicile și posibilitățile sale principale sunt:

- Reglarea modurilor de funcționare și a parametrilor fiecărei linii de alarmă de incendiu prin intermediul tastaturii
- încorporate; Dialog meniu orientat către utilizator pentru o operare ușoară și convenabilă;
- LCD pentru vizualizarea modurilor de verificare și configurare a sistemului;
- Panou tactil care contribuie la crearea unei tastaturi dinamice;
- Indicație cu LED-uri pentru avertizare timpurie a unei defecțiuni sau a condițiilor extreme;
- -Memorie de arhivă independentă de energie care salvează tipul evenimentului, data și ora, permițând analiza detaliată a acțiunilor personalului autorizat și a eventualelor probleme în procesul de apărare împotriva incendiilor din zonă;
- Moduri de testare orientate către utilizator care permit un control total al site-ului protejat; -
- Interfață serială încorporată pentru conectarea la alte centrale de control al incendiilor de nivel similar sau superior; -
- Interfață serială încorporată pentru conectarea la dispozitive de control de nivel al doilea, capacitatea de conectare prin linie telefonică și un modem standard; -
- Extinderea sistemului și modificarea funcțională (scopul nostru este îmbunătățirea constantă a caracteristicilor echipamentului de alarmă de incendiu), fără cablare suplimentară necesară; -
- Compatibil cu designul de instalare aleatoriu, în intervalul resurselor disponibile pentru panourile de control al incendiului. -

Toate acestea sunt realizabile prin intermediul tastaturii centralei de control al incendiului și după o examinare detaliată a instrucțiunilor stabilite aici.

#### **2. Terminologie**

АDRESSING – metoda utilizată pentru alocarea adreselor dispozitivelor adresabile într-o buclă de alarmă de incendiu. Adresarea poate fi automată sau manuală și trebuie efectuată separat pentru fiecare buclă de alarmă de incendiu (vezi secțiunea 6.4.1).

IESIRE ADRESABLE – potențialul sau ieșirea releu a unui dispozițiv executiv adresabil inclus înbucle de alarmă de incendiu. Dispozitivul executiv poate fi alimentat de labuclă de alarmă de incendiusau din bucla de alimentare.

DISPOZIT ADRESABLE – un dispozitiv inclus într-unul dintrebucle de alarmă de incendiucare are propria adresa de comunicare cu centrala de incendiu. Un dispozitiv adresabil poate fi un detector de incendiu (punct de apel automat sau manual), un modul convențional de monitorizare a liniei sau un modul de intrare/ieșire.

REZULTATE ASOCIATE – *ieșire monitorizată adresabilă sau releu*, utilizator programat să reacționeze la starea de incendiu (separat la*Stare de incendiu IsiStare de incendiu II*) prin selectat*zona de alarma de incendiu*.

TIMP DE INSPECȚIE – perioadă de timp adăugată la timpul rămas, înainte ca sistemul să continue

ጅ din Starea incendiului stadiul lla Starea incendiului stadiul II, când butonul este apăsat. De obicei, asta perioada de timp este suficient de mare pentru ca personalul autorizat să verifice incinta indicată. Timpul de inspecție este definit de utilizator și este specificat pentru fiecarezona.

TREBUIE DE LA STARE DE INCENDIU ETAPA I LA STARE DE INCENDIU ETAPA II – timpul este definit de utilizator pentru fiecare*zona*separat. În timpul fazei*Starea incendiului stadiul I*timpul rămas pentru linia de alarmă de incendiu selectată este indicat pe afișajul LCD. În timpul rămas acțiunile pot fi

luate, de exemplu presa

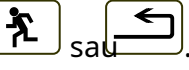

ZONA HANDICAPATE – azonacare nu este controlat pentru detectoare de incendiu activate și starea de defecțiune. Această condiție este definită de utilizator. Indicația pentru o zonă dezactivată este o indicație luminoasă obișnuită și mesaje text pe afișajul LCD.

DEZACTIVATĂ IEȘIRE ADRESABLE/MONITORATĂ –ieșirea adresabilă/monitorizatăeste oprit (dispozitivul executiv nu poate fi activat) și nu este monitorizat pentru o stare de defecțiune. Această caracteristică este definită de utilizator. Indicația pentru o ieșire adresabilă/monitorizată dezactivată este o indicație luminoasă obișnuită și mesaje text pe afișajul LCD.

DISABLED DEVICE – dispozitivul adresabil (un detector de incendiu) este oprit și nu este monitorizat pentru o stare de defecțiune. Această caracteristică este definită de utilizator. Indicația pentru un dispozitiv dezactivat este o indicație luminoasă obișnuită și mesaje text pe afișajul LCD.

SCURT CIRCUIT ÎN BUCLA –*stare de eroare non-fatală*, introdus datorită valorii curente înregistrate în a buclă, depășind o valoare de prag. Valoarea pragului pentru fiecare buclă va fi definită de utilizator.

ZONA ÎN TEST –o zonăsetată în stare de testare de către utilizator. Zona este resetată (detectoarele de incendiu aflate în stare de incendiu primesc o comandă pentru a elimina starea) periodic la fiecare 60 s. Evenimentele înregistrate într-o zonă în stare de Test nu sunt salvate în arhivă și nu declanșează ieșirile asociate sau semnalizarea luminoasă și sonoră. Indicația pentru o zonă în stare de testare este o indicație luminoasă obișnuită.

ADRESĂ OPRIT – o adresă care va fi omisă în timpul inițializării unei bucle de alarmă de incendiu (vezi secțiunea 6.4.2). Caracteristica permite includerea dispozitivelor în bucla de alarmă de incendiu mai târziu, fără a reatribui adrese dispozitivelor curente.

INITIALIZARE – un proces în timpul căruia adresele sunt atribuite dispozitivelor adresabile într-o buclă de alarmă de incendiu. Inițializarea poate fi de două tipuri – inițializare clară și inițializare standard (vezi secțiunea 6.4.2).

IEȘIRE MONITORAȚĂ – o ieșire potențială care monitorizează funcționalitatea firelor de conectare dintre panoul de control al incendiului și dispozitivul executiv. Urmați schema specială pentru conectare.

SCURT CIRCUIT ÎNTR-O IESIRE MONITORATĂ –*stare de eroare non-fatală*, introdus datorită valorii curente înregistrate în aieșire monitorizată, depășind o valoare de prag.

SIRENĂ LOCALĂ – o sirenă încorporată în panoul de control al incendiului.

STARE DE DEFECT NEFATALĂ – stare de defecțiune care permite centralei de control al incendiului să continue funcționarea. Indicația este o indicație de lumină comună, o indicație de sunet local și mesaje text pe afișajul LCD.

NIVEL DE ACCES – nivel de acces la diferite indicații și funcții de control.

BATERIE DESCARCATA -stare de eroare fatalădatorită descărcării complete a bateriilor de rezervă la întreruperea alimentării cu energie electrică.

TERMINE –stare de eroare non-fatală, din cauza scurgerii la un fir împământat.

ZONA DE ALARMĂ DE INCENDIU (în continuare va fi denumită ZONA) – unificare logică a detectoarelor automate de incendiu și a punctelor de apel manuale adresabile, alocate fizic în buclele de alarmă de incendiu pe principiul aleatoriu. Panoul interactiv de control al incendiului IFS7002 permite formarea a maximum 250 de zone. În fiecare zonă pot fi integrate până la 60 de detectoare de incendiu.

FIRE ALARM LOOP (în continuare va fi denumită LOOP) – detectoare automate de incendiu și puncte de apel manuale adresabile și dispozitive executive adresabile, conectate fizic prin intermediul unei conexiuni cu două fire. Configurația de bază a IFS 7002 include două bucle de alarmă de incendiu; A

maxim 125 de dispozitive (detectoare de incendiu adresabile și/sau dispozitive executive adresabile) pot fi integrate în fiecare buclă.

STARE INCENDIU ETAPA I – faza 1 de stare de incendiu; la activarea detectorului automat de incendiu, centrala de control a incendiului intră în starea de incendiu până când expiră timpul specificat. Indicatoarele luminoase comune și locale, semnalizarea sonoră locală și un mesaj text afișat pe afișajul LCD indică faza.

STARE INCENDIU ETAPA II – faza 2 de stare de incendiu; centrala de incendiu intră în stadiul II de stare de incendiu când: a) timpul pt*Starea incendiului stadiul I*a expirat sau b) la activarea unui punct de apel manual. Indicatoarele luminoase comune, semnalizarea sonoră locală și un mesaj text afișat pe afișajul LCD indică faza.

BUCLĂ ÎNTRERUPTĂ SAU IESIRE MONITORATĂ – stare de eroare non-fatalădatorită valorii curente în abuclă sau în*iesire monitorizată*mai mică decât valoarea pragului. Utilizatorul trebuie să definească valoarea pragului separat pentru fiecare buclă.

MOD COINCIDENTĂ – modul de funcționare a zonelor de alarmă de incendiu, care necesită activarea a cel puțin două detectoare automate de incendiu într-o zonă, astfel încât centrala de incendiu să poată intra*Stare de incendiu*, faza Starea incendiului stadiul I, în această zonă specială (vezi secțiunea 6.3).

IEȘIRE RELEU – un releu, ieșiri de comutare fără potențial prevăzute pentru controlul dispozitivelor executive externe.

POWER LOOP – o conexiune cu două fire care furnizează energie dispozitivelor executive adresabile în cazul în care consumul acestora depășește capacitatea de încărcare a buclelor de alarmă de incendiu, în care acestea au fost integrate. IFS7002 are 1 buclă de putere, capacitatea sa de încărcare este de 1000 mA.

EROARE DE SISTEM -stare de eroare fatalădin cauza unei defectiuni la componenta de bază a sistemului

OPERAREA SISTEMULUI – centrala de incendiu execută operații interne pentru a-și seta registrele. Acest lucru este vizualizat pe ecranul LCD cu un mesaj text pentru operațiunile sistemului, înainte ca utilizatorului să i se permită să-și continue lucrul cu IFS7002.

DISPOZITIV S-A ELIMINAT –*stare de eroare non-fatală*datorită dispozitivului îndepărtat (detector de incendiu adresabil al unei anumite zone și/sau dispozitiv executiv adresabil).

STARE DE DEFECT FATAL – stare de defecțiune care împiedică centrala de incendiu să își continue funcționarea. Indicația este o indicație de lumină comună, o indicație de sunet local și mesaje text pe afișajul LCD.

### **3. Funcția**

Panoul interactiv de control al incendiilor IFS7002 este proiectat să funcționeze cu detectoare automate de incendiu adresabile și puncte de apel manuale. Acesta controlează dispozitivele executive adresabile integrate în buclele de alarmă de incendiu. Dispozitivele executive adresabile pot fi alimentate de la bucla de alarmă de incendiu sau de la o buclă de alimentare. Panoul are ieșiri prevăzute pentru integrarea dispozitivelor executive externe.

#### **4. Date tehnice**

4.1. Configurație fizică

- 2 bucle de alarmă de incendiu 1
- buclă de alimentare
- 2 iesiri monitorizate
- 2 ieșiri releu pentru starea de incendiu 1
- ieșire releu pentru condiții de defecțiune

4.2. Zone de alarma de incendiu

- Număr maxim de zone
- Numărul maxim de detectoare de incendiu într-o zonă

4.3. Bucle de alarmă de incendiu

- 250 - 60

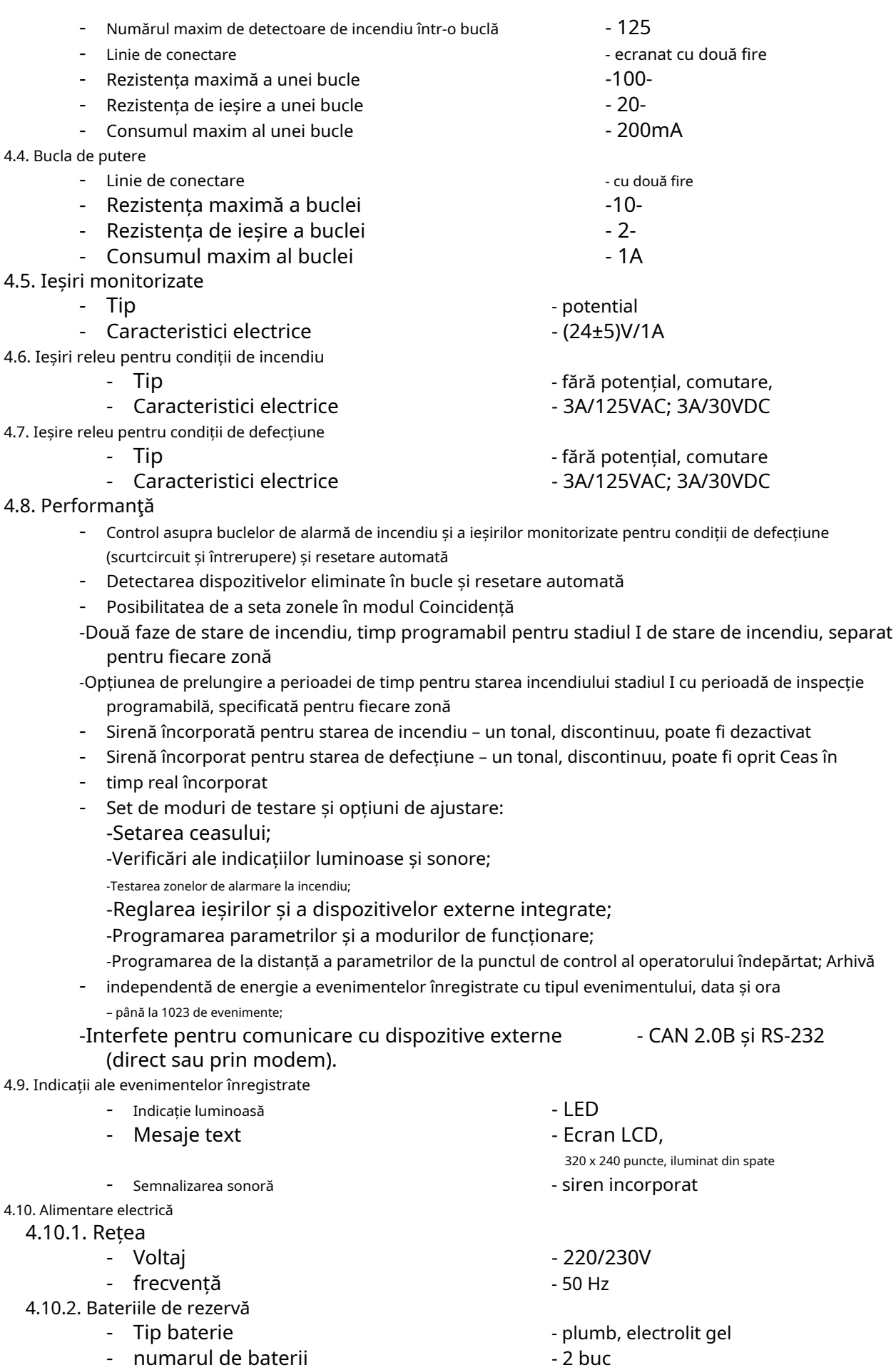

- conexiune
- 

- conexiune seriala

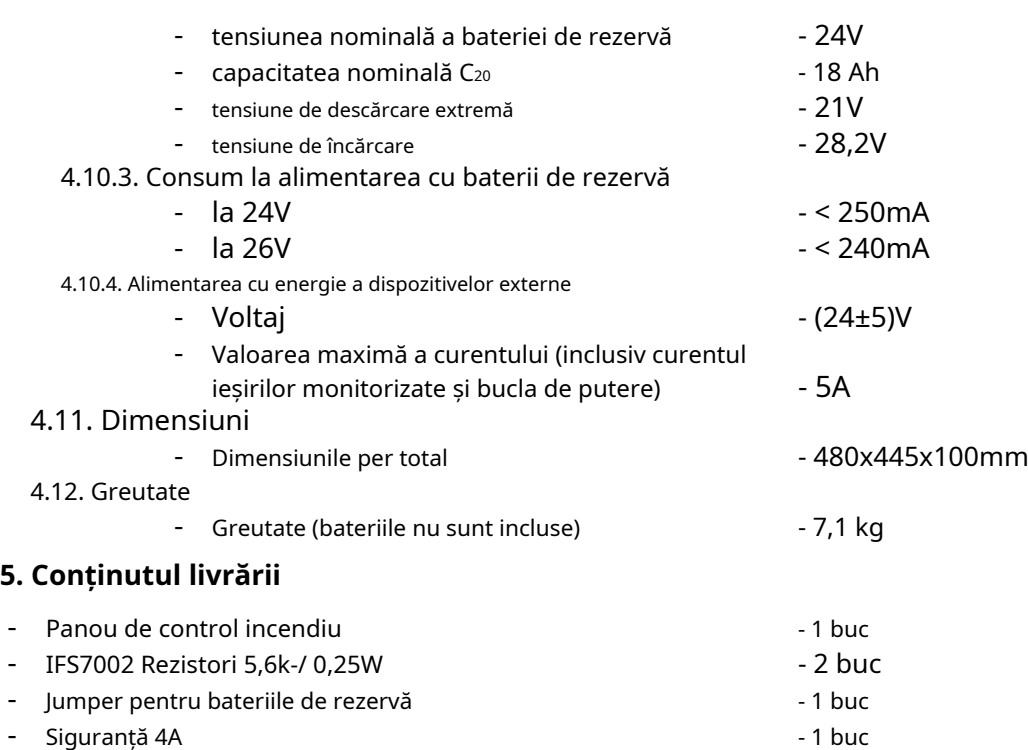

- Siguranta 6,3A
- Manual de instructiuni
- Instructiuni pentru personalul autorizat
- Ambalare

- - - -

#### **6. Informații generale**

Stylusul (poz.1, fig.1) este prevăzut pentru operarea confortabilă și sigură a ecranului tactil al panoului de control al incendiului IFS7002 și IFS7002R.

Utilizați stiloul apăsând ușor vârful pe zona butonului desemnat.

Padul autoadeziv al suportului (poz.2, fig.1) permite o fixare ușoară la locul potrivit.

Locul recomandat pe panoul de control al incendiului IFS7002 este afișat în Fig. 2. Utilizarea altor obiecte pentru operarea ecranului tactil nu este recomandată din cauza posibilelor deteriorări

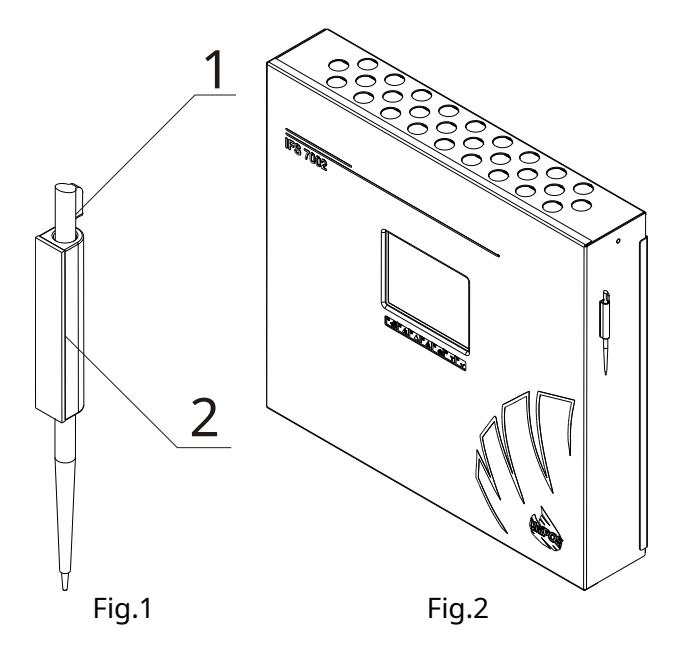

- 1 buc - 1 buc - 1 buc  $-1$  buc

6.1. Niveluri de acces

Sunt disponibile 4 niveluri de acces la indicațiile variabile și funcțiile de control ale IFS7002.

6.1.1. Nivelul de acces 1

Toate persoanele care probabil ar afla și ar reacționa la alarmă în caz de defecțiune sau de incendiu au acces la nivelul 1.

Următoarele acțiuni sunt accesibile:

- Afișarea mesajelor suprimate pentru starea de incendiu, starea de eroare, componentele dezactivate și zona în test (a se vedea secțiunile 8.3.6, 12.2.1, 12.2.2 și 12.2.3);

- Introducerea perioadei de timp de inspecție (vezi secțiunea 8.3.1);
- Trecerea forțată de la faza de stare de incendiu stadiul I la faza de stare de incendiu stadiul II (a se vedea secțiunea 8.3.3);
- Suprimarea soneriei locale (vezi secțiunile 8.3.2 și 9.3.1);
- Afișarea mesajelor text din intrări (vezi secțiunea 12.2.4); -
- Afișarea datelor programului pentru centrala de control al incendiului (vezi secțiunile 12.2.6 până la 12.2.9 și 12.2.11);
- Afișarea stării dispozitivelor adresabile în bucle (vezi secțiunea 12.2.10); Afișarea -
- arhivei (vezi secțiunea 12.2.12). -

Toate indicatoarele luminoase sunt vizibile.

#### 6.1.2. Nivelul de acces 2

Personalul responsabil cu apărarea împotriva incendiilor are acces la nivelul 2; aceștia trebuie să fie autorizați și instruiți să opereze centrala de control al incendiului în următoarele condiții:

- Modul de serviciu;
- starea incendiului;
- Stare de defecțiune;
- Componentă dezactivată;
- Informare și ajustare.

Pentru a intra în Nivelul de acces 2, utilizați parola.

Următoarele caracteristici ale panoului de control al incendiului sunt accesibile:

- Toate caracteristicile accesibile la nivelul 1;
- Oprirea ieșirilor, activată în caz de incendiu (vezi secțiunea 8.3.4); Ieșirea din
- starea de incendiu (vezi secțiunea 8.3.5);
- Funcțiile de sistem ale panoului de control al incendiului (vezi secțiunea 12.3).

#### 6.1.3. Nivelul de acces 3

Accesibil pentru personalul instruit și autorizat pentru:

- Reconfigurarea datelor specifice ale locului protejat sau ale centralei de incendiu salvate în memorie;
- Întreținerea panoului de control al incendiului.
- Acest nivel are două subniveluri de acces 3A și 3B.

Nivelul 3, subnivelul 3A, este accesat printr-o parolă introdusă la Nivelul Acces 2. La acest subnivel sunt accesibile funcțiile de reconfigurare a datelor specifice pentru amplasamentul protejat sau centrala de control al incendiilor (vezi sectiunea 13).

Nivelul 3, subnivelul 3B este accesat atunci când panoul de control al incendiului este deschis. Următoarele caracteristici sunt accesibile:

- Înlocuirea unei siguranțe ars;
- Conectarea buclelor de alarmă de incendiu și a dispozitivelor executive.

#### 6.1.4. Nivelul de acces 4

Accesibil pentru personalul instruit și autorizat de către Producător pentru a repara centrala de incendiu și pentru a modifica software-ul. Sunt necesare mijloace speciale pentru a intra în acest nivel.

#### 6.2. Indicatii si butoane pentru control

Tabelul 1 oferă descrierea detaliată a indicațiilor pentru fiecare stare, Tabelul 2 prezintă mijloacele de bază pentru control. Anexa 1 arată panoul frontal al IFS7002.

#### **tabelul 1**

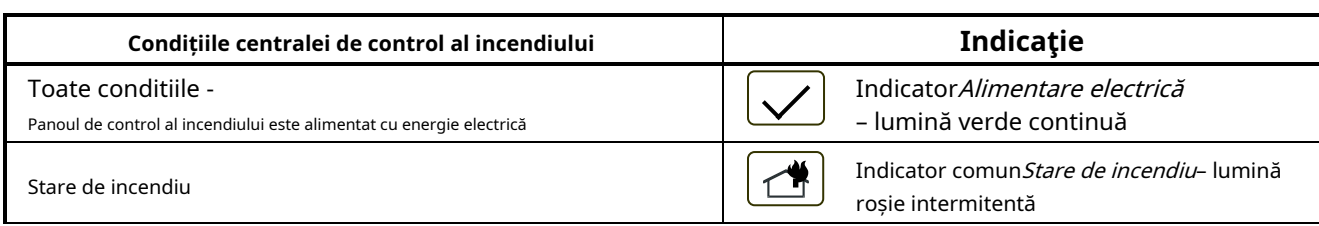

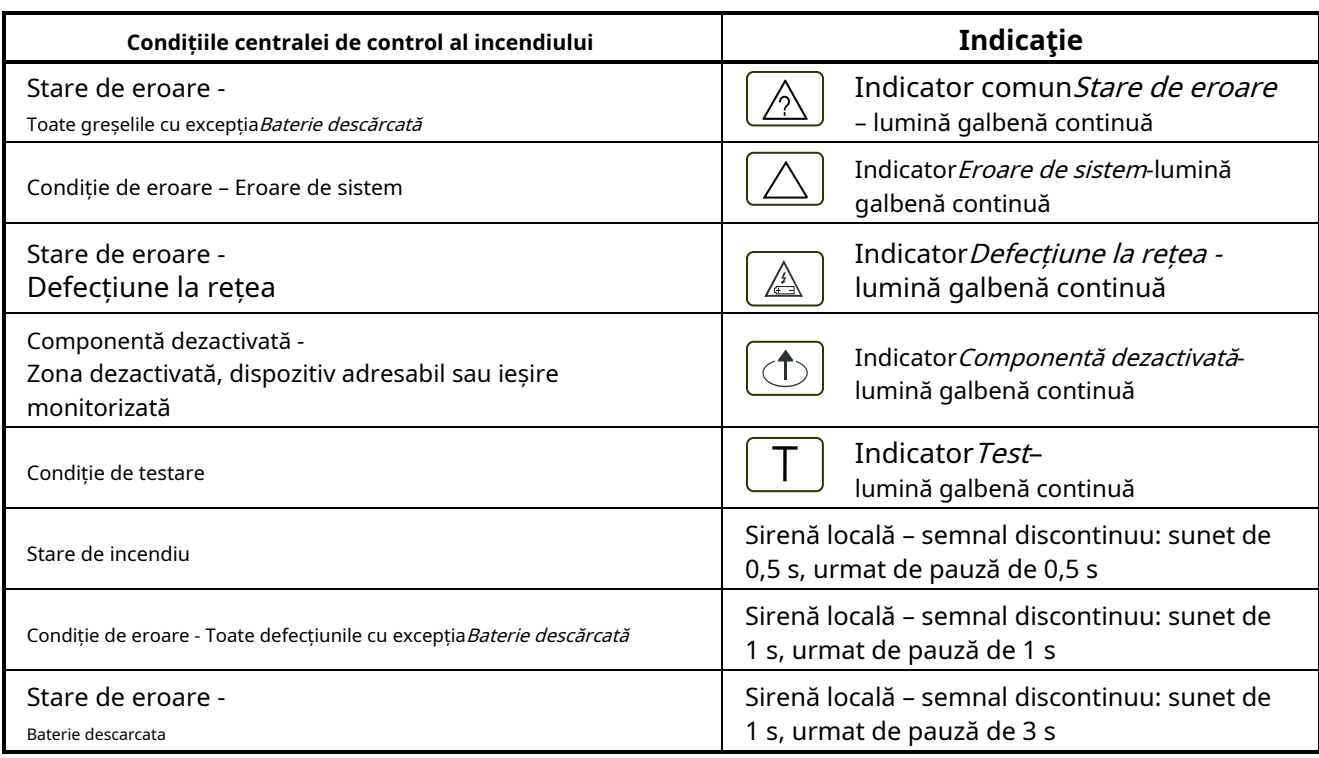

#### 6.3. Zona în modul Coincidență

Modul Coincidență permite o certitudine sporită că o zonă a intrat în starea de incendiu, faza de stare de incendiu stadiul I. Modul necesită ca cel puțin două detectoare de incendiu din această zonă să fie activate pentru a declanșa starea de incendiu, faza de stare de incendiu etapa I în panoul de control al incendiului .

Modul Coincidență nu este aplicabil punctelor de apel manuale. Dacă un punct de apel manual, inclus într-o zonă setată la Mod Coincidență, răspunde, centrala de control de incendiu intră în starea de incendiu, faza de stare de incendiu, etapa II în această zonă particulară.

La activarea unui detector automat de incendiu dintr-o zonă setată pe Modul Coincidență, dar centrala de control al incendiului nu a intrat în starea de incendiu în această zonă, atunci:

- Dacă nu este activat niciun alt detector automat de incendiu, zona intră în starea Pre-Incendiu;
- Dacă este activat un alt detector automat de incendiu, adică zona este în stare de pre-incendiu, atunci centrala de control de incendiu intră în stare de incendiu, faza de stare de incendiu stadiul I, în această zonă particulară.

Ieșirea din starea de pre-incendiu într-o zonă se face:

- La activarea unui al doilea detector automat de incendiu în zonă (centrala de control incendiu intră în stare de incendiu, faza de stare de incendiu stadiul I, în această zonă anume);
- La activarea unui punct de apel manual în zonă din starea de pre-incendiu (centrala de control de incendiu intră în stare de incendiu, faza de stare de incendiu stadiul II, în această zonă anume); -
- La operarea manuală de la butonul "Reset Fire" (este necesară parola pentru Nivelul de Acces 2) – centrala va trimite comanda "Reset to duty mode" detectorului automat în stare de incendiu. -

Pentru a seta o zonă în modul Coincidență, trebuie să desemnați parametrul Mod Coincidență pentru această zonă (vezi secțiunea 13.5.3).

În timp ce utilizați modul Coincidență într-o zonă, vă recomandăm să includeți doar un grup de detectoare de incendiu automate (minim 2 detectoare de incendiu) în această zonă, alocate într-o singură cameră, astfel încât la activarea a două detectoare de incendiu obțineți un indicație fermă pentru incendiu în cameră.

#### **masa 2**

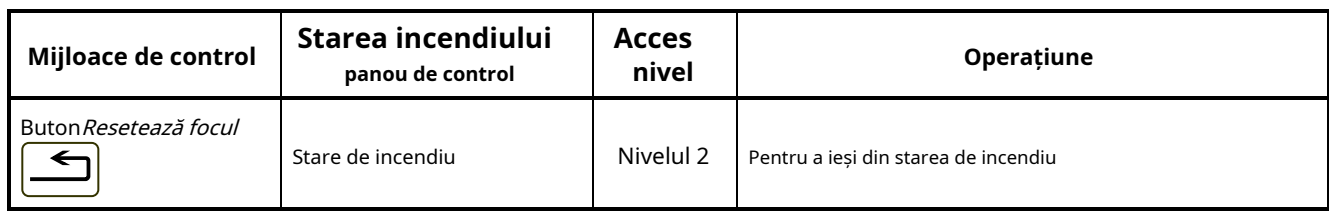

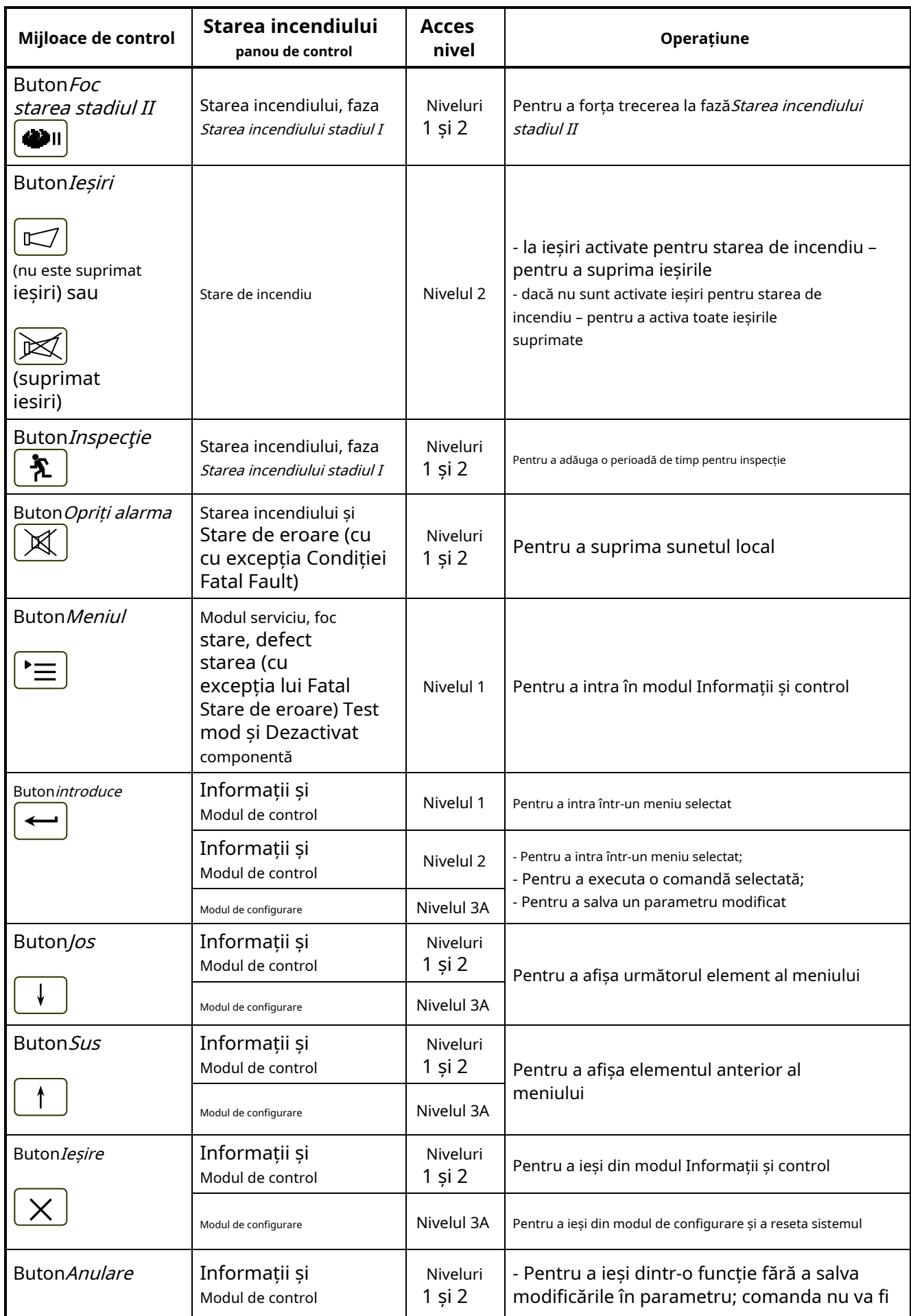

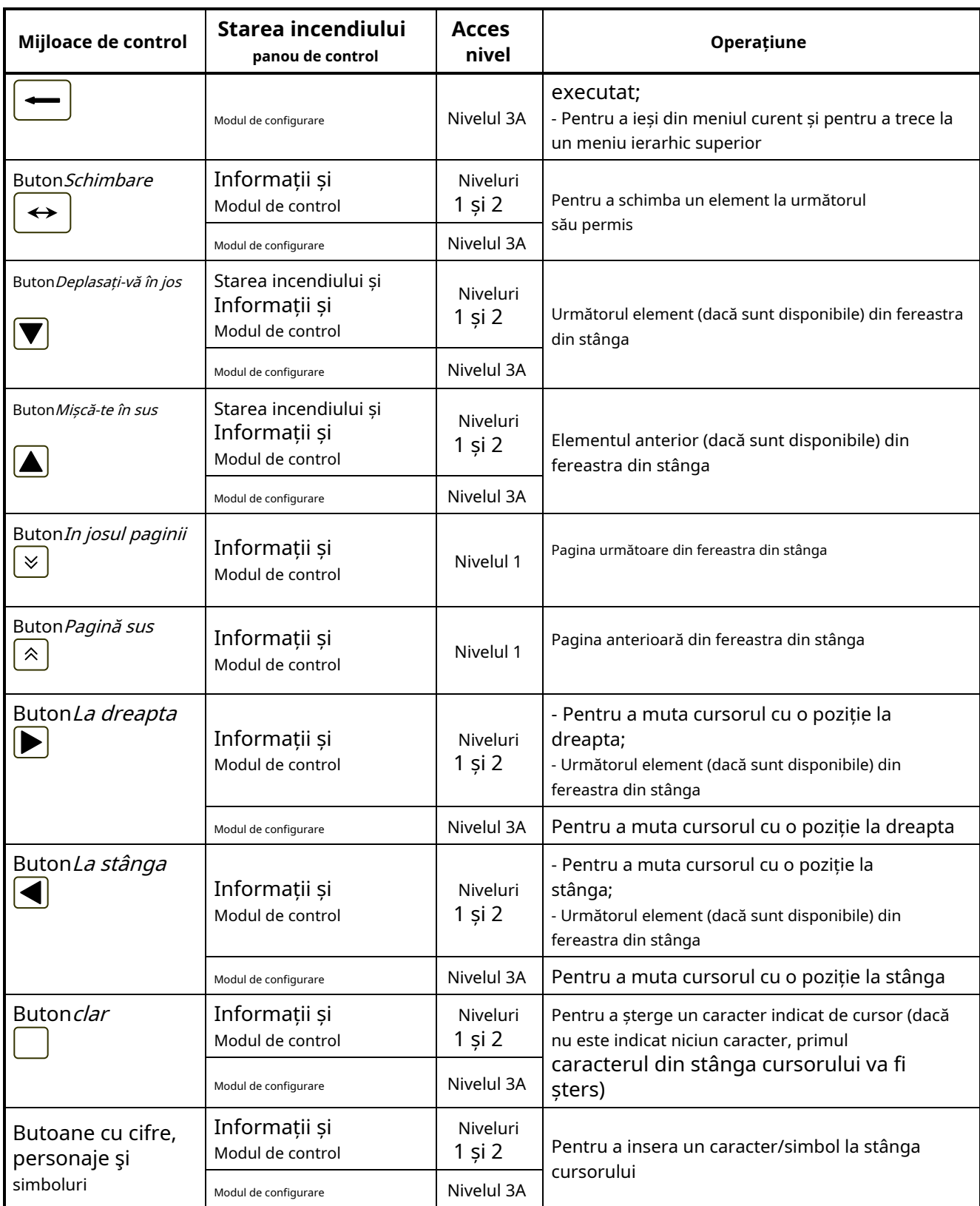

### 6.4. Adresare, inițializare, reinițializare

# 6.4.1. Adresarea

Este denumită metoda utilizată pentru atribuirea adreselor unităților adresabile într-o buclă de alarmă de incendiu Adresarea. Adresarea poate fi automatizată sau manuală și va fi efectuată separat pentru fiecare buclă de alarmă de incendiu (vezi secțiunea**13.4.1**).

În adresarea automată, unitățile buclelor de alarmă de incendiu obțin adrese conform unui algoritm strict specificat și centrala de control a incendiilor este capabilă să detecteze locația acestora mai târziu. Pentru a putea funcționa în modul de adresare automată, un detector de incendiu trebuie să îndeplinească următoarele cerințe:

- Nu au fost detectate scurtcircuit sau întreruperi;
- Nu mai mult de o ramură într-un singur punct, adică între două unități consecutive;
- Fără ramuri între panoul de control al incendiului și prima (ultima) unitate;
- Fără ramificare a ramurilor.

În adresarea manuală, unitățile buclelor de alarmă de incendiu obțin adrese așa cum sunt stabilite de utilizator. Dacă, în timpul efectuării adresei manuale, algoritmul de adresare automată nu este urmat, centrala de incendiu nu va putea detecta ulterior locația unităților. Singura restricție în adresarea manuală este explicată în secțiunea 6.4.2.3.

#### 6.4.2. Inițializare

Inițializarea este un proces în timpul căruia adresele sunt atribuite dispozitivelor adresabile într-o buclă de alarmă de incendiu. Inițializarea poate fi de două tipuri - inițializare clară și inițializare standard:

- La inițializarea clară, noua configurație a unităților adresabile este introdusă în bucla de alarmă de incendiu
- La inițializarea standard centrala de control de incendiu verifică conformitatea configurației curente a unităților adresabile cu configurația introdusă în timpul inițializării clare. -

În ambele tipuri de inițializare, adresele oprite sunt sărite (în cazul inițializării clare a unei bucle de alarmă de incendiu în modul de adresare manuală, acest lucru va fi asigurat de utilizator). Opțiunea permite rezervarea adreselor pentru unități, incluse ulterior în buclă, fără a reatribui adresele unităților curente.

- 6.4.2.1. Inițializare clară în modul de adresare automată
- Inițializarea clară se face în următoarele cazuri:

-Pornirea inițială a centralei de incendiu;

- -Panoul de control al incendiului sau o ieșire este pornit la Set Up, când sunt introduși parametrii impliciti ai centralei;
- Funcția de ștergere a inițializării este pornită în modul de configurare (vezi secțiunea 13.8.2.) în acest caz este efectuată numai pentru buclele de alarmă de incendiu care sunt setate la adresare automată. -

Unitățile adresabile din linia de alarmă de incendiu, detectate de centrală, sunt adresate în serie (consecutiv), iar parametrii acestora (număr de identificare, tip și clasă) sunt înregistrați în centrala de incendiu.

#### 6.4.2.2. Inițializare standard în modul de adresare automată

Inițializarea standard în adresarea automată se face pentru buclele de alarmă de incendiu setate pentru a automatiza adresarea, în următoarele cazuri:

- Panoul de control al incendiului sau o ieșire este pornit la Set Up, când configurația unităților adresabile este înregistrată în centrala (adică inițializarea clară a fost deja făcută); Pornirea
- funcției de inițializare, în modul de configurare (vezi secțiunea 13.8.1).

Locația și parametrii (adresa, numărul de identificare, tipul și clasa) unităților adresabile, detectate în bucla de alarmă de incendiu, sunt verificate pentru conformitatea cu aceștia înregistrați în centrala de incendiu.

#### 6.4.2.3. Ștergeți inițializarea în modul de adresare manuală

Inițializarea clară în modul de adresare manuală se realizează în timpul pornirii funcției Adresare manuală, la Set Up (vezi 13.4.5); se efectuează numai pentru o buclă de alarmă de incendiu selectată.

Orice unități neadresabile detectate în bucla de alarmă de incendiu obțin adrese determinate anterior de utilizator; parametrii acestora (numar de identificare, tip si clasa) sunt inregistrati in panoul de control. Pentru a asigura finalizarea cu succes a acțiunii, centrala de control al incendiului nu trebuie să aibă acces la mai mult de două unități, situate în orice linie a buclei; adică dacă mai multe ramuri sunt disponibile la un anumit punct, unitățile fără adrese vor fi disponibile numai în două ramuri (în buclă și într-o ramură, sau în două ramuri).

6.4.2.4. Inițializare standard în modul de adresare manuală

Inițializarea standard în modul de adresare manuală se efectuează pentru buclele de alarmă de incendiu setate la adresare manuală, în următoarele cazuri:

- Panoul de control al incendiului sau o ieșire este pornit la Set Up, când configurația unităților adresabile este înregistrată în centrala (adică inițializarea clară a fost deja făcută); Pornirea funcției de inițializare, în modul de configurare (vezi secțiunea 13.8.1).
- Parametrii (adresa, numărul de identificare, tipul și clasa) unităților adresabile, detectate în bucla de alarmă de incendiu, se verifică conformitatea cu acestea înregistrate în centrala de incendiu. Nu se face verificarea locației unităților.

## 6.4.3. Reinițializarea

Reinițializarea este un proces de recuperare a adresei pentru o unitate adresabilă care a fost eliminată din buclă și a fost instalată din nou. Reinițializarea se realizează în diferite moduri, în funcție de tipul de adresare.

## 6.4.3.1. Reinițializarea în modul de adresare automată

La înlocuirea unei unități adresabile îndepărtate într-o buclă de alarmă de incendiu, centrala de control de incendiu efectuează verificarea conformității cu locația și parametrii unității (număr de identificare, tip și clasă) cu aceștia salvati în memoria independentă de energie. Un mesaj text, Reinițializareaeste văzut în partea de jos a afișajului.

În funcție de rezultatul verificării conformității, panoul de control efectuează următoarele acțiuni:

a) În cazul în care centrala este capabilă să detecteze în mod sinonim locația unității în buclă și este detectată conformitatea parametrilor acesteia cu aceștia înregistrați în memoria independentă de energie, atunci:

-Unitatea este pornită cu adresa veche în buclă;

-Greșeala Dispozitiv eliminateste curățată;

b) În cazul în care centrala este capabilă să detecteze în mod sinonim locația unității în buclă, dar este detectată neconformitatea parametrilor acestuia cu aceștia înregistrați în memoria independentă de energie, atunci:

-Unitatea este pornită cu o adresă, egală cu locația sa în buclă;

-Este activată condiția de eroare pentru nerespectarea numărului/tipului/clasei de identificare;

-Unitatea este inclusă în zona de service (vezi secțiunea 6.5);

c) În cazul în care panoul de control nu este capabil să detecteze în mod sinonim locația unității în buclă (două sau mai multe unități seriale, care formează o zonă, au fost îndepărtate, dar numai unele dintre ele sunt instalate din nou), atunci:

-Unitatea este pornită cu prima adresă neocupată din zona corespunzătoare a buclei;

-Stare de eroare Dispozitivul nu este inițializateste activat

-Unitatea este inclusă în zona Service.

Când ultima unitate îndepărtată este înlocuită în buclă, panoul de control al incendiului va detecta în mod sinonim locația acestora. Pentru ultima unitate inclusă, panoul de control va efectua acțiunea a) sau b). Pentru unitățile incluse anterior, panoul de control va efectua următoarele acțiuni:

d) În cazul în care centrala detectează conformitatea parametrilor unității cu aceștia salvați în memoria independentă de energie:

-Unitatea este pornită cu adresa veche în buclă;

-Condiții de defecțiune Dispozitiv eliminatși Dispozitivul nu este inițializatsunt curățate;

-Unitatea este exclusă din zona de service;

e) În cazul în care centrala detectează nerespectarea parametrilor unității cu aceștia salvați în memoria independentă de energie:

-Unitatea este pornită cu o adresă, egală cu locația sa în buclă;

-Este activată condiția de eroare pentru nerespectarea numărului/tipului/clasei de identificare; -Unitatea rămâne în zona de service.

6.4.3.2. Reinițializarea în modul de adresare manuală

Când o unitate adresabilă îndepărtată este înlocuită în bucla de alarmă de incendiu, centrala de control de incendiu efectuează verificarea conformității cu numărul de identificare al unității înlocuite cu numărul salvat în memoria independentă de energie și pornește unitatea cu adresa veche.

#### 6.5. Funcționarea panoului de control al incendiului

Când IFS7002 este pornit, se realizează resetarea dispozitivelor de sistem și inițializarea dispozitivelor adresabile integrate în bucle – parametrii dispozitivelor adresabile (adresă, număr de identificare, tip și clasă) sunt verificați față de aceștia salvați în memoria independentă de energie a panoul de control al incendiului. Un mesaj text - Operatiuni de sistem-este afișat pe LCD.

La finalizarea operațiunilor sistemului, centrala de control a incendiilor intră în modul de funcționare – monitorizează dispozitivele adresabile (detectoare automate de incendiu, puncte de apel manuale și dispozitive executive) prin scanarea consecutivă a stării acestora. Simultan, se efectuează un control constant asupra buclelor, a ieșirilor monitorizate și a tensiunii pentru condițiile de defecțiune.

Panoul de control al incendiului IFS7002 funcționează în șapte moduri de bază: Mod de funcționare, Condiție de incendiu, Condiție de defecțiune, Modul componentă dezactivată, Modul de testare, Modul informații și control, Modul Configurare:

- Panoul de control al incendiului este în*Modul de serviciu*când nu se află în niciunul dintre celelalte șase moduri (a se vedea
- secțiunea 7); Panoul de control al incendiului intră*Stare de incendiu*când un detector de incendiu este activat în orice zonă (vezi secțiunea 8);
- Panoul de control al incendiului intră Stare de eroarecând este înregistrată o defecțiune (vezi secțiunea 9); -
- Panoul de control al incendiului intră Componentă dezactivatădupă operarea manuală, a fost efectuată dezactivarea anumitor componente – zonă de alarmă incendiu, unitate adresabilă sau ieșire controlabilă (vezi secțiunea 10); -
- Panoul de control al incendiului intră Modul de testaredupă o operare manuală, setarea zonei în test (vezi secțiunea 11); -
- Panoul de control al incendiului intră Modul de informare și controlcând meniul principal este activat în modul Duty, Stare de incendiu, Stare de eroare (fără eroare fatală), Condiție de testare și componentă Dezactivată (vezi secțiunea 12); -
- Centrala de incendiu intră în Modul SetUp după activarea submeniului Setup, în Modul Informare și Control (vezi secțiunea 13); -

În orice moment, centrala de control al incendiului poate fi în oricare dintre condițiile/modurile de mai sus, sau într-o combinație aleatorie de stare de incendiu, stare de eroare, componentă dezactivată, modul de testare și modul informații și control.

Modul Duty și Modul SetUp nu pot fi combinate cu un alt mod:

- centrala de control al incendiului intră în modul de lucru după ce toate celelalte condiții sunt ieșite; când
- centrala de control al incendiului intră în modul de configurare, iese din toate celelalte condiții.

În IFS7002 pot fi formate până la 250 de zone de alarmă de incendiu. Cu excepția acestor zone, centrala de control al incendiului acceptă două zone suplimentare:

- Zona de service (Zona 0) aici sunt integrate dispozitive adresabile a căror locație în buclă nu poate fi detectată în mod sinonim;
- Zona 255 aici sunt integrate dispozitivele adresabile care nu sunt incluse sau care nu pot fi incluse într-o zonă de alarmă de incendiu (dispozitive de ieșire și intrare adresabile). -

În stare de incendiu, ieșirea releului pentru starea de incendiu este întotdeauna activată ("Rel Fire"). De asemenea, sunt activate ieșirile (releu, controlabile și adresabile) asociate unei faze corespunzătoare a stării de incendiu pentru zona în incendiu. Aceste ieșiri pot fi suprimate și apoi activate din nou prin operare manuală la nivelul de acces 2 (vezi secțiunea 8.3.4.2).

Numărul de intrări ale unităților adresabile activate, asociate buclei de alarmă de incendiu, este văzut pe afișajul panoului de control, în mijlocul liniei de jos. Intrările pot fi programate pentru a afișa mesaje text și/sau pentru a activa ieșiri adresabile. Mesajele text generate de intrările activate pot fi revizuite prin intermediul meniurilor Informații și Mod de control (vezi secțiunea 12.2.4). Ieșirile adresabile, activate de intrări, sunt în funcțiune numai atunci când starea de incendiu este în starea de incendiu. Cu toate acestea, ele nu pot fi suprimate manual.

Când o unitate adresabilă îndepărtată este înlocuită într-o buclă, panoul de control al incendiului o reinițializează. Când o adresare automată este setată pentru o anumită buclă, iar reinițializarea nu are succes din motivele explicate în b), c) și e), 6.4.3.1, pot fi efectuate următoarele acțiuni:

-În cazul în care unitățile au fost schimbate involuntar, acestea vor fi plasate în locul lor corespunzător;

- Unitatea va fi exclusă din zona de service, prin Meniul "Readresare" (vezi sectiunea 13.9.3) și va fi atribuită adresa adecvată;
- Noua configurație a buclei va fi salvată prin Funcția "Șterge inițializarea" (vezi secțiunea 13.9.2). -

Când o nouă unitate adresabilă este inclusă într-o buclă setată pentru a automatiza adresarea, (depășind numărul total de unități adresabile din buclă), centrala de control al incendiului atribuie o adresă temporară (mesaj văzut în partea de jos a afișajului - Re-initializare), dar îl ignoră în funcționarea sa. Pentru a adăuga unitatea la configurația buclei, va fi activată funcția Clear Initialization (vezi secțiunea 13.9.2).

Când o nouă unitate adresabilă este adăugată la o buclă setată la adresare manuală, centrala de control al incendiului o ignoră în funcționarea sa. Pentru a adăuga unitatea la configurația buclei, va fi activată Adresarea manuală a funcției (vezi secțiunea 13.4.5).

Când panoul de control al incendiului este în stare de incendiu sau în stare de defecțiune sau într-o combinație a uneia dintre

 $\mathbb{X}$  $(c<sub>II</sub>)$ acestea, iluminarea display-ului este permanent aprinsă, până când apăsați butonul Opriti alarma cu excepția acestor condiții de eroare - Baterie descărcată, bateriile descărcate din cauza întreruperii alimentării cu rețea și*Defecțiune la rețea*). Peste*Baterie descărcată*iluminarea afișajului este permanent oprită. În toate celelalte cazuri, iluminarea se stinge la 3 minute după ultima apăsare a oricărui buton de pe afișaj.

**7. Modul de serviciu**

7.1. Descriere

Panoul de control al incendiului se află în modul Duty, când nu se află în niciuna dintre celelalte 6 condiții posibile. 7.2. Indicaţie

7.2.1. LED și indicație sonoră

În modul de lucru, indicatorul LED verde este activat  $\Box$  (Alimentare electrică). Sirena locală este oprită.

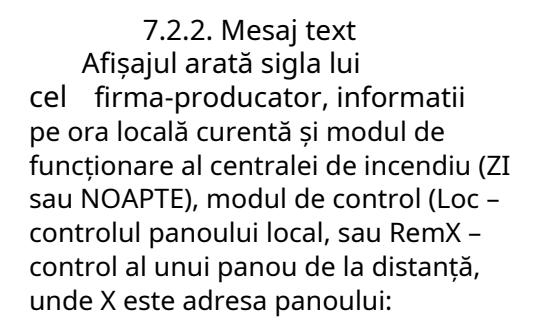

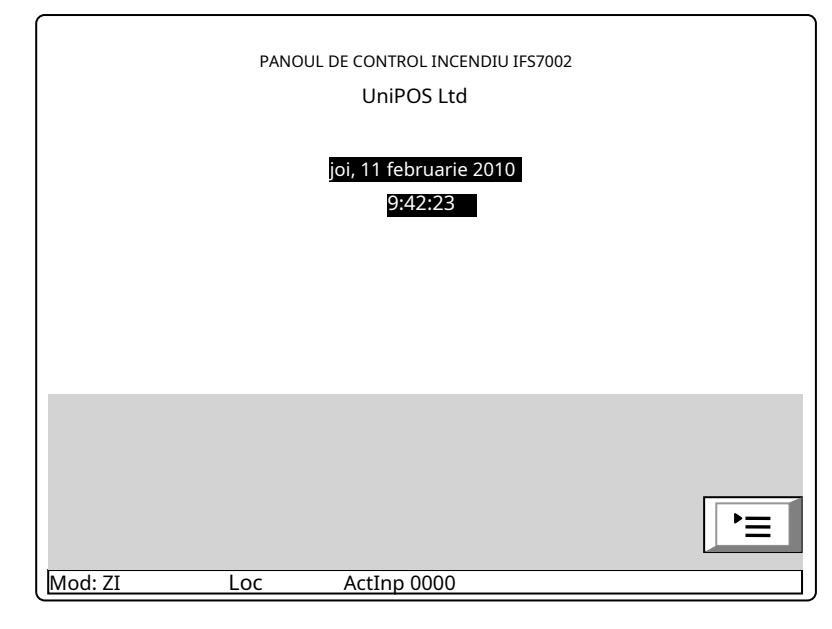

#### 7.3. Folosind tastatura

Singurul buton accesibil în modul Duty este intrarea în modul Informații și control.

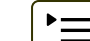

(Meniul). Apăsați pe el și pe panoul de control al incendiului

#### **8. Stare de incendiu**

#### 8.1. Descriere

Panoul de control de incendiu intră în stare de incendiu după ce un detector de incendiu a fost activat într-una dintre zonele de alarmă de incendiu. În Mode:DAY, starea are două faze -Starea incendiului stadiul Iși Starea incendiului stadiul II. Perioada de timp pentru*Starea incendiului stadiul I*este limitată și este programabilă de utilizator, separat pentru fiecare zonă (până la 255 de secunde). Perioada poate fi prelungită cu timpul de inspecție

(Starea de incendiu).

Time Fire Phase2:120

(vezi sectiunea 8.3.1). Când Starea incendiului stadiul Îîn această zonă anume expiră, intră centrala de incendiu Starea incendiului stadiul IIn aceeasi zona.

Panoul de control al incendiului intră Starea incendiului stadiul Ila activarea unui detector automat de incendiu și Starea incendiului stadiul II-la activarea unui punct de apel manual.

În modul de noapte faza*Starea incendiului stadiul I*este ignorat. Centrala de incendiu intră în stare de incendiu, fază Starea incendiului stadiul IIla activarea unui punct de apel manual sau a unui detector automat de incendiu.

Panoul de control al incendiului poate fi în stare de incendiu în una sau mai multe zone. În cel de-al doilea caz, când se află în Mod: ZI, centrala de incendiu poate fi în fază Starea incendiului stadiul Iîn parte a zonelor și în fazăStarea incendiului stadiul IIin restul zonelor.

În stare de incendiu, ieșirea releului "Rel Fire" este activată. De asemenea, sunt activate ieșirile (releu, controlabile și adresabile) asociate unei faze corespunzătoare a stării de incendiu pentru zonele aflate în incendiu.

Pentru a ieși din această stare apăsați butonul la nivelul de acces 2 (vezi secțiunea 8.3.5).

STARE DE INCENDIU **STARE DE INCENDIU** 

Dispozitive în foc **NUMĂRUL TOTAL**:

Adresa 001 Obiect: LOCAL Adresa 001 Obiect: LOCAL

8.2. Indicaţie

8.2.1. LED și indicație sonoră

În această stare, indicatorul luminos comun se aprinde cu lumină roșie intermitentă Sirena locală produce semnal discontinuu (sunet 0,5s, pauză 0,5s), dacă dispozitivul nu are

fost suprimat prin buton  $\Box$ (Oprire alarmă).

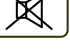

8.2.2. Mesaje text

Sunt afișate informații despre zonele pentru care centrala de control a incendiului a detectat starea de incendiu:

Pentru această condiție, afișajul este împărțit în trei panouri.

Primul panou (cel de sus) afișează informații despre zone și pe panoul de control al incendiului în stare de incendiu. Apare un titlu intermitent cu textul FIRE și numărul total de zone în stare de incendiu. Panoul este subdivizat în două câmpuri de text, fiecare oferind două rânduri. Prima linie afișează informații despre prima zonă și panoul de control al incendiului în stare de incendiu, a doua linie oferă informații despre ultima zonă și

4 Bucla 01 Zona 002 Adresa 002 Obiect: DIST #4 Punctul 1.002 Total erori: 00000/0000\* 00000 Ieșiri eșuate: Dezactivează Total: 000 Ieșiri dezactivate: 000 ት m ΡШ Mod: ZI Loc ActInp 0000 108 108 joi, 11 februarie 2010

1 Faza 2 Zona 001 Obiect: LOCAL

Zona 001 3 Faza 1 Zona 002 DIST #4 Zona 002

1 Bucla 01 Zona 001 Punctul 1.001 2 Bucla 02 Zona 003 Punctul 2.001

panou de control incendiu in stare de incendiu.

Prima linie a fiecărui câmp oferă informații despre tipul stării de incendiu:

- numărul de ordine al stării de incendiu indicate;
- faza de stare de incendiu detectată de centrala de control al incendiului în această zonă particulară;
- numărul zonei;
- panoul de control al incendiului care este în stare de incendiu (panou de control local sau de la distanță). După panoul de la distanță este afișată și adresa acestuia;
- timpul rămas în secunde înainte ca panoul de control al incendiului să treacă la faza Starea incendiului stadiul Illindicat numai în Starea incendiului stadiul I. -

A doua linie a fiecărui câmp afișează un mesaj text pentru zona corespunzătoare. Dacă centrala de control a incendiului a intrat în stare de incendiu în mai mult de două zone, restul mesajelor text pentru starea de incendiu sunt suprimate. Acestea pot fi afișate în câmpul superior prin apăsarea butoanelor din partea dreaptă (vezi secțiunea 8.3.6.1).

Al doilea panou (cel din mijloc) oferă informații despre dispozitivele aflate în stare de incendiu. În partea capului este afișat numărul total de dispozitive în stare de incendiu. Panoul în sine este subdivizat în trei câmpuri de text, fiecare oferind două linii. Câmpul de sus cu două linii afișează informații despre primul dispozitiv care a detectat starea de incendiu; câmpul din mijloc cu două linii afișează informații despre cel de-al doilea dispozitiv în stare de incendiu, câmpul de jos cu două linii - informații despre ultimul dispozitiv.

Prima linie a fiecărui câmp oferă informații despre dispozitiv:

- numărul de ordine al dispozitivului în stare de incendiu; bucla
- de alarmă de incendiu în care este integrat dispozitivul;
- numărul zonei;
- adresa dispozitivului în bucla de alarmă de incendiu;
- panoul de control al incendiului care este în stare de incendiu (panou de control local sau de la distanță). După panoul de la distanță este afișată și adresa acestuia;

A doua linie a fiecărui câmp afișează mesaje text relevante pentru acest dispozitiv special.

Dacă sunt activate mai mult de trei dispozitive din cauza stării de incendiu, restul mesajelor sunt suprimate. Totuși, acestea pot fi afișate în câmpurile de sus, prin apăsarea butoanelor din partea dreaptă (vezi secțiunea 8.3.6.2).

Al treilea panou (cel de jos) afișează informații despre numărul de defecțiuni și dezactivări – numărul total și pentru ieșiri (ieșiri monitorizate și dispozitive de ieșire adresabile).

8.3. Folosind tastatura

8.3.1. Buton (Inspecţie)

Butonul apare pe afișaj când centrala de control a incendiului intră în fază Starea incendiului stadiul I într-o zonă nouă; se stinge dacă este apăsat sau dacă toate zonele în stare de incendiu trec în fază Starea incendiului stadiul II.

Când apăsați butonul de inspecție, timpul rămas pentru zonele în Starea incendiului stadiul I după care se procedează la Starea incendiului stadiul II, este prelungit cu timpul de inspecție programat de utilizator pentru fiecare zonă particulară. Operația poate fi efectuată o singură dată pentru fiecare zonă din*Starea incendiului* stadiul I, adică se execută pentru zonele în care timpul rămas nu a fost deja prelungit cu timpul de inspecție.

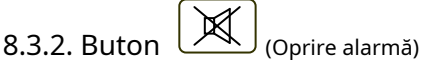

Butonul apare pe afișaj atunci când centrala de control a incendiului intră în stare de incendiu într-o zonă nouă sau la înregistrarea unei noi stări de defecțiune; se stinge dacă este apăsat sau dacă semnalizarea sonoră locală este suspendată (condițiile de defecțiune suspendate și/sau centrala de incendiu iese din starea de incendiu).

Apăsați-l pentru a opri sunetul local.

Funcționarea butonului nu are efect și nu este anulată de următoarele evenimente:

-Când panoul de control al incendiului intră în stare de incendiu într-o zonă nouă sau pornește dinStarea incendiului stadiul lla Starea incendiului stadiul II, sunetul local este activat numai pentru starea de incendiu.

O nouă condiție de eroare va declanșa sirena locală numai pentru starea de eroare. -

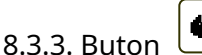

ÞШ (Starea de incendiu etapa II)

Butonul este văzut pe afișaj când panoul de control este în stare de incendiu și există zone în stare de incendiu stadiul I.

Apăsați butonul pentru a forța tranziția de la stadiul de stare de incendiu I la stadiul de stare de incendiu II.

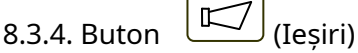

Butonul este văzut pe afișaj când panoul de control este în stare de incendiu; butonul este prevăzut pentru a suprima și a activa activarea ieșirilor pentru starea de incendiu la nivelul de acces 2. Ieșirile adresabile, activate de intrări, nu pot fi suprimate.

Butonul nu afectează și nu este influențat de următoarele evenimente:Stare de incendiu în zonă nouă sau de tranzițiede la faza de stare de incendiu stadiul I la stadiul de stare de incendiu II va declanșa ieșirile pentru starea de incendiu, asociate acestei zone pentru o anumită treaptă de incendiu; dacă există ieșiri pentru starea de incendiu

suprimat, butonul va avea următorul grafic: .

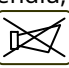

8.3.4.1. Nivelul de acces 1 Apăsați butonul de la nivelul de acces 1 pentru a afișa un ecran în care este introdusă parola:

Pentru a introduce o parolă, utilizați butoanele cu cifre - apăsați o cifră și aplicațiae ars pe locul cursorului,, ", iar textul anterior și cursorul însuși se deplasează cu o poziție spre dreapta. Mutați cursorul spre stânga

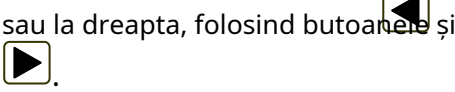

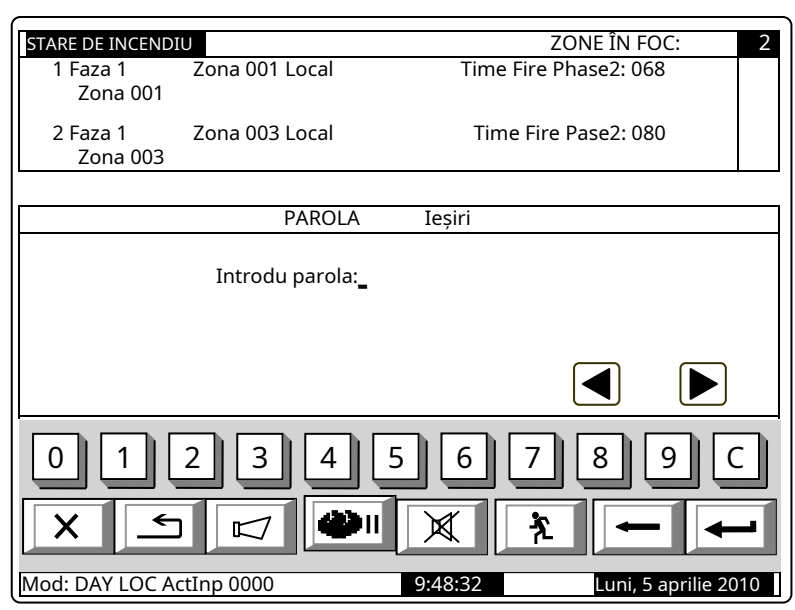

Buton C va șterge:

- Orice cifră sub cursor;

- Sau, dacă nu există nicio cifră sub cursor, atunci va fi ștearsă prima cifră din stânga.

Lungimea parolei poate fi de maximum 10 simboluri. Dacă apăsați un buton cu cifre când este introdusă parola cu 10 simboluri, cifra nu va fi inserată.

Funcționarea butonului este:

- Dacă este introdusă o parolă greșită – cifrele introduse vor fi șterse și cursorul va apărea peste prima poziție a parolei;

Dacă se introduce una dintre cele 10 parole pentru Nivelul de acces 2 sau parola pentru Nivelul de acces 3: -

- Acolo unde sunt disponibile ieșiri activate pentru starea de incendiu – aceste ieșiri vor fi suprimate;
- Acolo unde ieșirile activate pentru starea de incendiu nu sunt disponibile – ieșirile suprimate vor fi activate;
- Panoul de control al incendiului va ieși din modul Informații și control, dacă a funcționat într-o combinație de modul de stare de incendiu și modul de informații și control. -

Pentru a ieși din ecran apăsați butoanele a fost într-o combinație de stare de incendiu și modul informații și control, ar ieși din modul informații și control. (Ieșire) sau (Anulare). Apoi, dacă centrala de control a incendiilor avea

8.3.4.2. Nivelul de acces 2

apasa butonul

 $\sqrt{}$ la nivelul de acces 2 la:

- Acolo unde sunt disponibile ieșiri activate pentru starea de incendiu – aceste ieșiri vor fi suprimate;
- Acolo unde ieșirile activate pentru starea de incendiu nu sunt disponibile – ieșirile suprimate vor fi activate
- Ieșiți din modul Informații și control.

8.3.5. Buton ("Resetarea stării de incendiu")

Butonul este văzut pe afișaj când panoul de control al incendiului este în stare de incendiu și poate fi utilizat pentru a forța panoul de control al incendiului să iasă din starea de incendiu la nivelul de acces 2.

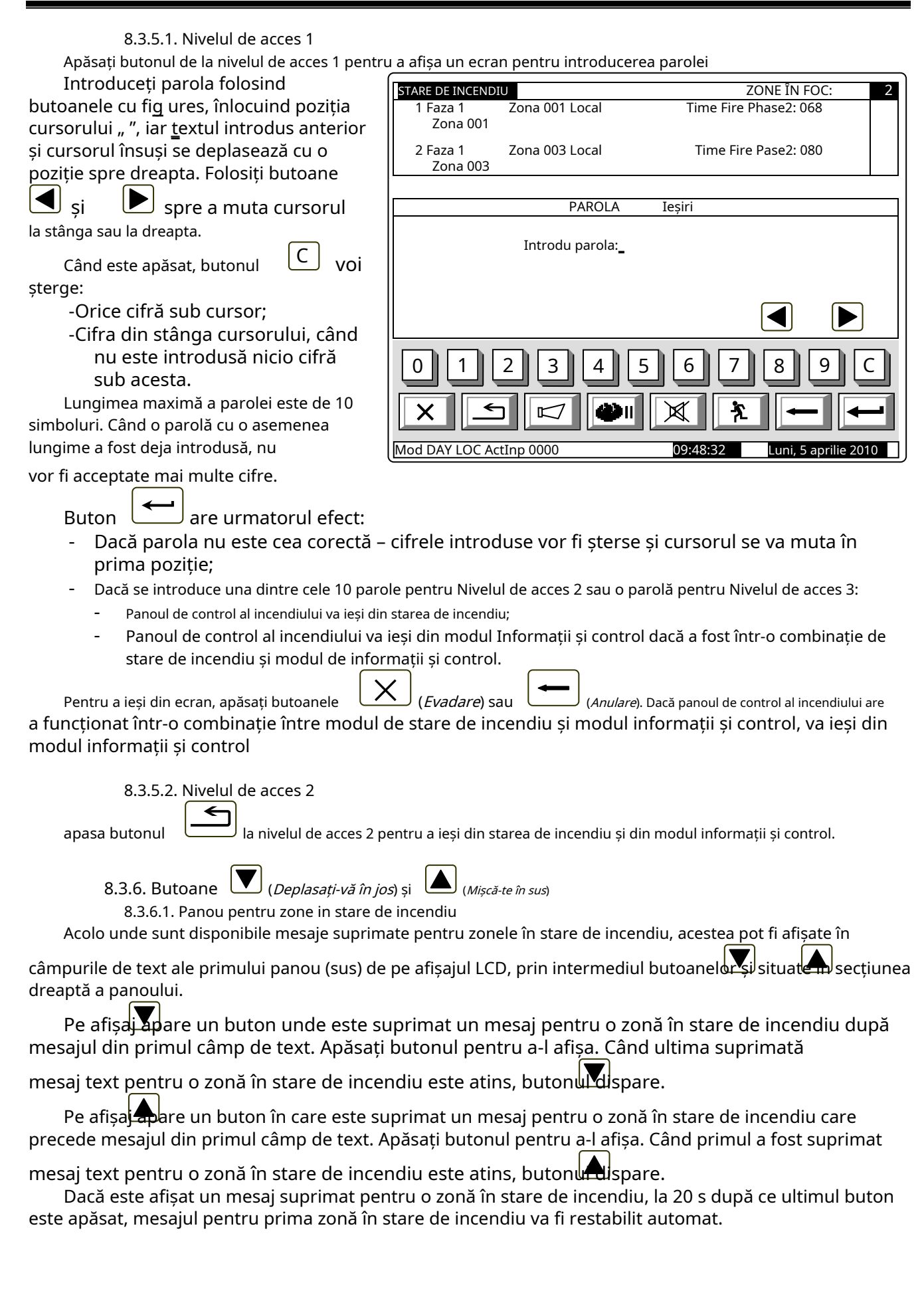

8.3.6.2. Panou pentru dispozitive în stare de incendiu

Acolo unde sunt disponibile mesaje suprimate pentru dispozitivele în stare de incendiu, acestea sunt afișate în

două câmpuri de text ale celui de-al doilea panou (din mijloc), prin intermediul butoanelor și situate în partea dreaptă a panoului.

Butonul este activat dacă numerele mesajelor din al doilea și al treilea câmp nu sunt

consecutiv. Când apăsați butonul veți afișa mesajele consecutive pentru dispozitivele în stare de incendiu, în primul și al doilea câmp de text.

Butonul ste activat dacă numărul mesajului din primul câmp de text este mai mare de 1. Când

apăsați butonul veți afle mesajele anterioare pentru dispozitivele în stare de incendiu, în primul și al doilea câmp de text din panoul din mijloc.

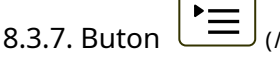

# $\Xi$  (Meniul)

Apăsați butonul pentru a intra în modul Informații și control; modul folosește panoul din mijloc și de jos al ecranului pentru starea de incendiu.

 $\times$ 8.3.8. Buton (Ieșire)

Când starea incendiului este în combinație cu modul Informații și control, apăsați butonul și panoul de control al incendiului iese din Modul Informații și control, iar pe afișaj apar toate cele trei panouri ale ecranului pentru starea incendiului.

#### **9. Stare de eroare**

#### 9.1. Descriere

Panoul de control al incendiului intră în stare de eroare atunci când oricare dintre evenimentele de mai jos au fost înregistrate:

- Eroare fatală de sistem;
- Baterie descărcată – bateriile de rezervă sunt descărcate din cauza întreruperii alimentării la rețea;
- Defecțiune într-un program de procesor;
- Defecțiune la un modul; Defecțiune în
- ceasul în timp real; Defecțiune în
- memoria externă;
- Defecțiune într-o buclă - un scurtcircuit sau o
- întrerupere; Bucla neinițializată;
- Număr mai mare de dispozitive în bucla de alarmă de incendiu;
- Defecțiune într-o zonă – la detectarea stării de defecțiune într-un dispozitiv, integrat în zonă;
- Dispozitiv eliminat;
- Stare de defecțiune într-un dispozitiv;
- Izolator activat al unui dispozitiv;
- Izolator activat la bucla de alimentare a unui dispozitiv;
- Detector de incendiu contaminat (pentru detectoare optice
- |; Eroare de comunicare
- Dispozitiv neinițializat (dispozitiv nou detectat într-o buclă);
- Dispozitive schimbate;
- Număr de identificare diferit al unui dispozitiv,
- Tip de dispozitiv diferit;
- Clasă de dispozitiv diferită;
- Defecțiune la o ieșire monitorizată – scurtcircuit sau întrerupere;
- Defecțiune la rețeaua de alimentare;
- Defecțiune la alimentarea bateriilor de rezervă; Sârmă
- de împământare scurtcircuitată;
- Defecțiune în alimentarea pozitivă a buclelor;
- Defecțiune în alimentarea negativă a buclelor;
- Defecțiune la alimentarea dispozitivelor externe;
- Stare de defecțiune în comunicarea cu o centrală de control de incendiu la distanță; Stare
- de defecțiune la panoul de control la distanță de incendiu.

Acolo unde apare o eroare fatală de sistem, procesorul principal nu poate continua funcționarea, iar panoul de control al incendiului nu controlează buclele, ieșirile și alte dispozitive periferice. Pentru a ieși din eroarea fatală de sistem, trebuie să întrerupeți alimentarea de la rețea și să reparați panoul de control.

Baterie descărcatăeste o eroare fatală non-sistem; zonele și ieșirile nu sunt servicii. Panoul de control al incendiului intră într-o stare specială:

-Se produce un semnal sonor discontinuu - 1s sunet, 3s pauză pentru cel puțin 1 oră;

- Doar indicatorul LED verde este aprins.
- Iluminarea afișajului este stinsă; Sunt
- controlate doar tensiunile de alimentare.

Condiția este ieșită automat la 20 s după restabilirea alimentării cu rețea.

Toate celelalte condiții de defecțiune nu sunt fatale și oprește unele dispozitive periferice. Condiția este ieșită automat la 20 s după suspendarea defecțiunii.

La starea de defect Scurtcircuit la firul de împământareîn cazul în care un element al unei ieșiri monitorizate este scurtcircuitat, se dezvoltă și starea de defecțiune în ieșirea monitorizată (întreruperea).

Starea de defecțiune este indicată de indicatoarele LED și de un mesaj text pe afișajul LCD.

9.2. Indicaţie

9.2.1. LED și indicație sonoră

Acolo unde apar erori fatale de sistem indicatorii luminează în lumină galbenă continuă. Sirena locală produce semnal continuu. (Stare de defecțiune) și (Eroare de sistem)

Peste Baterie descarcatastare de eroare nici un indicator LED nu este aprins. Sirenul local produce semnal discontinuu (sunet de 1 s, urmat de pauză de 3 s). Iluminarea afișajului LCD este stinsă.

Toate celelalte condiții de defecțiune sunt desemnate de indicator lumină galbenă continuă. În funcție de defecțiunea specifică, se aprind și următoarele indicatoare: (Stare de defecțiune), iluminare în interior

-Peste *Eroare de sistem*-indicator  $\Box$  (Eroare de sistem) în lumină galbenă continuă;

-Peste Defectiune la retea-indicator Sirena locală produce semnal discontinuu (1s sunet, 1s pauză), dacă nu a fost suprimat anterior (Defecțiune la rețeaua de alimentare) în lumină galbenă continuă.

de (Opriți alarmabutonul ).

9.2.2. Mesaje text În cazul erorilor fatale ale sistemului, este afișat următorul ecran de informații (prima linie a mesajelor text este informații destinate personalului de service):

Ecranul suprimă toate celelalte indicații text și nu poate fi suprimat.

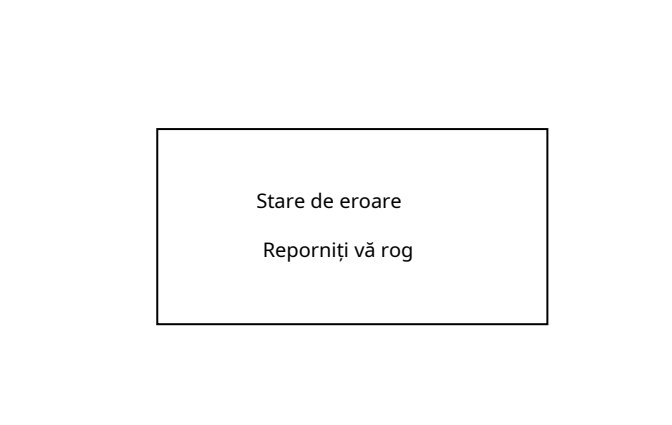

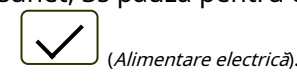

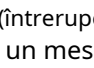

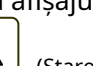

PesteBaterie descărcatăstare - descărcarea completă a bateriilor de rezervă din cauza întreruperii alimentării cu energie electrică – apare următorul ecran de informații:

Ecranul suprimă toate celelalte indicații text, cu excepția Eroare de sistemmesaj și nu poate fi suprimat. Baterie descărcată descărcată

Pentru toate celelalte condiții de eroare este afișat un tabel, care conține informații despre numărul de evenimente de eroare și numărul de dispozitive dezactivate. Prima linie a coloanei din stânga a tabelelor afișează numărul total de condiții de eroare; prima linie a coloanei din dreapta a tabelului afișează numai numărul de defecțiuni la ieșiri (ieșiri monitorizate și dispozitive de ieșire adresabile):

Pentru a afișa mesajul text pentru fiecare condiție de eroare, intrați în modul Informații și control (vezi secțiunea 12.2.1).

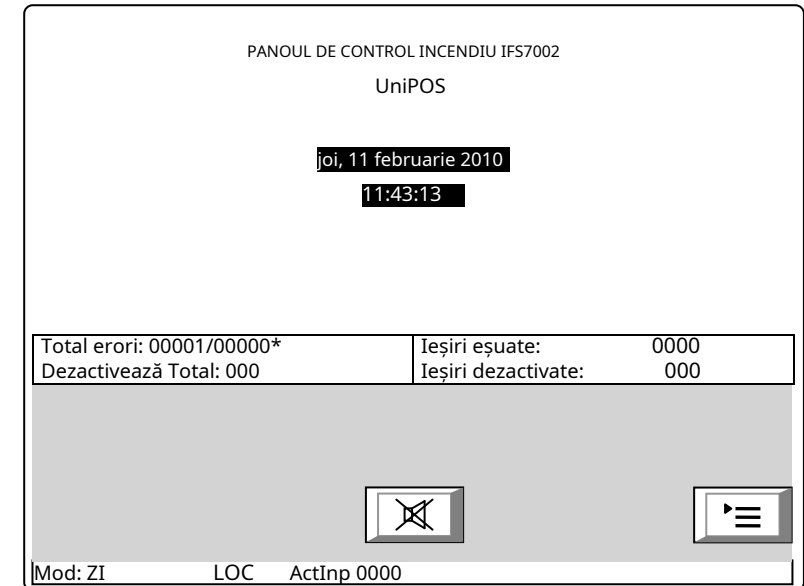

### 9.3. Folosind tastatura

Niciunul dintre butoane nu este activ în caz de eroare fatală. Pentru toate celelalte stări de eroare sunt acceptate 2 butoane. Acolo unde panoul de control al incendiului funcționează în combinație cu alte condiții, butoanele lor sunt și ele active.

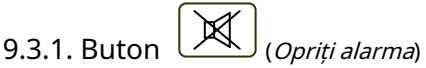

Butonul apare pe afișajul LCD unde centrala de control a incendiului intră în stare de incendiu într-o zonă nouă sau apare o nouă stare de defecțiune; dispare dacă este apăsat sau dacă semnalizarea sonoră este suspendată (condițiile de defecțiune suspendate și/sau centrala de incendiu ieșită din starea de incendiu)

Apăsați butonul pentru a opri sunetul local.

Butonul nu afectează și nu este influențat de următoarele evenimente:

- Stare de incendiu în zonă nouă sau tranziție de la fază Starea incendiului stadiul Ila Starea incendiului stadiul II va declanșa sirenul local și va fi produs un semnal numai pentru starea de incendiu; O nouă stare de
	- defecțiune va declanșa sirena locală și va fi produs un semnal numai pentru starea de defecțiune.

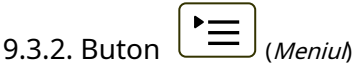

Apăsați butonul pentru a intra în modul Informații și control.

UniPOS IFS7002 două bucle de semnal

#### **10. Componentă dezactivată**

#### 10.1. Descriere

Panoul de control al incendiului intră Componentă dezactivatădupă o operațiune manuală, dezactivarea unei anumite componente – o zonă de alarmă de incendiu, dispozitiv adresabil sau ieșire monitorizată. Condiția este gestionată prin intermediul ecranelor de informații și control. O zonă dezactivată nu este monitorizată pentru detectoare de incendiu activate sau starea de defecțiune. Un dispozitiv adresabil dezactivat nu este activat (dacă este un dispozitiv executiv) și nu este monitorizat pentru activare (dacă este un detector de incendiu) sau starea de defecțiune. O ieșire monitorizată dezactivată este oprită (dispozitivul executiv nu este capabil să răspundă) și nu este monitorizată pentru starea de defecțiune.

Acolo unde sunt disponibile zone dezactivate, dispozitive adresabile dezactivate sau ieșiri monitorizate dezactivate, indicația LED se aprinde și mesajul relevant este afișat

10.2. Indicaţie

#### 10.2.1. LED și indicație sonoră

 $(1)$ (Componentă dezactivată) iluminată Condiția este indicată de indicatorul comun luminos galben continuu.

Nu este acceptată nicio semnalizare sonoră Componentă dezactivatăcondiție.

10.2.2. Mesaje text Dacă este disponibilă o componentă dezactivată, pe afișajul LCD apare un tabel care oferă informații despre numărul total de dispozitive dezactivate și defecțiuni. A doua linie a coloanei din stânga a tabelului afișează numărul total de componente dezactivate; a doua linie a coloanei din dreapta a tabelului – doar numărul de ieșiri dezactivate (ieșiri monitorizate și dispozitive de ieșire adresabile):

Pentru a afișa mesajul text pentru fiecare condiție de eroare, intrați în modul Informații și control (vezi secțiunea 12.2.2).

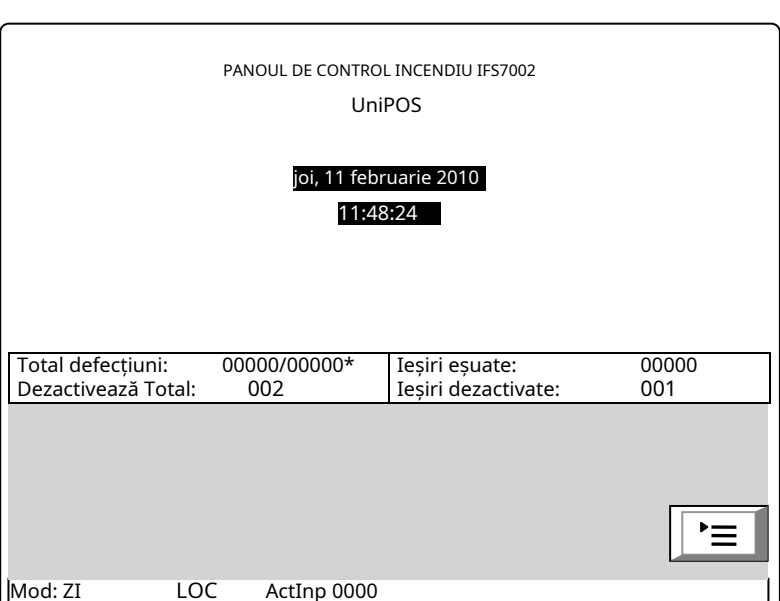

### 10.3. Folosind tastatura

Pentru*Componentă dezactivată*condiția 1 butonul activ este acceptat. Acolo unde panoul de control al incendiului funcționează în combinație cu alte condiții, butoanele lor sunt și ele active.

apasa butonul

(Meniu) pentru a intra în modul Informații și control.

#### **11. Modul de testare**

#### 11.1. Descriere

Panoul de control al incendiului intră în modul de testare prin operarea manuală, setând o zonă de alarmă de incendiu în modul de testare. Condiția este gestionată prin Ecranele de informații și control (vezi secțiunea 12.3.2).

În cazul în care o zonă de alarmă de incendiu este setată la Modul de testare, următoarele modificări au efecte:

- Unde*Starea incendiului stadiul I*sau*Starea incendiului stadiul II*este detectat în zonă, indicatiile sonore și LED-urile, ieșirile asociate adresabile, controlabile sau releu nu sunt declanșate; adică panoul de control al incendiului nu intră în starea de incendiu;
- Acolo unde este înregistrată o stare de defecțiune într-o zonă (adică defecțiune în orice dispozitiv, integrat în zonă), indicațiile sonore și LED-urile sau ieșirea releului pentru starea de defecțiune nu sunt declanșate, adică centrala de control al incendiului nu intră în starea de defecțiune (cu excepția izolatorului unui dispozitiv din zonă, deoarece ar rupe integritatea buclei; în acest caz s-ar înregistra o defecțiune a dispozitivului, dar nu defecțiune în zonă); -
- Evenimentele survenite (cu excepția izolatorului declanșat în zonă) nu sunt salvate în memoria independentă de energie;
- -Zona este resetată automat la fiecare 60 de secunde (detectoarele în stare de incendiu primesc o comandă de resetare a incendiului)

11.2. Indicatori

11.2.1. LED-uri și indicatoare sonore

Indicatorul comun pentru starea de testare Semnalizarea sonoră nu este acceptată pentru această condiție. (Test) se aprinde în lumină galbenă continuă.

#### 11.2.2. Mesaje text

Pentru a afișa mesajele text pentru zonele de alarmă de incendiu în stare de testare, intrați în Modul Informații și Control (vezi secțiunea 12.2.3).

11.3. Folosind tastatura

Pentru condiția de testare 1 este acceptat butonul activ. Acolo unde panoul de control al incendiului funcționează în combinație cu alte condiții, butoanele lor sunt și ele active.

Apăsați butonul Meniu

pentru a intra în modul Informații și control.

#### **12. Modul de informare și control**

12.1. Descriere

Modul Informații și Control oferă utilizatorului posibilitățile de a afișa informații asociate cu centrala de control al incendiului și de a introduce date de control.

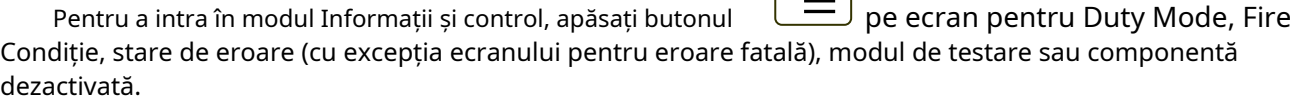

Nu sunt furnizate LED-uri sau indicații sonore specifice pentru modul Informații și control. Unde centrala de control al incendiului funcționează în combinație între Informații și Modul de control și Defecțiune

Stare, buton (Stop Alarm) este și el activ. Unde funcționează centrala de control al incendiilor

combinație de butoane Informații și Mod de control și Condiție de incendiu (Oprire alarmă),

(Ieșiri) și

(Inspectie) sunt active: jar la nivelul de acces 2 este butonul activ

Foc).

Ecranele vizualizate pe display sunt organizate într-o structură arborescentă, conţinând meniuri subordonate (Anexa 2а). Trecerea la un meniu ierarhic inferior se realizează cu ajutorul butonului

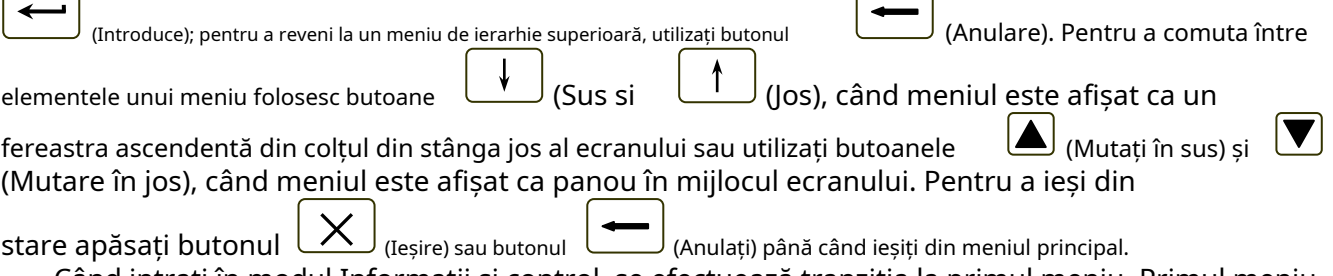

Când intrați în modul Informații și control, se efectuează tranziția la primul meniu. Primul meniu conține trei meniuri subordonate, care necesită niveluri de acces separate:

- Liste Nivelul de acces 1; Funcții de sistem
- – Nivelul de acces 2; Configurare – Nivelul
- de acces 3.

#### 12.2. MeniulListe

Meniul afișează informații detaliate legate de starea curentă a centralei de incendiu și a dispozitivelor adresabile, precum și pentru configurarea și setarea centralei.

MeniulListeconține următoarele meniuri subordonate și ecrane de informații;

- Meniul*defecte;*
- MeniulDezactivează;
- Meniul Teste;
- Meniul*Mesaje de intrare;*
- MeniulIeșiri activate; Ecran
- Configurare panou; Meniul
- Parametrii panoului; Meniul
- Bucle;
- Meniul*Zonele*;
- MeniulStarea dispozitivelor;
- Meniul*Intrări*;
- MeniulArhiva;
- MeniulSelectați panoul de control Loc/Rem.

#### 12.2.1. Meniul Defecte

Utilizați meniul pentru a afișa informații detaliate despre defecțiunile din panoul de control al incendiului și din dispozitivele adresabile.

MeniulDefecteconține următoarele meniuri subordonate:

- МенюTotal–afișează informații pentru toate condițiile de defecțiune; MeniulZonele–
- afișează informații numai pentru zonele în stare de defecțiune; Meniul Dispozitive-
- afișează informații numai pentru dispozitivele aflate în defecțiune;
- Meniul Ieșiri-afișează informații numai pentru ieșirile în stare de defecțiune (ieșiri monitorizate și dispozitive de ieșire adresabile);
- Meniul "Obiecte LAN" pentru afișarea informațiilor pentru panourile de control la distanță (Anexa Panoul de control interactiv de incendiu IFS7002 – Operare în rețea locală). -

Cele patru meniuri subordonate au aspect identic. Dacă nu sunt detectate defecțiuni (sau nu sunt detectate defecțiuni de un anumit tip), apare următorul ecran:

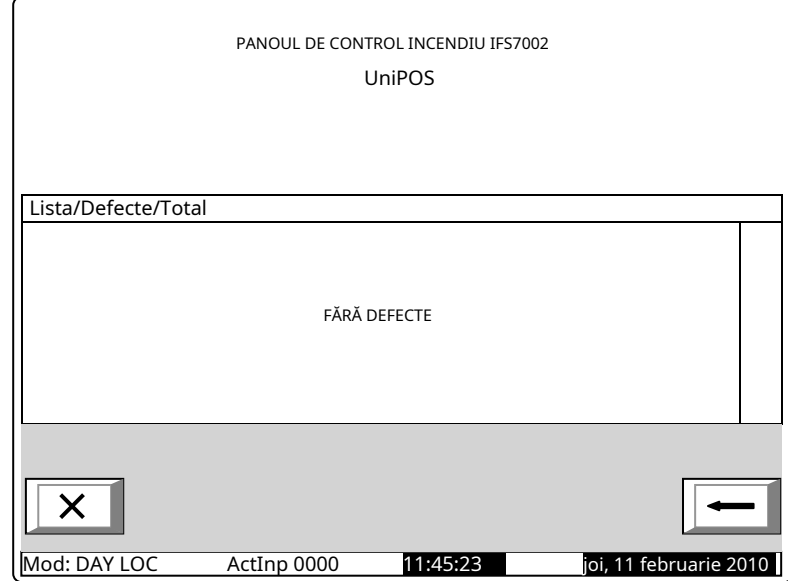

Dacă sunt detectate defecțiuni, apare următorul ecran:

Fiecare mesaj poate fi afișat în câteva rânduri – de la 1 la 4. Acesta scoate la iveală următoarele informații

- Text pentru tipul defecțiunii această informație este
- obligatorie; Informații pentru dispozitiv (zonă – dacă dispozitivul este detector de incendiu, buclă și adresă) – în cazul în care starea de defecțiune este într-un dispozitiv -
- adresabil; Mesaj text pentru zonă vizualizat dacă starea de defecțiune este într-un detector de incendiu adresabil; -

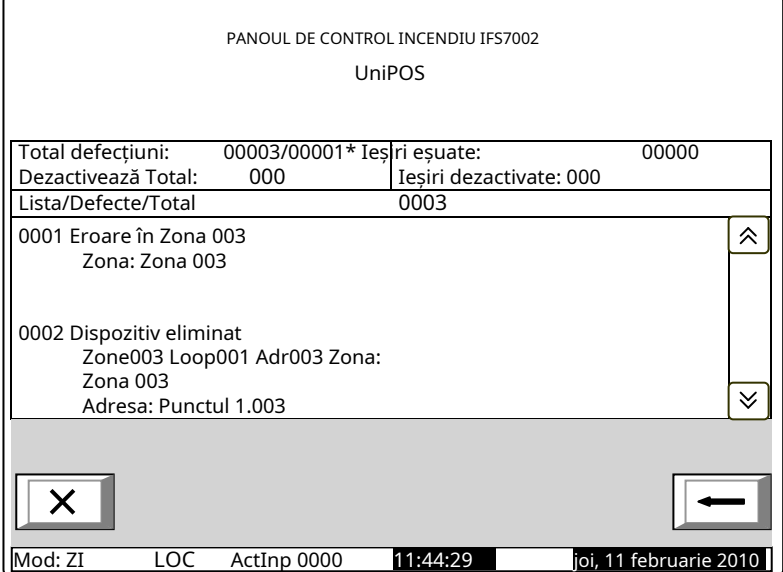

- Mesaj text pentru dispozitiv -
	- vizualizat dacă starea de eroare este într-un dispozitiv adresabil.

Butoanele și situate în secțiunea panoului din dreapta derulează paginile în sus și în jos – pagina următoare sau pagina anterioară (dacă sunt disponibile). O pagină conține două mesaje pentru starea de eroare.

#### 12.2.2. Meniul Dezactivează

Meniul afișează informații detaliate pentru zonele dezactivate, dispozitivele adresabile dezactivate și ieșirile monitorizate ale panoului de control al incendiului.

MeniulDezactiveazăconține următoarele meniuri și ecrane subordonate:

- Ecran Total-afișează informații pentru toate dezactivările; Meniul Zonele-
- afișează informații numai pentru zonele dezactivate;
- MeniulDispozitive–afișează informații numai pentru detectoarele de incendiu adresabile dezactivate;
- -Meniul Ieșiri-afișați informații numai pentru ieșirile dezactivate (ieșiri monitorizate și dispozitive de ieșire adresabile).

12.2.2.1. Ecran Total Dacă nu sunt setate dezactivări, apare următorul ecran:

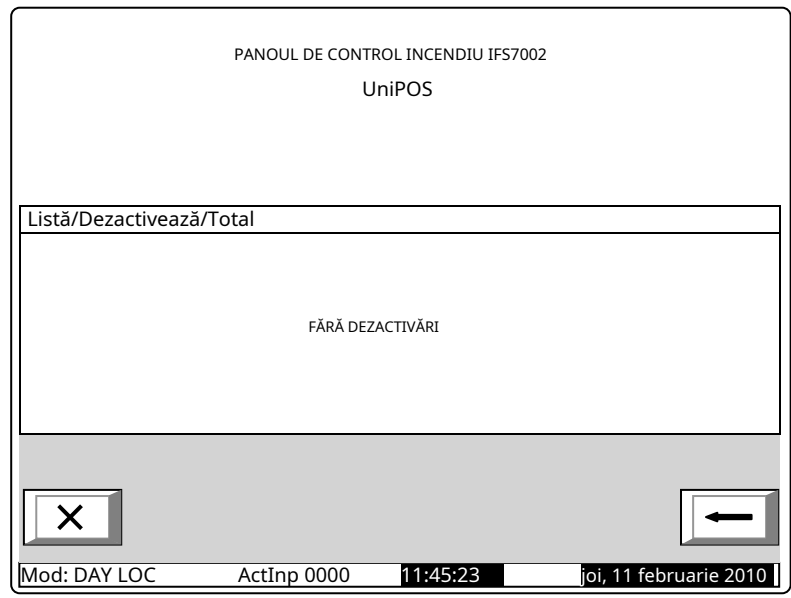

#### EcranTotalare următorul aspect:

Aduce informații pentru:

- Numărul total de dezactivări;
- Numărul de zone cu handicap;
- Numărul persoanelor cu dizabilități detectoare;
- -Numărul de ieșiri dezactivate (ieșiri monitorizate și dispozitive de ieșire adresabile).

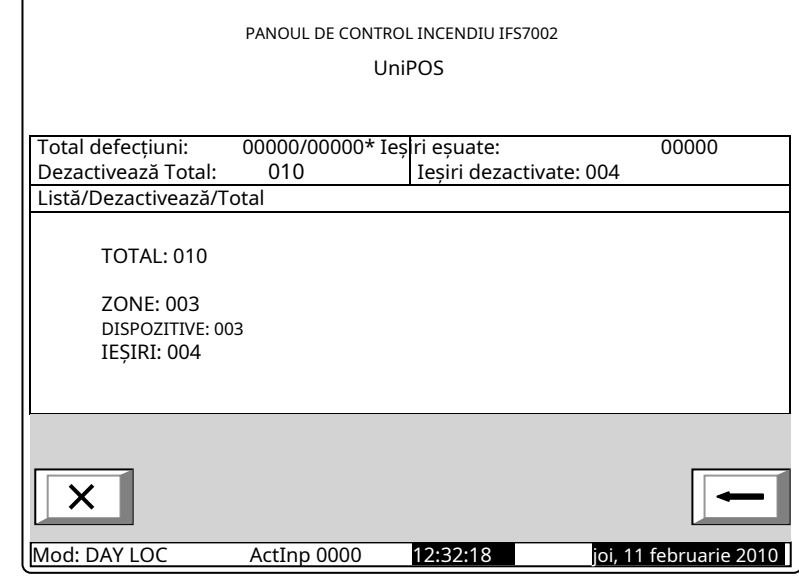

12.2.2.2. Meniuri Zone, Dispozitiveși Ieșiri

Cele trei meniuri subordonate au aspect identic. Dacă dezactivările de un anumit tip nu sunt disponibile, apare următorul ecran:

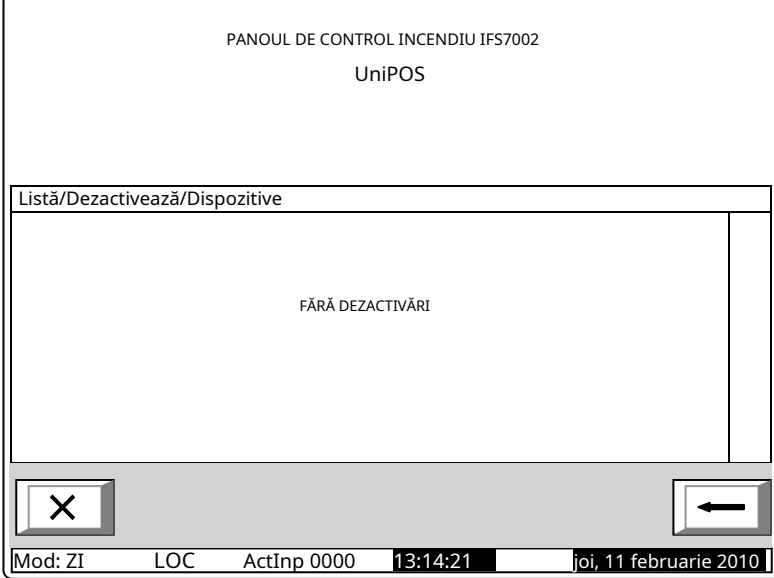

Dacă sunt disponibile dezactivări, ecranul

Fiecare mesaj este afișat pe două rânduri.

MeniulZoneleafiseaza:

- numărul zonei;
- Meniul Dispozitiveafiseaza: Mesaj text pentru zonă.
- Informații pentru dispozitiv buclă, adresă și zonă; Mesaj
- text pentru dispozitiv.
- Meniul *Ieșiri*afiseaza:
- Informații pentru dispozitiv -Pentru ieșirile monitorizate – numărul ieșirii monitorizate; -Pentru dispozitive de ieșire
	- adresabile buclă și adresă;

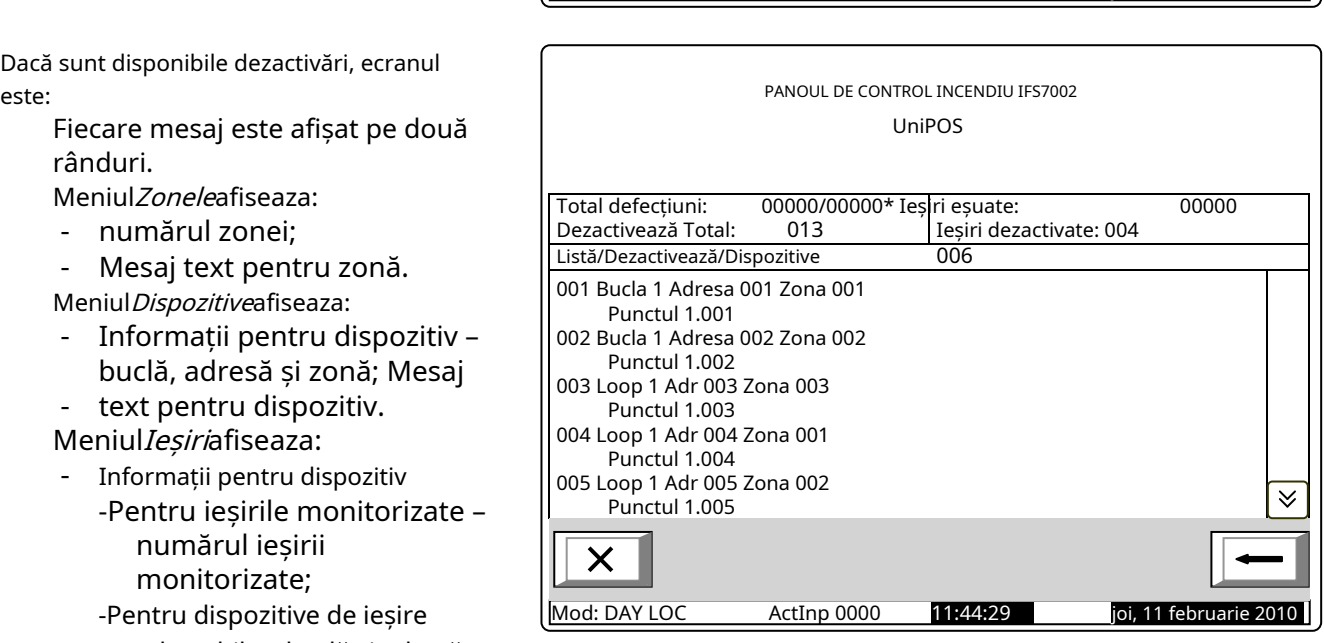

 $\checkmark$ 

-Mesaj text pentru dispozitiv – numai pentru dispozitivele de ieșire adresabile.

Butoanele și situate în secțiunea panoului din dreapta derulează paginile în sus și în jos și permit afișarea paginii

următoare sau a paginii anterioare. Fiecare pagină conține 5 mesaje pentru dezactivare. Buton

apare pe ecran dacă pagina următoare este disponibilă; butonul apare pe ecran dacă pagina anterioară este disponibilă.

#### 12.2.3. MeniulZone în Test

Meniul oferă informații detaliate pentru zonele setate în modul de testare. MeniulZone în Testconține următoarele meniuri subordonate:

- MeniulZonele–afișează informații pentru zonele setate în modul de testare;
- МенюStarea zonei–afișează informații despre starea zonelor setate în modul de testare.

#### 12.2.3.1. MeniulZonele Dacă nicio zonă nu este setată în modul de testare, apare următorul ecran:

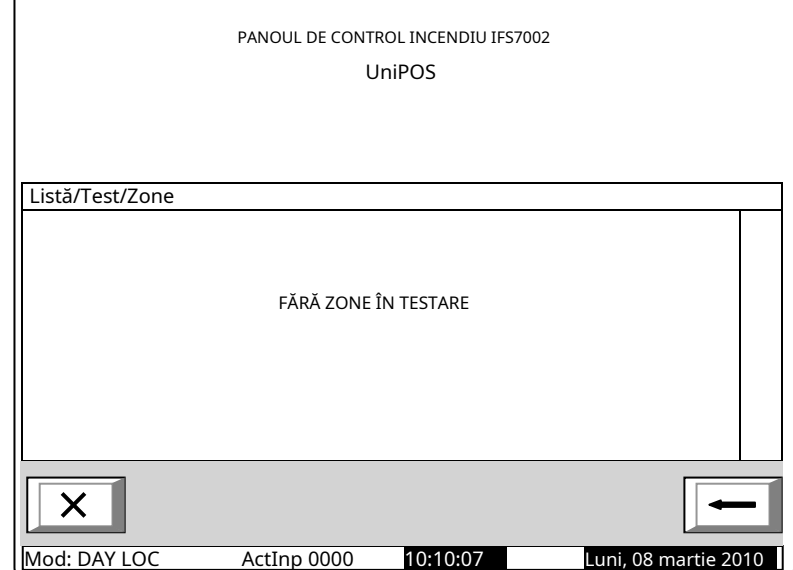

Acolo unde sunt disponibile zonele setate la Modul de testare, apare următorul ecran:

Informațiile afișate sunt pentru

- numărul zonei;
- Mesaj text pentru zonă

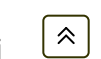

Butoane secțiunea panoului derulați paginile în sus și în jos și permiteți afișarea paginii următoare sau a paginii anterioare. Fiecare pagină conține 5 mesaje pentru zonele din si  $\sqrt{2}$  in dreapta

Modul de testare. Buton  $\left[\begin{matrix} \infty \\ \infty \end{matrix}\right]$  apare pe ecranul dacă pagina următoare este

disponibil: butonul apare pe ecran dacă pagina anterioară este disponibilă.

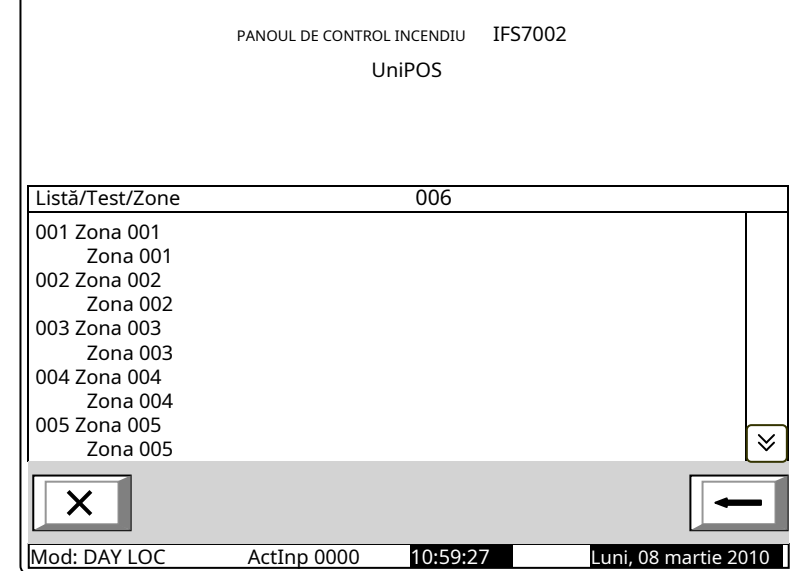

#### 12.2.3.2.Starea zonei

Dacă nu sunt disponibile dezactivări de un anumit tip, apare următorul ecran:

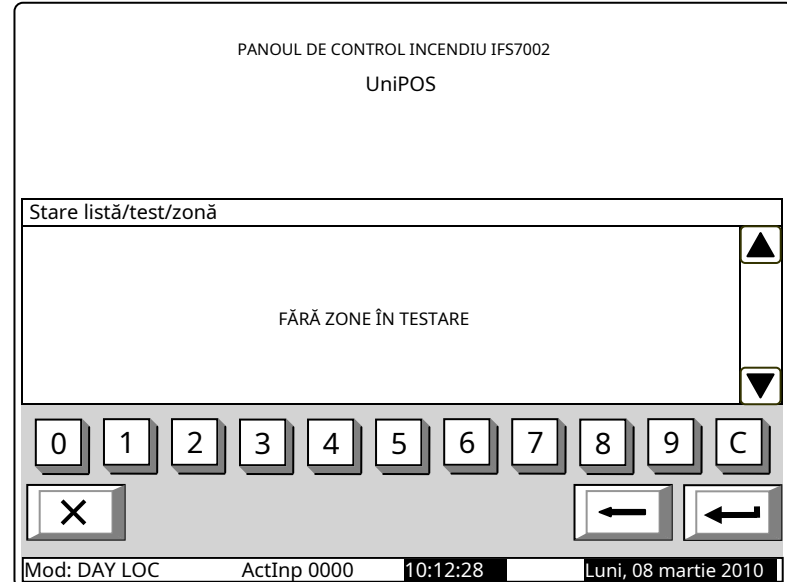

Dacă sunt disponibile dezactivări, se afișează starea primei zone în modul de testare:

Fiecare mesaj este afișat pe două rânduri, substaremesaj text:

- -Prima linie afișează numărul și starea zonei;
- Linia de dedesubt afișează mesajul text pentru zonă. -

Butoanele și în secțiunea panoului din dreapta permit utilizatorului să afișeze starea zonei următoare sau anterioare (dacă sunt disponibile) în modul de testare.

Apăsați un buton cu cifra și câmpul Mergi lasituat pe capul panoului este activat și

puteți introduce un număr aleatoriu de 3 cifre al zonei. Pentru a corecta numărul folosiți butonul ; butonul șterge ultima cifră introdusă.

De îndată ce introduceți un număr în câmp Mergi la,apăsați butonul pentru zona specificată:

- Dacă selectați zona numărul 0, va fi afișată starea Zonei 1;
- Dacă selectați un număr de zonă mai mare de 250, va fi afișată starea zonei 250;
- Dacă zona selectată nu este setată pe Modul Test, apare un mesaj text NOT IN TEST; mesajul text pentru zonă nu este afișat;
- Numărul din Mergi lacâmpul este șters, adică câmpul este dezactivat.

pentru a afișa starea

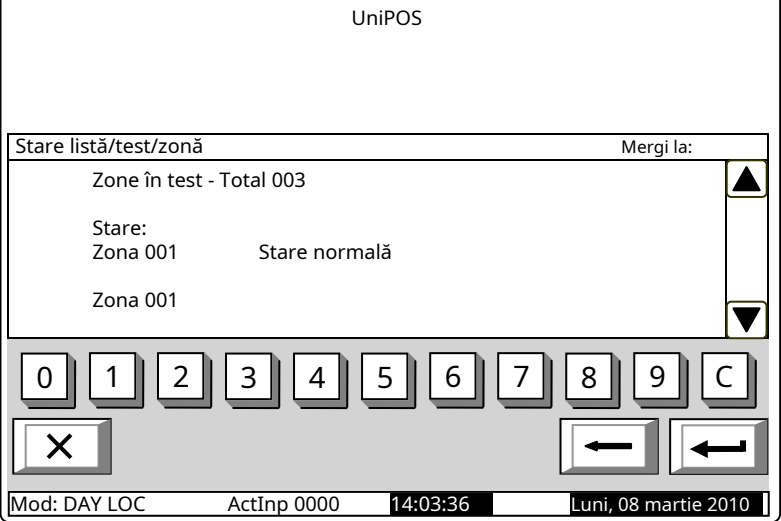

PANOUL DE CONTROL INCENDIU IFS7002

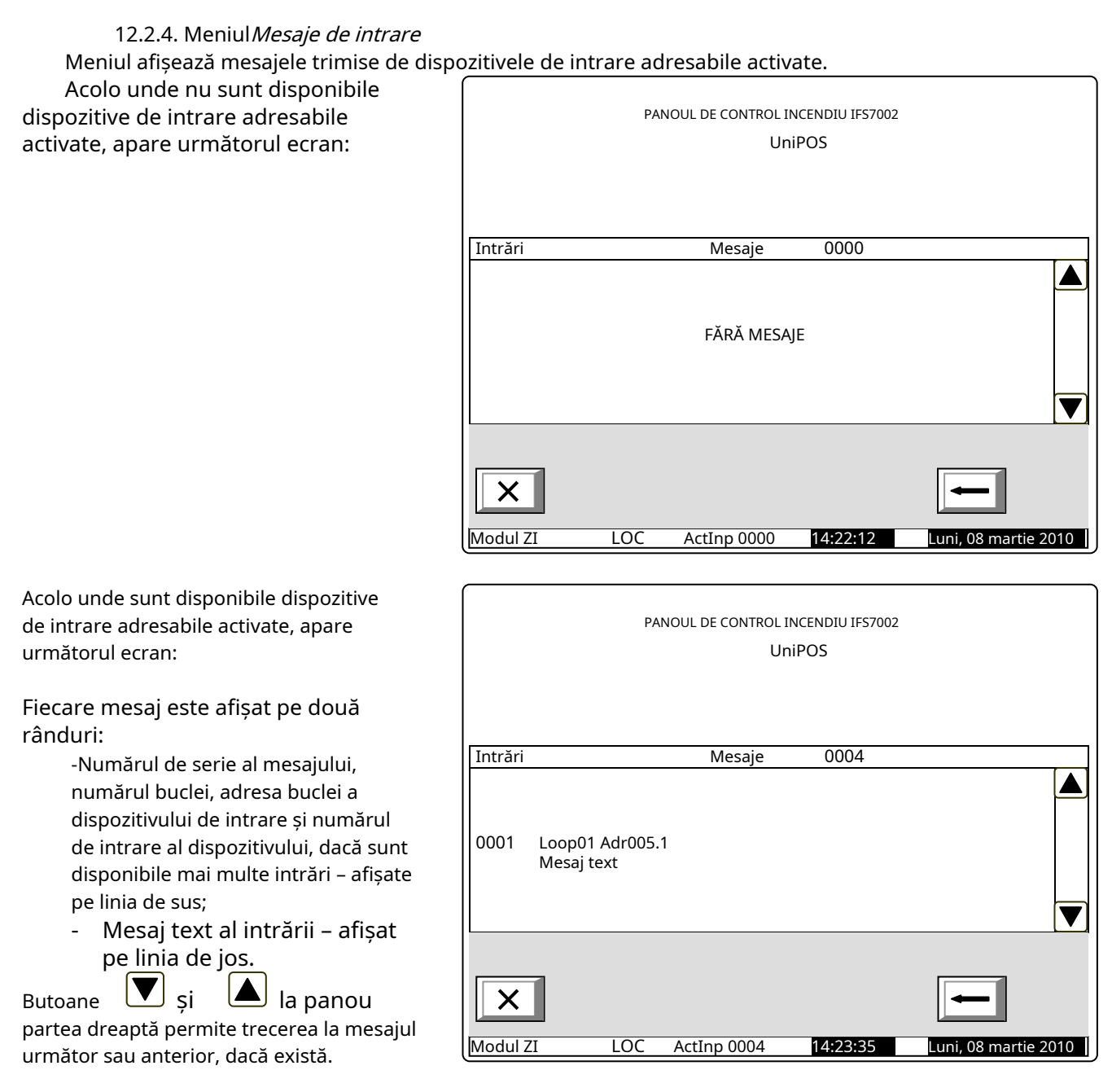

### 12.2.5. Meniul Iesiri activate

Acest meniu afișează informații despre intrările și ieșirile activate. Are două submeniuri – pentru ieșirile activate în stare de incendiu și ieșirile activate din intrări.

### 12.2.5.1.Stare de incendiuEcran Ecranul afișează informații despre:

- numărul total de zone în regim de incendiu;
- numărul de ordine al stării de incendiu indicate; -
- -faza de stare de incendiu detectată de centrala de control al incendiului în această zonă
- particulară; numărul zonei; -
- panoul de control al incendiului care este în stare de incendiu (panou de control local sau de la distanță). După panoul de la distanță este afișată și adresa acestuia; -
- restul timp în cu câteva secunde înainte ca panoul de control al incendiului să treacă la faza Starea de incendiu etapa II

(indicat numai în starea de incendiu stadiul I).

- mesaj text pentru zona respectivă
- numărul total de ieșiri activate alocate zonelor în stare de incendiu; adresa
- de ieșire activată și bucla acesteia;

 $\preccurlyeq$  $\frac{1}{\sqrt{2}}$  în partea dreaptă a panoului pentru a afișa următorul ecran cu Folosește butoanele ieșiri activate dacă numărul lor total este mai mare de 4.

12.2.5.2. Din ecranul de introducere

Ecranul afișează informații despre:

- numărul total de intrări activate;

- adresa de intrare activată și bucla;

- centrala de incendiu unde se afla intrarea activata;
- mesaj text alocat intrării;
- numarul total de iesiri activate de la intrare;

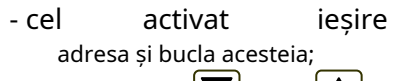

Utilizați butoanele și partea dreaptin a panoului pentru a vedea următoarea ieșire activată, dacă sunt mai multe;

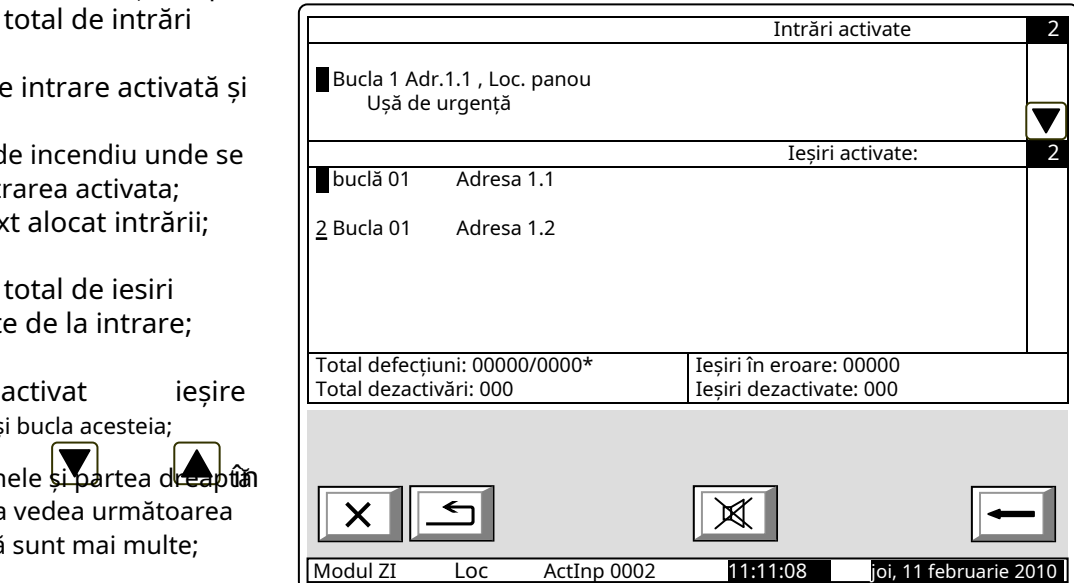

Foloseste butoanele k ieșiri activate dacă numărul lor total pentru ieșire este mai mare de 4.  $\leq$ اج și  $\Box$  în partea dreaptă a panoului pentru a afișa următorul ecran cu

apasa butonul și intrări. și introduceți parola pentru nivelul de acces 2 sau 3 pentru a reseta ieșirile activate

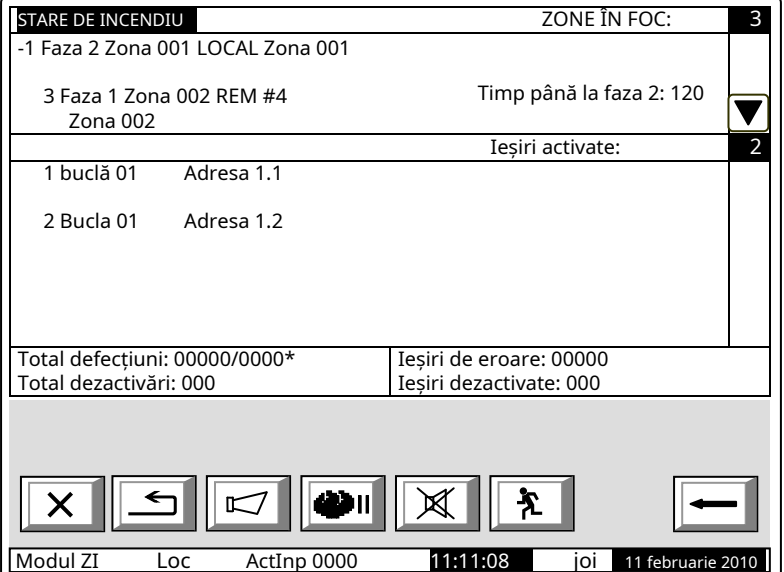

12.2.6. EcranConfigurarea panoului Ecranul afișează informații asociate cu:

- -Rețeaua locală a centralei de incendiu; posibilul conditiile suntniciunul, Onsau  $Off$
- Periferie condițiile posibile suntniciunul, OnsauOff;
- -Bucla de alimentare; posibilele sale condiții suntniciunul, On sau *Off*,
- -Limba mesajelor text.
- Verificarea pământului; posibilele sale condiții Pesau Oprit. -

În partea dreaptă a primului rând este afișată versiunea software a Panoului de control al incendiilor de exemplu v16.10.10;

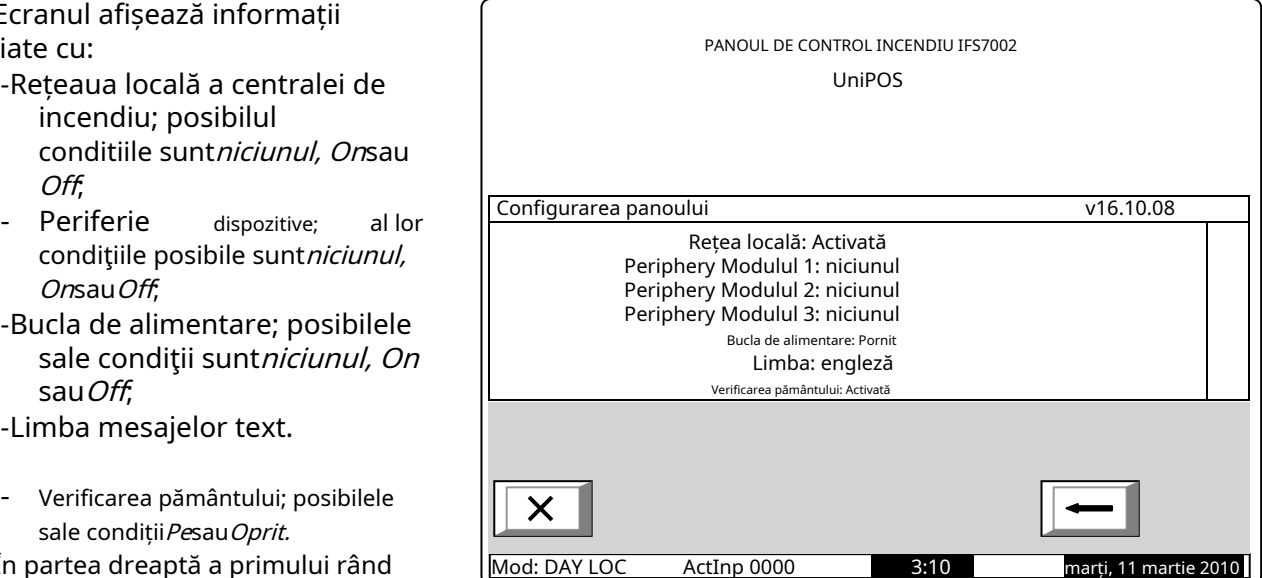

12.2.7. Meniul Parametrii panoului

Este utilizat atunci când centrala de control de incendiu este conectată într-o rețea globală sau o rețea locală cu alte centrale de control de incendiu.

Meniul are două submeniuri:

- Meniu*Retea globala*
- Meniul*Retea locala*

12.2.7.1. Meniul Retea Afișează informații despre parametrii rețelei RS232: Rata

- Adresa în rețea -
- Conexiune prin modem – onformatie dacă comunicarea se face prin informare, ecranul afișează "Da" sau, respectiv, "Nu". cel

Număr de telefon – este posibil ca patru numere de telefon din 15 cifre să fie introduse ca litera P – pentru apelarea cu impulsuri și litera T – pentru apelarea tonală se introduc înaintea numărului respectiv

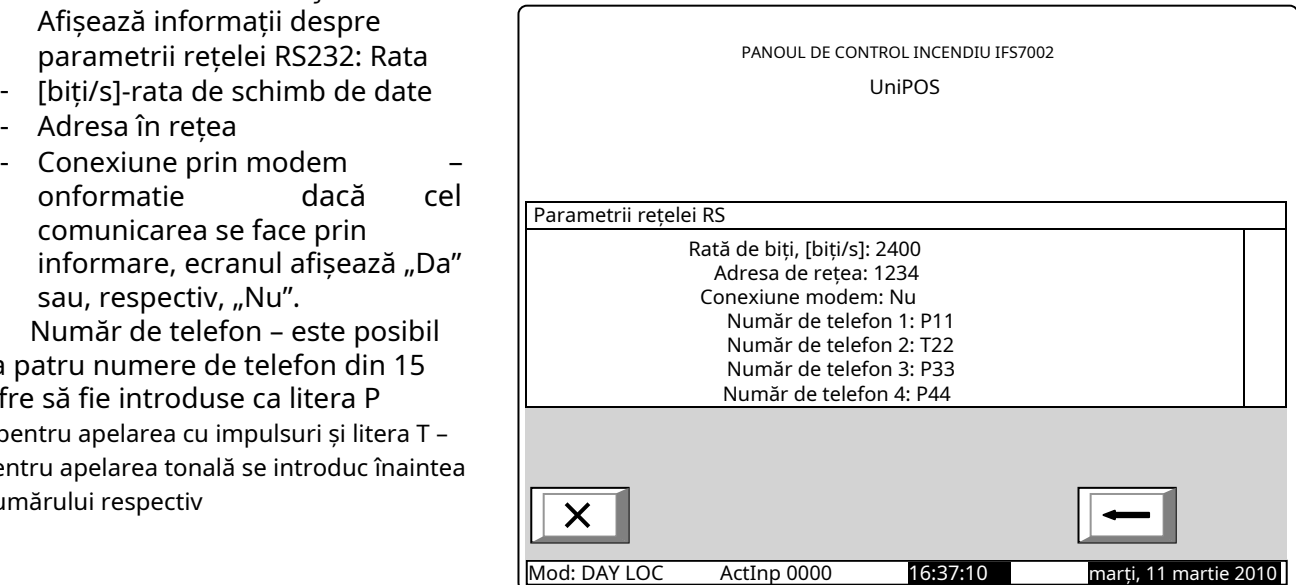

# 12.2.7.2. Meniul Retea locala

Afișează informații pentru conectarea centralei de control al incendiilor într-o rețea locală cu alte centrale sau repetoare de control al incendiilor, care sunt discutate în detalii în Anexa Panou interactiv de control al incendiilor – Funcționarea rețelei locale.

### 12.2.8. Meniul Bucle

Meniul afișează informații pentru bucle și dispozitivele integrate în bucle. Conține două submeniuri organizate identic – pentru Loop 1 și pentru Loop 2; fiecare submeniu contine: -Ecran Parametrii buclei;

- Ecran*Listați dispozitivele*
- MeniulParametrii dispozitivului.

12.2.8.1. EcranParametrii buclei

Ecranul oferă informații pentru

- parametrii buclei de alarmă de incendiu:
	-
	- Numărul de dispozitive integrate în buclă.
	- Adresa integrat în buclă – automat sau manual de dispozitive

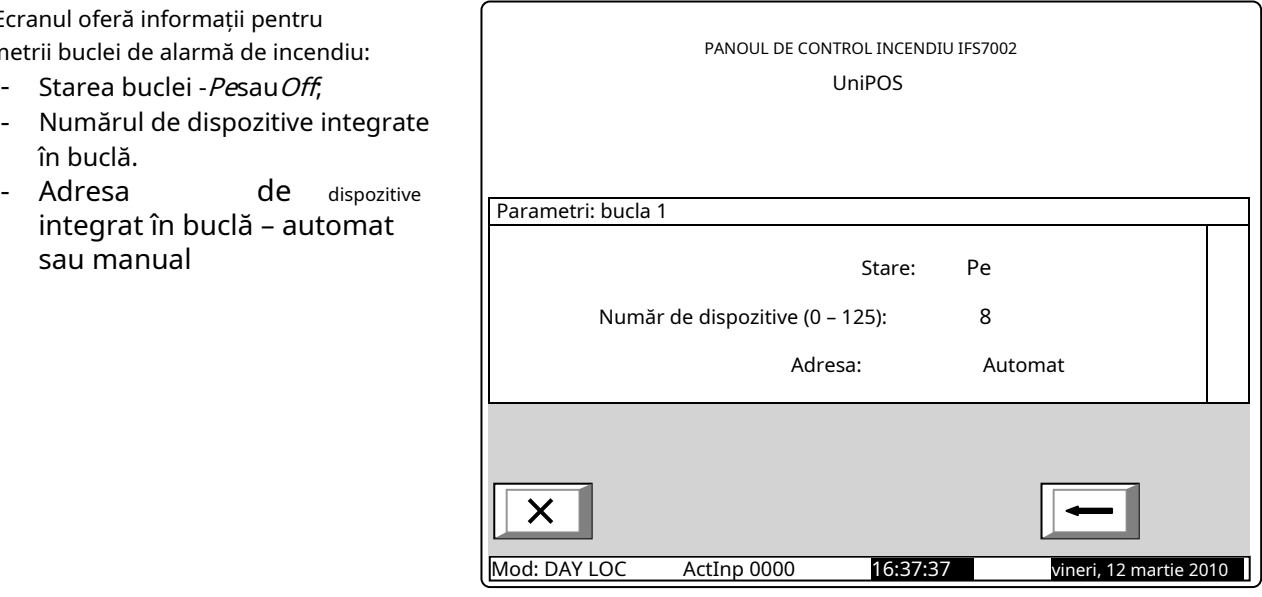

12.2.8.2.EcranListați dispozitivele

Ecranul afișează o listă a dispozitivelor, după tip și numărul lor respectiv:

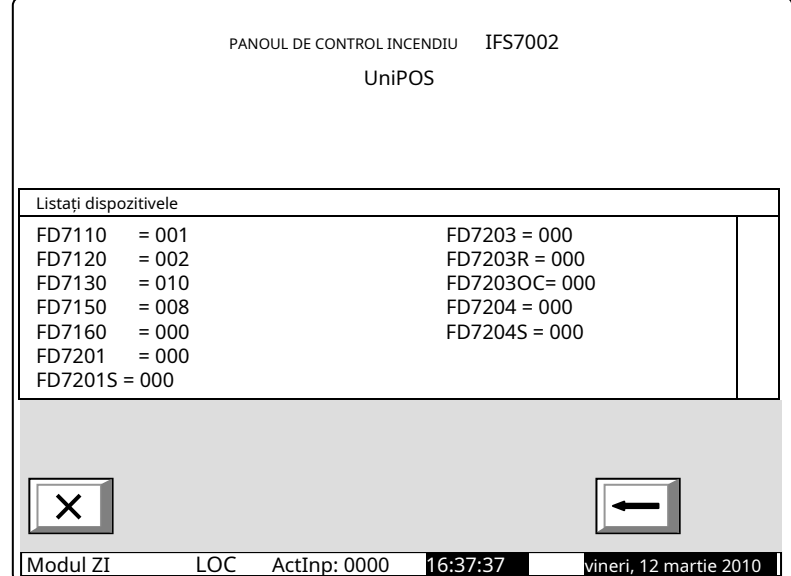
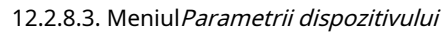

Meniul oferă informații pentru parametrii dispozitivelor integrate în bucla de alarmă de incendiu. Intrați în meniul de afișat:

- Un ecran cu mesajul Fără dispozitive integrate-dacă nu există dispozitive disponibile în buclă; singura opțiune este să ieși din meniu;
- -Un ecran în care puteți selecta un dispozitiv și afișa parametrii acestuia – dacă sunt disponibile unele dispozitive integrate în buclă:

Pentru fiecare dispozitiv selectat puteți afișa:

> numărul (adresa) din buclă, tipul dispozitivului și dacă adresa este activată sau oprită – pe linia de sus;

-Mesaj text – pe linia de dedesubt.

T dispozitivul este selectat prin săgeată ".  $\mu$ 

Butoane  $\Box$  si și văzut în Mod: DAY LOC АctInp 0000 17:24:34 vineri, 12 martie 2010

secțiunea panoului din dreapta apare atunci

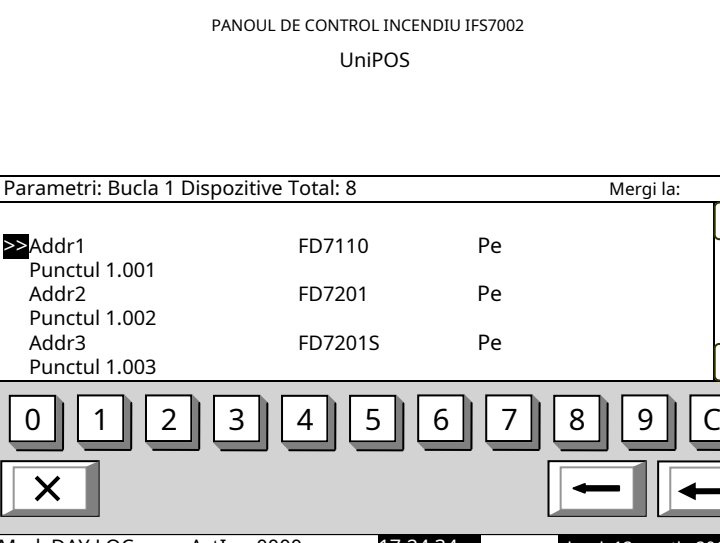

când sunt disponibile mai multe dispozitive bucla;câmpul*Mergi la*iar butoanele cu cifre apar atunci când sunt disponibile mai mult de trei dispozitive în buclă.

Butoane **V** si Când apăsați un buton numeric, câmpul Mergi laeste activat și se poate introduce un număr aleatoriu de 3 cifre în câmp, arătând în buclă adresa dispozitivului. Pentru a edita numărul din 3 cifre, apăsați butonul permite utilizatorului să selecteze dispozitivul următor sau dispozitivul anterior (dacă sunt disponibile).

 $\mathsf{C}$  si puteți șterge ultima cifră introdusă.

Când apăsați butonul selectați dispozitivul și adresa acestuia este afișată în câmpul: după ce un număr din 3 cifre este deja introdus înMergi lacâmp, poți

- Dacă introduceți 0 pentru un număr, va fi selectat dispozitivul cu adresa 1;
- Dacă introduceți un număr mai mare decât numărul real de dispozitive din buclă, va fi selectat dispozitivul care are cel mai mare număr din buclă.

Numărul din Mergi lacâmpul este apoi șters; adică câmpul este dezactivat.

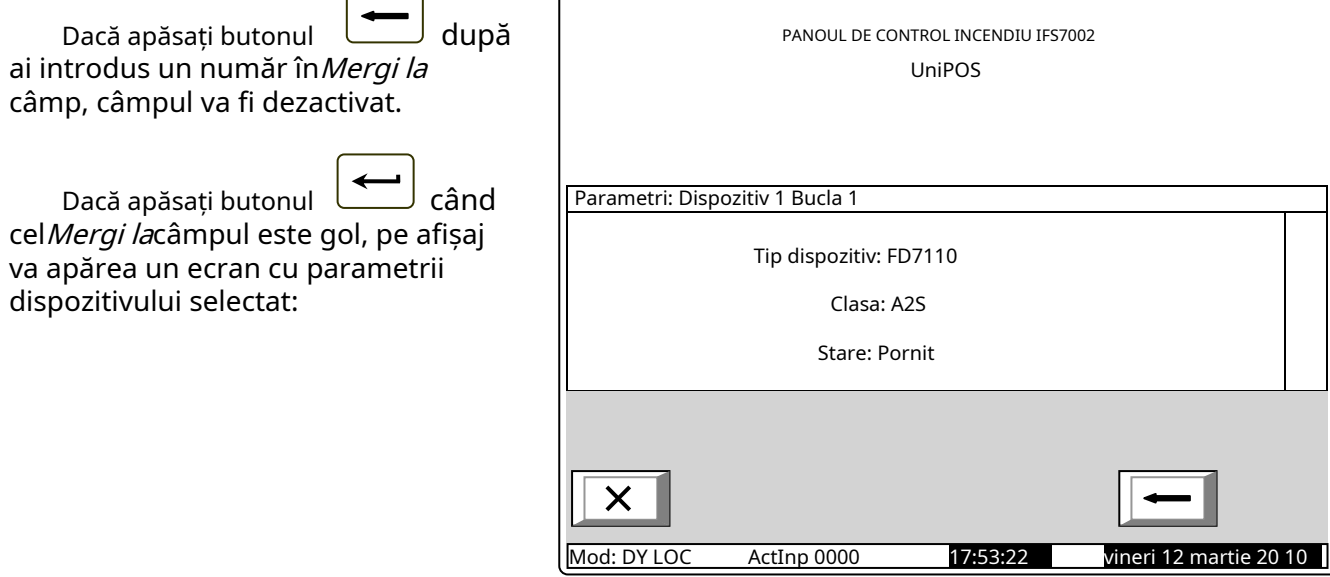

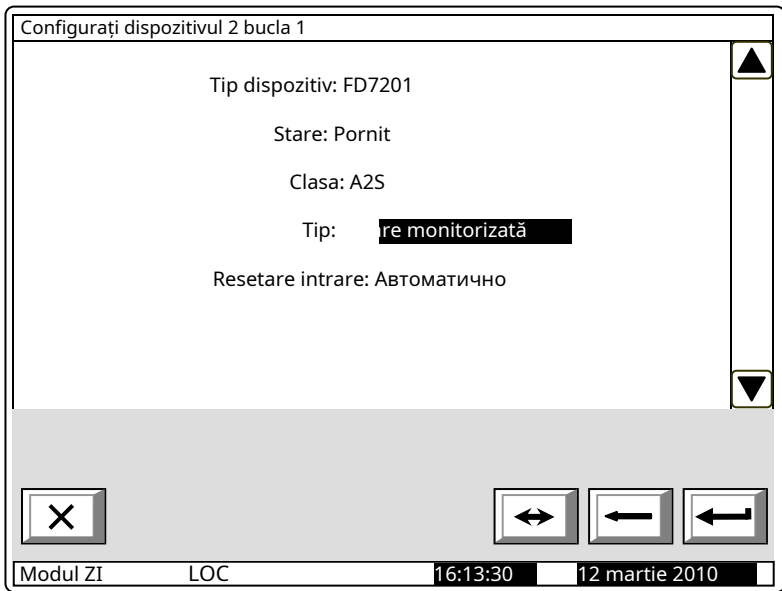

## 12.2.9. MeniulZonele

Meniul oferă informații pentru parametrii tuturor zonelor stabiliți în panoul de control al incendiului. Intrați în meniul de afișat:

- Un ecran cu mesajul*Fără zone*–apare acolo unde nu sunt disponibile zone; singura opțiune este să ieși din meniu;

-Un ecran în care puteți selecta o zonă și afișa parametrii acesteia – apare acolo unde sunt disponibile unele zone:

Pentru fiecare zonă puteți afișa: -Numărul său – în prima linie; -Mesaj text – pe linia de dedesubt.

Zona este selectată prin săgeata – ".

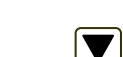

">>

Butoane  $\boxed{\blacktriangledown}$  si secțiunea panoului apare acolo unde sunt disponibile mai multe zone; cel Mergi la câmp și butoanele cu cifre apar acolo unde sunt disponibile mai mult de trei zone. in dreapta

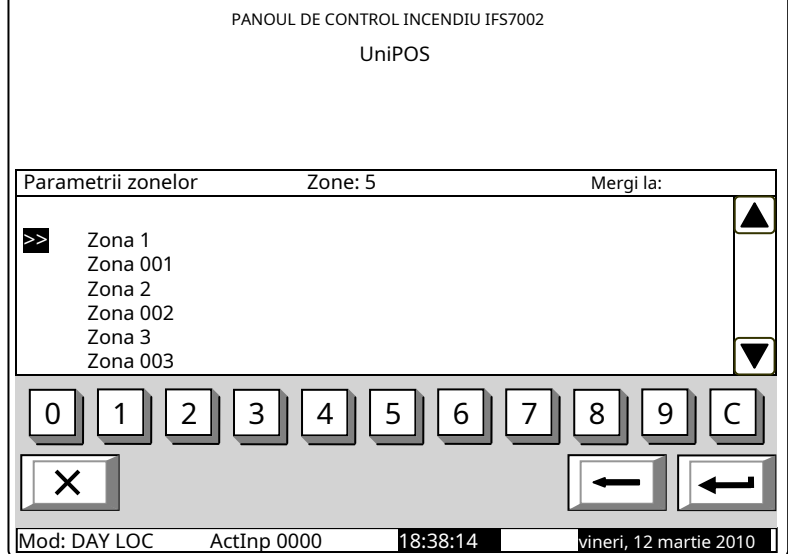

Butoane  $\boxed{\blacktriangledown}$  si Când apăsați un buton numeric, câmpul Mergi laeste activat și un număr aleatoriu de 3 cifre permite utilizatorului să selecteze zona următoare sau anterioară (dacă sunt disponibile).

desemnarea numărului zonei poate fi introdusă în câmp. Pentru a edita numărul din 3 cifre, apăsați butonul și puteți șterge ultima cifră introdusă.

Când apăsați butonul poate selecta o zonă și adresa acesteia este afișată în câmpul: după ce numărul de 3 cifre este deja introdus înMergi lacâmp tu

- Dacă introduceți 0 pentru un număr, va fi selectată zona cu adresa 1;
- Dacă introduceți un număr mai mare decât numărul real de zone, va fi selectată zona care are cel mai mare număr.

Numărul dinMergi lacâmpul este apoi șters; adică câmpul este dezactivat

Când apăsați butonul, câmpul va fi dezactivat. după ce numărul de 3 cifre este deja introdus înMergi lacâmp, cel

 $\overline{C}$ 

- -

Când apăsați butonul când $\widehat{Meral}$ PANOUL DE CONTROL INCENDIU IFS7002 lacâmpul este gol, pe afișaj va apărea UniPOS un meniu cu un grup de parametri ai zonei selectate: Parametri: Zona 1 - Ecran*Devic*es; MeniulIeșiri Faza 1 de incendiu; MeniulIeșiri Faza 2 de incendiu; >> Dispozitive Ieșiri Faza 1 de incendiu Ieșiri Faza 2 de incendiu săgeată puncte la  $\parallel$  reșini sale de la  $\bm{\times}$ Mod: DAY LOC ActInp 0000 18:49:16 vineri, 12 martie 201 12.2.9.1. EcranDispozitive incendiu integrate în zonă: PANOUL DE CONTROL INCENDIU IFS7002

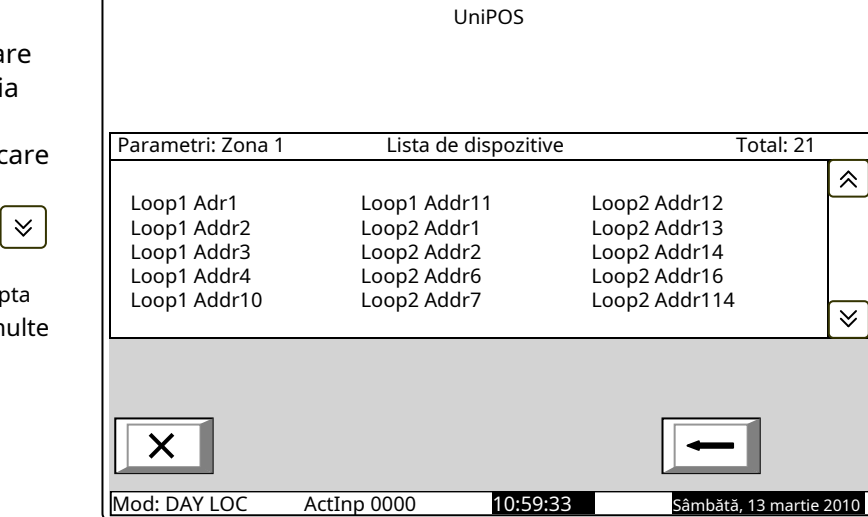

# 12.2.9.2. MeniuriIeșiri Faza 1 de incendiușiIeșiri Faza 2 de incendiu

Meniurile permit utilizatorului să afișeze informații pentru ieșirile, asociate zonei, care vor răspunde la starea incendiului (faza stare incendiu stadiul I sau faza stare incendiu stadiul II). Meniurile contin:

> -Ecran*Ieșiri din panou*; -EcranLista de ieșiri adresabile.

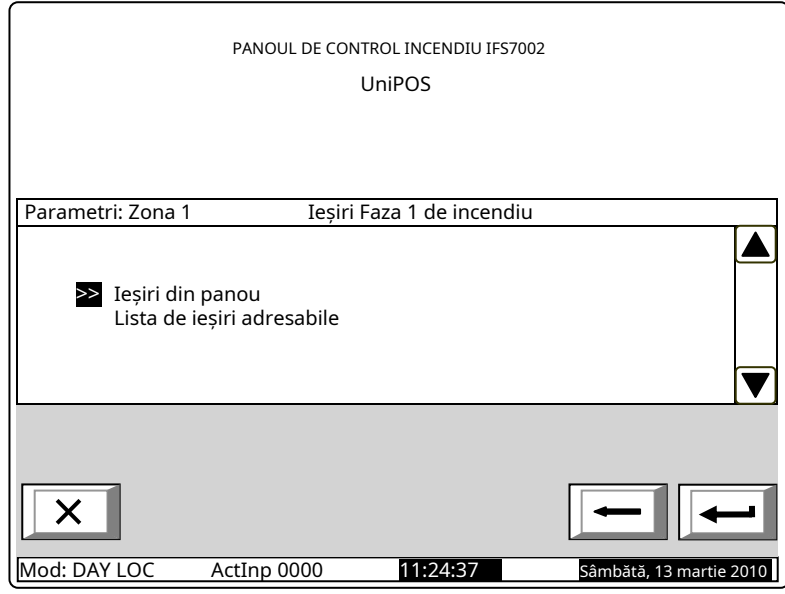

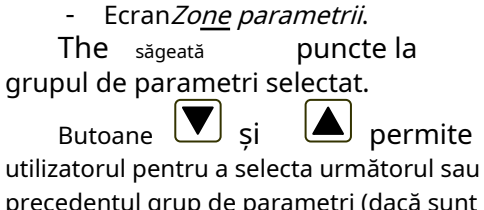

precedentul grup de parametri (dacă sunt disponibili).

Afișează o listă de detectoare de

Bucla în care este integrat fiecare dispozitiv, precum și adresa acestuia sunt afișate pe o listă. Lista este vizualizată sub formă de pagini; fiecare pagină conține informații pentru a

maxim 15 dispozitive. Butoane

 $\left[\begin{array}{c} \mathbf{S} \end{array}\right]$  în secțiunea panoului din dreapta apar acolo unde sunt disponibile mai mult pagini; acestea permit utilizatorului să comute între pagina următoare și cea anterioară (dacă este disponibilă).

《

 $\checkmark$ 

UniPOS IFS7002 două bucle de semnal

The furnizează informații pentru ieșirile care răspund la faza relevantă a stării de incendiu în zonă: ecran Panou Ieșiri

ſ

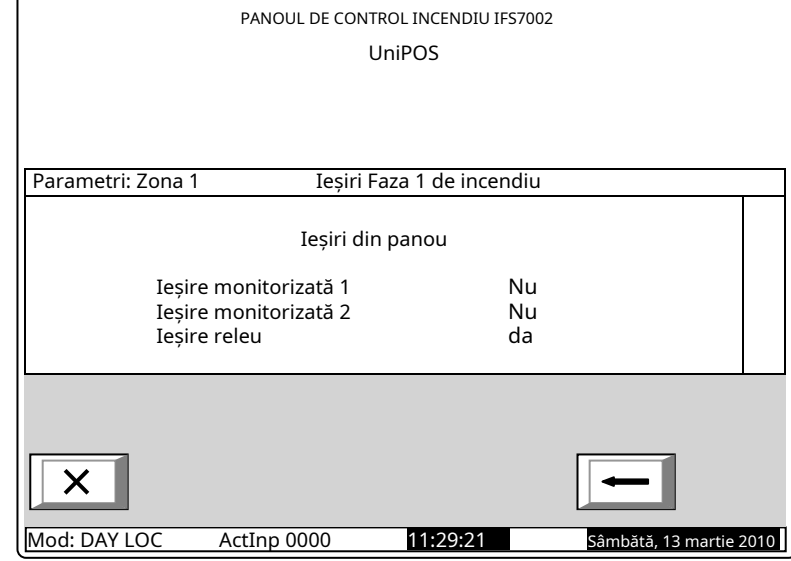

MonitorulLista de ieșiri adresabileafișează informații pentru ieșirile adresabile asociate zonei. Dacă nu sunt disponibile astfel de ieșiri, un ecran care afișează mesajul Nu sunt activate ieșiri adresabile la starea de incendiu Faza Xapare. (X reprezintă numărul fazei – 1 sau 2). Singura opțiune atunci este să părăsești ecranul. Dacă sunt disponibile ieșiri adresabile asociate zonei, lista acestora este vizualizată. Numărul buclei, adresa dispozitivului în buclă și numărul ieșirii din dispozitiv, dacă sunt afișate mai multe pentru fiecare dispozitiv. Lista este vizualizată în pagini, fiecare pagină conținând maximum 10 dispozitive.

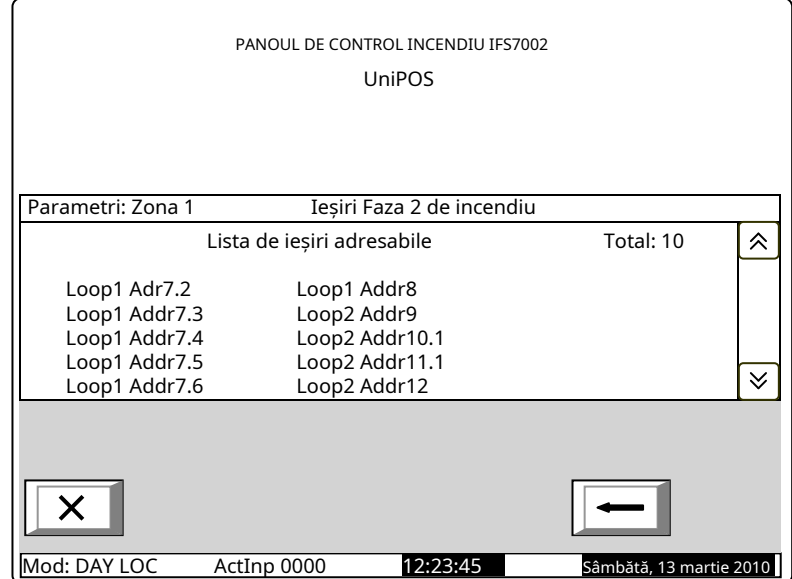

 $\boldsymbol{\checkmark}$ 《 Butoanele și în secțiunea panoului din dreapta apar unde sunt disponibile mai multe pagini și permite utilizatorului să comute între pagina următoare și cea anterioară.

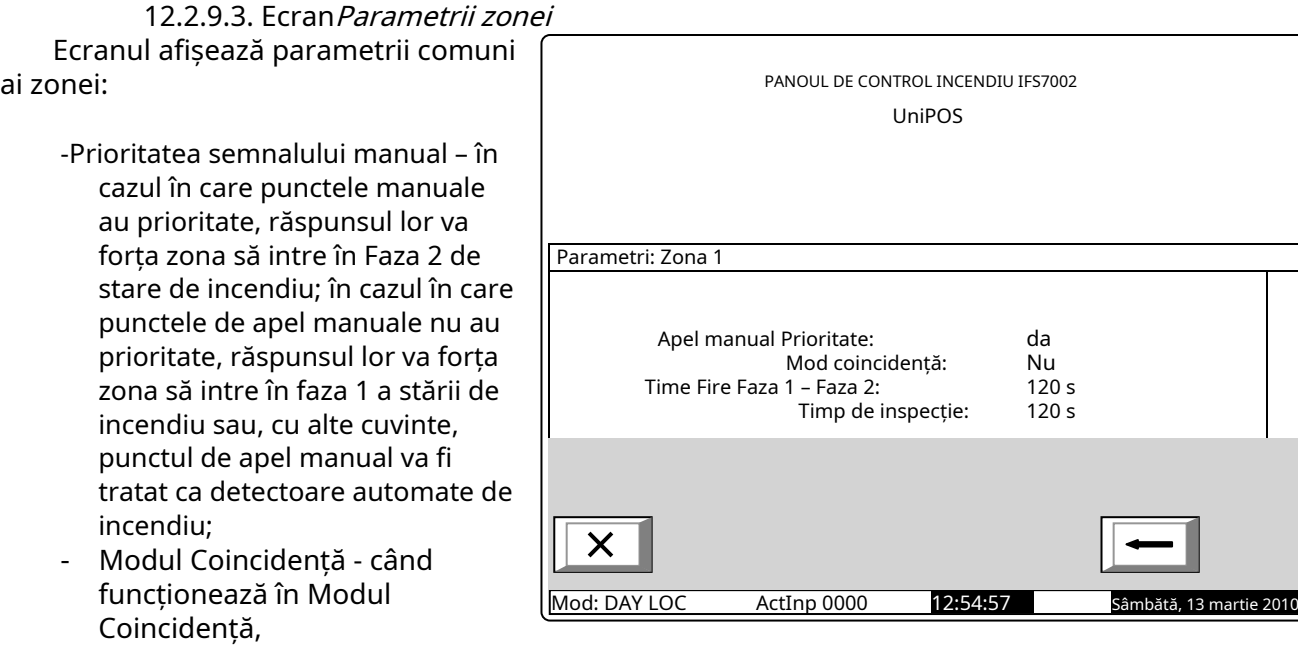

zona va intra în faza 1 a stării de incendiu la activarea a cel puțin două detectoare de incendiu cu prioritate scăzută;

- Timp Faza 1 de Incendiu Faza 2 aceasta este timpul de întârziere înainte ca centrala de control a incendiului să treacă de la Starea I de Incendiu la Etapa de Starea de Incendiu II în această zonă specială; -
- Timp de inspecție timpul adăugat la timpul rămas, prin apăsarea butonului se trece de la Starea de Incendiu Etapa I la Starea de Incendiu Etapa II.

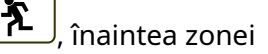

#### 12.2.10. Meniul Starea dispozitivului

Meniul oferă informații despre starea curentă a dispozitivelor. Intrați în meniul de afișat:

- Un ecran cu mesajul *Fără dispozitive integrate*, unde nu sunt prezente dispozitive; singura opțiune
- este să ieși din meniu; Un ecran pentru starea primului dispozitiv, unde sunt prezente unele dispozitive: -

Butoane  $\Box$  si secțiunea panoului din dreapta apare atunci când sunt disponibile mai multe dispozitive; celMergi lacâmpul și butoanele numerice apar atunci când sunt disponibile mai mult de două dispozitive. văzut pe

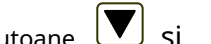

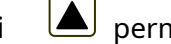

utilizatorul să comute între dispozitivul următor și cel anterior (dacă este disponibil). Când apăsați un buton numeric,

butonul lacâmpul este activat; apoi puteți introduce un număr aleatoriu de 3 cifre pentru apare șiMerge

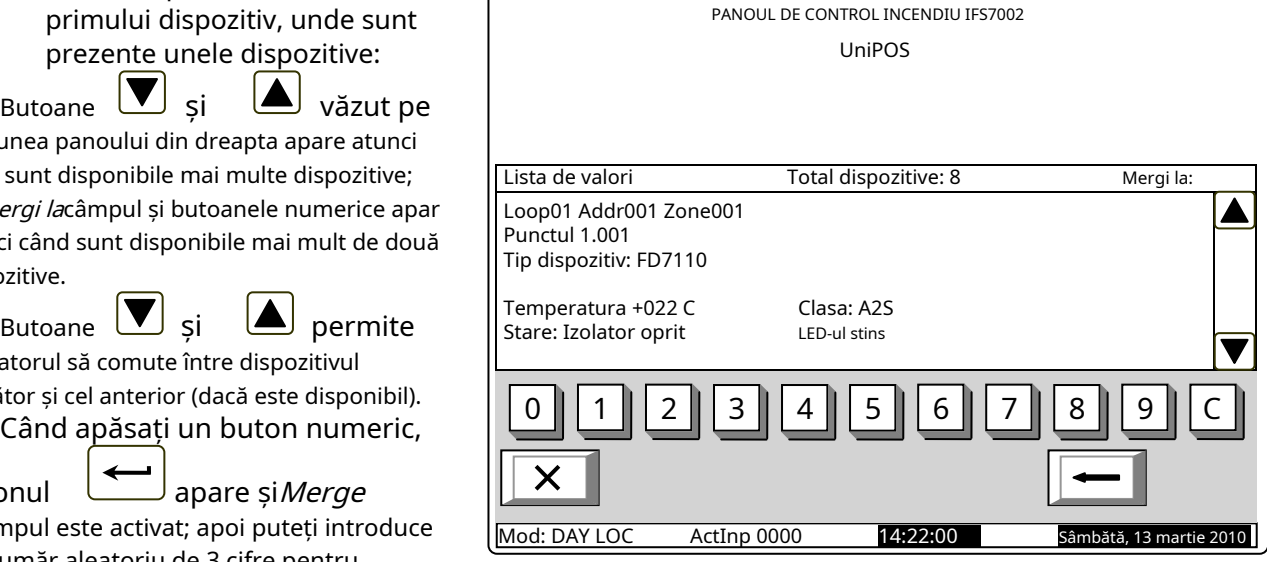

dispozitiv. Pentru a edita numărul apăsați butonul

 $\overline{\mathsf{C}}$  , iar ultima cifră introdusă este ștearsă.

Dispozitivele primesc numere conform următoarei secvențe: de la primul dispozitiv din bucla 1 până la ultimul dispozitiv din bucla 2; de la primul dispozitiv din bucla 2 până la ultimul dispozitiv din bucla 2.

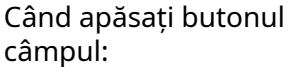

afișează un ecran pentru starea dispozitivului, în care număr se află

-Dacă introduceți 0, va fi selectat primul dispozitiv;

- Dacă introduceți un număr mai mare decât numărul real de dispozitive, va fi selectat ultimul dispozitiv.

 $\hat{I}$ n același timp, butonul  $\sum$ iar numărul din câmpul Go to dispare, adică sunt dezactivate.

Când apăsați butonul și câmpul este dezactivat. și un număr este deja introdus în Mergi lacâmp, buton

Informațiile pentru fiecare dispozitiv, salvate în panoul de control al incendiului sunt afișate în primele trei rânduri de pe panou:

- Numărul buclei în care este integrat dispozitivul și adresa dispozitivului în buclă; Numărul
- zonei în care este integrat dispozitivul numai pentru detectoare de incendiu;
- mesaj text pentru dispozitiv; Tip
- de dispozitiv.

Restul panoului conține informații care sunt trimise de dispozitiv. Dacă nu este disponibilă nicio comunicare cu dispozitivul, mesajul Dispozitiv eliminatapare. În caz contrar, sunt afișate informații specifice fiecărui tip de dispozitiv, inclusiv:

- Pentru detectoarele automate de incendiu FD7110 și FD7120:
	- -Temperatura măsurată de detectorul de incendiu, în Celsius;

-Clasa de temperatură a detectorului de incendiu;

-Starea izolatorului detectorului – Oprit (fără răspuns) sau Pornit (răspuns);

-Stare LED – Oprit (nu este iluminat/nu clipește) sau Pornit (iluminat);

- -Informații pentru starea incendiului mesajul text*Alarma de incendiu*apare numai când detectorul a răspuns;
- -Informații pentru starea de eroare mesajul text Vinaeste afișat numai atunci când detectorul de incendiu a răspuns la o condiție de defecțiune;
- Pentru detectoare automate de incendiu FD7130: -
	- -Concentrația fumului măsurată de detectorul de incendiu, în procente, față de pragul de răspuns pentru starea de incendiu;
	- -Contaminarea detectorului, în procente, față de valoarea maximă admisă de contaminare;
	- -Starea izolatorului detectorului Oprit (fără răspuns) sau Pornit (răspuns);
	- -Stare LED Oprit (nu este iluminat/nu clipește) sau Pornit (iluminat);
	- -Informații pentru nivelul de contaminare a detectorului mesajul text Contaminat apare numai dacă detectorul de incendiu este contaminat și necesită curățare;
	- -Informații pentru starea incendiului mesajul text*Alarma de incendiu*apare numai când detectorul a răspuns;
	- -Informații pentru pre-alarma mesajul text PreAlarmăapare numai dacă valoarea concentrației de fum este aproape de pragul de răspuns pentru starea de incendiu;
	- -Informații pentru starea de eroare mesajul text Vinaeste afișat numai atunci când detectorul de incendiu a răspuns la o condiție de defecțiune;
- Pentru punctele de apel manuale FD7150: -
	- -Starea izolatorului de semnal manual Oprit (fără răspuns) sau Pornit (răspuns)
	- -Stare LED Oprit (nu este iluminat/nu clipește) sau Pornit (iluminat);
	- -Informatii pentru starea incendiului mesajul text*Alarma de incendiu*apare numai când semnalul de apel manual a răspuns;
	- -Informații pentru starea de eroare mesajul text Vinaeste afișat numai atunci când semnalul de apel manual a răspuns la o condiție de eroare;
- Pentru detectoare automate de incendiu FD7160: -
	- -Temperatura măsurată de detectorul de incendiu, în Celsius;

-Clasa de temperatură a detectorului de incendiu;

- -Concentrația fumului măsurată de detectorul de incendiu, în procente, față de pragul de răspuns pentru starea de incendiu;
- -Contaminarea detectorului, în procente, față de valoarea maximă admisă de contaminare;

-Starea izolatorului detectorului – Oprit (fără răspuns) sau Pornit (răspuns);

-Stare LED – Oprit (nu este iluminat/nu clipește) sau Pornit (iluminat);

- -Informații pentru nivelul de contaminare a detectorului mesajul text Contaminat apare numai dacă detectorul de incendiu este contaminat și necesită curățare;
- -Informații pentru starea incendiului mesajul textAlarma de incendiuapare numai când detectorul a răspuns;
- -Informații pentru pre-alarma mesajul text PreAlarmăapare numai dacă valoarea concentrației de fum este aproape de pragul de răspuns pentru starea de incendiu;
- -Informații pentru starea de eroare mesajul text Vinaeste afișat numai atunci când detectorul de incendiu a răspuns la o condiție de defecțiune;
- Pentru module convenționale de monitorizare a liniei cu detector de căldură FD7201: -
	- -Valoarea curentă măsurată în linia convențională de alarmă de incendiu, conectată la modul;
	- -Informații despre starea incendiului pe linia convențională mesajul textAlarma de incendiu apare numai atunci când a răspuns un detector din linia convențională;
	- -Informații pentru scurtcircuit în linia convențională mesajul text Short apare doar dacă este detectat un scurtcircuit pe linia convențională;
	- -Informații pentru starea de defecțiune: întrerupere în linia convențională mesajul text Deschis apare numai dacă este detectată o întrerupere a liniei convenționale;
	- -Informații pentru starea de defecțiune: detector de incendiu demontat pe linia convențională mesajul text S-a eliminat FDapare numai atunci când un detector de linie convențional este îndepărtat;
	- -Temperatura din modul, măsurată de detectorul de incendiu, în Celsius;
	- -Clasa de temperatură a detectorului din modul;
	- -Starea izolatorului detectorului Oprit (fără răspuns) sau Pornit (răspuns)
	- -Stare LED Oprit (nu este iluminat/nu clipește) sau Pornit (iluminat);
	- -Informații pentru starea incendiului mesajul text*Alarma de incendiu*apare numai atunci când detectorul de căldură din modulul convențional de monitorizare a liniei a răspuns sau când a răspuns un detector de incendiu din linia convențională;
	- -Informații pentru starea de defecțiune mesajul text Vinaapare numai dacă modulul convențional de monitorizare a liniei a detectat o condiție de defecțiune;
- Pentru adaptoare tip FD7201S: -
	- -Valoarea curentă măsurată în linia convențională, conectată la adaptor;
	- -Informații pentru starea incendiului pe linia convențională un mesaj text Foceste afișat numai în cazul în care a fost activat un detector de incendiu în linia convențională;
	- -Informații pentru starea de defecțiune -Scurtcircuit pe linia convențională-un mesaj textMic de staturaeste afișat numai în cazul în care a fost detectat un scurtcircuit pe linia convențională;
	- -Informații pentru starea de defecțiune -Rupere în linia convențională-un mesaj text Pauzăeste afișat numai atunci când linia convențională a fost întreruptă;
	- -Informații pentru starea de defecțiune Dispozitiv eliminat în linie convențională-un mesaj text ÎndepărtatFD este afișat numai în cazul în care un dispozitiv a fost scos din linia convențională;

-Starea izolatorului adaptorului–Off(neactivat) sau Pe(activat);

-Starea LED-ului - Off(nu emite lumină/nu clipește) sau Pe(emiterea de lumină/intermitent);

- -Informații pentru starea incendiului un mesaj text*Foc*este afișat numai în cazul în care a fost activat un detector de incendiu în linia convențională;
- -Informații pentru starea de defecțiune un mesaj text Vinaeste afișat numai în cazul în care adaptorul a înregistrat o defecțiune;
- Pentru modulele de intrare/ieșire FD7203 (3 intrări/5 ieșiri): -
	- -Ieșiri activate o listă de ieșiri pornite, desemnate "Rel1" la "Rel5", sau mesajul textNici unulapare dacă nu sunt pornite ieșiri;
	- -Intrări activate ale dispozitivului o listă de intrări activate, desemnate ca "In1" până la "In3", sau un mesaj text Nici unul, dacă nu au fost pornite ieșiri;
	- -Stare intrare "0" (fără semnal de intrare) sau "1" (semnal de intrare);
	- -Starea izolatorului modulului la bucla de alimentare Oprit (fără răspuns) sau Pornit (răspuns);
	- -Starea izolatorului modulului Oprit (fără răspuns) sau Pornit (răspuns);

-Stare LED – Oprit (nu este iluminat/nu clipește) sau Pornit (iluminat);

- -Informații pentru starea de defecțiune mesajul text Vinaapare numai dacă modulul a detectat o condiție de eroare
- Pentru modulele de intrare/ieșire tip FD7203OC și FD7203R: -
	- -Starea ieșirii dispozitivului Pornit sau Oprit;
	- -Starea izolatorului dispozitivului în bucla de alimentare Oprit (neactivat) sau Pornit (activat);
	- -Starea izolatorului dispozitivului Oprit (neactivat) sau Pornit (activat);
	- -Starea LED-ului Off(nu emite lumină/nu clipește) sau Pe(emiterea de lumină/intermitent); -Informații pentru starea de defecțiune – un mesaj text Vinaeste afișat numai în cazul în care modulul a
	- înregistrat o defecțiune;
- Pentru modulele cu o singură ieșire FD7204S: -
	- -Starea ieșirii -PesauOff;

-Starea izolatorului modulului la bucla de alimentare – Oprit (fără răspuns) sau Pornit (răspuns);

-Starea izolatorului modulului – Oprit (fără răspuns) sau Pornit (răspuns)

- -Stare LED Oprit (nu este iluminat/nu clipește) sau Pornit (iluminat)
- -Informații pentru starea de defecțiune mesajul text Vinaapare numai dacă modulul a detectat o conditie de eroare.
- Pentru modulele cu o singură ieșire FD7204: -
	- -Starea ieșirii -PesauOff;
	- -Starea bateriei;
	- -Starea izolatorului modulului Oprit (fără răspuns) sau Pornit (răspuns)
	- -Stare LED Oprit (nu este iluminat/nu clipește) sau Pornit (iluminat)
	- -Informații pentru starea de defecțiune mesajul text Vinaapare numai dacă modulul a detectat o condiție de eroare.
- Pentru modulele de intrare/ieșire FD7203 (1 intrare/1 ieșire) și FD7203 (10 intrări/16 ieșiri): -
	- -Ieșiri activate o listă de ieșiri activate sau mesajul text Nici unulapare dacă nu sunt pornite ieșiri;
	- -Intrări activate ale dispozitivului o listă de intrări activate sau un mesai text*Nici unul*, dacă nu au fost pornite intrări;
	- -Starea izolatorului modulului la bucla de alimentare Oprit (fără răspuns) sau Pornit (răspuns);
	- -Starea izolatorului modulului Oprit (fără răspuns) sau Pornit (răspuns);
	- -Stare LED Oprit (nu este iluminat/nu clipește) sau Pornit (iluminat);
	- -Informații pentru starea de defecțiune întrerupere sau scurtcircuit

## 12.2.11. MeniulIntrări

Meniul afișează informații pentru parametrii de intrare adresabili. Când intrați în meniu sunt afișate următoarele ecrane:

Acolo unde dispozitivele de intrare adresabile nu sunt disponibile - un ecran cu mesajul Fără ieșiri apare; singura opțiune este să ieși din meniu;

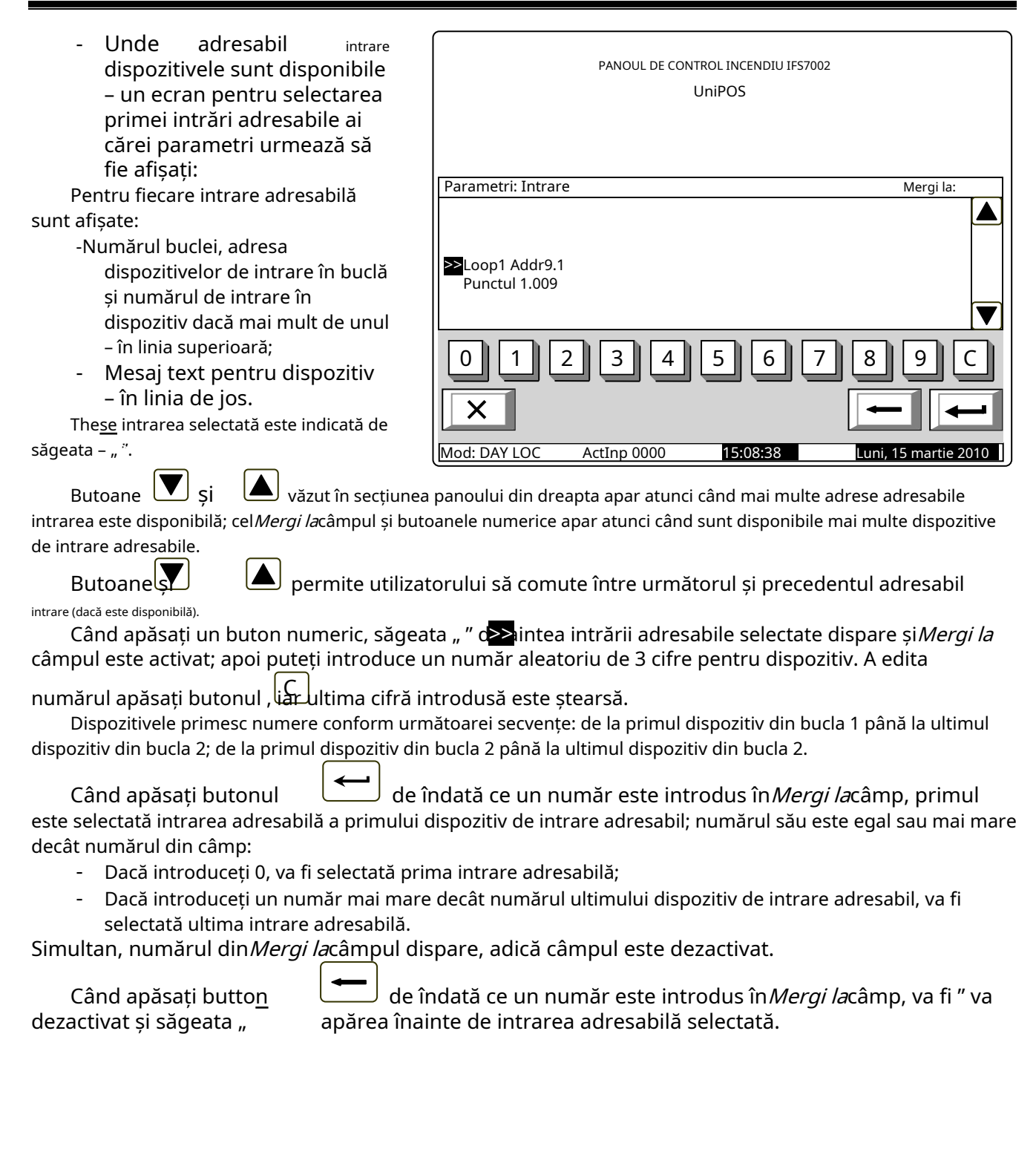

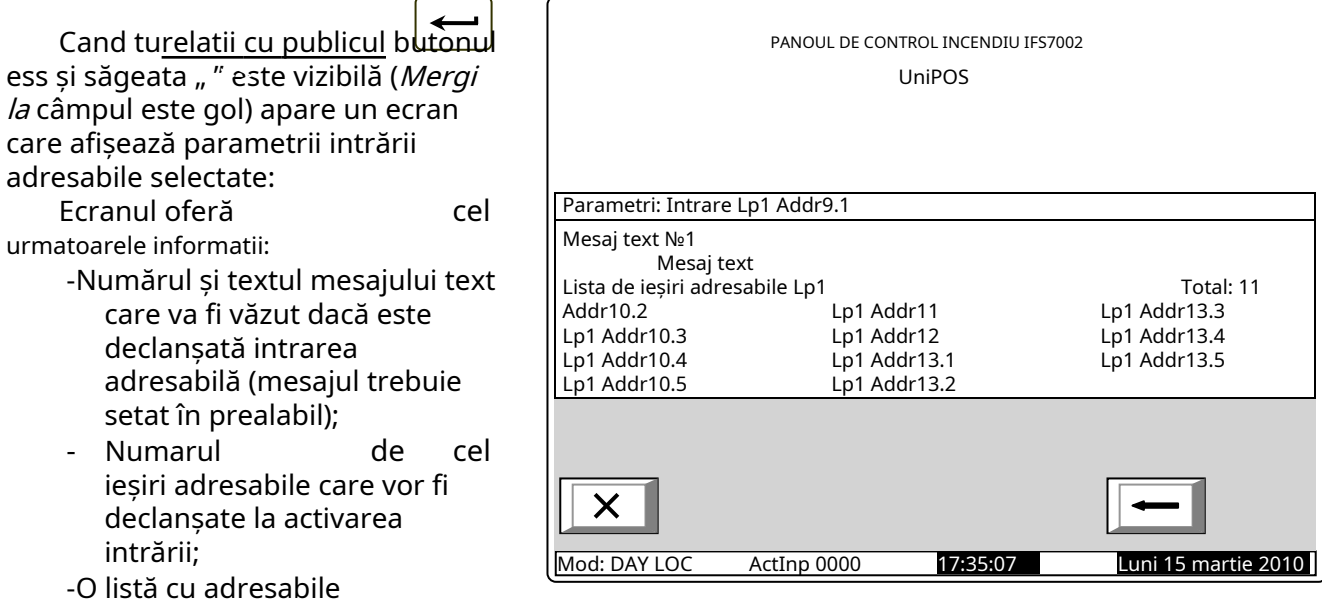

ieșiri sau mesajul Fără ieșiri adresabile activate de această intrare.

## 12.2.12. MeniulArhiva

Meniul oferă informații pentru toate evenimentele salvate în memoria independentă de energie a centralei de control al incendiului.

În panoul de control al incendiului sunt înregistrate următoarele evenimente: starea incendiului, dezactivările, modul de testare, starea defecțiunii și condițiile generale. Pentru fiecare eveniment sunt afișate: numărul evenimentului conform filtrului selectat (total; condiții de incendiu; condiții de defecțiune; perioadă), numărul de serie al evenimentului din arhivă, codul evenimentului, ora evenimentului și câteva informații specifice în funcție de tipul evenimentului. .

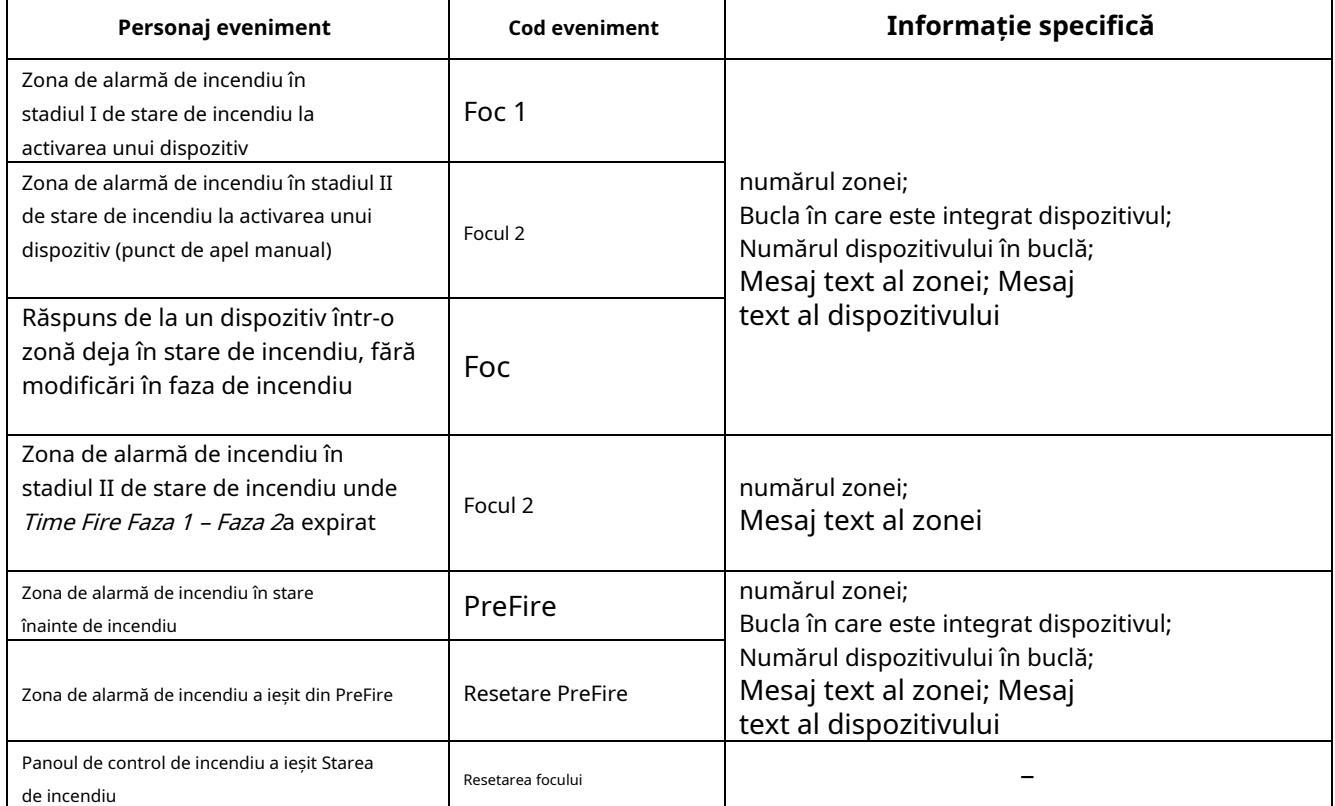

Codul și informațiile specifice pentru evenimente din tipStare de incendiusunt

## Codul și informațiile specifice pentru evenimente din tipDezactiveazăsunt

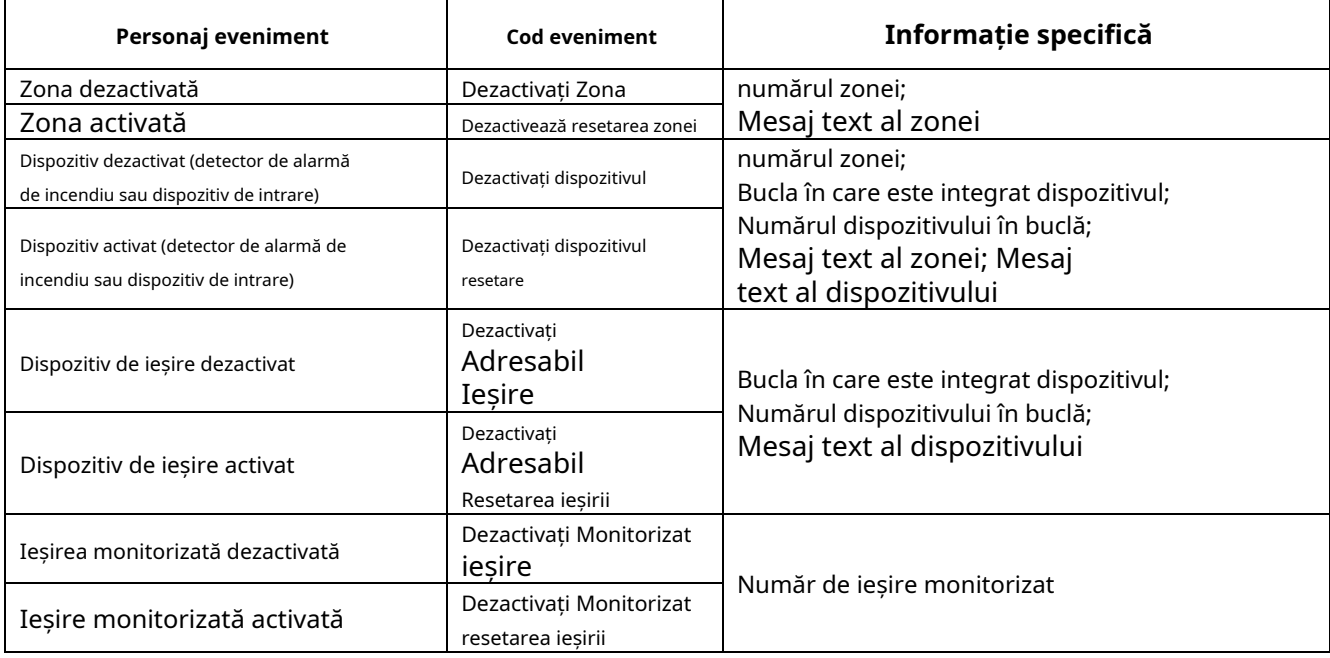

# Codul și informațiile specifice pentru evenimente din tip Testsunt:

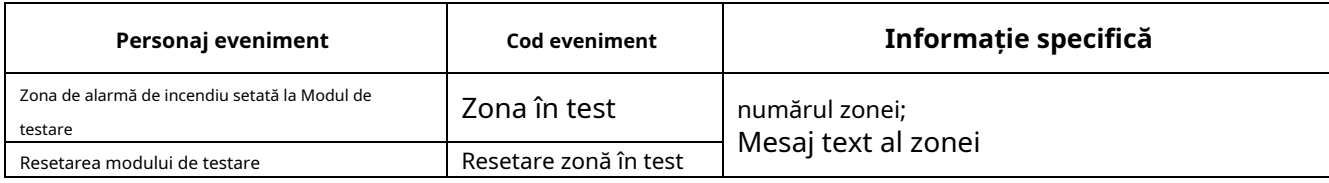

# Codul și informațiile specifice pentru evenimente din tip Vinasunt

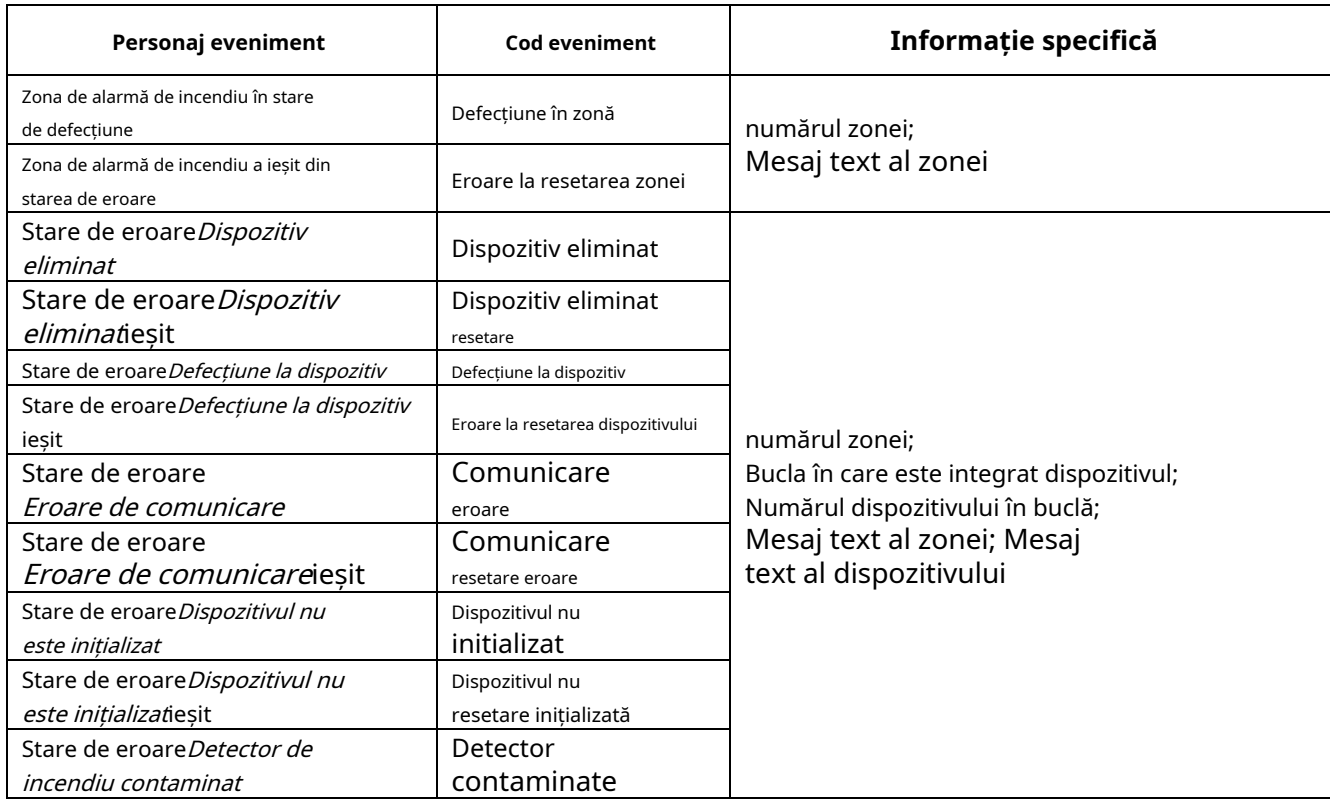

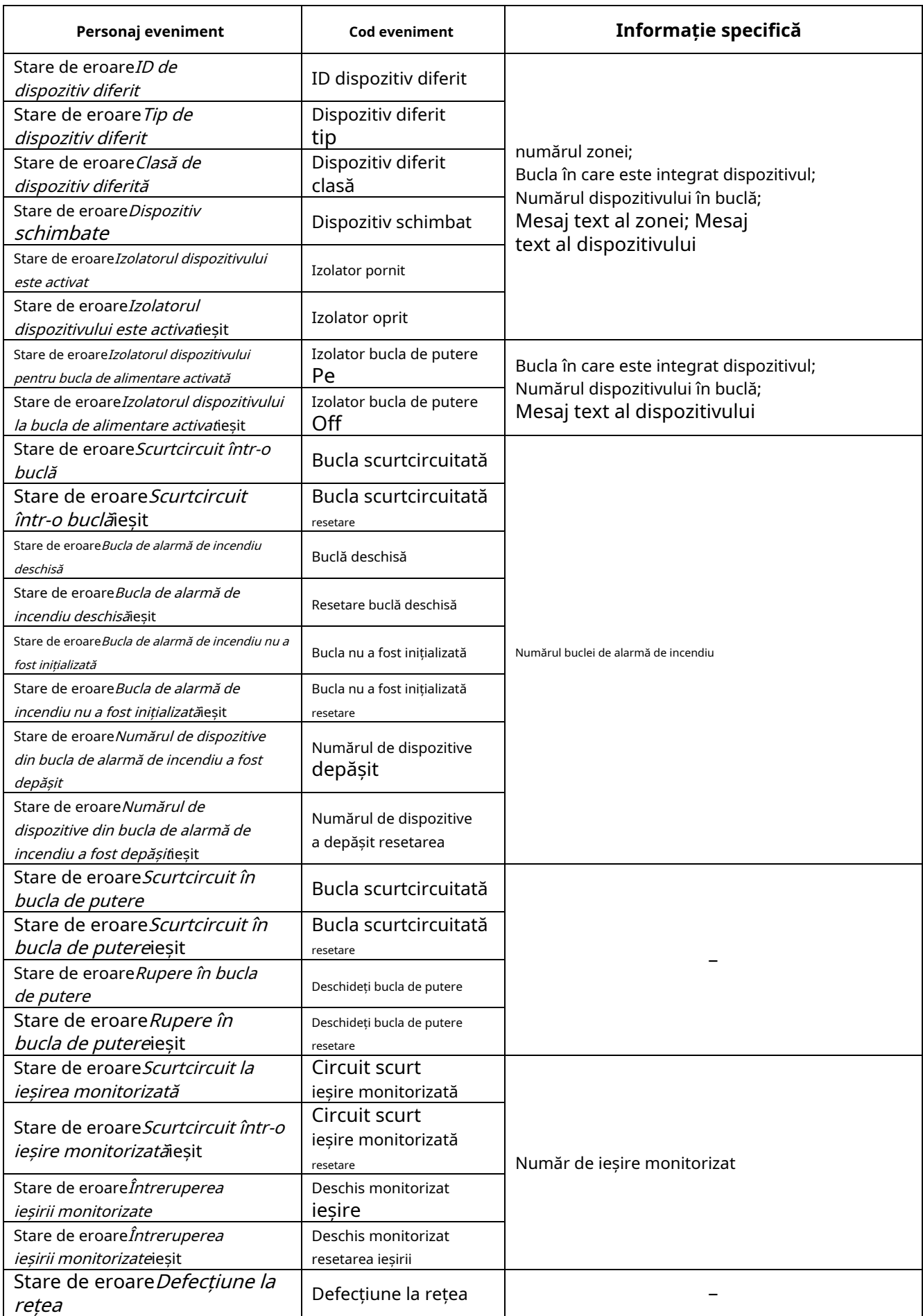

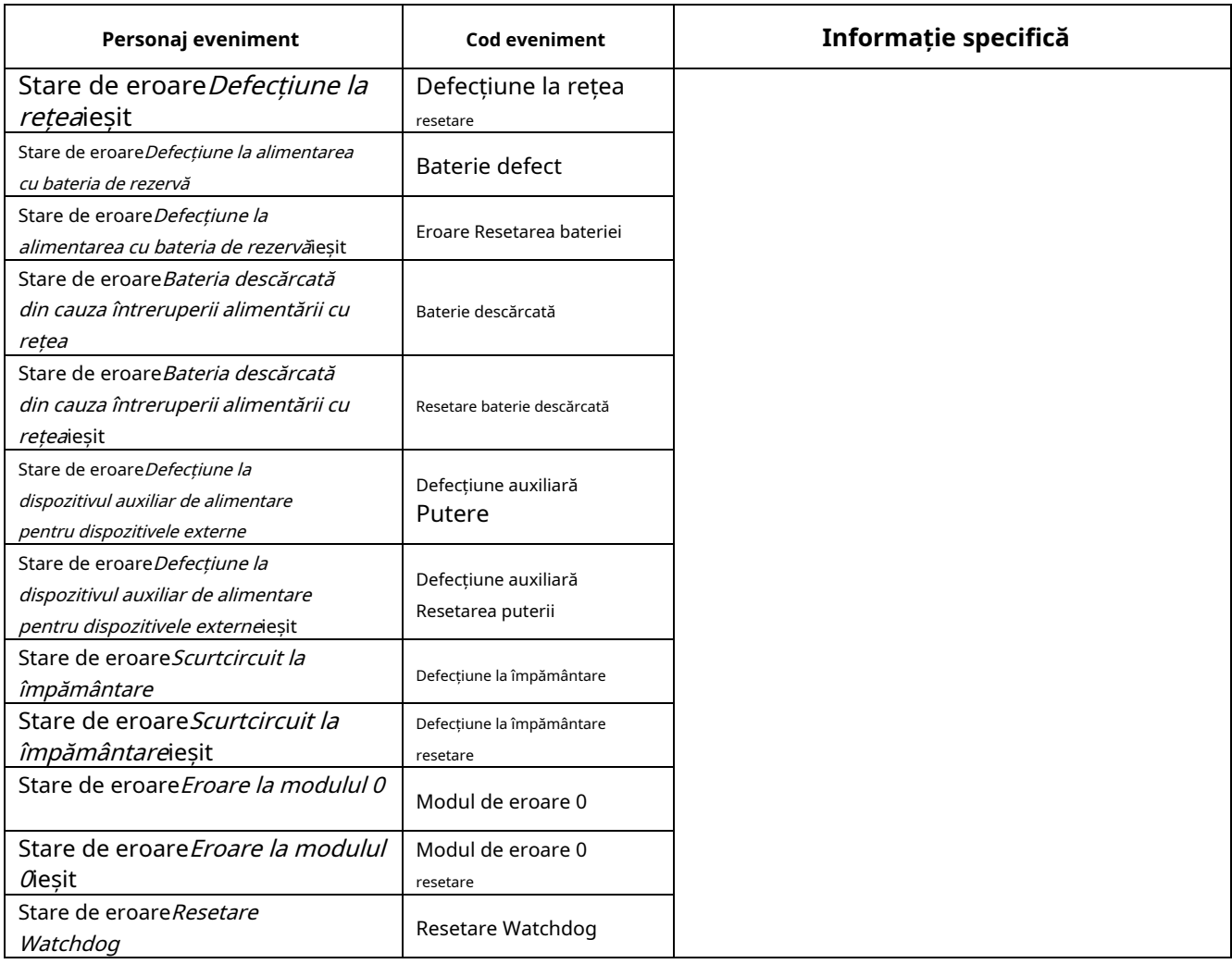

## Note:

- 1. Ieșirea din starea de defecțiune Detector contaminat, pentru detectoare optice de fum, este posibilă numai prin îndepărtarea și curățarea detectorului de incendiu (adică starea defecțiunii Dispozitiv eliminateste înregistrat).
- 2. Ieșirea din condițiile de defecțiune*ID de dispozitiv diferit, țip de dispozitiv diferit, clasă de dispozitiv diferit*și Dispozitiv schimbateste posibil prin îndepărtarea detectorului (adică starea de defecțiune Dispozitiv eliminateste înregistrat) sau prin Configurarea panoului de control al incendiului (adică după eveniment Configurare manualăsau Configurare la distanță).
- 3. Stare de eroare *Dispozitiv schimbat*apare pentru minim două dispozitive.
- 4. Stare de eroare*Izolatorul dispozitivului este activat*apare pentru două dispozitive (scurtcircuit în bucla dintre două dispozitive) sau este combinat cu starea de defecțiune Scurtcircuit într-o buclă de alarmă de incendiu (scurtcircuit în bucla dintre panoul de comandă și primul/ultimul dispozitiv). În cazul în care în buclă este înregistrat mai mult de un scurtcircuit, defecțiune Dispozitivul a fost eliminatpentru dispozitivele din segmentul izolat al buclei vor apărea și ele.
- 5. Stare de eroareIzolatorul dispozitivului la bucla de alimentare activatapare pentru două dispozitive (scurtcircuit în bucla dintre ambele dispozitive) sau este în combinație de defecțiune Scurtcircuit în bucla de alimentare(scurtcircuit în bucla dintre panoul de comandă și primul/ultimul dispozitiv). Dacă sunt înregistrate mai multe circuite de tragere în buclă, eroare*Izolatorul dispozitivului la bucla de alimentare activat*pentru dispozitivele din segmentul izolat vor apărea și.
- 6. Ieșire din defecte Bucla de alarmă de incendiu nu a fost inițializatăși Numărul de dispozitive din bucla de alarmă de incendiu a fost depășitse poate face prin reinițializarea panoului de control al incendiului (adică după eveniment Resetare panou, configurare manualăsauConfigurare la distanță)
- 7. Ieșirea din vină Bateria descărcată din cauza întreruperii alimentării cu reteaeste de obicei urmată de Resetati panoul
- 8. Eveniment Resetare Watchdogdeclanșează resetarea panoului de control al incendiului.

# Codul și informațiile specifice pentru evenimente din tip Generalsunt:

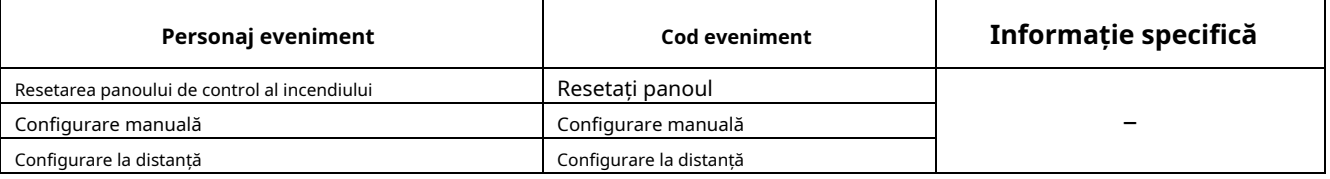

MeniulArhivaconține următoarele meniuri subordonate:

- Meniul Total-vor fi afișate toate înregistrările salvate în arhivă (filtru Total); Meniul Condiții de
- incendiu-vor fi afișate numai înregistrările pentru condițiile de incendiu (filtru Foc);
- -Meniul Condiții de defecțiune-vor fi afișate numai înregistrările pentru condițiile de defecțiune (filtru Condiții de defectiune):
- Meniul Perioadă-vor fi afișate numai înregistrările apărute într-o perioadă specificată (filtru După dată, Înainte de datăsauÎntre întâlniri). -

12.2.12.1. MeniulTotal Meniul afișează toate înregistrările evenimentelor salvate în memoria independentă de energie a centralei de control al incendiului. Filtru Totaleste selectat, unde numărul de serie al evenimentului din filtru coincide cu numărul de serie al evenimentului din arhivă. Intrați în meniu pentru a afișa înregistrarea ultimului eveniment salvat:

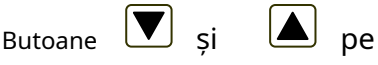

secțiunea din dreapta panoului sunt văzute atunci când mai multe înregistrări sunt disponibile în arhivă și permit utilizatorului să deruleze pagina la evenimentul anterior sau la următorul eveniment (dacă este disponibil).

Folosind butoanele cu cifre, poate fi un număr aleatoriu de 4 cifre pentru înregistrare

intrat în*Mergi la*camp. Pentru a e<u>dita n</u>umărul apăsați butonul  $\Box$ , iar ultima cifră introdusă este ștearsă.

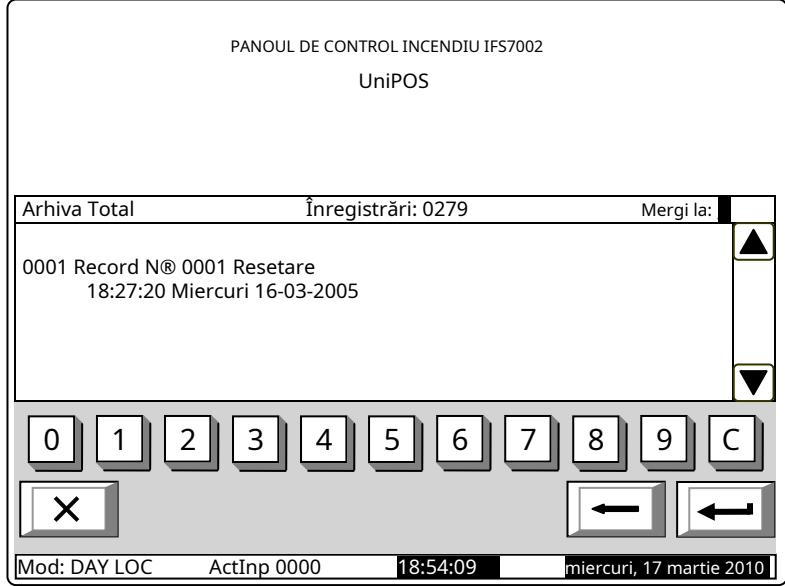

Când apăsați butonul

afișează înregistrarea cu numărul introdus înMergi lacamp

- Dacă nu este introdus niciun număr sau numărul este 0, va fi selectată prima înregistrare (cea mai nouă);
- Dacă introduceți un număr mai mare decât numărul real de înregistrări din arhivă, vor fi selectate ultimele înregistrări (cea mai veche).

Simultan, numărul de pe Mergi lacâmpul dispare.

disponibil).

#### 12.2.12.2. Meniul Conditii de incendiu

Meniul afișează numai înregistrările pentru evenimente - filtru Condiții de incendiueste selectat. Intrați în meniul de afișat:

- Acolo unde nu sunt disponibile înregistrări ale condițiilor de incendiu un ecran cu mesajul textNu există înregistrări în arhivă, singura opțiune este să ieși din meniu;
- Acolo unde sunt disponibile înregistrări ale condițiilor de incendiu – înregistrarea primului (cel mai recent) eveniment: -

Butoane secțiunea din dreapta panoului sunt văzute

atunci când în arhivă sunt disponibile mai multe înregistrări pentru starea de incendiu și permit utilizatorului să deruleze pagina la evenimentul anterior sau la următorul eveniment (dacă este

În colțul din dreapta panoului va fi afișat contorul de incendiu (contorul poate fi resetat doar la Nivelul de Acces 4).

PANOUL DE CONTROL INCENDIU IFS7002 UniPOS și pe Incendii de arhivă Înregistrări: 0002 Contor de incendiu: 00001 0001 Record N® 0191 Resetare incendiu 17:31:47 duminică 13-02-2005 X Mod: DAY LOC АctInp 0000 19:20:19 miercuri, 17 martie 2010

# 12.2.12.3. Meniul Condiții de defecțiune

Meniul afișează numai înregistrările pentru condițiile de defecțiune - filtruCondiții de defecțiuneeste selectat. Intrați în meniul de afișat:

- -Acolo unde nu sunt disponibile înregistrări pentru condițiile de defecțiune un ecran cu mesajul textNu există înregistrări în arhivă; singura opțiune este să ieși din meniu;
- Acolo unde sunt disponibile înregistrări pentru condițiile de eroare – înregistrarea primului (cel mai recent) eveniment. -

Butoane

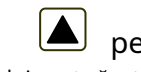

secțiunea din dreapta panoului sunt văzute atunci când în arhivă sunt disponibile mai multe înregistrări pentru starea de defecțiune și permit utilizatorului să deruleze pagina la evenimentul anterior sau la următorul eveniment (dacă este disponibil).

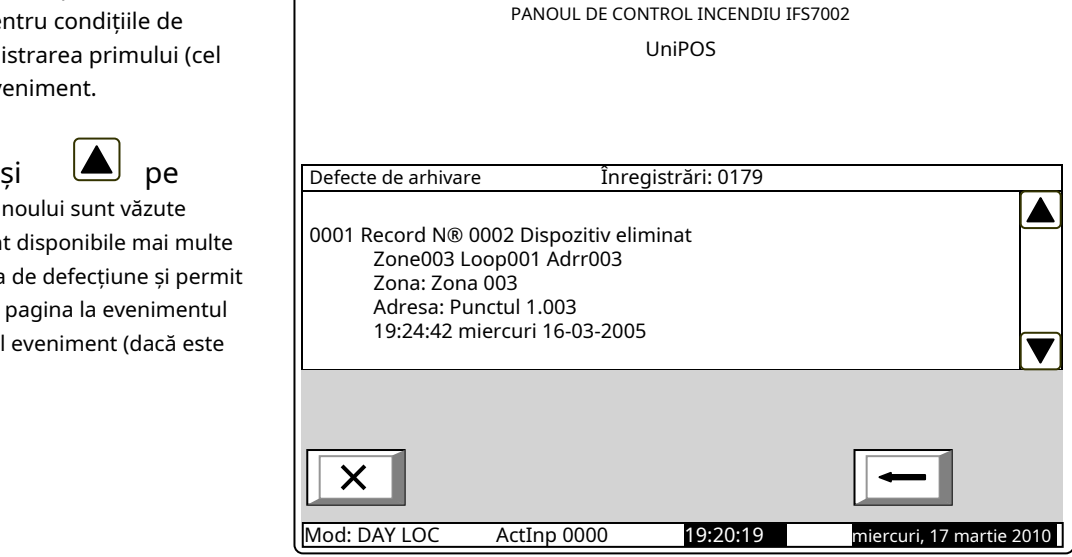

#### 12.2.12.4. MeniulPerioadă

Meniul afișează numai înregistrări ale evenimentelor care au avut loc într-o anumită perioadă. Conține următoarele meniuri subordonate:

- Meniul După întâlnire-afișează numai înregistrări ale evenimentelor care au avut loc după data specificată (filtru După întâlnire);
- Meniul*Înainte de dată*–afișează numai înregistrări ale evenimentelor care au avut loc înainte de o dată specificată (filtru Înainte de dată); -
- Meniul*Între întâlniri*–afișează numai înregistrări ale evenimentelor care au avut loc între două date specificate (filtru*Între întâlniri*). Intrați în unul dintre meniurile subordonate pentru a afișa ecranul în care puteți specifica perioada de care aveți nevole: - PANOUL DE CONTROL INCENDIU IFS7002

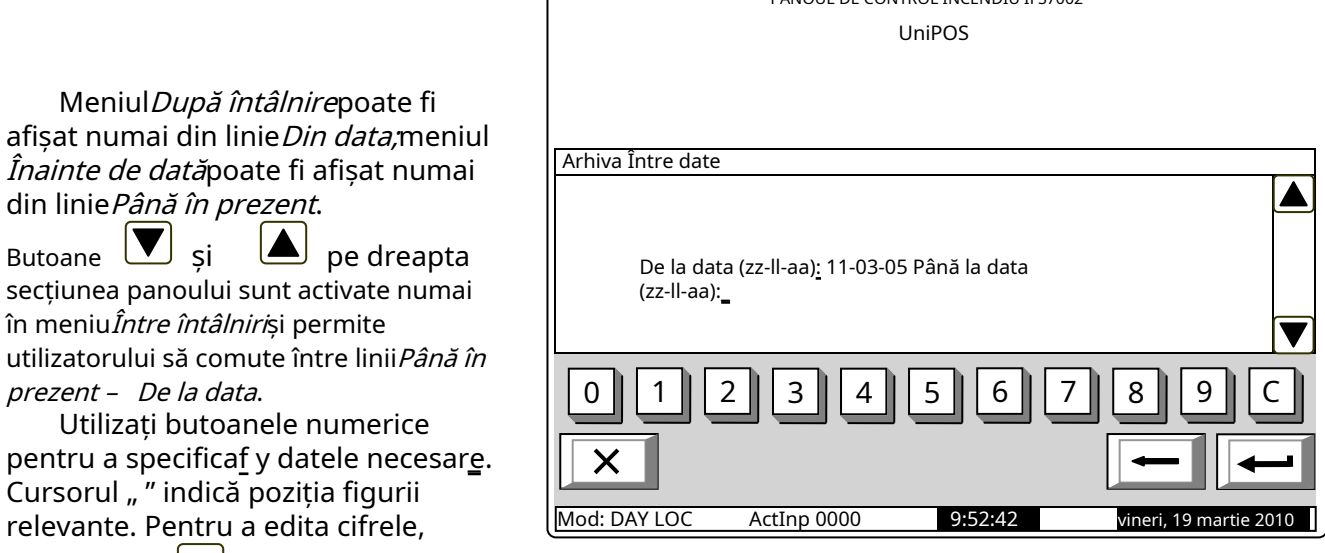

apăsați butonul , figura dinaintea cursorului va fi ștearsă.

Datele vor respecta formatul indicat pe ecran (separatorul "-" apare sau se șterge automat). Datele incorecte sunt inacceptabile – dacă introduceți o astfel de dată (de exemplu, o zi mai mare de 31 sau o lună mai mare de 12), cifra incorectă nu este afișată.

Când intrați într-un meniu subordonat dintr-un meniu ierarhic superior (adică din meniu Perioadă) este obligatorie introducerea datelor (în caz contrar, vizualizarea înregistrărilor relevante salvate în arhivă este

nu este posibil, adică butonul  $\Box$  nu este activ). Dacă reveniți la un ecran cu ierarhie inferioară, unde

sunt specificate perioadele (adică din ecranul pentru înregistrările de arhivă selectate). datele nu sunt complet introduse, atunci se vor folosi datele valide introduse anterior. apasa butonul este activ; dacă

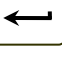

a afișa:

Acolo unde nu sunt disponibile înregistrări ale evenimentelor pentru perioada specificată – un ecran cu mesajul text*Fără înregistrări în arhivă;*singura opțiune este să comutați înapoi la ecranul în care sunt specificate perioadele; -

-Acolo unde sunt disponibile înregistrări ale evenimentelor pentru perioada specificată – înregistrarea primului (cel mai recent) eveniment:

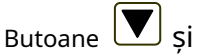

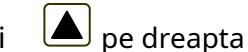

secțiunea panoului sunt activate dacă mai multe înregistrări sunt disponibile în arhivă; acestea permit utilizatorului să comute între înregistrarea următoare și cea anterioară (dacă există).

Folosind butoanele numerice pentru a intra în Mergi lacâmp un număr aleatoriu de 4 cifre pentru eveniment în filtrul selectat. Pentru a edita numărul apăsați butonul بنايا ultima cifră va fi ștearsă.

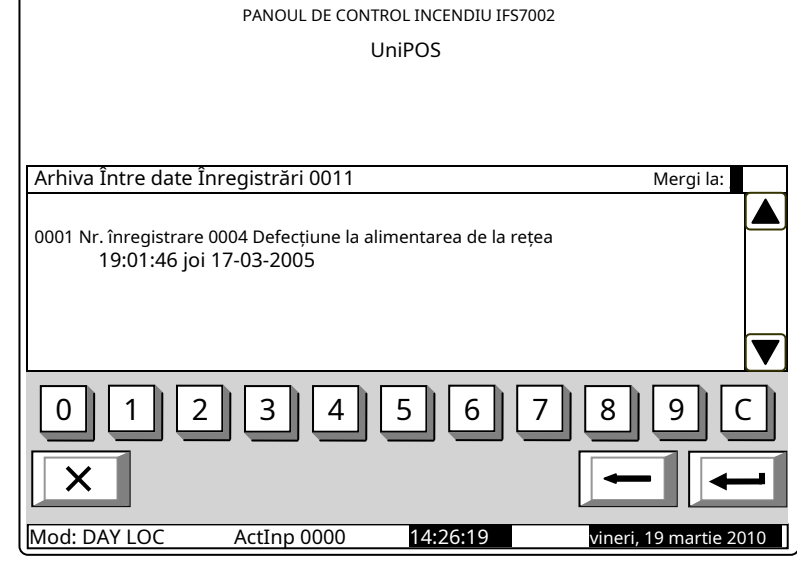

apasa butonul pentru a afișa înregistrarea al cărei număr se află în Mergi lacamp:

- Dacă nu este introdus niciun număr sau numărul este 0, va fi selectată prima înregistrare (cea mai recentă); Dacă
- numărul este mai mare decât numerele reale ale tuturor înregistrărilor din arhivă, va fi selectată ultima înregistrare (cea mai veche).

Simultan, numărul din Mergi lacâmpul este șters.

12.2.13. Meniul Selectați Loc/Rem. Panou de control-pentru a selecta un anumit panou de control care va sunt supuse configurarii sau care parametri, evenimente sau stare vor fi revizuite (AnexaCentrală interactivă de control al incendiilor IFS7002 – Operare în rețea locală).

12.3. Meniul Funcțiile sistemului

Meniul conține următoarele meniuri și funcții subordonate:

- Dezactivează;
- Zone in test;
- Seteaza ceasul;
- Modul de setare;
- Verificați LED-urile și soneria.

Accesul la meniurile subordonate este permis la Nivelul de Acces 2, astfel încât imediat ce intrați în meniu, va apărea un ecran pentru parolă:

Introduceți parola folosind butoanele numerice – apăsați un buton pentru a introduce o cifră pe locul cursorului ""; textul anterior și cursorul se deplasează cu o poziție la dreapta. Mutați cursorul spre stânga sau spre

dreapta folosind butoanele

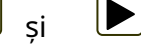

.

a sterge: apasa butonul

-Cifra de sub cursor;

-Cifra din stânga cursorului dacă nu este disponibilă nicio cifră sub cursor.

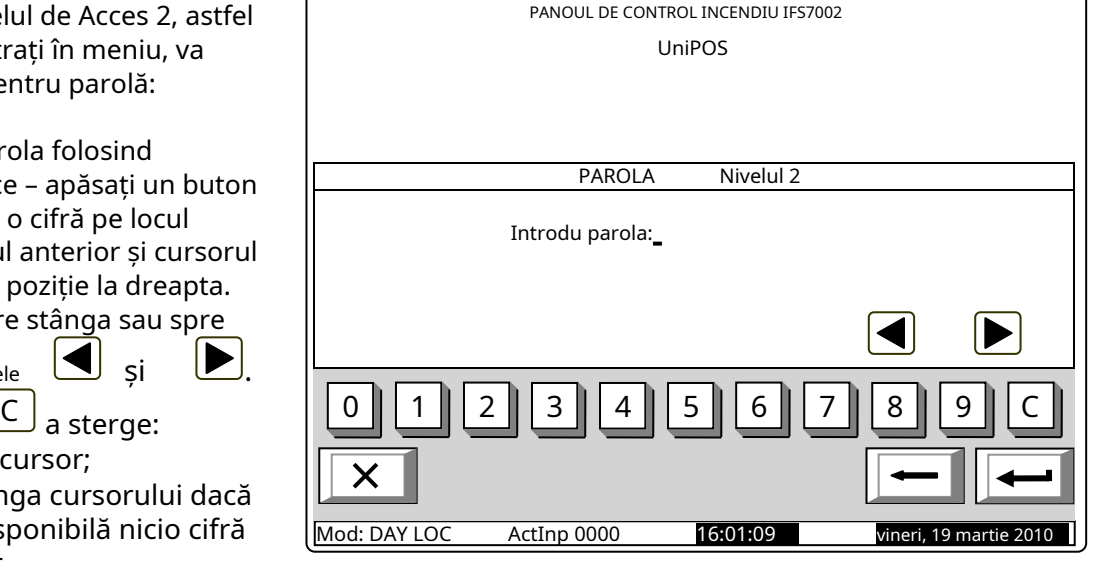

Lungimea maximă a parolei este de 10 simboluri. Dacă apăsați un buton cu cifre după ce ați introdus parola cu 10 simboluri, cifra nu este acceptată și nu va fi introdusă.

Dacă este introdusă o parolă greșită, atunci când apăsați butonul

cifrele vor fi șterse și

cursorul se va muta înapoi la prima poziţie. Dacă una dintre cele 10 parole pentru Nivelul de acces 2 sau Acces

Nivelul 3 este intrat, atunci când apăsați butonul  $\Box$  meniul va deveni activ.

#### 12.3.1. Meniul Dezactivează

Meniul este furnizat pentru dezactivarea zonelor de alarmă de incendiu, a dispozitivelor adresabile și a ieșirilor monitorizate ale panoului de control. Conține următoarele meniuri subordonate:

- MeniulZonele–prevăzut pentru dezactivarea zonelor de alarmă de incendiu; Meniul
- Dispozitive–prevăzut pentru dezactivarea detectoarelor de incendiu adresabile;
- Meniul Ieșiri-prevăzut pentru dezactivarea ieșirilor - ieșiri monitorizate și module de intrare și ieșire adresabile.

#### 12.3.1.1. MeniulZonele

Intrați în meniu pentru a dezactiva sau a activa zonele de alarmă de incendiu. Două ecrane sunt disponibile aici:

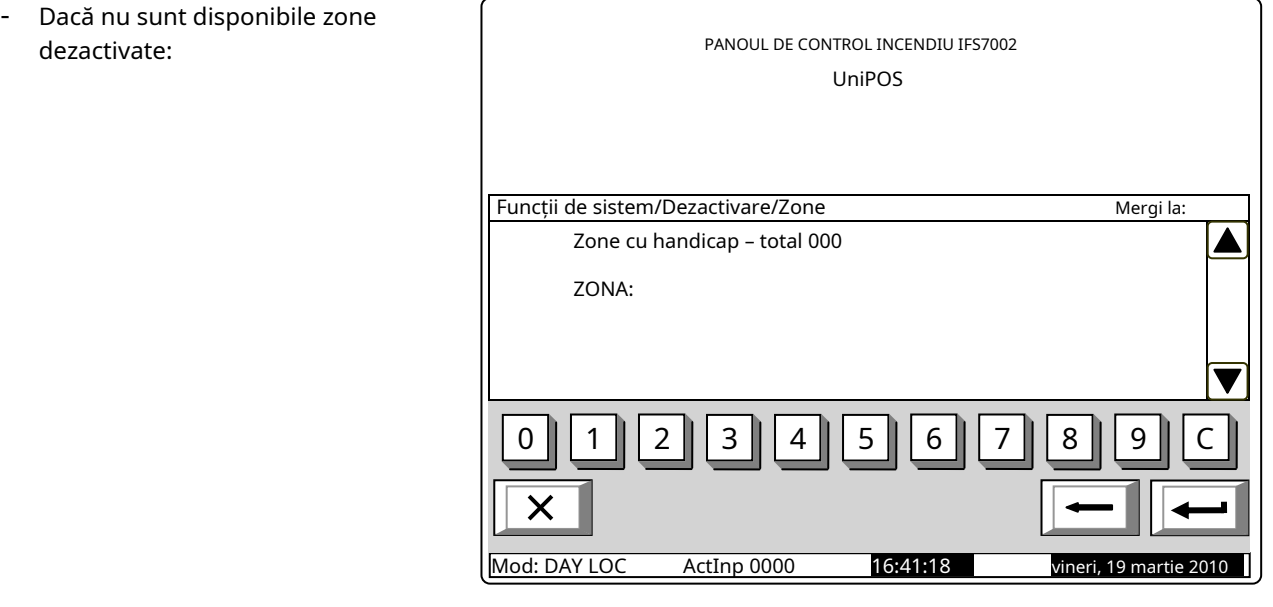

- Dacă dezactivat zone sunt disponibil – este afișată prima zonă dezactivată, iar în secțiunea de jos a panoului apare mesajul text pentru zonă:

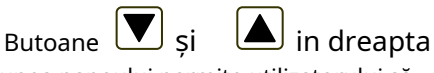

secțiunea panoului permite utilizatorului să comute între următoarea zonă dezactivată și zona dezactivată anterioară (dacă există).

Folosind butoanele numerice, puteți introduce înMergi lacâmp un număr aleatoriu de 3 cifre pentru o zonă de alarmă de incendiu. La

editați numărul apăsați butonul , ultima cifră introdusă va fi ștearsă.

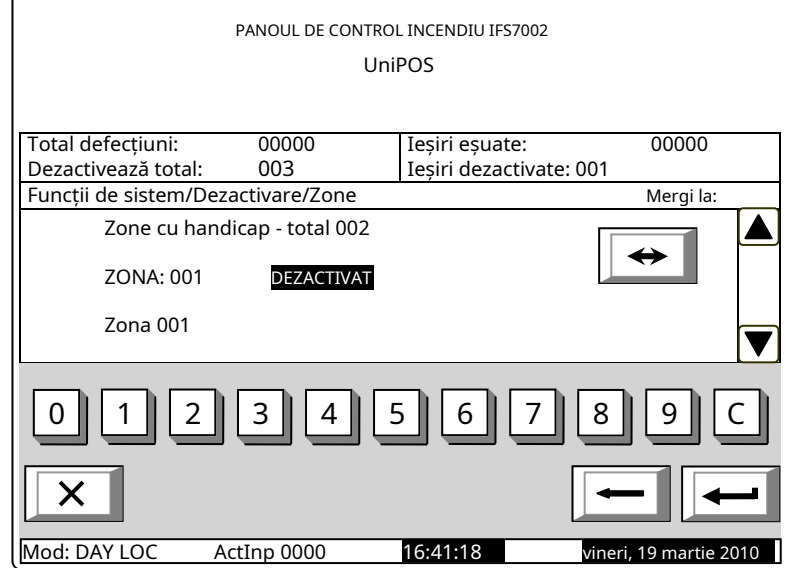

Când apăsați butonul al cărui număr este selectat va fi afișat: după ce un număr este introdus în Mergela câmp, starea zonei

-Dacă numărul selectat este 0, va fi afișată starea zonei de alarmă de incendiu 1;

- Dacă numărul selectat este mai mare de 250, va fi afișată starea zonei de alarmă de incendiu 250;

- Dacă zona nu a fost încă modelată, în loc de mesaj text pentru zonă apareZonă liberă.

Simultan, numărul de pe Mergi lacâmpul este șters, adică câmpul este dezactivat.

 $\leftrightarrow$ Când apăsați butonul starea zonei de alarmă de incendiu este schimbată alternativ de la DEZACTIVATlaACTIVATși invers; în sectiunea din stânga jos a panoului apare un mementoDatele nu

salvat. Modificările (dezactivare/activare zonă) sunt acceptate dacă apăsați butonul gol – apoi memento-ulDatele nu au fost salvatedispare. siMergi lacâmpul este

## 12.3.1.2. Meniul Dispozitive

Meniul este furnizat pentru a dezactiva și a activa detectoarele de incendiu adresabile. Conține două submeniuri, având aspect similar – pentru Loop 1 și pentru Loop 2; intrați în submeniuri pentru a afișa unul dintre următoarele ecrane:

-Dacă nu sunt disponibile detectoare adresabile:

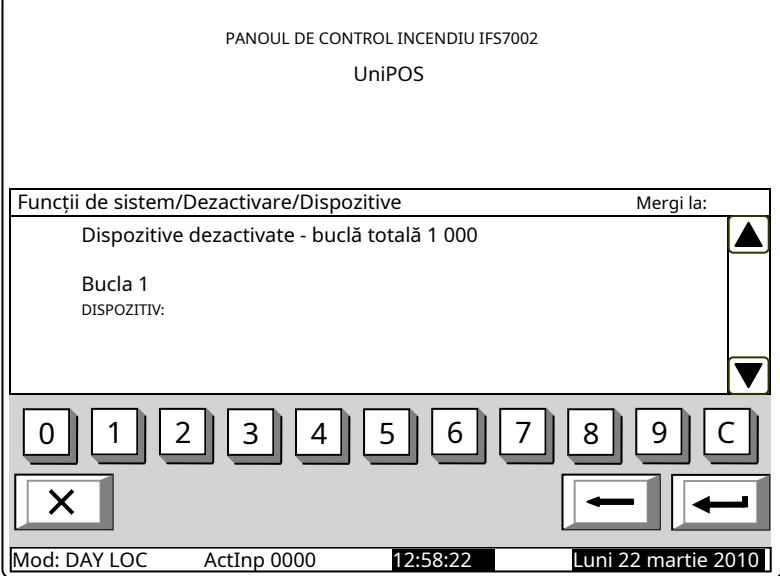

Da Cădezactivat detectoare sunt disponibile – primul detector de incendiu dezactivat, iar în secțiunea de jos a panoului apare mesajul text al detectorului: adresabil

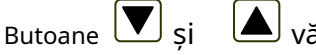

și văzut în

secțiunea din dreapta panoului permite utilizatorului să comute între următorul și anterior detector de incendiu adresabil dezactivat (dacă există).

Folosind butoanele numerice, puteți introduce în Mergi lacâmp o adresă aleatorie de 3 cifre pentru un dispozitiv din buclă.

Total defecțiuni: 00000 Ieșiri eșuate: 00000 Dezactivează total: 003 Ieșiri dezactivate: 001 Funcții de sistem/Dezactivare/Dispozitive Mergi la: Dispozitive dezactivate - buclă totală 1 002 Bucla 1 DISPOZITIV: 001 EZACTIVAT Punctul 1.001 0 || | 1 || | 2 || | 3 || | 4 || | 5 || | 6 || | 7 || | 8 || | 9 || | C Mod: DAY LOC АctInp 0000 12:58:22 Luni 22 martie 2010

PANOUL DE CONTROL INCENDIU IFS7002 UniPOS

Pentru a edita numărul apăsați butb**nu**l și ultima cifră introdusă va fi ștearsă.

Când apăsați butonul

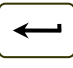

detectorul de incendiu adresabil al cărui număr este selectat, va fi afișat: după ce un număr este introdus în Mergi lacâmp, starea

- Dacă numărul selectat este 0, va fi afișată starea Dispozitivului 1;
- Dacă numărul selectat este mai mare de 125, va fi afișată starea Dispozitivului 125.

Simultan, numărul din Mergi lacâmpul va fi șters; adică câmpul este dezactivat.

Când apăsați butonul laACTIVATși invers; în secțiunea din stânga jos a panoului apare un memento Datele nu au fost salvate. starea detectorului este schimbată alternativ de laDEZACTIVAT

Modificările (dezactivarea/activarea detectorului de incendiu adresabil) sunt acceptate dacă apăsați butonul Mergi lacâmpul este gol – apoi mementoulDatele nu au fost salvatedispare.

si

00000 001

## 12.3.1.3. Meniul Ieșiri

Meniul este utilizat pentru dezactivarea și activarea ieșirilor (ieșiri monitorizate și module de ieșiri adresabile. Conține următorul meniu și funcții subordonate:

> Total defecțiuni: Dezactivează total:

> > X

Funcții de sistem/Dezactivare/Ieșiri

Ieșire monitorizată 2:

- Ieșiri monitorizate;
- Addr Ieșiri Loop1;
- Bucla de ieșiri Addr 2.

Peste Ieșiri monitorizateapare un ecran care afișează starea ieșirilor monitorizate ale panoului de control: activare de funcție

Butoanele și carel apar în secțiunea panoului din dreapta permit utilizatorului să comute între prima și a doua ieșire monitorizată.

Când apăsați butonul, starea ieșiriel monitorizate este schimbată alternativ de laDEZACTIVAT laACTIVATși invers; în secțiunea din stânga jos a panoului apare un memento Datele nu au fost salvate. Modificări (dezactivare/activare adresabil

ieșire monitorizată) sunt

acceptat dacă apăsați butonul dispare.

siMergi lacâmpul este gol - apoi mementoulDatele nu au fost salvate

Mod: ZI 14:39:46 Luni 22 martie 201

PANOUL DE CONTROL INCENDIU IFS7002 UniPOS

> Ieșiri eșuate: Ieșiri dezactivate:

00000 003

Ieșire monitorizată 1: LEDDIZAB

MeniuriAdr Ieșiri Loop1șiAdr Ieșiri Bucla 2au aspect identic. Intrați în meniuri pentru a afișa unul dintre următoarele ecrane:

-Dacă nu sunt disponibile module de ieșire adresabile dezactivate:

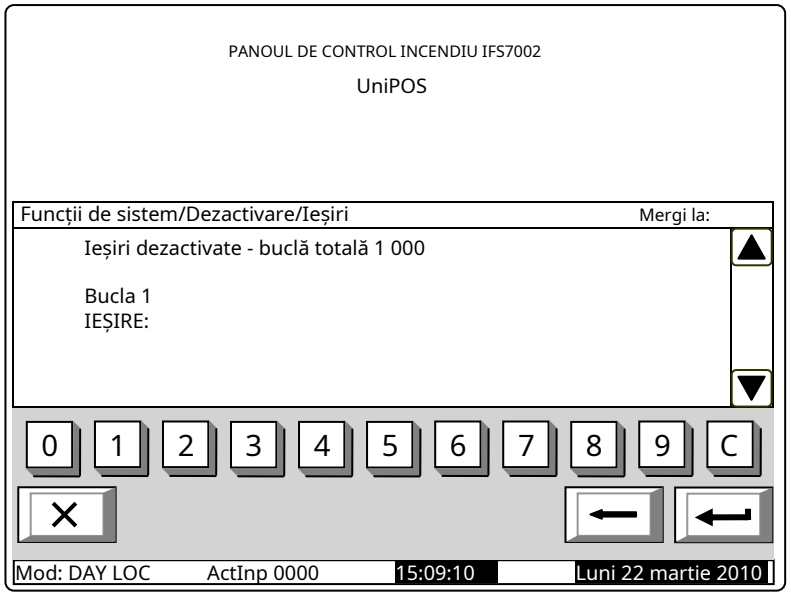

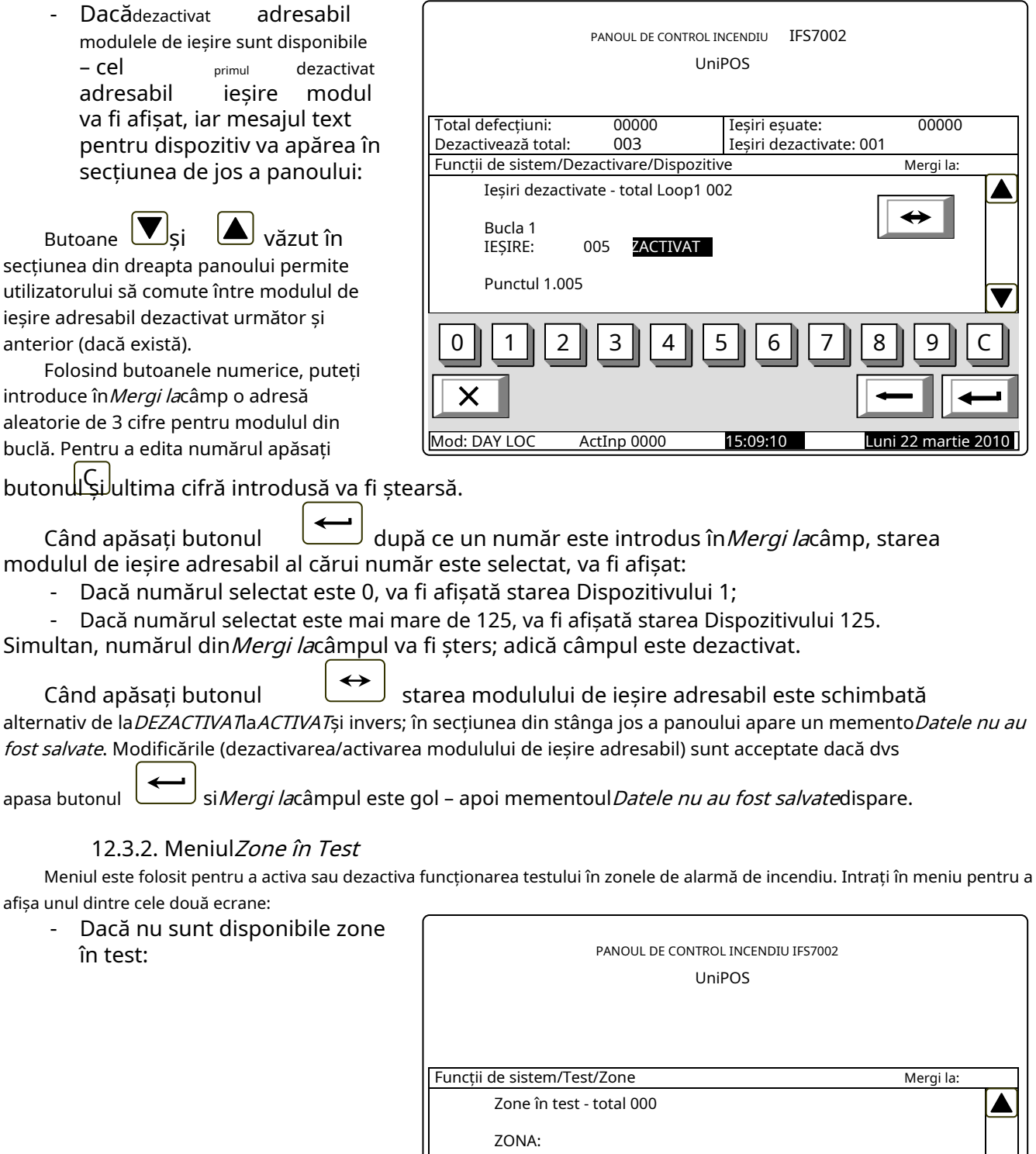

 $\times$ 

0 || | 1 || | 2 || | 3 || | 4 || | 5 || | 6 || | 7 || | 8 || | 9 || |:C

Mod: DAY LOC АctInp 0000 15:19:22 Luni 22 martie 2010

-Dacă sunt disponibile unele zone în testare, va fi afișată prima zonă în test, iar în secțiunea de jos a panoului va apărea mesajul text al zonei:

Butoane  $\boxed{\blacktriangledown}$  si văzut în

secțiunea panoului din dreapta permite utilizatorului să comute între zona următoare și cea anterioară în test (dacă există).

Folosind butoanele numerice, puteți introduce în Mergi lacâmp un număr aleatoriu de 3 cifre al zonei. Pentru a edita

apăsați butonul numeric și ultima cifră introdusă va fi ștearsă.

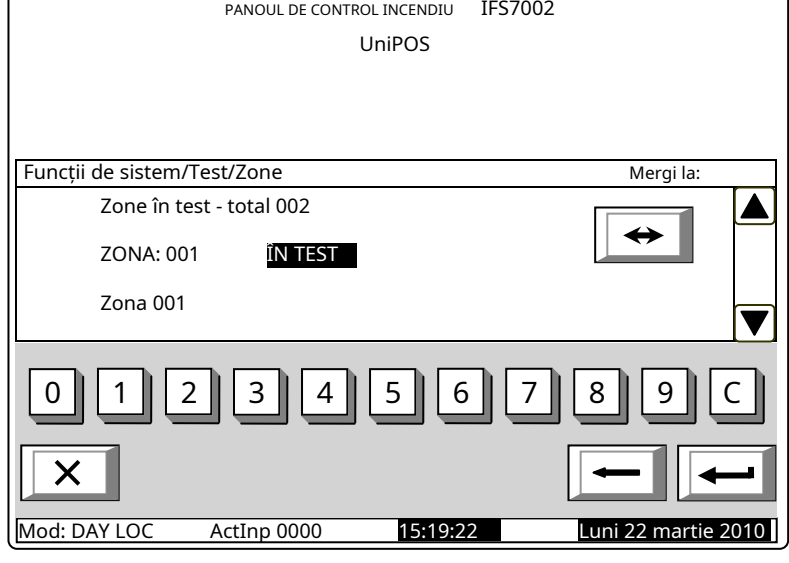

Când apăsați butonul al cărui număr este selectat, va fi afișat: după ce un număr este introdus în Mergi lacâmp, starea zonei

- Dacă numărul selectat este 0, va fi afișată starea Zonei 1;
- Dacă numărul selectat este mai mare de 250, va fi afișată starea Zonei 250.
- Dacă zona nu a fost încă formată, în loc de text apare mesajul zonei Zona cu handicap;

Dacă zona nu a fost încă formată, în loc de text apare mesajul zonei Zonă liberă; Simultan, numărul din Mergi lacâmpul va fi șters; adică câmpul este dezactivat.

 $\leftrightarrow$ Prin apăsarea butonului starea zonei este schimbată alternativ de la ÎN TESTlaNU ÎN TESTși invers, iar în secțiunea din stânga jos apare mementoul Datele nu au fost salvate. Schimbarile

(activare/dezactivare test de funcționare în zona de alarmă de incendiu) are efect dacă câmpul de buton este gol); apoi memento-ul Datele nu au fost salvateeste curățată. este apăsat (și Mergi la

12.3.3. Funcție Seteaza ceasul Funcția este utilizată pentru a seta ceasul în timp real al panoului de control la ora corectă. Introduceți funcția pentru a afișa ecranul:

Sunt vizualizate data calendaristică, ziua săptămânii, ora și valoarea indicelui de calibrare, conform momentului în care a fost activată funcția. Cursorul este situat peste prima poziție din prima linie (Data).

Butoane secțiunea panoului permite utilizatorului să se deplaseze între liniile de pe ecran.

UniPOS Funcții de sistem/Ceas Data (zz-II-aa): 1-03-05 Ziua: luni Ora (hh:mm:ss):15:56:31 Calibrare:  $\sin$  dreapta  $\|\n\|$  0  $\|$  1  $\|$  2  $\|$  3  $\|$  4  $\|$  5  $\|$  6 Mod: DAY LOC ActInp 0000 15:56:31

PANOUL DE CONTROL INCENDIU IFS7002

Pentru a seta data și ora corecte (linia unu și trei), utilizați:

- Butoanele cu cifre – pentru a introduce o anumită cifră pe poziția cursorului;

Butoanele i – pentru a muta cursorul o poziție la stânga sau o poziție la dreapta.

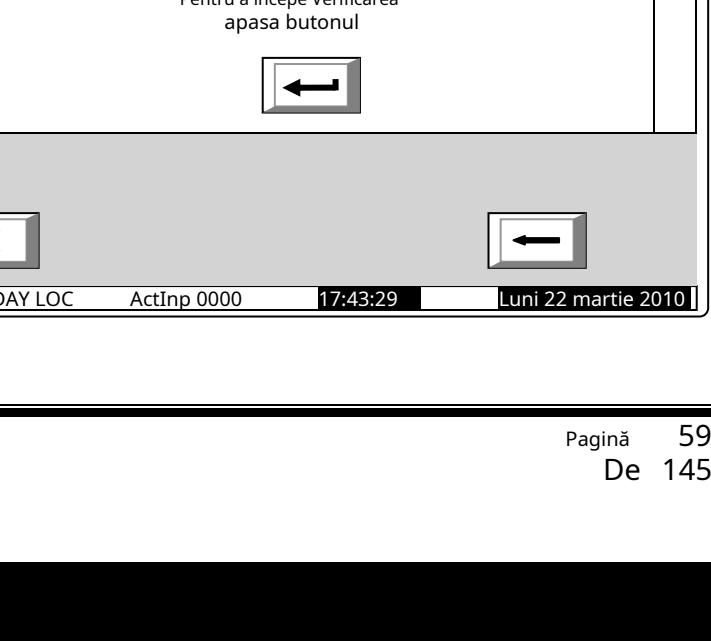

59

Mod: DAY LOC ActInp 0000 17:29:43 Luni 22 martie 201

Pentru a seta ziua curentă a săptămânii (linia a doua), utilizați butoanele ziua anterioară sau următoare a săptămânii. Trecerea de la luni la ziua anterioară va seta ziua la duminică; mutarea de la duminică la ziua următoare va seta ziua pentru luni.  $\overline{\blacktriangleleft}$  si  $\left\vert \blacktriangleright \right\vert$  – vor afișa Indicele de calibrare (linia patru) poate fi editat folosind butoane scăderea sau creșterea indicelui cu un singur dispozitiv de calibrare până la atingerea valorii minime sau maxime (–30 / +30). Fiecare dispozitiv pozitiv accelerează ceasul cu 10,7 secunde pe lună; fiecare dispozitiv negativ întârzie ceasul cu 5,35 secunde pe lună. Tariful maxim este de +5,5min pe lună sau -2,75min pe lună. În timp ce schimbați valorile în secțiunea din stânga jos, apare un memento*Datele nu au fost salvate*.  $\bigcup$ <sub>si</sub>  $\bigcup$  - respectiv Modificările intră în vigoare atunci când apăsați butonul , apoi mementoul *Datele nu au fost salvate*este curățată. 12.3.4. Funcție Modul de setare Funcția permite utilizatorului să seteze modul de funcționare al centralei de control al incendiului (Mod: DAY sau Night Mode). În timpul funcționării în modul Noapte, centrala ignoră starea de incendiu stadiul I (Faza 1 a stării de incendiu); adică la activarea detectorului automat de incendiu și la activarea manuală a punctului de apel manual, centrala va intra întotdeauna în stadiul II de stare de incendiu (Faza 2 a stării de incendiu). Intrați în meniu pentru a afișa ecranul: PANOUL DE CONTROL INCENDIU IFS7002 UniPOS Modul curent de funcționare este afișat în culori inversive – litere albe pe fundal negru.

Funcții de sistem/Mod set

Mod: Mod: NOAPTE

 $\times$ 

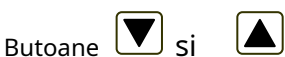

secțiunea panoului permite schimbarea  $\Box$  in dreapta

alternativă a modului de funcționare. Când se schimbă modul, în secțiunea de jos apare mementoul Datele nu au fost salvate.

Modificările intră în vigoare atunci când dvs

, apoi

apasa butonul

aducere aminte Datele nu au fost salvateeste curătată.

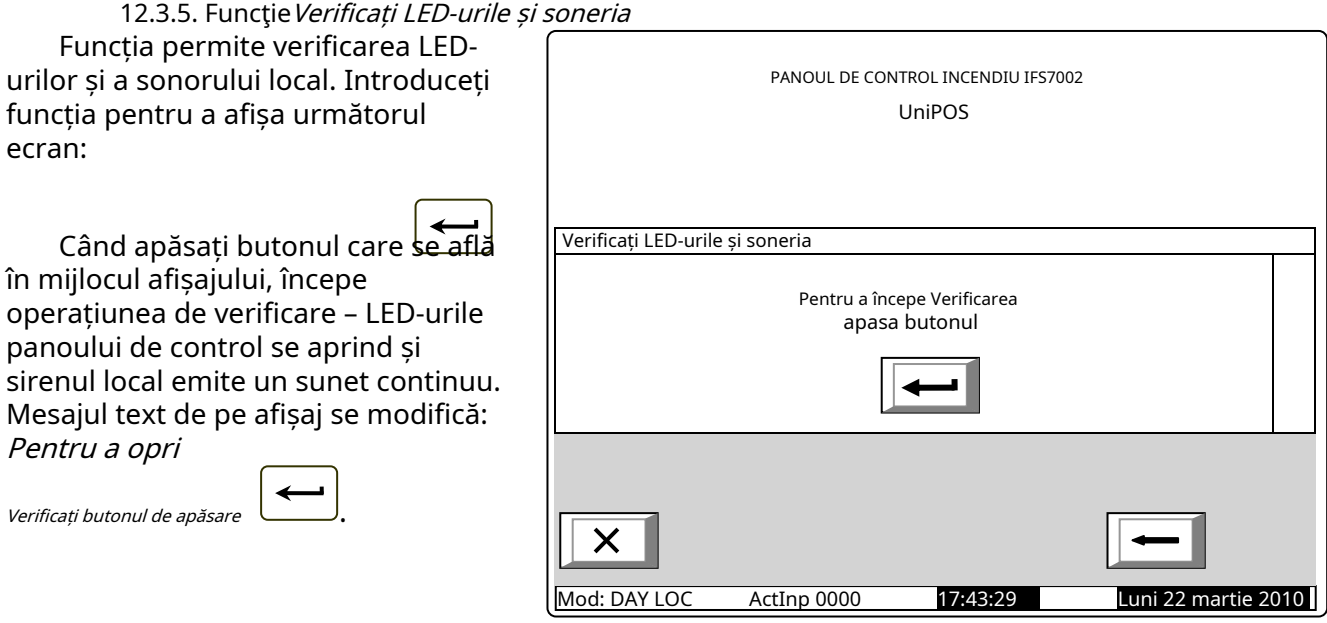

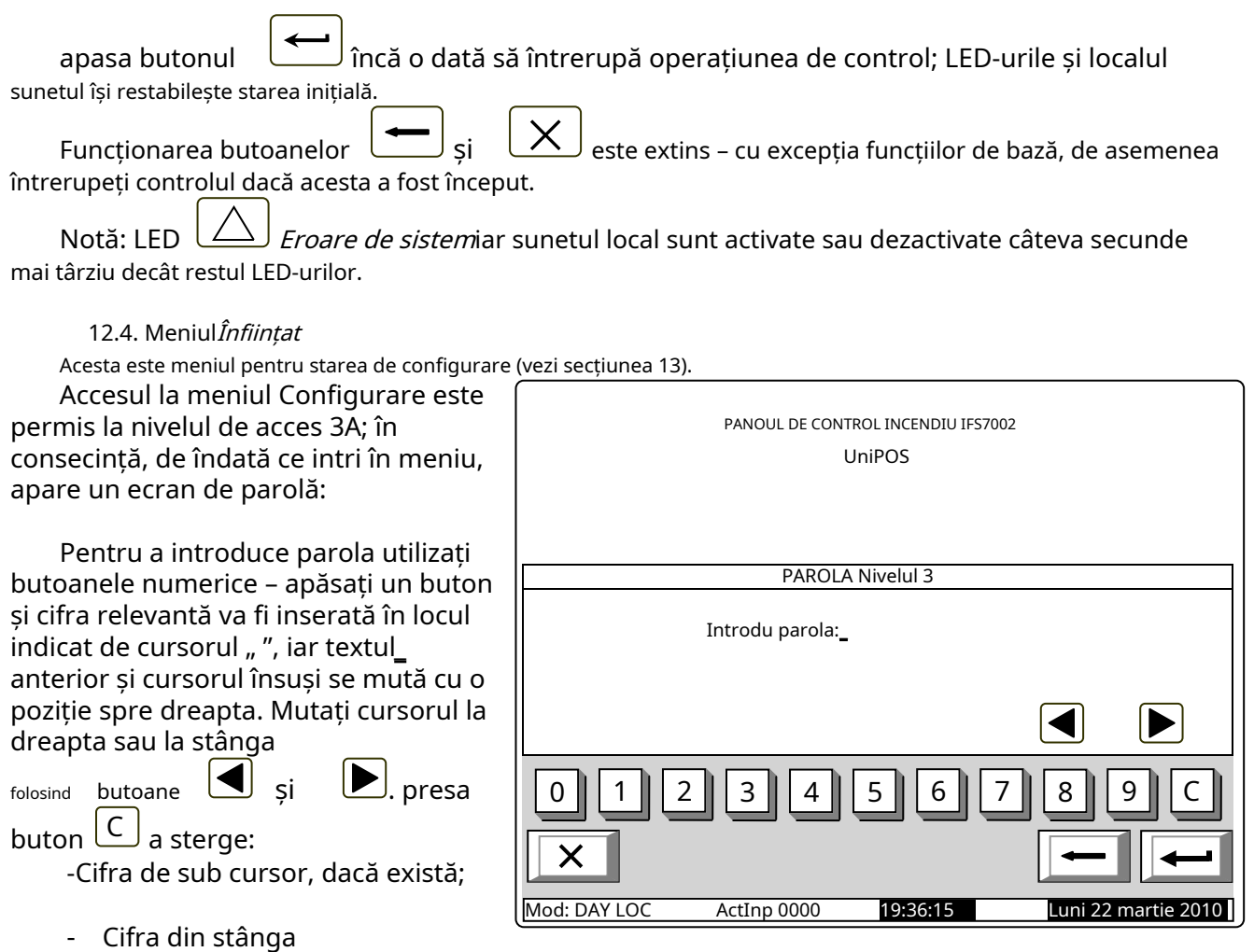

Cifra din stânga

cursorul dacă nicio cifră nu se află sub cursor.

Lungimea maximă a parolei este de 10 simboluri. Dacă apăsați un buton cu cifre după ce ați introdus deja o parolă cu 10 simboluri, cifra suplimentară nu este acceptată.

Dacă parola nu este corectă, atunci când apăsați butonul  $\sum$  toate cifrele sunt șterse și cursorul

se mută înapoi în poziția inițială. Dacă este introdusă o parolă pentru Nivelul de Acces 3, apăsați butonul Centrala de incendiu intră în modul Configurare: detectoarele de incendiu sunt resetate, ieșirile monitorizate și adresabile sunt oprite și defecțiunile sunt eliminate. In timpul acestei operatii mesajul Va rugam asteptatiapare pe ecran; de îndată ce operația este finalizată, meniul Set Up este activat. si

În cazul în care o tastatură externă a fost conectată înainte de a intra în meniul de configurare, configurarea centralei de control al incendiului se poate face prin intermediul tastaturii.

# **13. Modul de configurare**

13.1. Descriere

Modul Set Up este utilizat pentru setarea parametrilor de configurare ai panoului de control.

Accesul la ecranul Configurare este oferit prinModul de informare și control–submeniul Configurare (vezi secțiunea 12.4).

Când centrala intră în modul Configurare, iese din toate celelalte condiții și întrerupe serviciul zonelor de alarmă de incendiu, dispozitivelor adresabile, ieșirilor monitorizate și altor dispozitive periferice (toate ieșirile sunt oprite). Panoul poate fi controlat prin tastatura prevăzută în acest scop. La ieșirea din modul Set Up, se efectuează resetarea panoului de control.

În modul Configurare, doar sirenul LED verde este oprit.

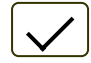

(Alimentare electrică)este iluminat. Localul

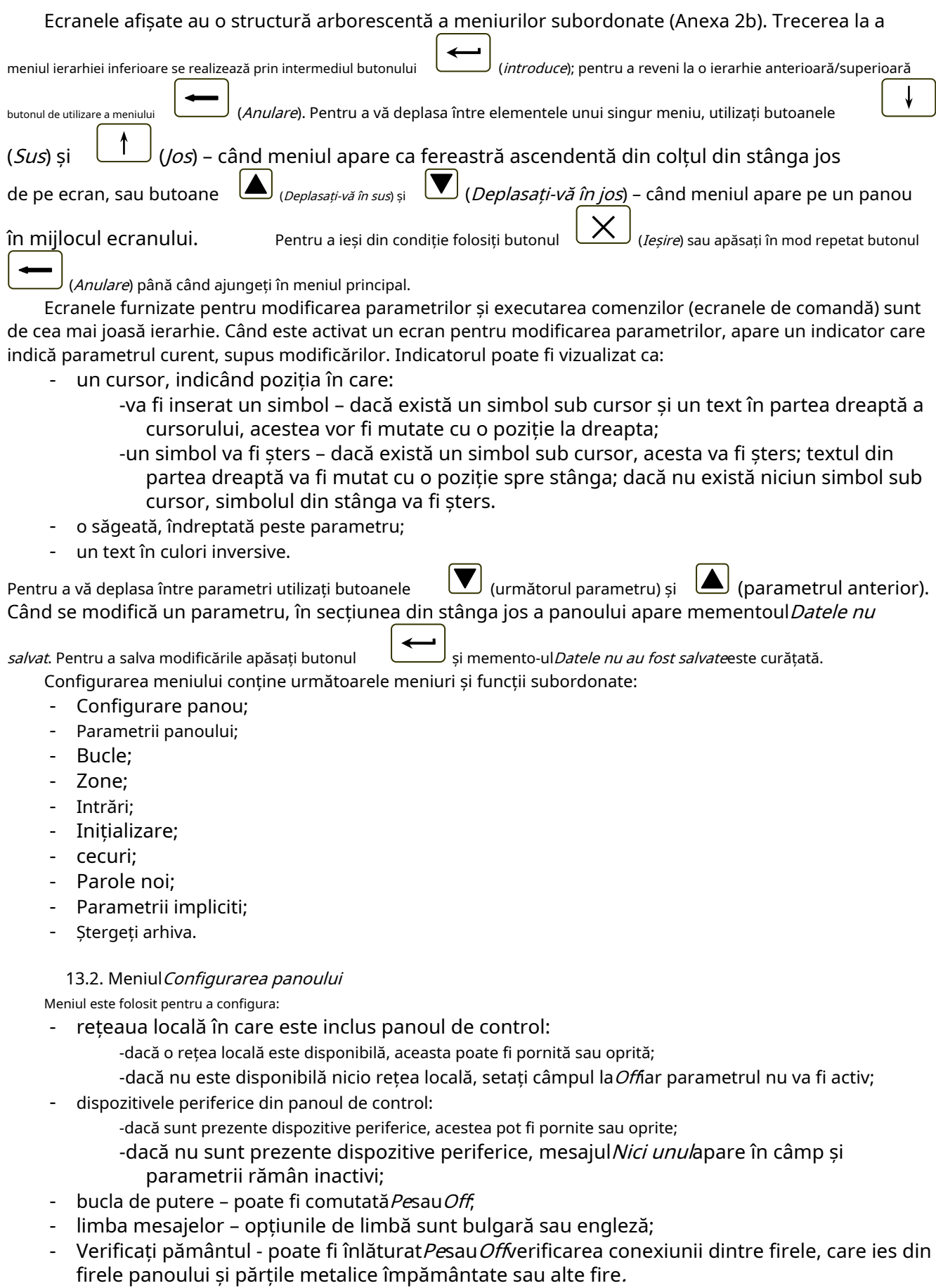

IA.

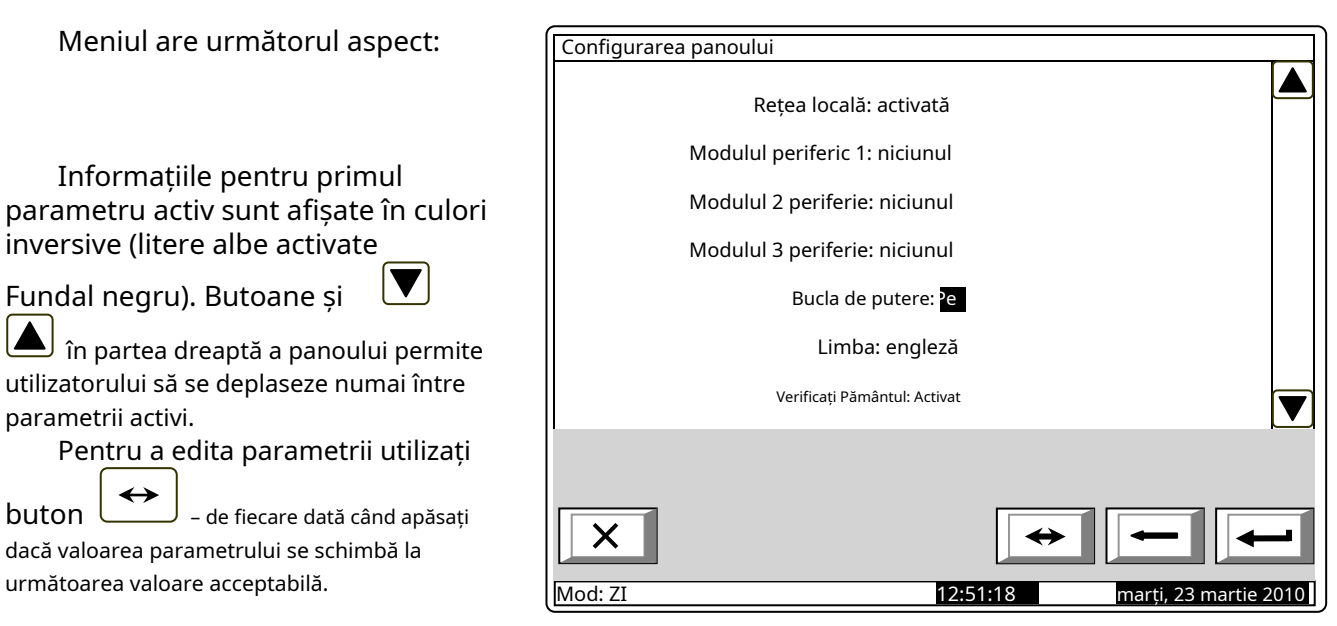

#### 13.3. Meniul Parametrii panoului

Utilizați meniul atunci când centrala este integrată într-o rețea locală de panouri (consultați Panoul de control interactiv de incendiu IFS7002 – Operare în rețea locală).

#### 13.4. Meniul Bucle

Meniul este prevăzut pentru configurarea buclelor de alarmă de incendiu și a dispozitivelor integrate în bucle. Conține două submeniuri cu aspect identic – pentru Bucla 1 și pentru Bucla 2. Fiecare submeniu conține:

- Meniul*Parametrii buclei*;
- Ecran*Listați dispozitivele*
- Meniul*Parametrii*
- dispozitivului; Funcție Verifică;
- Funcție*Adresare manuală.*

13.4.1. Meniul Parametrii buclei Meniul permite utilizatorului să ajusteze parametrii buclei de alarmă de incendiu:

- Starea buclei Pesau Off Numărul
- de dispozitive integrate în buclă;
- Adresarea dispozitivelor în buclă – automată sau manuală.

Pentru a corecta starea și adresarea

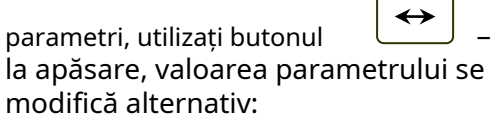

- pentru parametrul Stare – de la poziție Pea pozitiona Offsi invers;

- pentru parametrul de adresare -

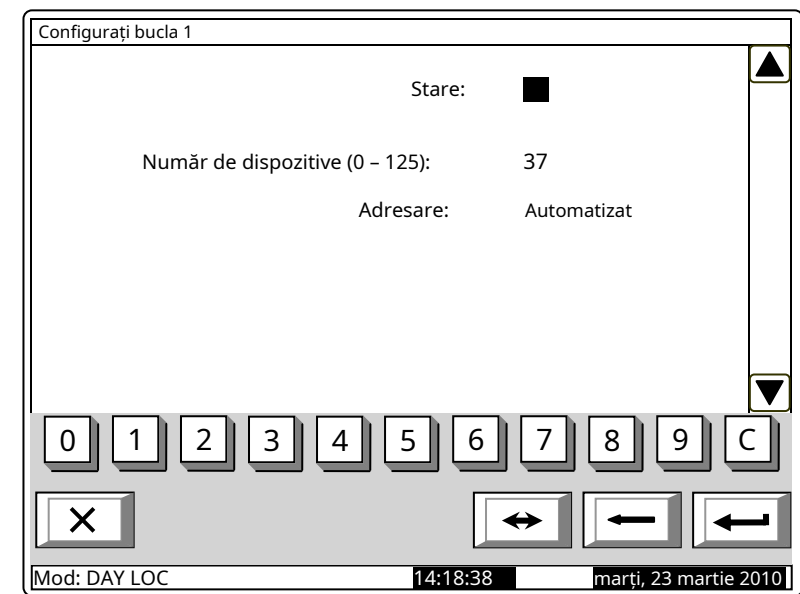

din pozitie Automatizatla Manualsi invers.

## 13.4.2. EcranLista dispozitive Ecranul afișează o listă a dispozitivelor, după tip și numărul lor, dacă bucla este inițializată:

Exemplu: detectoare de incendiu cu temperatură fixă FD7110 – 3 buc, detectoare de incendiu Rate-ofrise FD7120 – 1 buc., puncte de apel manuale FD7150 - 6 buc și așa mai departe.

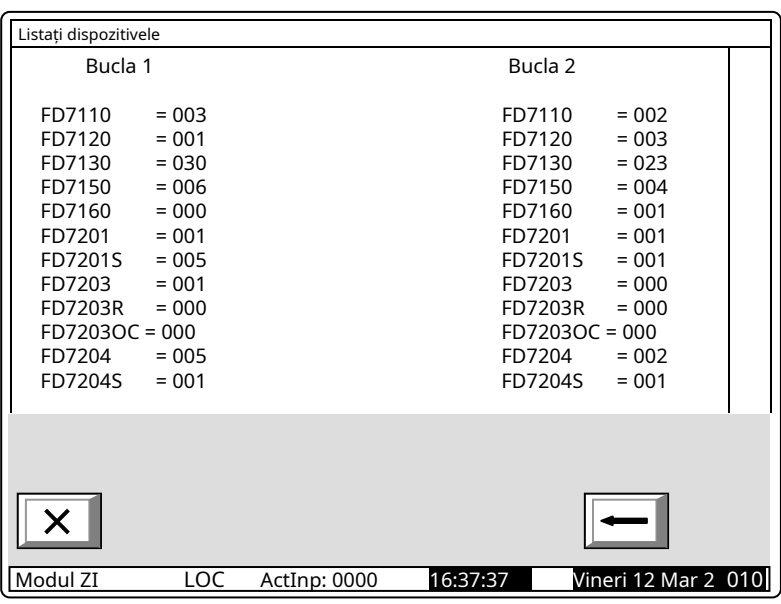

#### 13.4.3. Meniul Parametrii dispozitivului

Meniul este folosit pentru a configura parametrul pe care <mark>eterii dispozitivelor integrate în bucla de alarmă de incendiu  $\;\;\;\;\;$  <code>Enter</code></mark> meniul trebuie să fie afișat:

- Dacă niciun dispozitiv nu este inclus în opțiunea lo, este să ieșiți din meniu;
- incluse în buclă un ecran în care puteți selecta dispozitivul ai cărui parametri urmează să fie configurați:

Pentru fiecare dispozitiv sunt afișate: -Numărul său (adresa) în buclă – în linia de sus;

-Mesaj text – pe linia de dedesubt.

Thecu Dispozitivul curent este indicat cu săgeata – " $"$ .

> Butoane  $\boxed{\blacktriangledown}$  si  $\triangle$ la dreapta

partea panoului sunt vizualizate dacă mai multe dispozitive sunt disponibile în buclă; cel Mergi lacâmpul din antetul panoului

iar butoanele numerice apar dacă mai mult de 7 dispozitive sunt disponibile în buclă. Apăsați un buton numeric, Mergi lacâmpul este activat și poate fi introdusă o adresă aleatorie de 3 cifre pentru fiecare dispozitiv din buclă.

Pentru a edita adresa utilizați butonul ; apăsați-l și ultima cifră introdusă va fi ștearsă.

apasa butonul este în câmp va fi selectat: după ce ați introdus un număr înMergi lacamp; apoi aparatul a cărui adresă

- Dacă numărul este 0, va fi selectat dispozitivul cu adresa 1;
- Dacă numărul este mai mare decât numărul real de dispozitive din buclă, va fi selectat dispozitivul care are cel mai mare număr de adresă

Simultan, numărul din Mergi lacâmpul va fi șters, adică câmpul este dezactivat.

apasa butonul după ce ați introdus un număr în *Mergi la*câmp și câmpul va fi dezactivat.

op – un ecran cu mesajul Nu sunt incluse dispozitive the

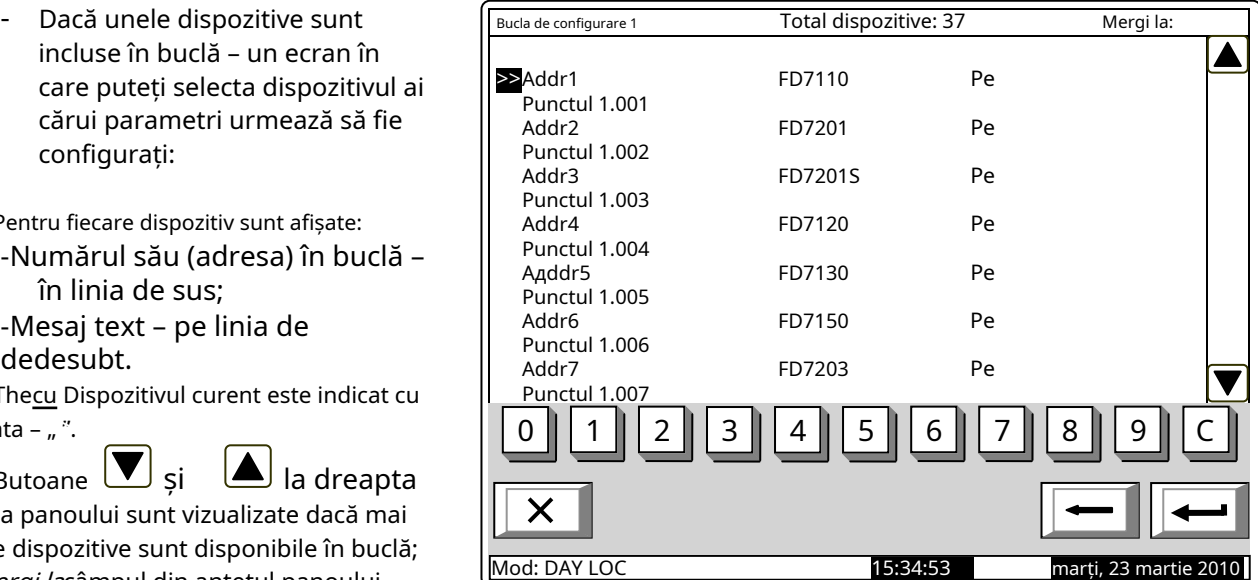

apasa butonul pentru dispozitivul selectat va fi afișat: cand*Mergi la*câmpul este gol și un meniu care conține un grup de parametri

- Meniul*Parametrii dispozitivului*;
- Ecran*Mesaj text*.

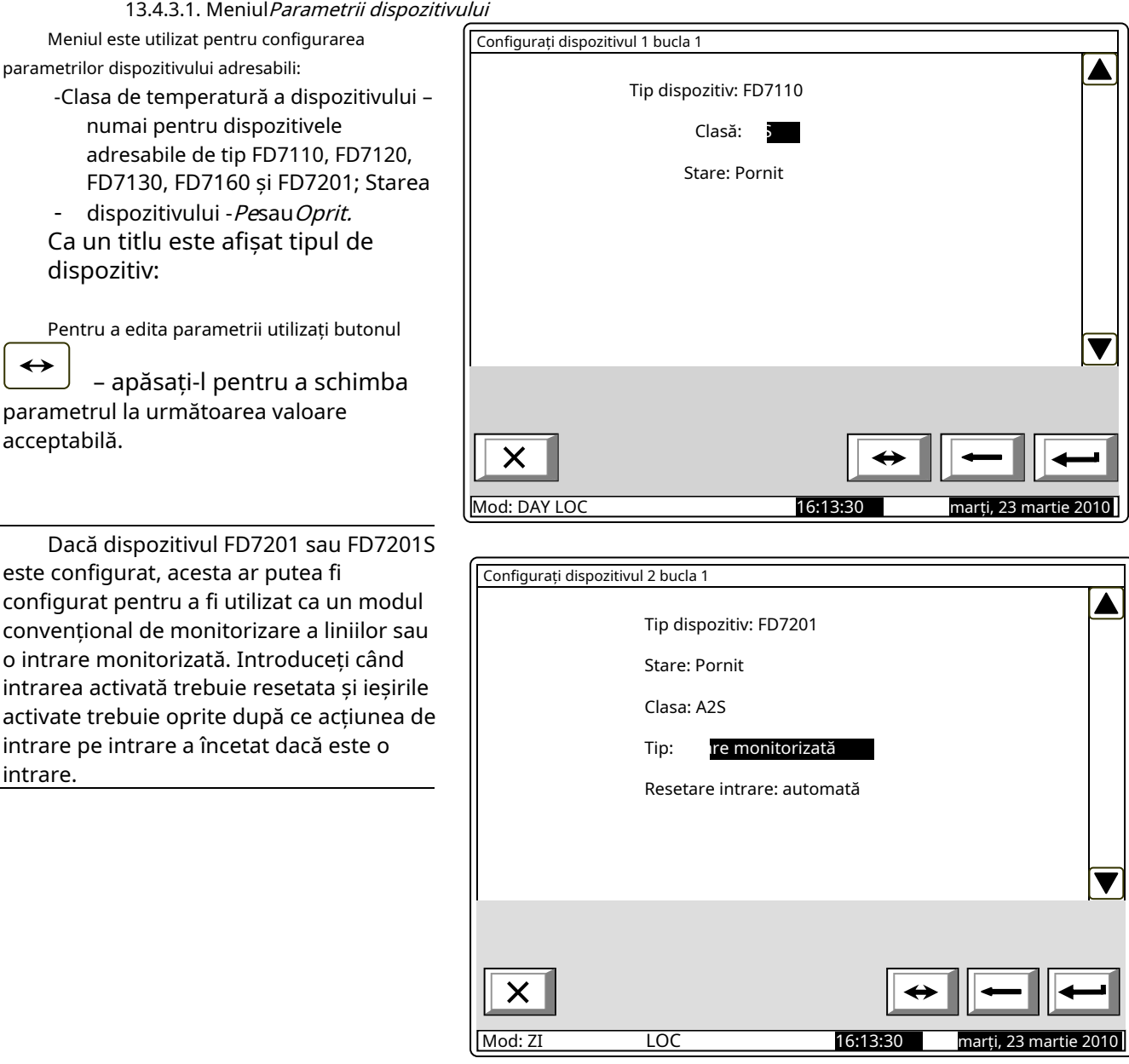

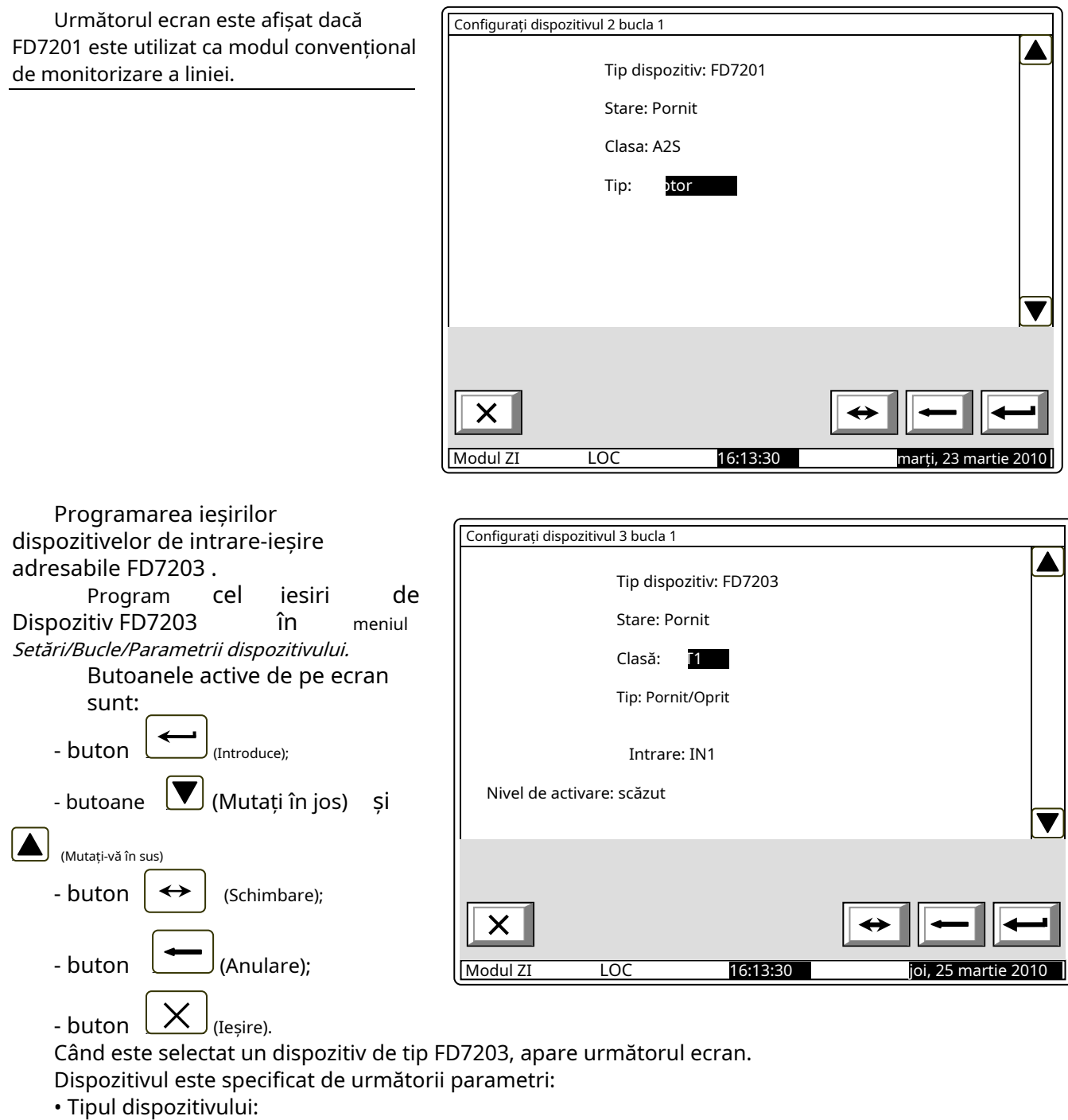

- Stare (pornit/oprit);
- Ieșire
- Tipul semnalului de ieșire (tabelul 3)
- Intrare
- Nivel de activare (tabelul 4)

Când dispozitivul FD7203 este schimbat, noul dispozitiv ar trebui să primească aceleași setări, astfel încât semnalele de ieșire programate să fie păstrate.

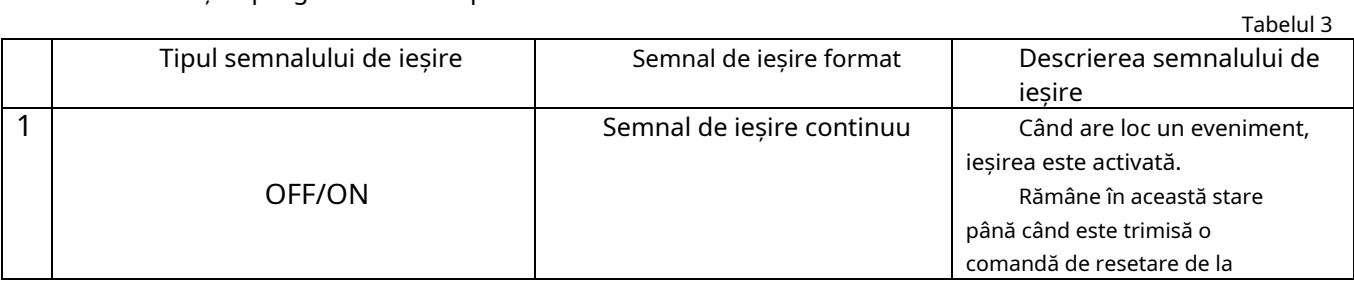

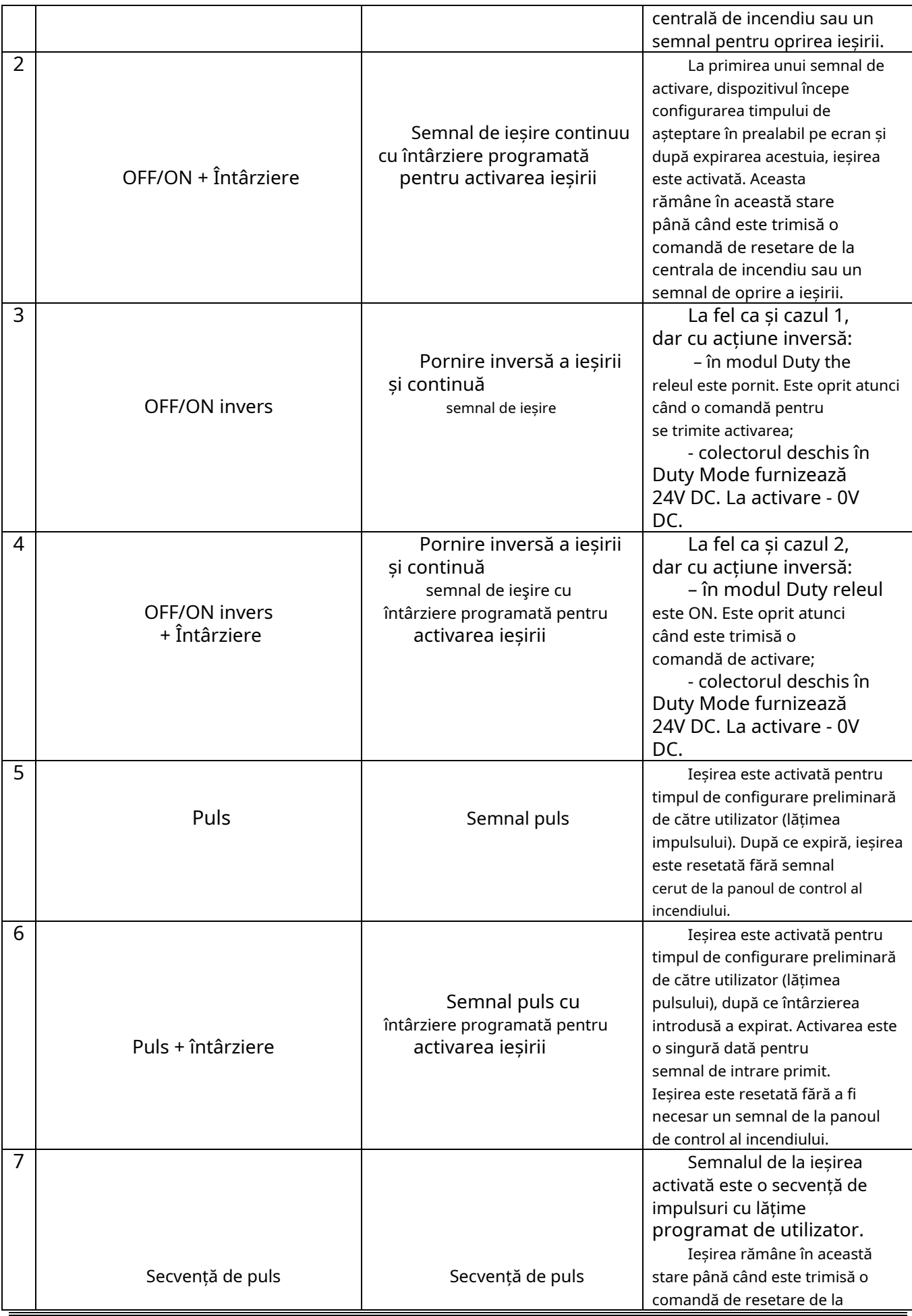

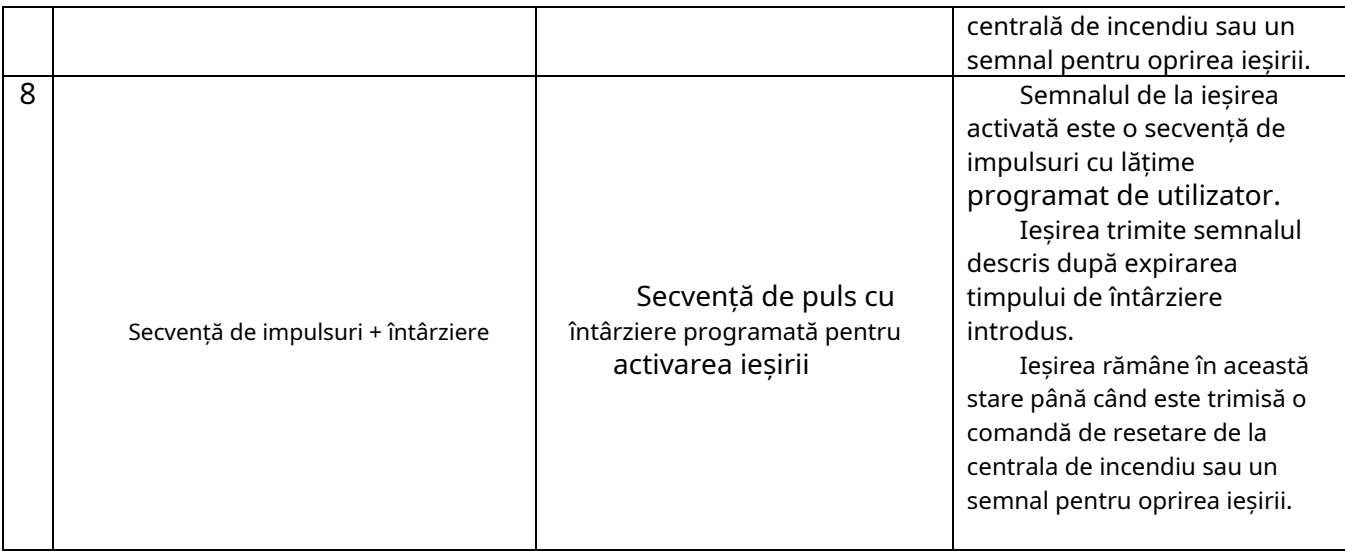

Tabelul 4

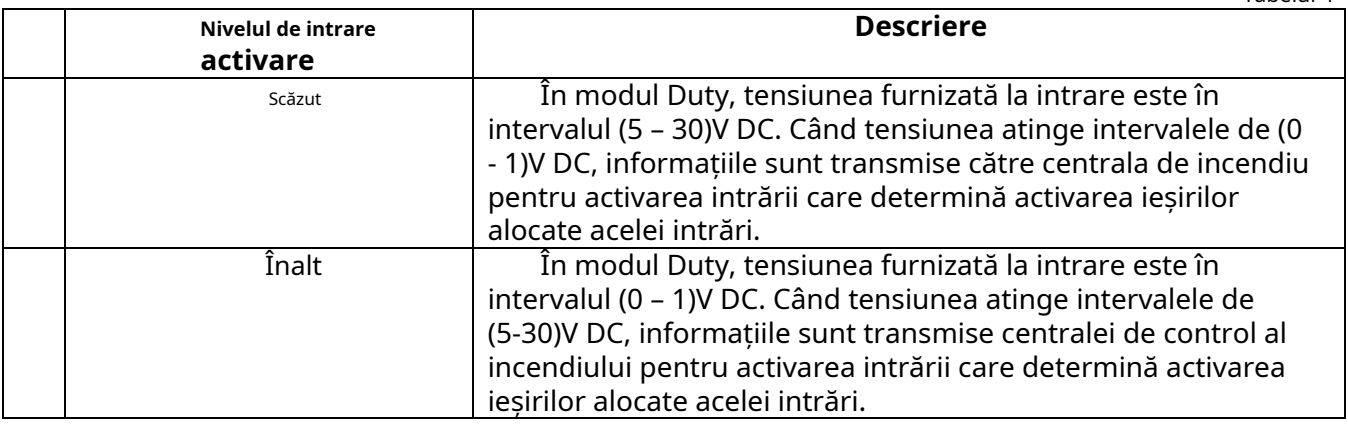

# 13.4.3.2. Ecran Mesaj text

Ecranul este folosit pentru a atribui și edita mesaje text pentru fiecare dispozitiv adresabil. La activarea ecranului, se efectuează o verificare a tastaturii externe disponibile.

## 13.4.3.2.1. Tastatură

DacăNu încorporată, tastatură externă (Configurați dispozitivul 1 bucla 1 integrat în panoul de control, apare următorul ecran:

Pentru a edita textul utilizați butoanele cu simboluri – atunci când apăsați un buton, simbolul apare peste poziția cursorului, iar textul anterior este mutat cu o poziție la dreapta. Cursorul rămâne timp de 1 s pe aceeași poziție; dacă îl apăsați din nou, simbolul va fi schimbat cu următorul marcat pe buton (simbolul Ω marcat pe al doilea buton înseamnă că cifra 1 este în combinație cu semnele de punctuație). La 1 s după ultima apăsare, cursorul se deplasează în următoarea poziție din dreapta.

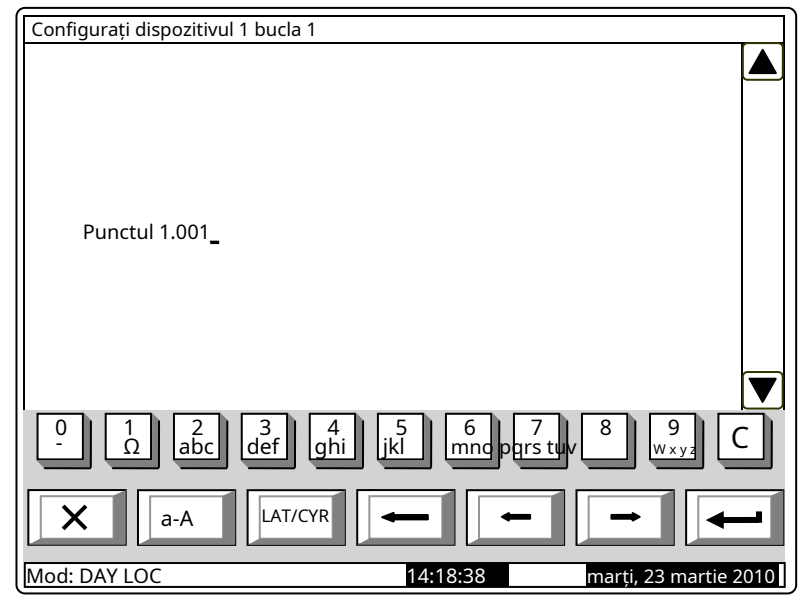

Dacă apăsați un alt buton în timpul acestei secunde, cursorul se deplasează mai întâi cu o poziție la dreapta și apoi este inserat noul simbol. Lungimea maximă a mesajului este de 40 de simboluri. Dacă apăsați a

butonul după ce este deja introdus un mesaj cu 40 de simboluri, textul nu va fi acceptat și simbolul nu va fi inserat (cursorul se deplasează cu o poziție spre dreapta dacă nu se ajunge încă la sfârșitul mesajului text).

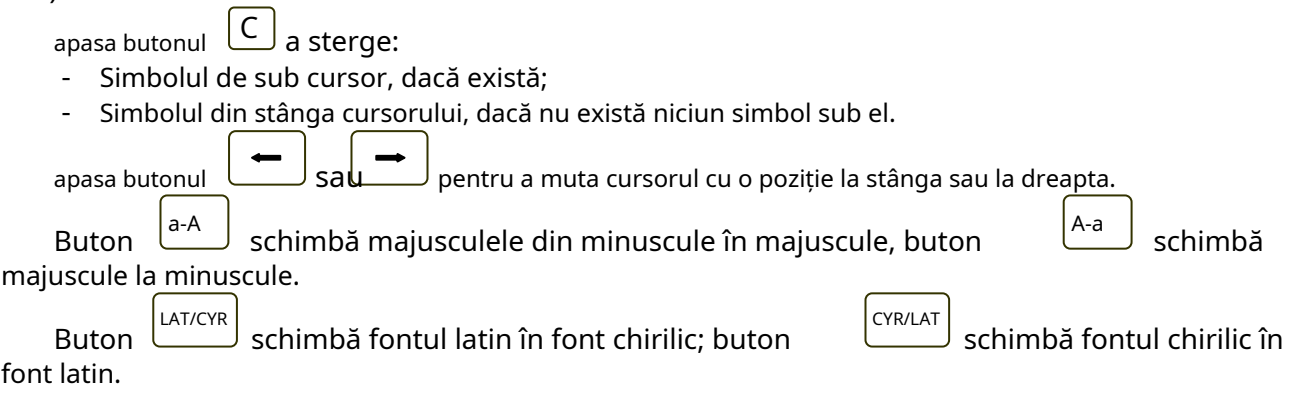

Configurați dispozitivul 1 bucla 1

13.4.3.2.2. Tastatură externă Dacă o tastatură externă este inclusă în panoul de control al incendiului, apare următorul ecran:

Pentru a edita textul utilizați butoanele cu simboluri – atunci când apăsați un buton, simbolul apare peste poziția cursorului, iar textul anterior și cursorul se deplasează cu o poziție la dreapta

Lungimea maximă a mesajului este de 40 de simboluri. Dacă apăsați un buton după ce a fost deja introdus un mesaj cu 40 de simboluri, textul nu va fi acceptat și simbolul nu va fi inserat

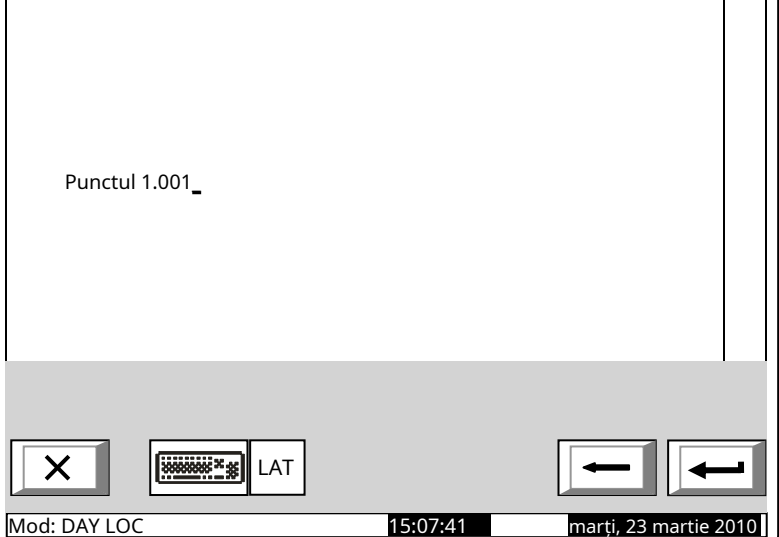

Apăsați butonul "Ștergere" pentru a șterge:

- Simbolul de sub cursor, dacă există;

- Simbolul din stânga cursorului, dacă nu există niciun simbol sub el.

 $2a$ apasa butonul pentru a muta cursorul cu o poziție la dreapta sau la stânga.

Utilizați tastatura cu cifre suplimentare pentru a:

-Introduceți cifre – când LED-ul "Num" este aprins;

- Mutați cursorul prin butoanele "4 / -" și "6 / -" (analogic butoanelor când LED-ul "Num" este stins:
- Ștergeți un simbol prin butonul "Del" (analogic cu butonul "Delete") când LED-ul "Num" este stins. -

Modul de operare al tastaturii suplimentare, indicat de LED-ul "Num" poate fi schimbat prin butonul "Num Lock".

Butonul "Caps Lock" schimbă alternativ majusculele de la litere mici la majuscule (LED-ul "Caps" sau "A" se aprinde pentru a indica majuscule).

Butonul "Ctrl" schimbă alternativ Lastaniu f onts to Cyr fonturi ilicite; fontul activ este indicat în

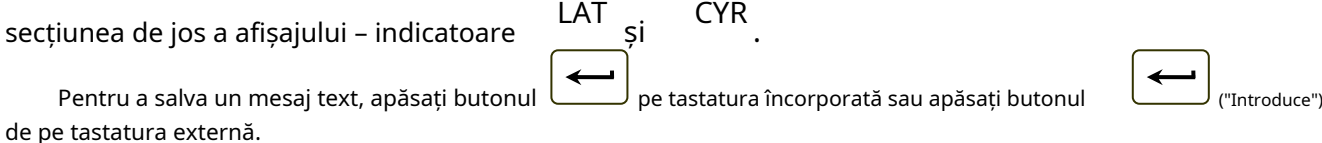

- - și )-

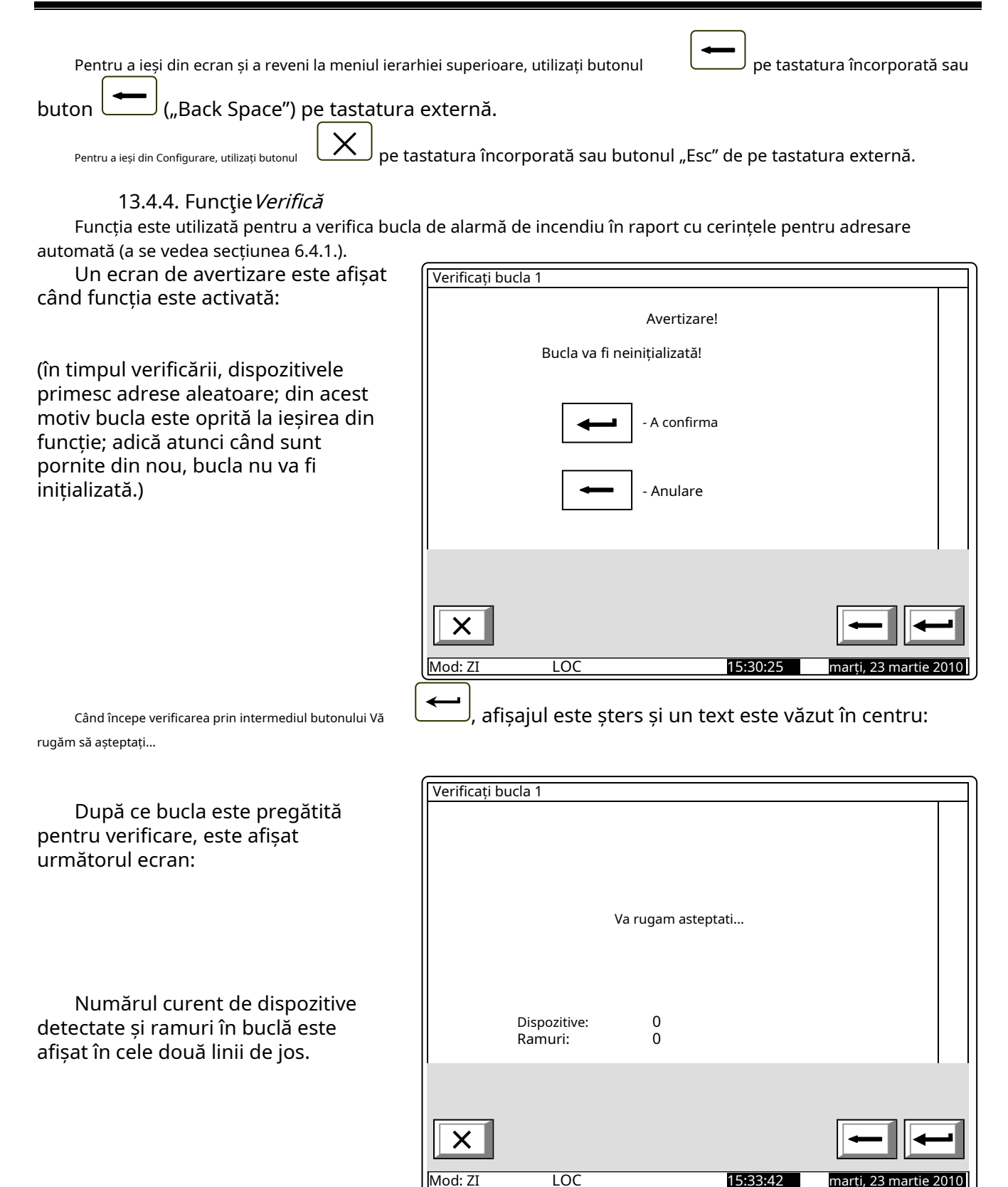

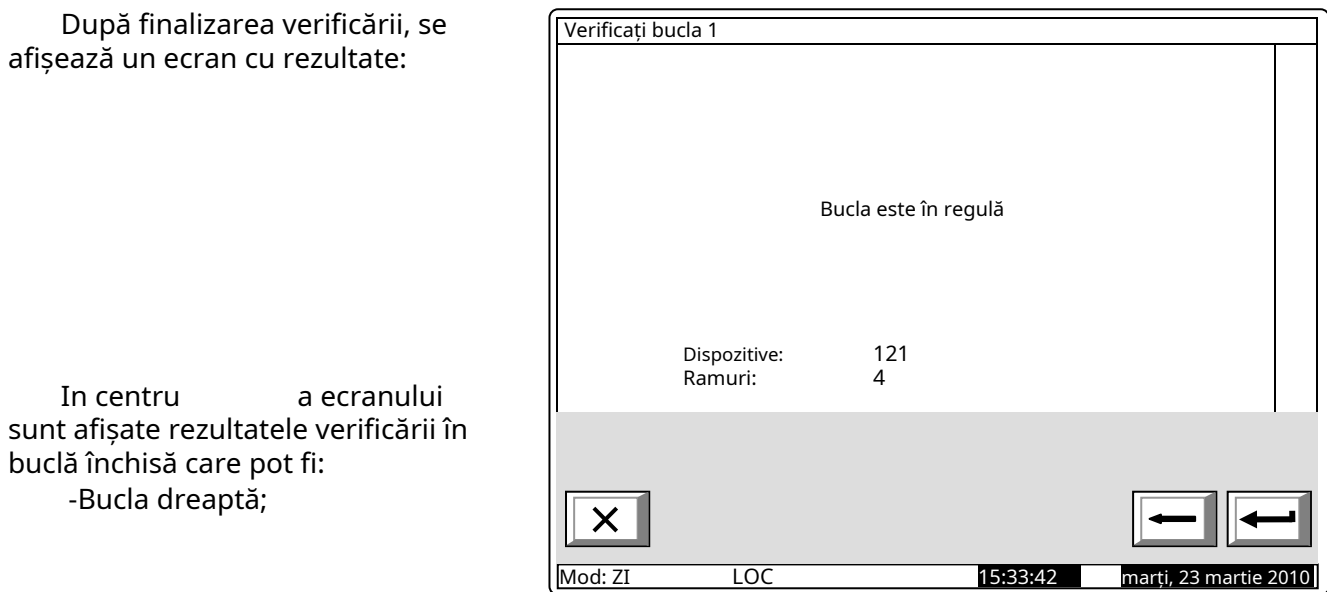

- Bucla scurtcircuitată când se produce un scurtcircuit în bucla dintre panoul de control al incendiului și primul/ ultimul dispozitiv;
- O combinație aleatorie de defecte Rupe într-o buclă, Număr excesiv de brunchuri într-un punctt, (mai mult de o ramură între două dispozitive într-o buclă), Număr excesiv de dispozitive într-o buclă (mai mult de 125 de dispozitive într-o buclă) si Defectiune la dispozitivul NNM(defectiune în comunicare cu dispozitivul cu adresa NNN). -

Numărul de dispozitive și ramuri detectate în buclă este afișat în cele două linii de jos. Informații suplimentare sunt furnizate de dispozitivele din buclă:

- În cazul buclei și ramurilor drepte și închise, LED-urile ultimului dispozitiv se luminează cu lumină constantă;
- În caz de rupere a firelor unei bucle închise sau a unei ramificații, LED-urile dispozitivului situat imediat înainte de rupere, se luminează cu lumină constantă; -
- În caz de scurtcircuit într-o buclă închisă (nu lângă panoul de control al incendiului) sau într-o ramură, LED-urile dispozitivului situat imediat înainte de scurtcircuit încep să clipească. -

După finalizarea verificării, butonul  $\Box$ este încă activ – dacă este apăsat, va începe verificarea din nou.

Când funcția este ieșită prin buton buton bucla este oprită și LED-ul dispozitivelor se stinge.

# 13.4.5. Funcție Adresare manuală

Funcția este menită să ofere inițializarea curată a unei bucle de alarmă de incendiu în cazul adresei manuale (vezi secțiunea 6.4.2.3.).

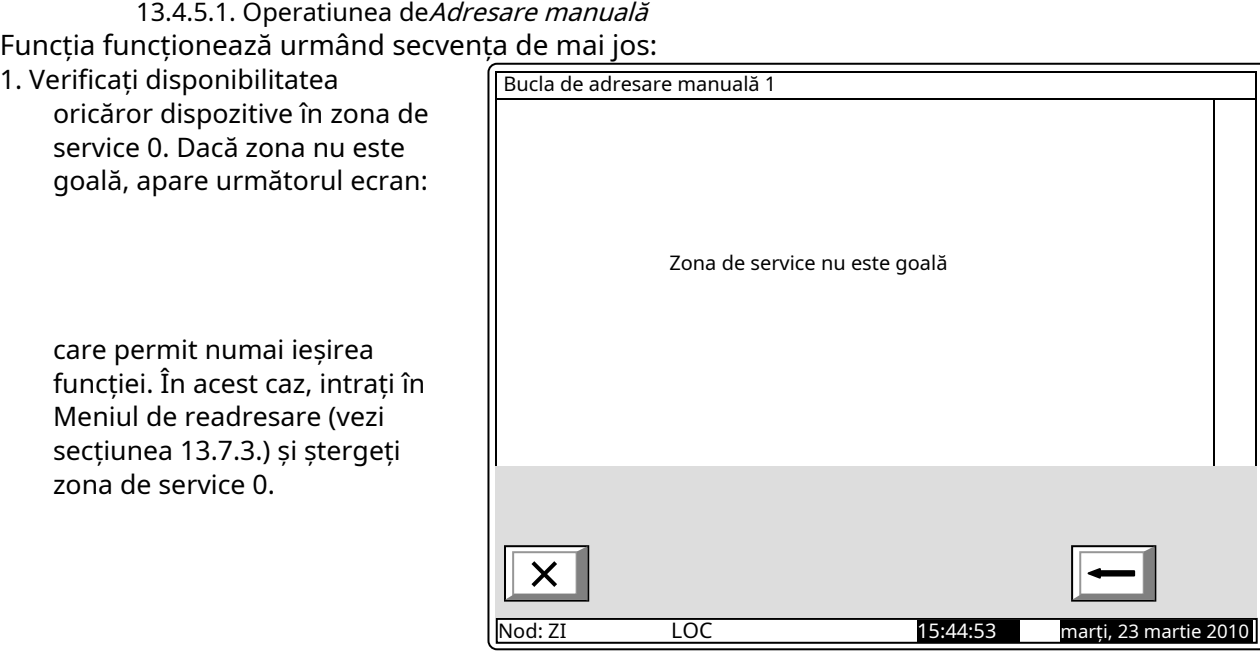

- 2. Afișați panoul de funcții și în centru mesajul Va rugam asteptatieste vazut.
- 3. Verificați dacă există scurtcircuit sau suprasarcină a buclei. În funcție de rezultat, va fi afișat unul dintre următoarele ecrane:

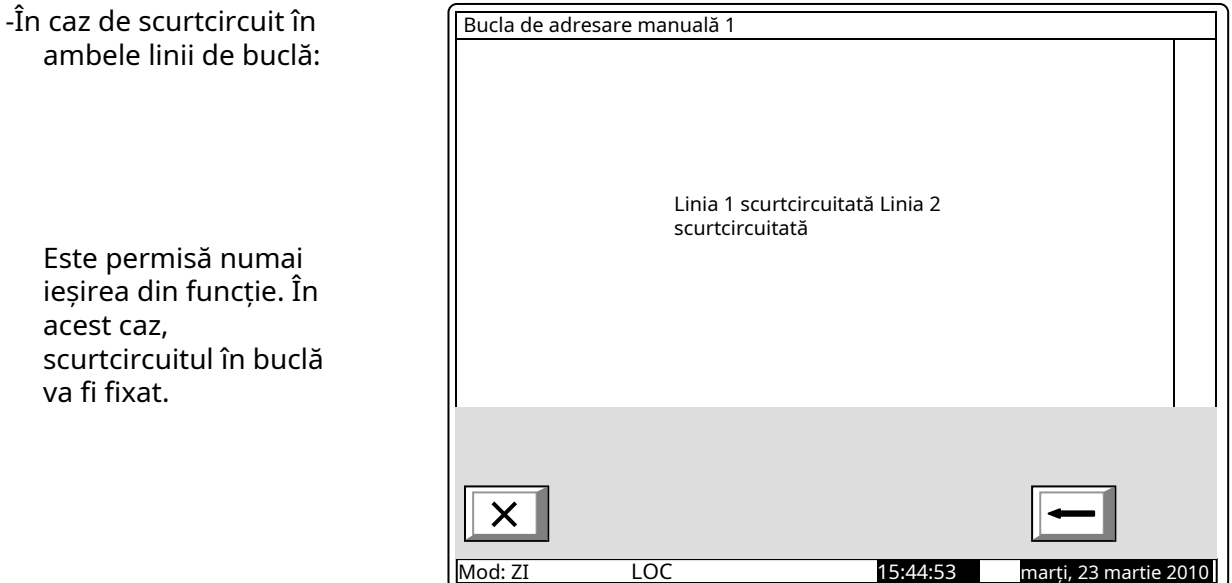

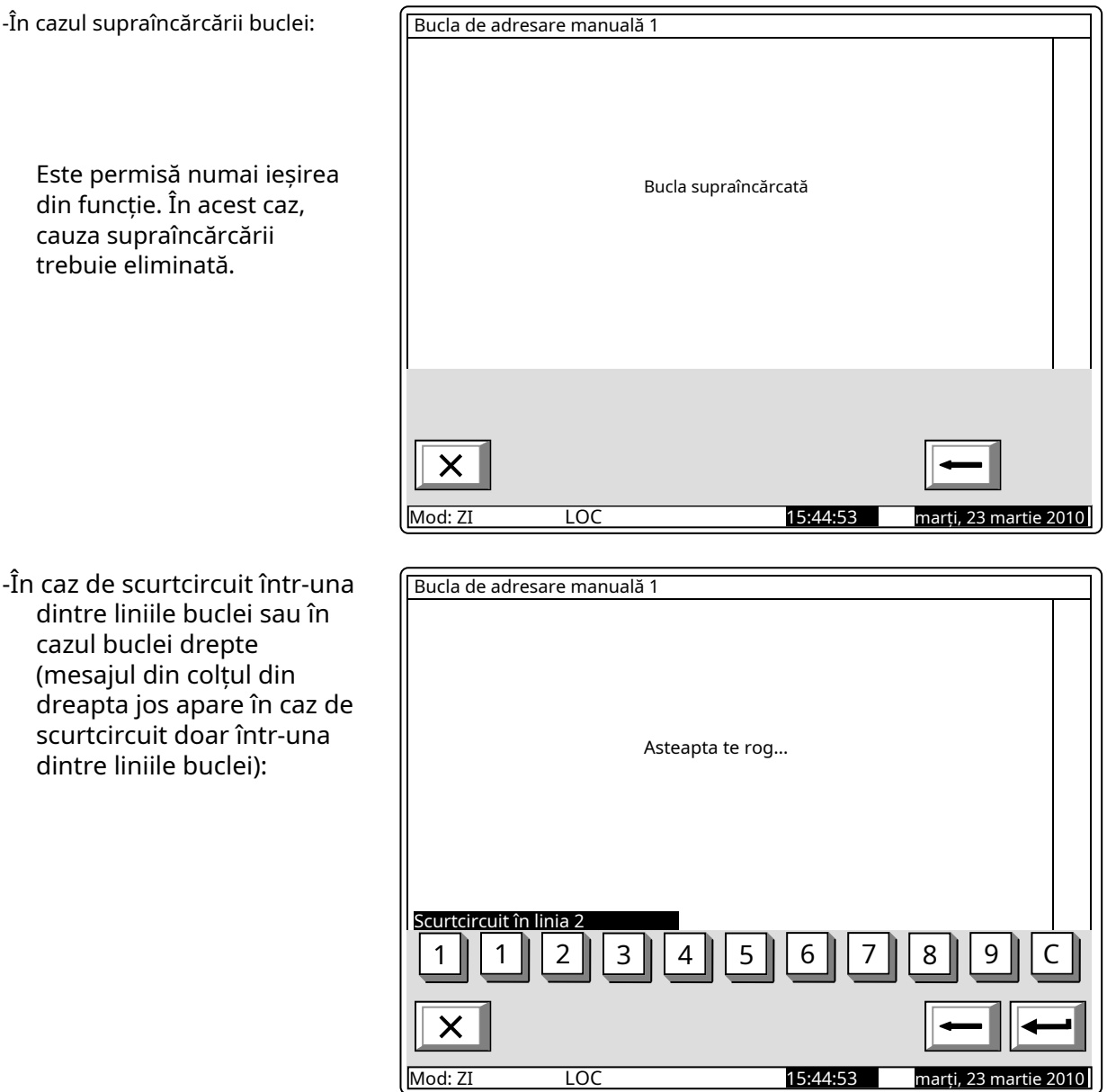

4. Verificați disponibilitatea oricăror dispozitive dezactivate. În timpul verificării în colțul din dreapta jos este afișat contorul pentru dispozitive (de la 1 la 125). Acolo unde este detectat un dispozitiv dezactivat, este trimisă o comandă pentru iluminarea LED-urilor acestuia. În funcție de rezultatul comunicării cu dispozitivul, apare unul dintre următoarele ecrane:
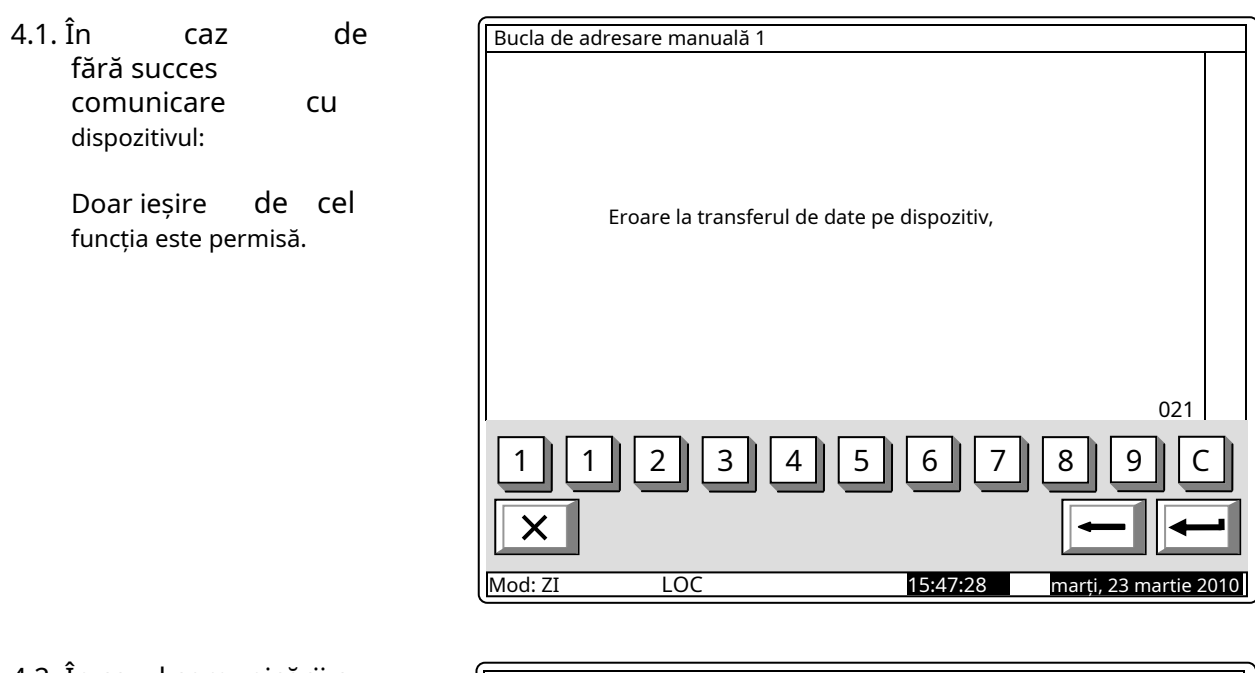

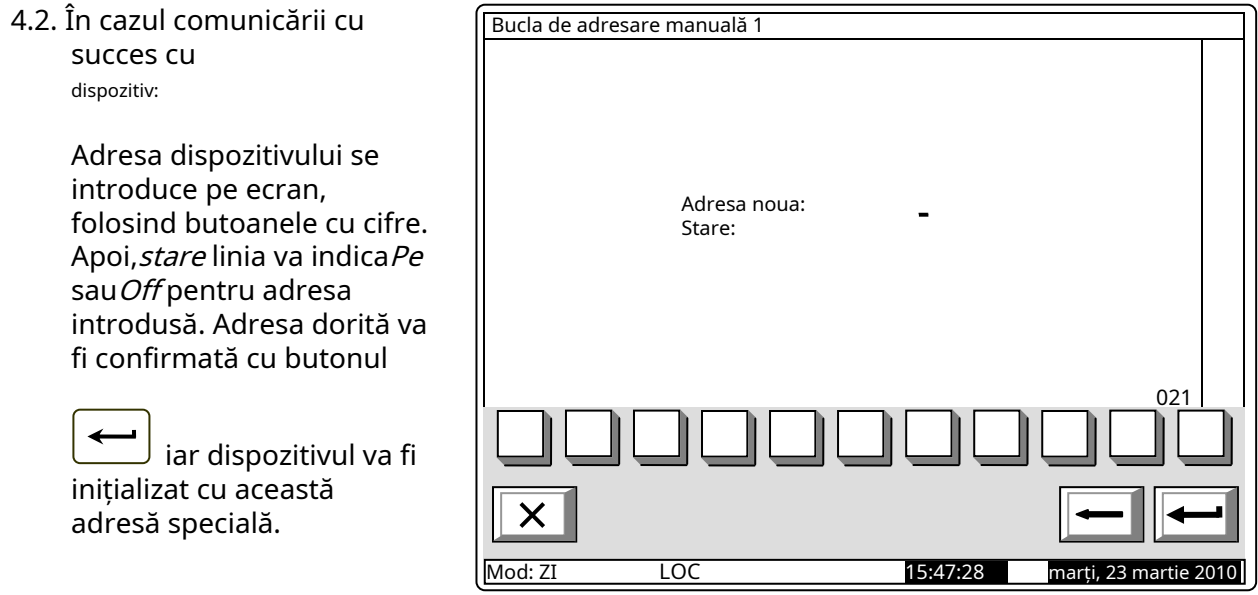

În funcție de rezultatul inițializării dispozitivului, va fi afișat unul dintre ecrane:

- În caz de operare nereușită, un ecran cu text*Eroare în comunicarea dispozitivului* va apărea, ca în secțiunea 4.1.

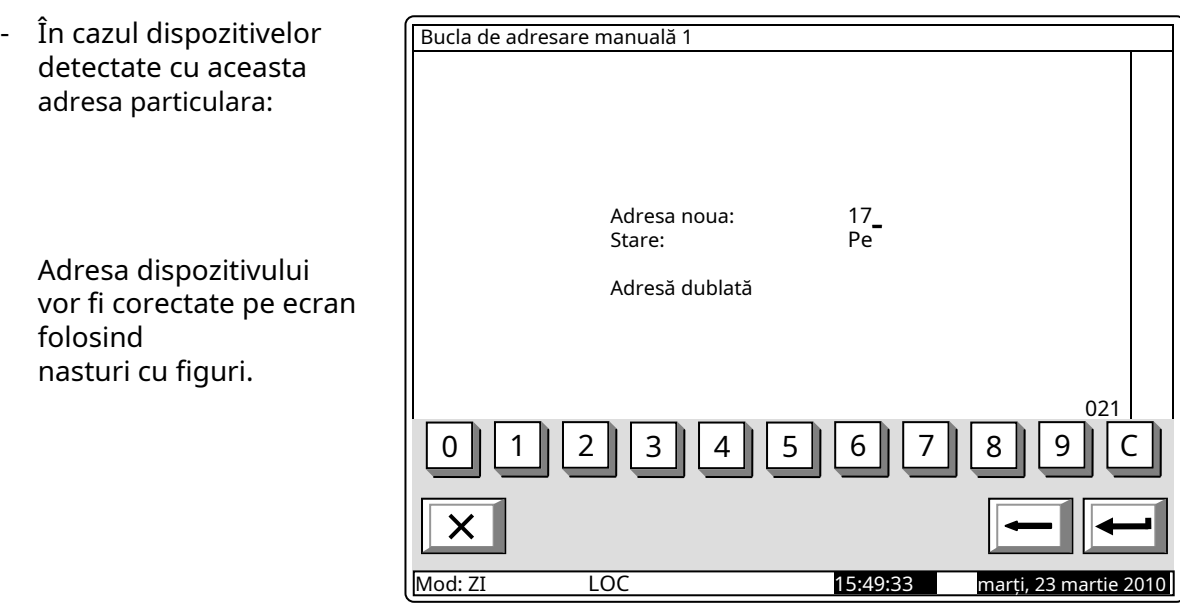

- În cazul în care niciun dispozitiv nu are această adresă și operațiunea are succes, se continuă căutarea următoarelor dispozitive dezactivate.
- 5. Verificați dacă există dispozitive neinițializate:
	- 5.1. În caz de scurtcircuit în ambele linii sau suprasarcină în buclă, următorul ecran apare:

Este permisă numai ieșirea din funcție. În acest caz, scurtcircuitul sau cauza supraîncărcării trebuie eliminate.

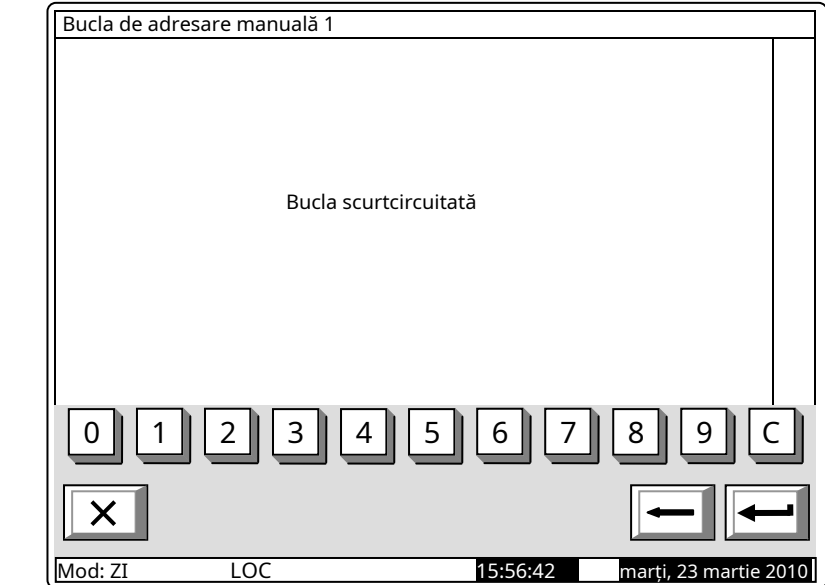

- 5.2. Unde dispozitive apare ecran: Nu neinițializat sunt detectat cel ca urmare a Bucla de adresare manuală 1 Pune dispozitiv nou sau Escape Funcția așteaptă ca un nou dispozitiv să fie instalat în buclă sau să fie apăsat buton functie. pentru a ieși din 0 1 2 3 4 5 6 7 8 9 С Mod: ZI LOC 15:56:42 marți, 22 martie 20 5.3. În cazul în care două sau mai multe dispozitive neinițializate sunt detectate în oricare dintre liniile de buclă, adică există mai mult de o ramură la un punct și dispozitivele fără adresare sunt detectate în mai mult de două ramuri (în buclă și în mai multe ramuri), ecranul următor apare: Bucla de adresare manuală 1 Mai multe ramuri pe un punct În acest caz, numărul de dispozitive neinițializate va fi redus până la cerințele stabilite mai sus sunt întâlniți. 0 || | 1 || | 2 || | 3 || | 4 || | 5 || | 6 || | 7 || | 8 || | 9 || | C Mod: ZI LOC 15:56:42
- 5.4. În cazul în care prevederile din secțiunile 5.1, 5.2 și 5.3, nu sunt îndeplinite, o comandă pentru iluminarea LEDurilor dispozitivelor este trimisă către dispozitivul neinițializat (sau către unul dintre dispozitivele neinițializate). În funcție de rezultatul comunicării, apare unul dintre următoarele ecrane:

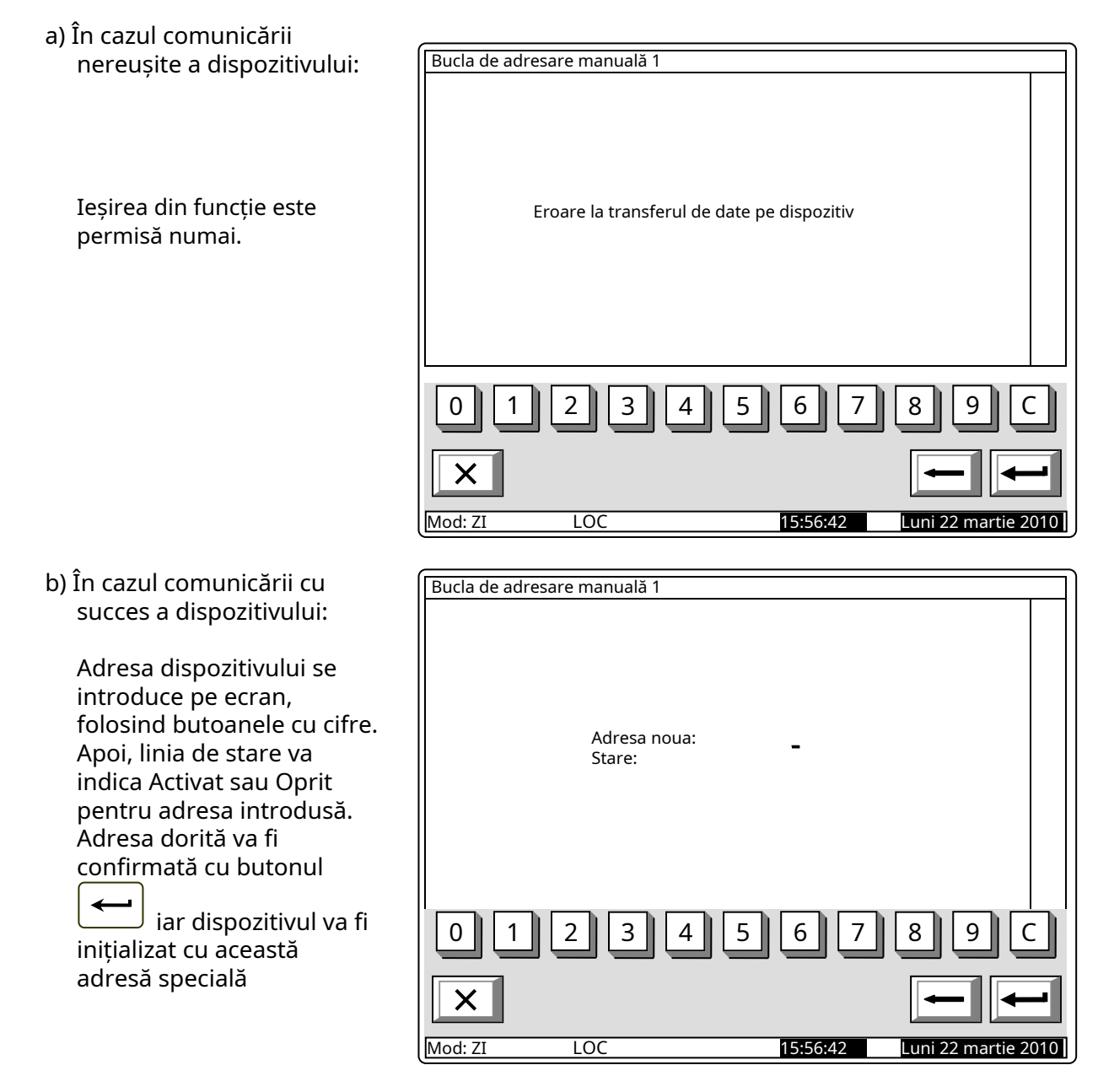

În funcție de rezultatul inițializării dispozitivului, va apărea unul dintre următoarele ecrane:

- În caz de operare nereușită, ecranul*Eroare în comunicarea dispozitivului*va apărea conform secțiunii 5.4.a.

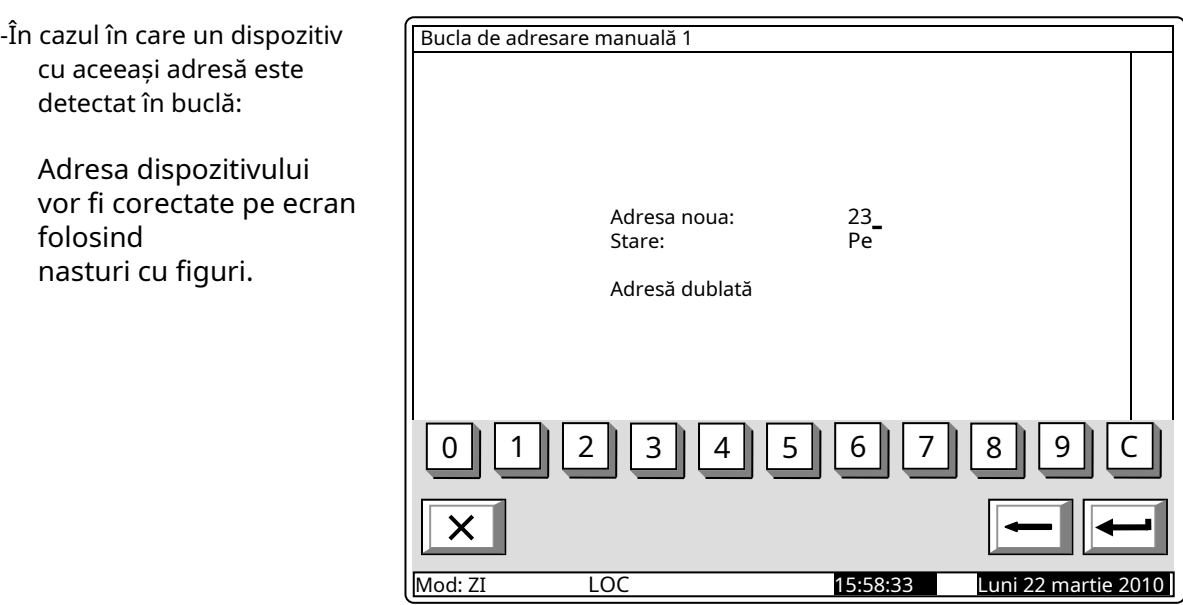

- \* În cazul în care nu este detectat niciun dispozitiv cu aceeași adresă și operațiunea are succes, acesta va trece la următorul dispozitiv neinițializat, dacă există, sau la ecranul din secțiunea 5.2. va fi afișat.
- 13.4.5.2 Caracteristici speciale ale functiei Adresare manuală
	- 1. Funcție*Adresare manuală*poate fi pornită când bucla este setată în modul de adresare automată. În acest caz, se va respecta secvența adresei automate:
	- Dispozitivele buclei închise vor fi adresate mai întâi, îndreptându-se de la Linia 1 (conductele Bucla 1-1 și Bucla 2-1) către Linia 2 (conductele 1-2 și Bucla 2-2);
	- Apoi dispozitivele situate în prima ramificație lângă Linia 1 (dacă există), direcționând din bucla închisă până la capătul ramificației;
	- Ulterior dispozitivele amplasate în a doua ramificație a Liniei 1 (dacă există), direcționând din bucla închisă până la capătul ramificației, până la ultima ramificație, lângă Linia 2.

Dacă nu reușiți să respectați algoritmul, inițializarea și reinițializarea automată a dispozitivelor din buclă nu vor fi efectuate cu succes.

2. La ieșirea din funcție se efectuează o verificare a numărului de dispozitive din buclă. În cazul în care, în timpul funcționării funcției, un dispozitiv a primit o adresă de valoare mai mare, atunci numărul de dispozitive va fi mărit pentru a ajunge la aceeași valoare. În timpul acestui proces pot rămâne adrese, care sunt activate, dar nu sunt atribuite niciunui dispozitiv. Când se execută inițializarea standard, pentru aceste adrese va fi primit un mesaj pentru starea de eroare: Dispozitiv eliminat. Exemplu: Înainte de a începe funcția, 20 de dispozitive au fost prezente în buclă, cu adrese clasate de la 1 la 20; starea adreselor 21-25 este Activată. În timpul funcționării funcției, un nou dispozitiv a primit adresa 25. La ieșire, numărul de dispozitive crește de la 20 la 25. La ieșirea din modul de configurare se efectuează o inițializare standard a buclei, iar pentru adresele de la 21 la 24 o stare de eroare va fi generat – Dispozitiv eliminat.

#### 13.5. Meniul Zonele

Meniul permite utilizatorului să formeze zone de alarmă de incendiu și să configureze parametrii acestora. Intrați în meniu pentru a afișa un ecran pentru selectarea zonei:

> Pentru fiecare zonă sunt afișate: -Numărul său – în linia de sus; -Mesajul text – în linia de dedesubt.

Zona liberă este afișată mai întâi, adică prima zonă în care nu este integrat niciun dispozitiv. Zona selectată este indicată de săgeata  $\geq$ 

Butoane secțiunea panoului sunt vizualizate dacă cel puțin o zonă este disponibilă; celMergi la câmpul din titlu și butoanele numerice apar dacă sunt disponibile mai mult de 6 zone.  $\triangle$  in dreapta

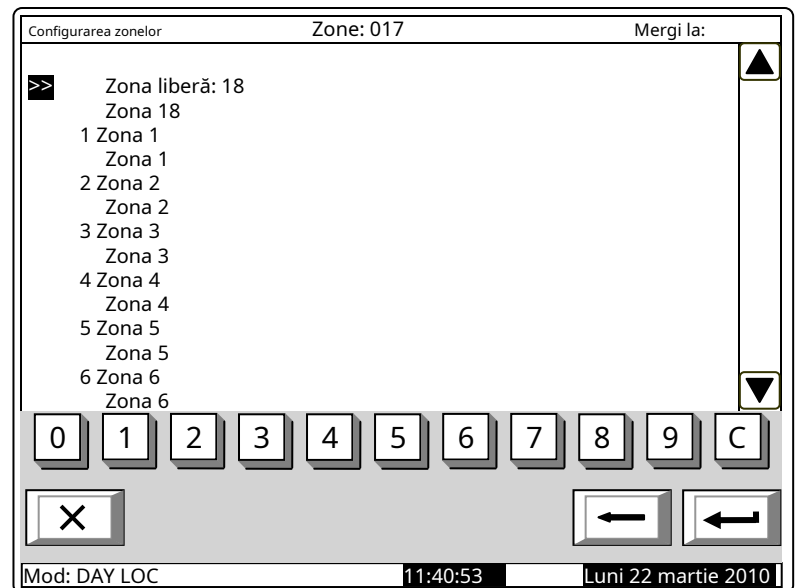

Când apăsați un buton numeric, acesta Mergi lacâmpul este activat; puteți introduce un număr aleatoriu de 3 cifre

a unei zone. Pentru a edita numărul utilizați butonul - ultima cifră introdusă va fi ștearsă.

Când apăsați butonul, adlesa sedupă ce ați introdus un număr în*Mergi la*câmp, zona a cărei află în câmp va fi selectată:

- Dacă numărul este 0, va fi selectată Zona 1;
- Dacă numărul este mai mare decât numărul real de zone de alarmă de incendiu, va fi selectată zona cu cel mai mare număr de adresă.

Simultan, numărul din Mergi lacâmpul este șters, adică câmpul este dezactivat.

Când apăsați butonul dezactivat.

după ce ați introdus un număr în Mergi lacâmp, câmpul va fi

Când apăsați butonul și câmpul este gol, apare un meniu care conține grupuri de parametri pentru zona selectată:

- Meniul Dispozitive;
- Meniul*Ieșiri Faza 1 de incendiu*;
- MeniulIeșiri Faza 2 de incendiu";
- Meniul Parametrii zonei; Meniul
- Service zone la distanță; Ecran
- Mesaj text.

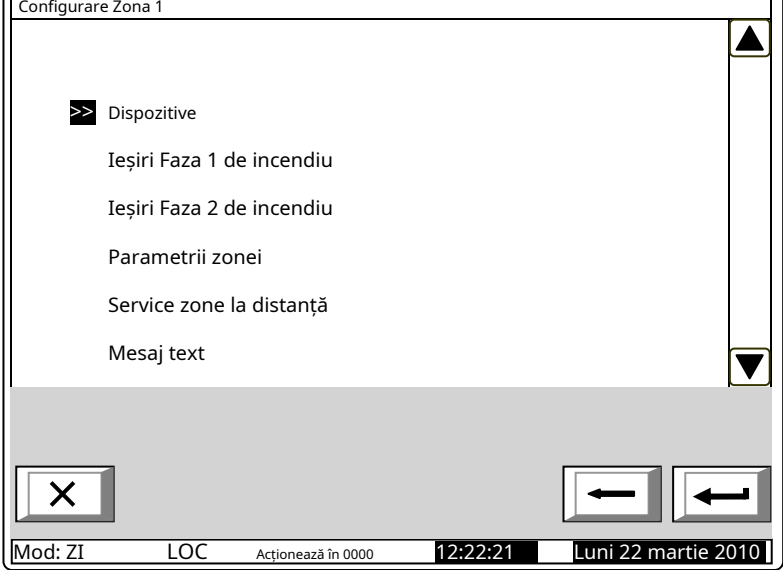

#### 13.5.1. Meniul Dispozitive

Meniul permite utilizatorului să integreze (să includă) un dispozitiv într-o zonă și să excludă un dispozitiv dintr-o zonă. Conține următoarele submeniuri și ecrane:

- Ecran*Lista de dispozitive*; Ecran*Setați*
- *zona ca liberă*; Meniul*Eliminați*
- adresa; MeniulEliminați intervalul de
- adrese; MeniulAdaugă adresă;
- MeniulAdăugați un interval de adrese

#### - .

Dacă nu sunt prezente dispozitive în ecranul zonei (zonă liberă). Setați zona ca liberă,meniul Eliminați adresa, și meniuEliminați intervalul de adresenu sunt accesibile. Dacă 60 de dispozitive sunt deja adăugate în zonă (zona este plină), meniul*Adaugă adresă*și meniu*Adăugați un interval de adrese*nu sunt accesibile.

#### 13.5.1.1. EcranLista de dispozitive

Ecranul afișează o listă de detectoare de incendiu incluse în zonă. Pentru fiecare dispozitiv este afișată bucla în care este inclusă și adresa dispozitivului în buclă:

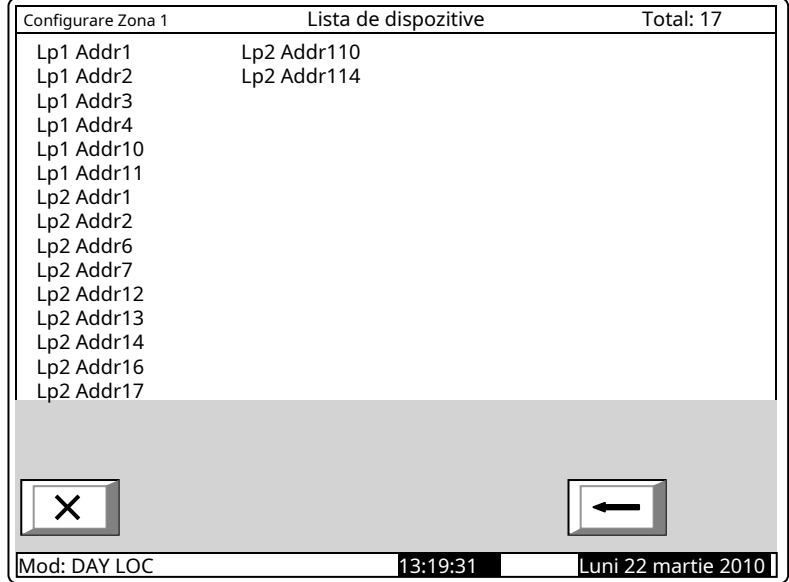

Dacă nu sunt integrate detectoare de incendiu în zonă, un ecran cu mesajul textZonă liberăapare.

#### 13.5.1.2. Ecran Setați zona ca liberă Ecranul de comandăSetați zona ca liberăpermite utilizatorului să elimine toate dispozitivele din zonă.

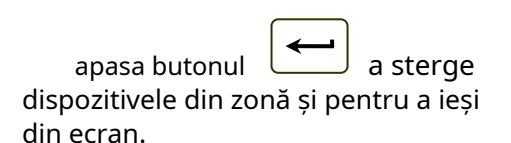

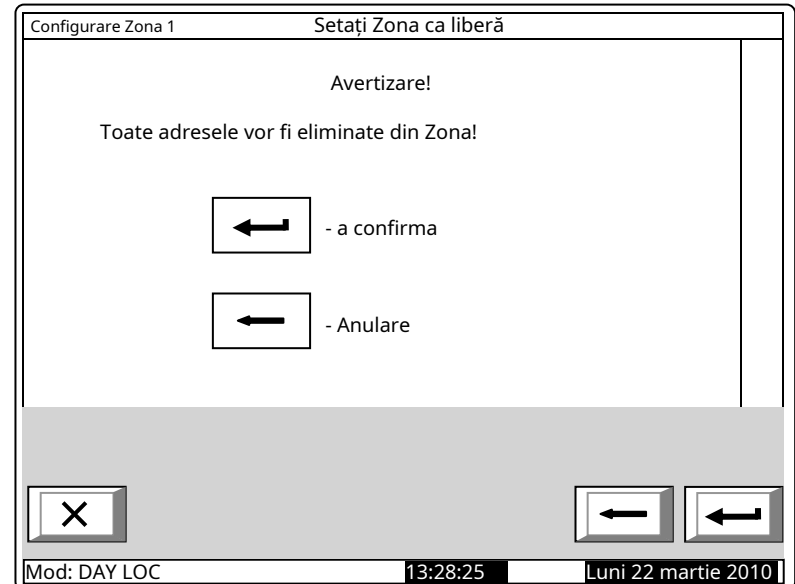

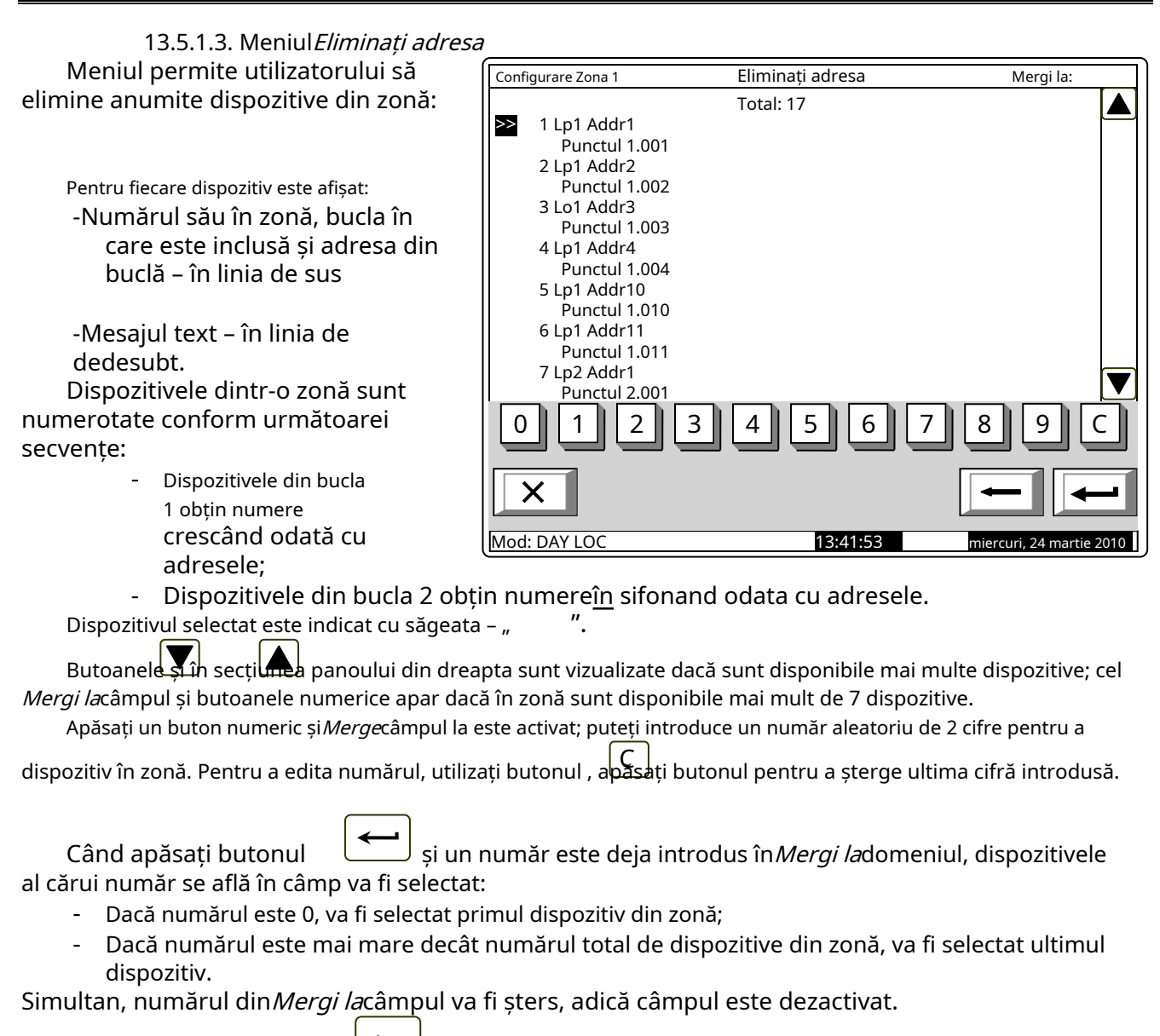

Când apăsați butonul dezactivat. după ce un număr este introdus înMergi lacâmp, câmpul în sine este

Când apăsați butonul zona. Când ultimul dispozitiv este scos din zonă, apare un ecran cu mesajul text*Zonă liberă* apare; singura opțiune este să ieși din meniu. si*Mergi la*câmpul este gol, dispozitivele vor fi eliminate din

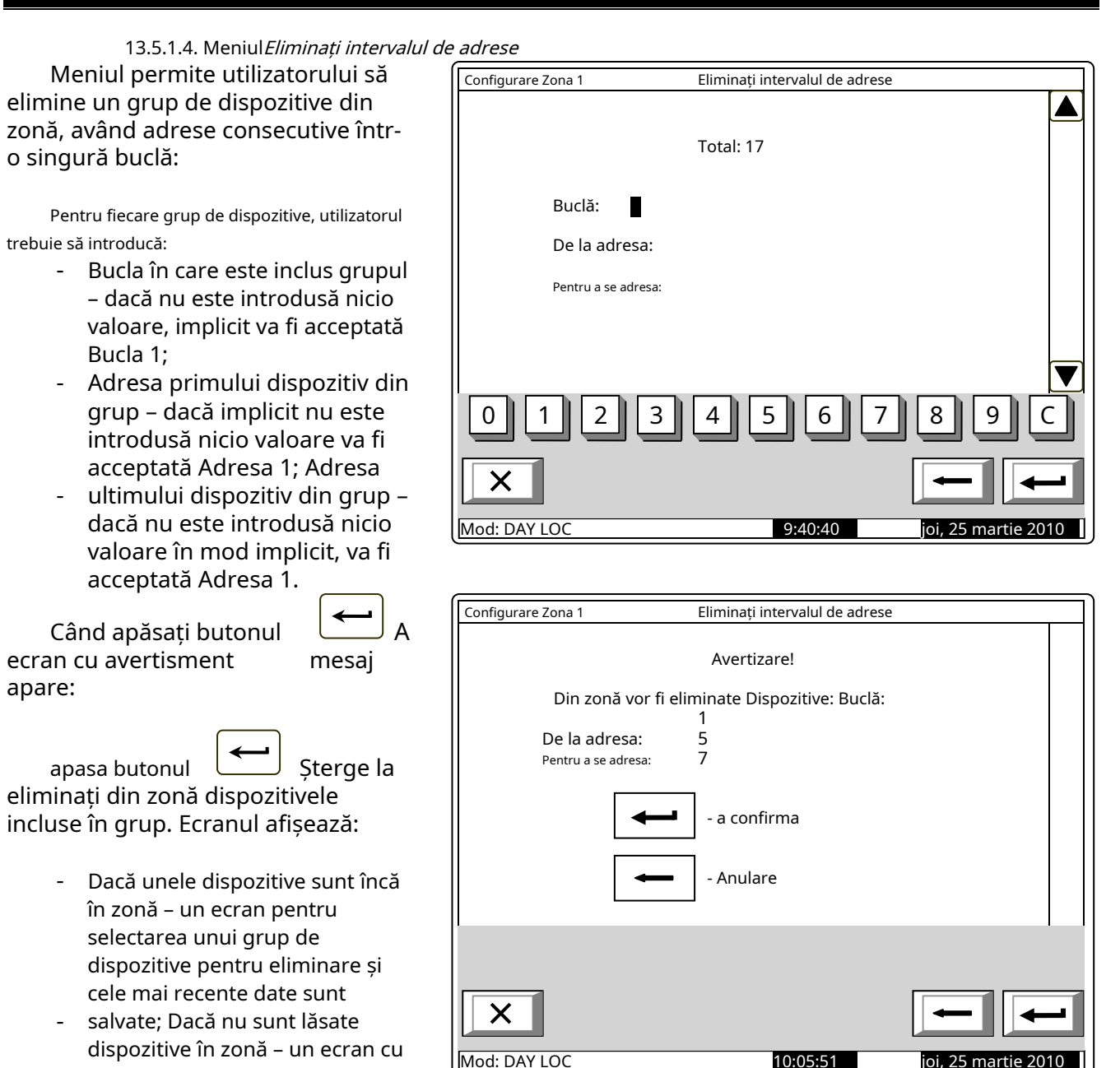

opțiune este să ieși din meniu. În ambele cazuri, numărul dispozitivelor eliminate din zonă este afișat în secțiunea de jos a panoului.

mesajul text*Zonă liberă*; singura

înt Pentru

13.5.1.5. MeniulAdaugă adresă

Meniul permite utilizatorului să adauge dispozitive separate în zonă. Intrați în meniul de afișat:

Dacă nu este disponibil niciun dispozitiv gratuit - un ecran cu mesajul text Toate adresele sunt incluse în zone, singura opțiune este să ieși din meniu:

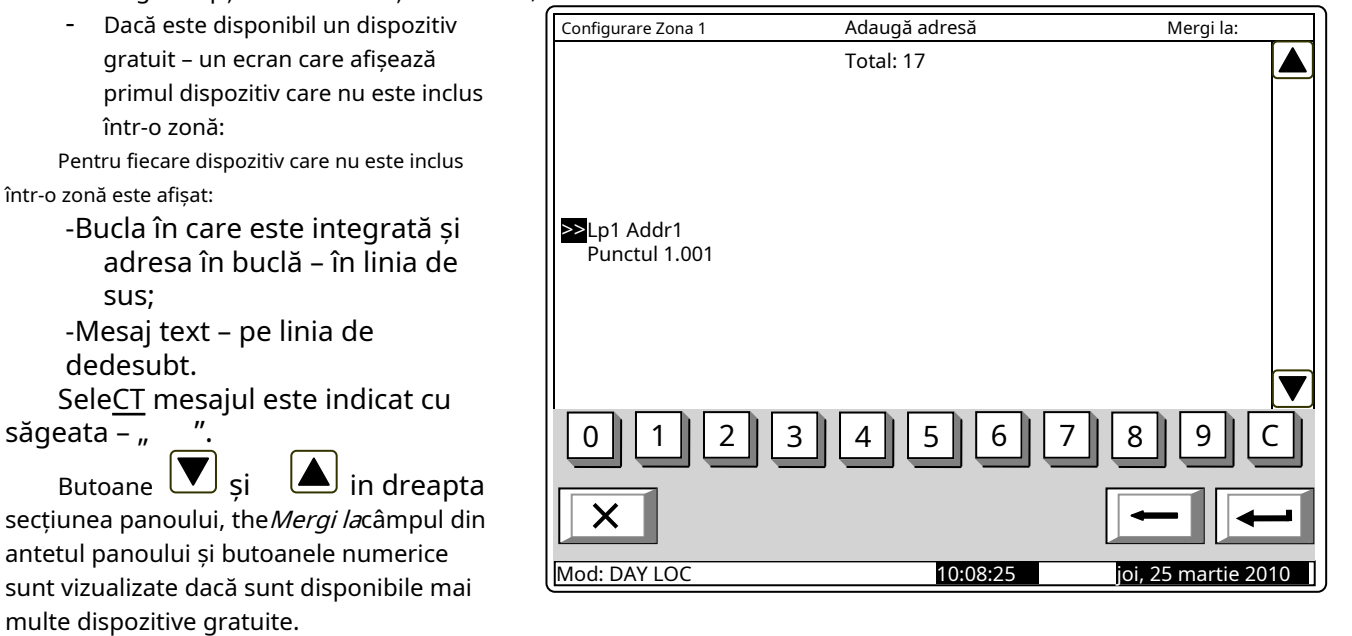

Când apăsați un buton numeric, acesta Mergi lacâmpul este activat; puteți introduce un număr aleatoriu de 3 cifre

pentru un dispozitiv din teren. Pentru a edita butonul numeric, apăsați butonul și ultima cifră introdusă este ștearsă. С

Dispozitivele primesc numere în conformitate cu următoarea secvență: de la prima decive din bucla 1 până la ultimul dispozitiv din bucla 1; de la primul dispozitiv din bucla 2 până la ultimul dispozitiv din bucla 2.

Când apăsați butonul va fi selectat dispozitivul al cărui număr este egal sau mai mare decât numărul din câmp: <sup>J</sup> și un număr este deja introdus în*Mergi la*câmp, primul liber

- Dacă numărul este 0, va fi selectat primul dispozitiv liber;
- Dacă numărul este mai mare decât numărul ultimului dispozitiv gratuit disponibil, atunci ultimul dispozitiv va fi selectat.

Simultan, numărul din Mergi lacâmpul este șters, adică câmpul este dezactivat.

Când apăsați butonul va fi dezactivat. și un număr este deja introdus în Mergi lacâmp, apoi câmp

Când apăsați butonul De îndată ce adăugați ultimul dispozitiv gratuit disponibil, un ecran cu mesajul text Toate adresele sunt incluse în zone; singura opțiune este să ieși din meniu. Dupa 60thdispozitivul este adăugat la zonă, un ecran cu mesajul textZona plinaapare; singura opțiune este să ieși din meniu. iar câmpul este gol, atunci dispozitivul va fi adăugat la zonă.

13.5.1.6. Meniul Adăugati un interval de adrese

Meniul permite utilizatorului să adauge un grup de dispozitive, având A adresele consecutive într-o singură buclă, către zona:

Pentru fiecare grup de dispozitive, utilizatorul trebuie să introducă:

- Bucla în care este inclus grupul – dacă nu este introdusă nicio valoare, implicit va fi acceptată Bucla 1;
- Adresa primului dispozitiv din grup – dacă implicit nu este introdusă nicio valoare va fi acceptată Adresa 1; Adresa
- ultimului dispozitiv din grup dacă nu este introdusă nicio valoare în mod implicit, va fi acceptată Adresa 1. -

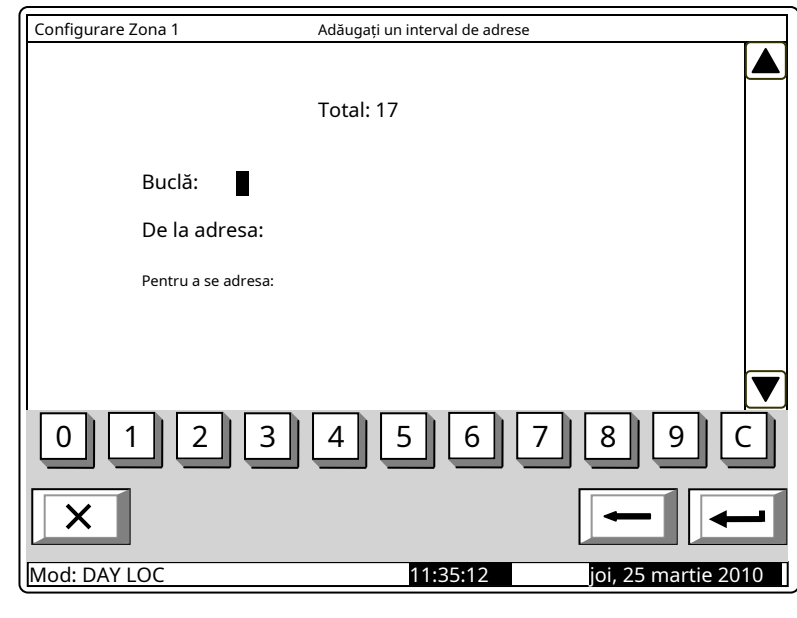

apasa butonul zona este respectată în consecință. Sunt afișate următoarele informații: pentru a adăuga dispozitivele gratuite din grup în zonă; limita de 60 de dispozitive în a

- Dacă în zonă sunt disponibile mai puțin de 60 de dispozitive – un ecran pentru selectarea unui grup de dispozitive care urmează să fie adăugate și sunt salvate cele mai recente date;
- Dacă 60 de dispozitive sunt deja adăugate în zonă un ecran cu mesajul Zona plinaapare; singura opțiune este să ieși din meniu. -

În ambele cazuri, numărul de dispozitive adăugate într-o zonă este afișat în secțiunea de jos a panoului.

## 13.5.2. Meniuri Ieșiri Faza 1 de incendiuși Ieșiri Faza 2 de incendiu

Meniurile permit utilizatorului să asocieze ieșiri zonei, care vor fi declanșate în stare de incendiu (faza stare incendiu stadiul I și faza stare incendiu stadiul II). Meniurile contin:

- Meniul*Ieșiri din panou*
- EcranLista de ieșiri adresabile;
- MeniulEliminați ieșirea adresabilă;
- MeniulAdăugați o ieșire adresabilă.

Dacă nu sunt disponibile ieșiri adresabile asociate, meniu Eliminați ieșirea adresabilănu este accesibil. Dacă zonei sunt asociate 30 de ieșiri adresabile, meniu Adăugați o ieșire adresabilănu este accesibil.

13.5.2.1. Meniul Iesiri din panou MeniulIeșiri din panoupermite utilizatorului să asocieze ieșirile centralei zonei, în conformitate cu faza de incendiu:

Pentru a edita parametrii utilizați

 $\leftrightarrow$ buton – apăsați-l pentru alternativ, modificați valoarea parametrului curent înda(ieșirea va fi activată la faza relevantă a stării de incendiu în zonă) și la Nu(ieșirea va rămâne inactivă în faza relevantă a stării de incendiu în zonă) și invers.

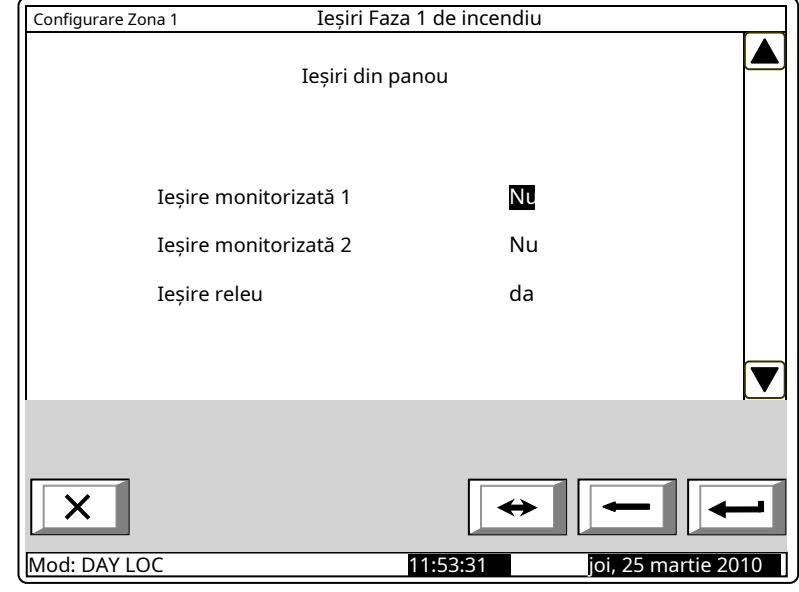

13.5.2.2. EcranLista de ieșiri adresabile

Ecranul afișează o listă de ieșiri adresabile, asociate zonei. Pentru fiecare ieșire este afișată bucla în care este inclus modulul de ieșire, adresa acesteia în buclă și numărul ieșirii din modul, dacă este mai mult de unul.

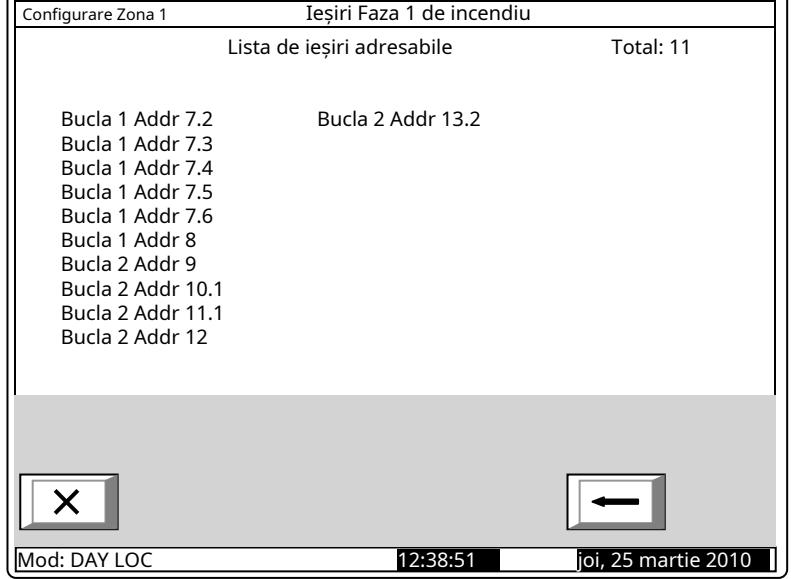

Dacă nu sunt asociate ieșiri adresabile zonei, un ecran cu mesajul Nicio ieșire adresabilă nu este activată în faza X a stării de incendiu(X reprezintă numărul fazei - 1 sau 2)

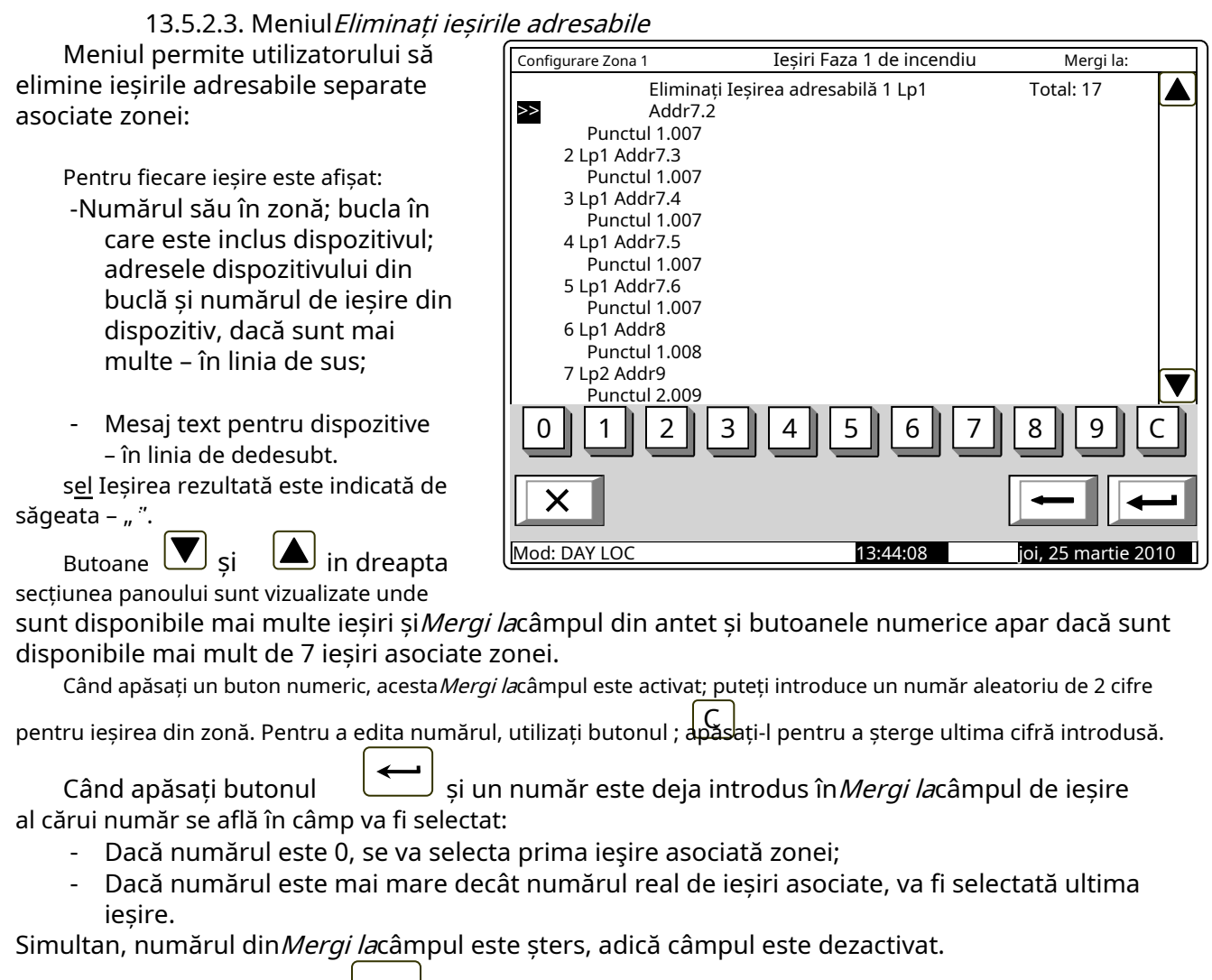

Când apăsați butonul fi dezactivat. iar numărul este deja introdus în Mergi lacâmp, câmpul va

Când apăsați butonul Când ultima ieșire asociată zonei este eliminată, un ecran cu mesajul text Nu sunt activate ieșiri adresabile în faza X de incendiu(X reprezintă numărul de fază – 1 sau 2) este afișat; singura opțiune este să ieși din meniu. iar câmpul este gol, ieșirea va fi îndepărtată din zonă.

#### 13.5.2.4. MeniulAdăugați o ieșire adresabilă

Meniul permite utilizatorului să asocieze ieșiri adresabile separate la zonă. Intrați în meniul de afișat:

- Dacă nu sunt disponibile ieșiri adresabile libere, care nu sunt asociate unei zone în conformitate cu faza de incendiu relevantă – un ecran cu mesajul*Fără ieșiri neutilizate*apare; singura opțiune este să ieși din meniu;
- adresabilă liberă, care nu este asociată zonei în conformitate cu faza de incendiu relevantă – un ecran cu prima ieșire adresabilă liberă:

Pentru fiecare ieșire adresabilă este afișată:

- -Bucla în care este inclus modulul de ieșire; adresa buclei și numărul ieșirii din modul, dacă mai multe – în linia de sus;
- Mesaj text pentru dispozitiv – în linia de dedesubt. Adresa selectatăes ieșirea sable este -

indicată de săgeata – "".

![](_page_85_Picture_288.jpeg)

Butoane ieșirea este disponibilă, iar Mergi lacâmpul din titlu și butoanele numerice apar dacă sunt disponibile ieșiri adresabile gratuite în mai mult de un module.  $\blacktriangle$  în secțiunea panoului din dreapta sunt vizualizate dacă mai multe adresabile gratuite

Când apăsați un buton numeric, acesta Mergi lacâmpul este activat; puteți introduce un număr aleatoriu de 3 cifre

pentru un dispozitiv. Pentru a edita numărul, utilizați butonul , apăsați-l și ultima cifră introdusă va fi ștearsă. С Dispozitivele obțin numere după următoarea succesiune: de la primul dispozitiv din Bucla 1 până la ultimul dispozitiv din Bucla 1; de la primul dispozitiv din bucla 2 până la ultimul dispozitiv din bucla 2.

Când apăsați butonul ieșirea adresabilă al cărei număr este egal sau mai mare decât numărul din câmp va fi selectată: iar un număr este introdus în Mergi lacâmp, primul liber

- Dacă numărul este 0, va fi selectată prima ieșire adresabilă liberă;
- Dacă numărul este mai mare decât numărul dispozitivului care are ultima ieșire adresabilă liberă, va fi selectată ultima ieșire adresabilă liberă.

Simultan, numărul din Mergi lacâmpul este șters; adică câmpul este dezactivat.

Când apăsați butonul dezactivat după ce ați introdus un număr înMergi lacâmp, câmpul va fi

Când apăsați butonul asociat zonei. Când este adăugată ultima ieșire adresabilă gratuită, un ecran cu mesajul Fără ieșiri neutilizateapare; singura opțiune este să ieși din meniu. Când cei 30<sub>th</sub>ieșirea adresabilă este asociată zonei, un ecran cu mesajul*Ieșirile suplimentare adresabile nu pot fi activate în faza de incendiu*X (X reprezintă numărul fazei – 1 sau 2); singura opțiune este să ieși din meniu. siMergi lacâmpul este gol, rezultatul va fi adăugat la ieșiri

13.5.3. MeniulParametrii zonei Meniul este furnizat pentru configurarea parametrilor zonei:

- -Prioritatea semnalului manual când semnalele manuale au prioritate, răspunsul lor va declanșa starea de incendiu faza 2 în zonă; dacă nu au prioritate, răspunsul lor va declanșa starea de incendiu faza 1 în zonă; adică vor fi tratate ca detectoare automate de incendiu;
- -Mod coincidență când se setează în acest mod, zona va intra în faza 1 de stare de incendiu dacă sunt activate cel puțin 2 detectoare de incendiu cu prioritate scăzută;

![](_page_86_Picture_215.jpeg)

- Timp Incendiu Faza 1 Faza 2 timpul de întârziere înainte ca centrala să treacă de la stadiul de stare de incendiu I la stadiul de stare de incendiu II în zonă;
- ጞ , va fi adăugat la - Timp de inspecție – perioadă de timp în care, atunci când apăsați butonul timpul rămas pentru tranziția de la stadiul de stare de incendiu I la stadiul de stare de incendiu II într-o zonă.

Pentru a edita parametrii*Prioritatea punctului de apel manual*și*Modul Coincidență*utilizațl butonulde apăsând butonul puteți modifica valoarea parametrului alternativ din formă dala Nusi invers.

Pentru a edita parametrii Time Fire Faza 1 - Faza 2și Timp de inspecțieutilizați butoanele numerice. Când apăsați butonul, difra din partea stângă a cursorului va fi ștearsă. Dacă valorile pentru*Time Fire Faza* 1 – Faza 2șiTimp de inspecțiesunt mai mari decât 255, acestea vor fi înlocuite automat cu 255 de îndată ce se introduce ultima cifră.

# 13.5.4. MeniulService Rem. Zonele

Meniul permite utilizatorului să specifice panourile de telecomandă deservite din zonă (veziPanou interactiv de control al incendiilor IFS7002–Operare în rețea locală).

# 13.5.5. Ecran Mesaj text

Ecranul permite utilizatorului să insereze și să editeze un mesaj text pentru o zonă. La activarea ecranului, se execută o verificare pentru tastatura externă inclusă.

13.5.5.1. Tastatură încorporată Dacă nu este inclusă nicio tastatură externă pe panoul de control, atunci apare următorul ecran:

Pentru a edita textul utilizați butoanele cu simboluri – atunci când apăsați un buton, simbolul apare peste poziția cursorului, iar textul anterior este mutat cu o poziție la dreapta. Cursorul rămâne timp de 1 s pe aceeași poziție; dacă îl apăsați din nou, simbolul va fi schimbat cu următorul marcat pe buton (simbolul Ω marcat pe al doilea buton înseamnă că cifra 1 este în combinație cu semnele de punctuație). La 1 s după ultima apăsare, cursorul se deplasează în următoarea poziție din dreapta. Dacă apăsați alt buton

![](_page_87_Picture_273.jpeg)

în timpul acestei secunde, cursorul se deplasează mai întâi cu o poziție la dreapta și apoi este inserat noul simbol. Lungimea maximă a mesajului este de 40 de simboluri. Dacă apăsați un buton după ce a fost deja introdus un mesaj cu 40 de simboluri, textul nu va fi acceptat și simbolul nu va fi inserat (cursorul se deplasează cu o poziție la dreapta dacă nu s-a ajuns încă la sfârșitul mesajului text).

apasa butonul <sup>С</sup> a sterge:

- Simbolul de sub cursor, dacă există;

- Simbolul din stânga cursorului, dacă nu există niciun simbol sub el.

apasa butonul 
$$
\boxed{\leftarrow}
$$
 sal  $\boxed{\rightarrow}$  pentru a muta cursorul cu o poziție la stânga sau la dreapta.  
Buton  $\boxed{\left(\begin{array}{c}\n a-A \\
\hline\n a-A\n \end{array}\right)}$  schimbă maiusculele din minuscule în maiuscule. buton  $\boxed{\left(\begin{array}{c}\n A-a \\
\hline\n A-a\n \end{array}\right)}$  schimbă

Buton majuscule la minuscule. schimbă majusculele din minuscule în majuscule, buton schimbă

 $\frac{LAT/CYR}{S}$  schimbă fontul latin în font chirilic, buton schimbă fontul chirilic în Buton font latin.

și )-

13.5.5.2. Tastatură externă

Acolo unde o tastatură externă este conectată la panoul de control, aceasta poate fi utilizată în Meniul SetUp, pentru a introduce sau corecta parametrii. Când mesajele text trebuie corectate, apare următorul ecran:

Pentru a edita textul utilizați butoanele cu simboluri – atunci când apăsați un buton, simbolul apare peste poziția cursorului, iar textul anterior și cursorul se deplasează cu o poziție la dreapta

Lungimea maximă a mesajului este de 40 de simboluri. Dacă apăsați un buton după ce a fost deja introdus un mesaj cu 40 de simboluri, textul nu va fi acceptat și simbolul nu va fi inserat.

Apăsați butonul "Ștergere" pentru a șterge:

- Simbolul de sub cursor, dacă există;
- Simbolul din stânga cursorului, dacă nu există niciun simbol sub el

sau apasa butonul pentru a muta cursorul cu o poziție la dreapta sau la stânga.

Utilizați tastatura cu cifre suplimentare pentru a:

-Introduceți cifre – când LED-ul "Num" este aprins;

- - Mutați cursorul prin butoanele "4 / -" și "6 / -" (analogic butoanelor când LED-ul "Num" este stins;
- Stergeti un simbol prin butonul "Del" (analogic cu butonul "Delete") când LED-ul "Num" este stins. -

Configurare Zona 1 Mesaj text

LAT

Mod: DAY LOC 16:00:13

Zona 1\_

Modul de operare al tastaturii suplimentare, indicat de LED-ul "Num" poate fi schimbat prin butonul "Num Lock".

Butonul "Caps Lock" schimbă alternativ majusculele de la litere mici la majuscule (LED-ul "Caps" sau "A" se aprinde pentru a indica majuscule).

Butonul "Ctrl" schimbă alternativ Lastaniu f onts to Cyr fonturi ilicite; fontul activ este indicat în

![](_page_88_Picture_256.jpeg)

buton ("Back Space") pe tastatura externă.

Pentru a ieși din Configurare, utilizați butonul  $\Box$  pe tastatura încorporată sau butonul "Esc" de pe tastatura externă.

# 13.6. MeniulIntrări

Utilizați acest meniu pentru a configura intrările adresabile ale dispozitivelor de intrare-ieșire FD7203 și pentru a defini FD7201 și FD7201S ca intrări monitorizate. Intrările FD7203 sunt resetate automat când acțiunea de intrare încetează. Este posibil ca intrările monitorizate FD7201 și FD7201S să fie configurate pentru a fi resetate automat atunci când acțiunea de intrare încetează sau manual atunci când acționează manual panoul de control al incendiului. In meniu este afisat:

- Dacă nu sunt disponibile module de intrare adresabile un ecran cu mesajulFără intrări; singura opțiune este să ieși din meniu;
- de intrare adresabile un ecran pentru selectarea primei intrări adresabile ai cărei parametri trebuie să fie setați:

Pentru fiecare intrare adresabilă este afișat:

-Numărul buclei, adresa modulului de intrare în buclă și numărul intrării în modul dacă mai multe – în linia de sus;

Mesaj text pentru modul – în linia de dedesubt. -

T intrarea selectată este indicată de ".

 $\Box$  si  $\Box$  in dreapta

Butoane<sup>l</sup>

![](_page_89_Picture_351.jpeg)

secțiunea panoului sunt vizualizate acolo unde este disponibilă mai mult de o intrare adresabilă, Mergi lacâmpul din titlu și butoanele numerice apar dacă sunt disponibile mai multe module de intrare adresabile.

Butoane **Z**permit di izatorului să comute între următoarea și anterioară intrare adresabilă (dacă există).

Când apăsați un buton numeric, săgeata "" va părea înainte ca intrarea adresabilă selectată să fie ștearsă și Mergi lacâmpul este activat; puteți introduce un număr aleatoriu de 3 cifre pentru dispozitiv. A edita

apăsați butonul numeric **și u**ltima cifră introdusă va fi ștearsă.

Dispozitivele obțin numere conform următoarei secvențe: de la primul dispozitiv din bucla 1 până la ultimul dispozitiv din bucla 1; de la primul dispozitiv din bucla 2 până la ultimul dispozitiv din bucla 2.

Când apăsați butonul va fi selectată intrarea adresabilă a primului modul de intrare adresabil al cărui număr este egal sau mai mare decât numărul din câmp: iar un număr este introdus în Mergi lacâmp, primul liber

- Dacă numărul este 0, va fi selectată prima intrare adresabilă liberă;
- Dacă numărul este mai mare decât numărul ultimului modul de intrare adresabil liber, va fi selectată ultima intrare adresabilă liberă.

Simultan, numărul din Mergi lacâmpul este șters; adică câmpul este dezactivat.

Când apăsați button dezactivat și săgeata " după ce ați introdus un număr înMergi lacâmp, câmpul va fi " va apărea înainteth ieșirea adresabilă selectată.

Când apăsați butonul vor apărea grupuri de parametri pentru ieșirea adresabilă selectată: iar săgeata "" este vizualizată (Mergi lacâmpul este gol), apoi un meniu

- Ecran*Lista de ieșiri adresabile*;
- Meniul*Eliminați ieșirea adresabilă*;
- MeniulAdăugați o ieșire adresabilă;
- EcranMod de activare a iesirilor;
- MeniulMesaj text.

#### 13.6.1. EcranLista de iesiri adresabile Ecranul afișează o listă de ieșiri adresabile care vor fi inițiate la activarea intrării adresabile. Pentru fiecare ieșire este afișată bucla în care este inclus modulul de ieșire, adresa acesteia în buclă și numărul ieșirii din modul, dacă este mai mult de unul. SetUp Input Lp1 Аddr19.1 Lista de ieșiri adresabile Total: 11 Loop1 Аddr7.2 Loop1 Аddr7.3 Loop1 Аddr7.4 Loop1 Аddr7.5 Loop1 Аddr7.6 Loop1 Аddr8 Loop2 Аddr9 Loop2 Аddr10.1 Loop2 Аddr11.1 Loop2 Аddr12 Loop2 Аddr13.2

Dacă nu sunt disponibile ieșiri adresabile care fac obiectul activării prin intrarea adresabilă, un ecran cu mesajul text Nu sunt ieșiri adresabile activate de această intrareapare.

Mod: DAY LOC 17:26:07

13.6.2. Meniul Eliminati iesirea adresabilă

Meniul permite utilizatorului să elimine ieșirile adresabile separate, activate de intrarea adresabilă:

Pentru fiecare ieșire adresabilă este afișată:

- Numărul acestuia în lista de ieșiri, activat de intrarea adresabilă; bucla în care este inclus modulul; adresa modulului în buclă și numărul ieșirii din modul, dacă mai mult de unul – în linia de sus;
- în linia de dedesubt.

Ieșirea adresabilă selectată este indicată cu săgeata – "  $>>''$ .

Butoanele i'în sedțiunea panoului din dreapta sunt vizualizate dacă sunt disponibile mai multe ieșiri adresabile și *Mergi la*câmpul din titlu și butoanele numerice apar dacă sunt disponibile mai mult de 7 ieșiri adresabile activate de intrare.

Când apăsați un buton numeric, acesta Mergi lacâmpul este activat; puteți introduce un număr aleatoriu de 2 cifre

pentru ieșirea din lista de ieșiri activate de intrare. Pentru a edita numărul, utilizați butonul , apăsați-l și С ultima cifră introdusă va fi ștearsă.

∢ Când apăsați butonul, numărulliar un număr este introdus în*Mergi la*câmp, rezultatul a cărui listă este în câmp va fi selectat:

- Dacă numărul este 0, prima ieșire activată de intrarea adresabilă va fi selectată;
- Dacă numărul este mai mare decât numărul de ieșiri, activată de intrarea adresabilă va fi selectată ultima ieșire.

Simultan, numărul din Mergi lacâmpul este șters; adică câmpul este dezactivat.

![](_page_90_Picture_17.jpeg)

◘

Când apăsați butonul intrarea adresabilă va fi ștearsă. Când ultima ieșire din listă este ștearsă, un ecran cu mesajulNu sunt ieșiri adresabile activate de această intrareapare; singura opțiune este să ieși din meniu. siMergi lacâmpul este gol, lista de ieșiri activate de

#### 13.6.3. MeniulAdăugați o ieșire adresabilă

Meniul permite utilizatorului să adauge ieșiri adresabile separate la lista de ieșiri supuse activării de către intrarea adresabilă. Intrați în meniul de afișat:

- Dacă nu sunt disponibile ieșiri adresabile gratuite, care nu sunt incluse în listă un ecran cu mesajulFără ieșiri neutilizateapare; singura opțiune este să ieși din meniu;
- Dacă este disponibilă o ieșire SetUp Input Lp1 Аddr19.1 Mergi la: adresabilă gratuită, care nu este inclusă în listă - un ecran care afișează prima ieșire adresabilă gratuită:

Pentru fiecare ieșire adresabilă este afișată:

> -Bucla în care este inclus modulul de intrare; adresa modulului în buclă și numărul ieșirii din modul, dacă mai mult de unul – în linia de sus;

Mesaj text pentru modul – în linia de dedesubt. -

Adresa selectatăes ieșirea sable este indicată de săgeata – "".

![](_page_91_Picture_311.jpeg)

Butoane  $\Box$  si ieșirea este disponibilă, Mergi lacâmpul și butoanele numerice apar dacă sunt disponibile ieșiri adresabile gratuite în mai mult de un module.  $\Box$  în secțiunea panoului din dreapta sunt vizualizate dacă mai multe adresabile libere

Când apăsați un buton numeric, acesta Mergi lacâmpul este activat și puteți introduce un număr aleatoriu de 3 cifre

numărul pentru modul. Pentru a edita numărul, utilizați butonul și ultima cifră introdusă va fi ștearsă. С Dispozitivele obțin numere în funcție de următoarea succesiune: de la primul dispozitiv din bucla 1 până la ultimul dispozitiv din bucla 1; de la primul dispozitiv din bucla 2 până la ultimul dispozitiv din bucla 2.

Când apăsați butonul ieșirea adresabilă din primul modul al cărui număr este egal sau mai mare decât numărul din câmp va fi selectată: iar un număr este introdus în Mergi lacâmp, primul liber

- Dacă numărul este 0, va fi selectată prima ieșire adresabilă liberă;
- Dacă numărul este mai mare decât numărul modulului care are ultima ieșire adresabilă liberă, atunci va fi selectată ultima ieșire.

Simultan, numărul din Mergi lacâmpul este șters; adică câmpul este dezactivat.

iar un număr este introdus în Mergi lacâmp, câmpul va fi

Când apăsați butonul iesiri, activate de intrarea adresabila. Când este adăugată ultima ieșire adresabilă gratuită, mesajul Fără ieșiri neutilizateapare; singura opțiune este să ieși din meniu. Când 12thieșirea adresabilă este adăugată la lista de ieșiri activate de intrarea adresabilă, mesajul leșirile suplimentare adresabile nu pot fi activate de această intrareapare; singura opțiune este să ieși din meniu. siMergi lacâmpul este gol, rezultatul va fi adăugat la lista de

Când apăsați butonul

dezactivat.

# 13.6.4. Ecran Iesiri modul de activare

Utilizați acest ecran pentru a configura modul centrală de control al incendiului pentru activarea ieșirilor alocate intrării atunci când intrarea este activată:

- În modul de serviciu;
- În stare de incendiu;

- În regim de serviciu și stare de incendiu;

![](_page_92_Picture_326.jpeg)

13.6.5. Meniul Mesaj text Meniul permite utilizatorului să seteze un mesaj text care va fi afișat la activarea intrării adresabile:

Pentru FD7203 meniul conține:

- Parametru*Mesaj text nr* – acceptă valori de la 0 la 100. Valoarea 0 înseamnă că la activarea intrării adresabile nr

mesajul va fi afișat. Valorile din intervalul 1-100 indică numărul mesajului text care va fi afișat la activarea intrării adresabile;

mesajul text poate fi editat aici. Notă:

Rețineți că unul și același număr de intrări adresabile.

Conținutul mesajului text este linia de afișare rămâne goală. Pentru a edita parametrulMesaj text Nº

culcat și el. Dacă nu este setat niciun mesaj text (numărul este 0) t heste

utilizați butoanele numerice. Indicatorul (aici va apărea

mesajul text meu poate fi afișat la activarea lui A

A s

**G**aceasta

cursorul\_,, ") indică poziția în care se află aceira vizualizată. Apăsați butonul C pentru a șterge di geceasta înaintea cursorului. cursorul\_, ") indică poziția în care se află

Când mutați indicatorul de la Mesaj text Nela Editați / xconținutul mesajului text de pe afișaj este în curs de reîmprospătare dacă se fac modificări în parametruMesaj text №.

Când apăsați butonul

- se va executa urmatoarea operatiune:
- Dacă vreo modificare a parametrului Mesaj text Nosunt realizate - numărul mesajului text va fi salvat;
- Dacă vreo modificare a parametrului Mesaj text Nesunt realizate și indicatorul este la parametru – conținutul mesajului text de pe afișaj va fi reîmprospătat; -

![](_page_92_Picture_327.jpeg)

Dacă indicatorul este la parametru Editați | ×iar valoarea deMesaj text №este mai mare decât 0 – ecran Editați | ×va fi activat.

Ecran Editați / xpermite utilizatorului să seteze și să editeze un mesaj text pentru intrarea adresabilă. La activarea ecranului, se execută o verificare pentru tastatura externă inclusă.

Ecranul Editare mesaj text este afișat pentru FD7201 și FD7201S configurate ca intrări.

13.6.5.1. Tastatură încorporată Dacă nu este disponibilă nicio tastatură externă, apare următorul ecran:

Pentru a edita textul utilizați butoanele cu simboluri – atunci când apăsați un buton, simbolul apare peste poziția cursorului, iar textul anterior și cursorul se deplasează cu o poziție spre dreapta. Cursorul rămâne timp de 1 s pe aceeași poziție; dacă îl apăsați din nou, simbolul va fi schimbat cu următorul marcat pe buton (simbolul Ω marcat pe al doilea buton înseamnă că cifra 1 este în combinație cu semnele de punctuație). 1 s după ultima apăsare a cursorului

![](_page_93_Picture_288.jpeg)

se deplasează în următoarea poziție din dreapta. Dacă apăsați un alt buton în timpul acestei secunde, cursorul se deplasează mai întâi cu o poziție la dreapta și apoi este inserat noul simbol. Lungimea maximă a mesajului este de 40 de simboluri. Dacă apăsați un buton după ce a fost deja introdus un mesaj cu 40 de simboluri, textul nu va fi acceptat și simbolul nu va fi inserat (cursorul se deplasează cu o poziție la dreapta dacă nu s-a ajuns încă la sfârșitul mesajului text).

apasa butonul  $\boxed{C}$ a sterge:

- Simbolul de sub cursor, dacă există;

![](_page_93_Picture_289.jpeg)

- apasa butonul  $\Box$  sau pentru a muta cursorul cu o poziție la dreapta sau la stânga.

a-A 」<br>schimbă majusculele din minuscule în majuscule, buton schimbă cazul din Buton majuscule la minuscule.

![](_page_93_Picture_290.jpeg)

Buton  $\begin{bmatrix} \text{LAT/CYR} \end{bmatrix}$  schimbă fonturile latine în fonturi chirilice; buton schimbă fonturile chirilice în latină.

-

13.6.5.2. Tastatură externă Dacă panoul de control al incendiului este inclusă o tastatură externă, apare următorul ecran:

Pentru a edita textul utilizați butoanele cu simboluri – atunci când apăsați un buton, simbolul apare peste poziția cursorului, iar textul anterior și cursorul se deplasează cu o poziție spre dreapta.

Lungimea maximă a mesajului este de 40 de simboluri. Dacă apăsați un buton după ce a fost deja introdus un mesaj cu 40 de simboluri, textul nu va fi acceptat și simbolul nu va fi inserat.

Apăsați butonul "Ștergere" pentru a șterge:

- Simbolul de sub cursor, dacă există;
- Simbolul din stânga cursorului, dacă nu există niciun simbol sub el.

- salı apasa butonul pentru a muta cursorul cu o poziție la dreapta sau la stânga.

Utilizați tastatura cu cifre suplimentare pentru a:

-Introduceți cifre – când LED-ul "Num" este aprins;

- - - Mutați cursorul prin butoanele "4 / -" și "6 / -" (analogic butoanelor când LED-ul "Num" este stins; .(لــــــــــا si
- Stergeți un simbol prin butonul "Del" (analogic cu butonul "Delete") când LED-ul "Num" este stins. -

Modul de operare al tastaturii suplimentare, indicat de LED-ul "Num" poate fi schimbat prin butonul "Num Lock".

Butonul "Caps Lock" schimbă alternativ majusculele de la litere mici la majuscule (LED-ul "Caps" sau "A" se aprinde pentru a indica majuscule).

Butonul "Ctrl" schimbă alternativ Lastaniu f onts to Cyr fonturi ilicite; fontul activ este indicat în

![](_page_94_Picture_302.jpeg)

# buton ("Back Space") pe tastatura externă.

Pentru a ieși din Configurare, utilizați butonul  $\Box$  pe tastatura încorporată sau butonul "Esc" de pe tastatura externă.

#### 13.7. Inițializarea meniului

Meniul este utilizat pentru setările relevante pentru inițializarea dispozitivelor adresabile în loppurile de alarmă de incendiu. Conține următoarele submeniuri și funcții:

- Funcție*Inițializare;* Funcție
- *Inițializare curată*; Meniul
- Readresarea;
- MeniulExcludeți dispozitivele;
- MeniulVerifica.

![](_page_94_Picture_303.jpeg)

![](_page_95_Figure_2.jpeg)

În cazul inițializării cu succes, este afișat următorul ecran:

![](_page_96_Picture_295.jpeg)

Note:

- 1. Numai swithed pe bucle pot fi initi alizat.
- 2. Funcția nu este afectată de succes dispozitivele adresabile eliminate, adică operațiunile cu ll b e chiar și atunci când unele dispozitive). vicii sunt îndepărtate din bucle (dar nu mai mult de n 1 9

#### 13.7.2. Funcție Inițializare curată

Funcția realizează inițializarea curată a dispozitivelor adresabile în buclele de alarmă de incendiu care au fost setate în modul de adresare automată.

![](_page_96_Figure_9.jpeg)

![](_page_97_Figure_2.jpeg)

![](_page_97_Figure_3.jpeg)

În cazul inițializării cu succes, este afișat următorul ecran:

![](_page_97_Picture_265.jpeg)

Note: Numai buclele pot fi modificate b Acolo unde o buclă este setată la adresare manuală Pentru a avea succes, dezactivați inițializarea cadă.

inițializate, care sunt în modul de adresare automată, apoi inițializarea curată este întotdeauna nereușită în modul de adresare manuală sau pentru a schimba în mod automat m od e. s sf ul. m la IC

## 13.7.3. Meniul Readresarea

Meniul permite utilizatorului să excludă un dispozitiv adresabil din zona de service. Intrați în meniul de afișat:

> $\gg$  1 Lp1 Addr1 2 Lp1 Addr2 3 Lp1 Addr3 4 Lp1 Аddr4 5 Lp1 Аddr10 6 Lp1 Аddr11 7 Lp2 Addr1 8 Lp2 Addr2 9 Lp<sub>2</sub> Addr<sub>3</sub> 10 Lp2 Аddr14 11 Lp2 Addr15 12 Lp2 Аddr16 13 Lp2 Addr17

> > $\times$

- Dacă nu există dispozitive disponibile în zona de serviciu un ecran cu mesajul Zona de serviciu este goală; singura opțiune este să ieși din meniu.
- Dacă unele dispozitive sunt (Readresarea Total dispozitive: 015 Mergi la: incluse în zona de service – un ecran pentru selectarea dispozitivului care va fi exclus din zona de service:

Pentru fiecare dispozitiv este afișată bucla în care este inclus și adresa sa în buclă.

Thecu Dispozitivul curent este indicat cu săgeata – " <sup>"</sup>.

Campul Mergi laîn antet și butoanele cu cifre sunt vizualizate dacă în zona de service sunt disponibile mai mult de 13 dispozitive.

Când apăsați un buton numeric, acesta Mergi lacâmpul este activat și dvs

poate introduce un număr aleatoriu de 3 cifre pentru un dispozitiv

în zona de serviciu. Pentru a edita numărul folosiți butonul

0 || 1 || | 2 || | 3 || | 4 || | 5 || | 6 || | 7 || | 8 || | 9 || | C

Mod: DAY LOC 16:44:26 vineri, 26 martie 2010

, care va șterge ultima cifră introdusă. С

Când apăsați butonul al cărui număr din zona de serviciu se află în câmp va fi selectat: și un număr este deja introdus în Mergi lacâmp, dispozitivul

- Dacă numărul este 0, va fi selectat primul dispozitiv din zona de service;
- Dacă numărul este mai mare decât numărul real de dispozitive din zona de service, atunci va fi selectat dispozitivul care are cel mai mare număr din zona de service.

Simultan, numărul din *Mergi la*câmpul este șters, adică câmpul este dezactivat.

Când apăsați butonul dezactivat.

iar un număr este introdus în Mergi lacâmp, câmpul va fi

Când apăsați butonul și Mergi la câmpul este gol, apare un ecran pentru selectarea unei noi adrese pentru dispozitiv:

Ca informații suplimentare este vizualizată domeniul de adrese din care poate fi selectată noua adresă a dispozitivului.

Pentru a introduce noua adresă utilizați

butoanele cu cifre. Apăsați butohul pentru a șterge cifra din stânga cursorului.

![](_page_98_Picture_380.jpeg)

![](_page_98_Figure_24.jpeg)

![](_page_99_Figure_2.jpeg)

MesajClasă de dispozitiv diferită-numai atunci când clasa de temperatură a dispozitivului este diferită de clasa salvată în panoul de control. -

Când apăsați butonul, adresa este inversată. readresarea este anulată și ecranul pentru selectarea noilor

Când apăsați butonul dispozitivele care vor fi excluse din zona de serviciu este inversată (sau ecranul cu mesajul The szona de serviciu este goală). readresarea este finalizată și ecranul de selecție a

13.7.4. Meniul Excludeți dispozitivele Meniul permite utilizatorului să excludă sau să includă dispozitive adresabile separate:

Toate cele 250 (125 în fiecare buclă) dispozitive adresabile sunt accesibile indiferent dacă sunt incluse fizic în buclele de alarmă de incendiu sau nu. În mijlocul titlului este afișat numărul total de dispozitive incluse în ambele bucle.

> Pentru fiecare dispozitiv este afișat: -Numărul său consecutiv, bucla în care este inclusă și adresa sa în buclă – în linia de sus;

![](_page_99_Picture_361.jpeg)

-Mesajul text – în linia de dedesubt.

Dispozitivele obțin numere în funcție de succesiunea:

- Dispozitive în bucla 1 numere de la 1 la 125;
- Dispozitive în bucla 2 numere de la1 26 până la 250.

Dispozitivul selectat este indicat cu săgeata – "  $\cdot$ ".

Când apăsați un buton numeric, acesta Mergi lacâmpul este activat și puteți introduce un număr aleatoriu de 3 cifre

numărul pentru dispozitiv. Pentru a edita numărul, apăsați butonul și ultima cifră introdusă va fi ștearsă.

Când apăsați butonul al cărui număr se află în câmp va fi selectat: și un număr este deja introdus înMergi lacâmp, dispozitivul

- Dacă numărul este 0, va fi selectată adresa 1 din bucla 1;

- Dacă numărul este mai mare de 250, va fi selectată adresa 125 din bucla 2.

Simultan, numărul din Mergi lacâmpul este șters, adică câmpul este dezactivat.

Când apăsați butonul dezactivat.

iar un număr este introdus înMergi lacâmp, câmpul va fi

Când apăsați butonul și Mergi la câmpul este gol, apare un ecran de excludere/includere a dispozitivului adresabil:

Starea dispozitivului este afișată în culori inverse. Schimbați starea apăsând butonul

 $\leftrightarrow$ – starea este schimbată alternativ de la*inclus*la exclussi invers.

![](_page_100_Picture_279.jpeg)

13.7.5. Meniul Verifica

Meniul este prevăzut pentru verificarea inițializării dispozitivelor adresabile, incluse în buclele de alarmă de incendiu.

Când intrați în meniu, se execută următoarele operații:

- Dacă nu există dispozitive disponibile în bucle un ecran cu mesajul Fără dispozitiveapare; singura opțiune este să ieși din meniu;
- disponibile în bucle o comandă pentru iluminarea LED-urilor este trimisă la primul dispozitiv, dacă buclele sunt Peși sunt inițializate. Este vizualizat un ecran pentru starea dispozitivului și pentru selectarea următorului dispozitiv pentru verificare:

![](_page_100_Picture_280.jpeg)

Pentru dispozitivul curent este afișat:

- Bucla în care este inclusă și adresa sa în buclă;
- mesajul său text;
- Stare dispozitiv (Pornit sau Oprit) – este afișat numai atunci când bucla în care este inclus dispozitivul este On și este inițializată;

-Informații pentru comunicarea cu dispozitivele:

-bucla este oprită - apare mesajul Bucla este oprită(nu a fost făcută nicio încercare de comunicare cu dispozitivul);

-bucla este activată, dar nu este inițializată - apare mesajul Buclă neinițializată(nu a fost făcută nicio încercare de comunicare cu dispozitivul);

- -bucla este activată și este inițializată ca urmare a comunicării cu dispozitivul (Transfer de date cu succes cătred aparatsauEroare la transferul de date către dispozitiv).
- Dispozitivul curent este indicat cu săgeata "".

Când transferul de date are succes, LED-urile dispozitivului se aprind și indică dispozitivul fizic care are această adresă specială.

Când apăsați un buton numeric, acesta Mergi lacâmpul este activat; puteți introduce un număr aleatoriu de 3 cifre

pentru dispozitiv. Pentru a edita numărul, apăsați bu**tonu**l pentru a șterge ultima cifră introdusă.

Dispozitivele obțin numere după următoarea succesiune: de la primul dispozitiv din Bucla 1 până la ultimul dispozitiv din Bucla 1; de la primul dispozitiv din bucla 2 până la ultimul dispozitiv din bucla 2.

Când apăsați butonul a căror adresă se află în câmp va fi selectată: și un număr este deja introdus în Mergi lacâmp, dispozitivul

- dacă numărul este 0, va fi selectat primul dispozitiv adresabil din panoul de control;
- dacă numărul este mai mare decât numărul real de dispozitive din buclă, va fi selectat ultimul dispozitiv din panoul de control.

În același timp:

- numărul din*Mergi la*câmpul este șters, adică câmpul este dezactivat;
- dispozitivul care a fost verificat primește o comandă de stingere a LED-urilor, dacă bucla dispozitivului este Pornită și este inițializată;
- dispozitivul care a fost selectat pentru verificare, primește o comandă de aprindere a LED-urilor, dacă bucla este Pornită și este inițializată; -
- ecranul reîmprospătează starea noului dispozitiv. -

Când apăsați butonul dezactivat. și un număr este deja introdus în Mergi lacâmp, câmpul este

Când apăsați butonul

siMergi lacâmpul este gol, efectul butonului este ignorat.

La ieșirea din meniu, ultimul dispozitiv verificat primește comanda pentru a-și stinge LED-urile, dacă bucla este Pornită și este inițializată.

## 13.8. Meniul Cecuri

Meniul permite utilizatorului să configureze ieșirile panoului de control (monitorizate, releu și adresabile), afișajul și butoanele. Conține următoarele submeniuri și funcții:

- Meniul*Ieșiri monitorizate*;
- Meniul*ieșiri releu*; Meniul
- *Ieșiri adresabile*; Funcție
- Afişa;
- Meniul*Butoane*.

## 13.8.1. Meniul Ieșiri monitorizate

Folosind meniul, puteți verifica ieșirile minitorezate din panoul de control.

![](_page_102_Picture_262.jpeg)

13.8.2. Meniul Ieșiri releu

Folosind meniul, puteți verifica ieșirile releului centralei de control al incendiului.

![](_page_102_Picture_263.jpeg)

La ieșirea din meniu, ieșirea releului activată este oprită.

# 13.8.3. Meniul Ieșiri adresabile

Utilizați meniul pentru a verifica ieșirile adresabile ale panoului de control. Când intrați în meniu, se execută următoarele operații:

- Dacă nu sunt disponibile ieșiri adresabile un ecran cu mesajul Fără ieșiri adresabile apare; singura opțiune este să ieși din meniu;
- adresabile o comandă pentru activare este trimisă la prima ieșire adresabilă, dacă bucla este activată și este inițializată. Este vizualizat un ecran pentru starea ieșirii și pentru selectarea următoarei ieșiri pentru verificare:

Pentru ieșirea curentă adresabilă  $\|\cdot\|$  Transfer de date cu succes pe dispozitiv este afișată:

- -Bucla în care este inclusă, adresa sa în buclă și numărul de ieșire din dispozitiv, dacă sunt disponibile mai multe ieșiri;
- Mesaj text al dispozitivului; -
- Starea dispozitivului (PesauOff) aceasta -

este afișat numai când bucla în care este inclus dispozitivul este On și este inițializată;

- Informații pentru comunicarea cu dispozitivul: -
	- -bucla este oprită apare mesajul Bucla este oprită(nu a fost făcută nicio încercare de comunicare cu dispozitivul);
	- -bucla este activată, dar nu este initializată apare mesajul Buclă neinitializată(nu a fost făcută nicio încercare de comunicare cu dispozitivul);

-bucla este activată și este inițializată – ca urmare a comunicării cu dispozitivul (*Transfer de* date cu succes pe dispozitivsauErro r în transferul de date către dispozitiv).

Ieșirea curentă adresabilă este indicată de săgeata – "".

Când transferul de date are succes, ieșirea dispozitivului va fi activată.

Butoanele si în secțiunea panoului din dreapta sunt vizualizate dacă sunt disponibile mai multe ieșiri adresabile; cel*Mergi la*câmpul din titlu și butoanele numerice apar dacă sunt disponibile ieșiri adresabile în mai mult de un dispozitiv.

Când apăsați un buton numeric, acesta Mergi lacâmpul este activat; puteți introduce un număr aleatoriu de 3 cifre

pentru dispozitiv. Pentru a edita numărul, apăsați bu**tonu**l pentru a șterge ultima cifră introdusă.

Dispozitivele obțin numere după următoarea succesiune: de la primul dispozitiv din Bucla 1 până la ultimul dispozitiv din Bucla 1; de la primul dispozitiv din bucla 2 până la ultimul dispozitiv din bucla 2.

Când apăsați butonul ieșirea adresabilă în primul dispozitiv al cărui număr este egal sau mai mare decât numărul din câmp va fi selectată: și un număr este deja introdus în Mergi lacâmp, primul

- dacă numărul este 0, va fi selectată prima ieșire adresabilă;
- dacă numărul este mai mare decât numărul de dispozitive care au ultima ieșire adresabilă, va fi selectată ultima ieșire adresabilă.

În același timp:

- numărul dinMergi lacâmpul este șters, adică câmpul este dezactivat;
- ieșirea care a fost verificată primește o comandă de oprire, dacă bucla este On și este inițializată;
- ieșirea care a fost selectată pentru verificare primește o comandă pentru activare, dacă bucla este On și este inițializată;
- ecranul reîmprospătează starea noii ieșiri. -

![](_page_103_Picture_31.jpeg)

Când apăsați butonul dezactivat. și un număr este deja introdus în *Mergi la*câmp, câmpul este

Când apăsați butonul La ieșirea din meniu, ultima ieșire verificată primește comanda de dezactivare, dacă bucla este On și este inițializată. si*Mergi la*câmpul este gol, efectul butonului este ignorat.

13.8.4. FuncţieAfişa

![](_page_104_Picture_178.jpeg)

13.8.5. Meniul Butoane

Meniul este utilizat pentru verificarea și configurarea butoanelor situate pe afișajul LCD al panoului de control.

Intrați în meniul de afișat:

![](_page_104_Picture_179.jpeg)

Mod: DAY LOC 15:12:16 Luni 28 martie 2005

Când un buton aleatoriu este

apăsat (cu excepția butoanelor ,

Apare imaginea grafică a butonului de apăsare:

![](_page_105_Picture_213.jpeg)

![](_page_105_Picture_6.jpeg)

apasa butonul efectuat în două puncte de pe afișaj și este verificat în două puncte. Introduceți funcția pentru a afișa primul punct de configurare: . Se instalează

Punctul de intersecție – o cruce – va fi apăsat cu ajutorul unui indicator cu vârf rotund de dimensiuni mici. Pentru punctul doi, punctul trei și punctul patru merg la fel.

Dacă verificarea efectuată la al treilea punct și al patrulea punct este bifată și dacă are succes, funcția se iese automat. În cazul în care verificarea efectuată la punctul trei nu are succes, primul punct de reglare este afișat pe ecran. În cazul în care verificarea la punctul trei are succes, dar la punctul patru nu este, atunci este afișat un ecran cu mesaj text pentru starea de defecțiune:

![](_page_105_Picture_10.jpeg)

![](_page_105_Picture_214.jpeg)

Controlul poate fi întrerupt în orice etapă prin apăsarea butonului sau .

#### 13.9. Meniul Parole noi

Meniul permite utilizatorului să compună și să editeze parole pentru Nivelul de acces 2 și Nivelul de acces 3. Conține:

- Meniul Nivelul 2;
- Funcție*Nivelul 3*.

13.9.1. Meniul Nivelul 2

Meniul permite utilizatorului să introducă și să editeze parole pentru nivelul de acces 2.

Intră în meniu și apare un ecran în care poți edita prima parolă pentru Nivelul de acces 2:

Pentru a introduce sau edita o parolă utilizați butoanele cu cifre – când apăsați un buton, cifra este inserată peste poziția cursorului, iar textul anterior și cursorul se deplasează cu o poziție spre dreapta.

Mutați cursorul la stânga sau la

- dreapta folosind butoane  $\Box$  si
- - Cifra de sub cursor, dacă există;
	- -Cifra din stânga cursorului, dacă nu este disponibilă nicio cifră sub cursor.

![](_page_106_Picture_15.jpeg)

Lungimea maximă a parolei este de 10 simboluri. Dacă apăsați un buton după ce ați introdus parola de 10 cifre, simbolul de depășire nu va fi acceptat.

Când apăsați butonul  $\Box$ ultima parolă introdusă va fi salvată în panoul de control.

Când apăsați butonul Orice Sale parola anterioară sau următoarea va fi afișată pentru editare. parole nesalvate se vor pierde.

13.9.2. Functie Nivelul 3

Funcția permite utilizatorului să introducă și să editeze o parolă pentru Nivelul de Acces 3:

Pentru a introduce sau edita o parolă utilizați butoanele cu cifre – când apăsați un buton, cifra este inserată peste poziția cursorului, iar textul anterior și cursorul se deplasează cu o poziție spre dreapta.

Mutați cursorul spre stânga sau spre

![](_page_106_Figure_24.jpeg)

- Cifra de sub cursor, dacă există;
- Cifra din stânga cursorului, dacă nu este disponibilă nicio cifră sub cursor.

![](_page_106_Picture_327.jpeg)

Lungimea maximă a parolei este de 10 simboluri. Dacă apăsați un buton după ce ați introdus parola de 10 cifre, simbolul de depășire nu va fi acceptat.

Când apăsați butonul ultima parolă introdusă va fi salvată în panoul de control.

![](_page_107_Picture_175.jpeg)

Când înregistrările sunt salvate cu succes, meniul este părăsit automat. Următorii parametri impliciti sunt salvați:

- Parametrii panoului de control:
	- -Rețea locală niciuna;
	- -Modulul periferic 1 niciunul;
	- -Modulul periferic 2 niciunul;
	- -Modulul periferic 3 niciunul;
	- -Număr de zone 0;
	- -Limba: engleză;
	- -Mod de operare ZI;
- Parametrii buclei 1: -
	- -Bucla este activată;
	- -Numărul de dispozitive în buclă 0;
	- -Curent maxim în buclă 200mA;
	- -Adresare automatizată.
- Parametrii buclei 2: -
-Bucla este oprită;

- -Numărul de dispozitive în buclă 0;
- -Curent maxim în buclă 200mA;
- -Adresare automatizată;
- Bucla de alimentare oprită;
- Parametrii zonei 1-250:
	- -Prioritatea punctului de apel manual da
	- -Mod Coincidență nu;
	- -Time Fire Faza 1 Faza 2 0s;
	- -Timp de inspecție 0s;
	- -Numărul de dispozitive din zonă 0 (zonă liberă);
	- -Ieșiri Faza 1 de incendiu niciuna;
	- -Ieșiri Faza 2 de incendiu niciuna;
- Parametrii dispozitivului (adresele de la 1 la 125 în bucla 1 și adresele de la 1 la 125 în bucla 2)
	- -Zona 255 (nu este inclusă într-o zonă);
	- -Dispozitivul este pornit;
- Parametri de intrare adresabili (adresele de la 1 la 125 în bucla 1 și adresele de la 1 la 125 în bucla 2): -
	- -Mesaj text niciunul;
	- -Intrări activate niciuna;
- Dezactivează: -
	- -zona niciuna;
	- -dispozitive niciunul;
	- -ieșiri niciuna;
- Zone în test niciuna.

13.11. Funcție Stergeți arhiva

Funcția este furnizată pentru ștergerea arhivei panoului de control.

La activare apare următorul ecran de avertizare:

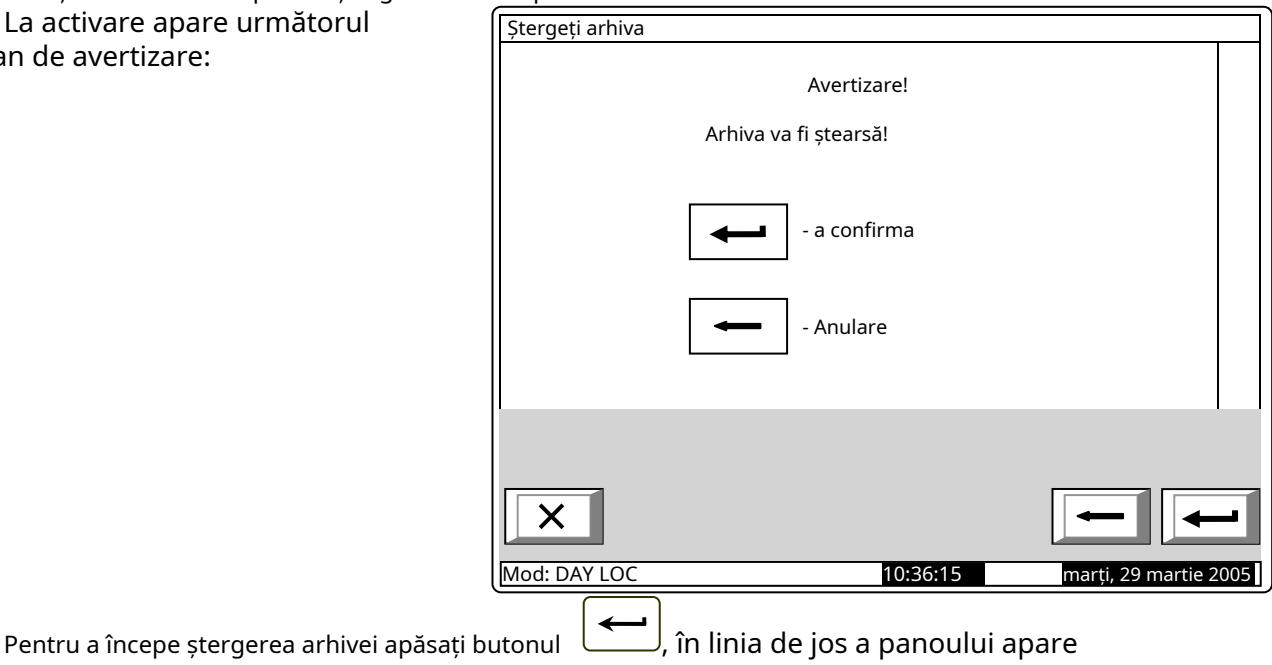

mesajAsteapta te rog…

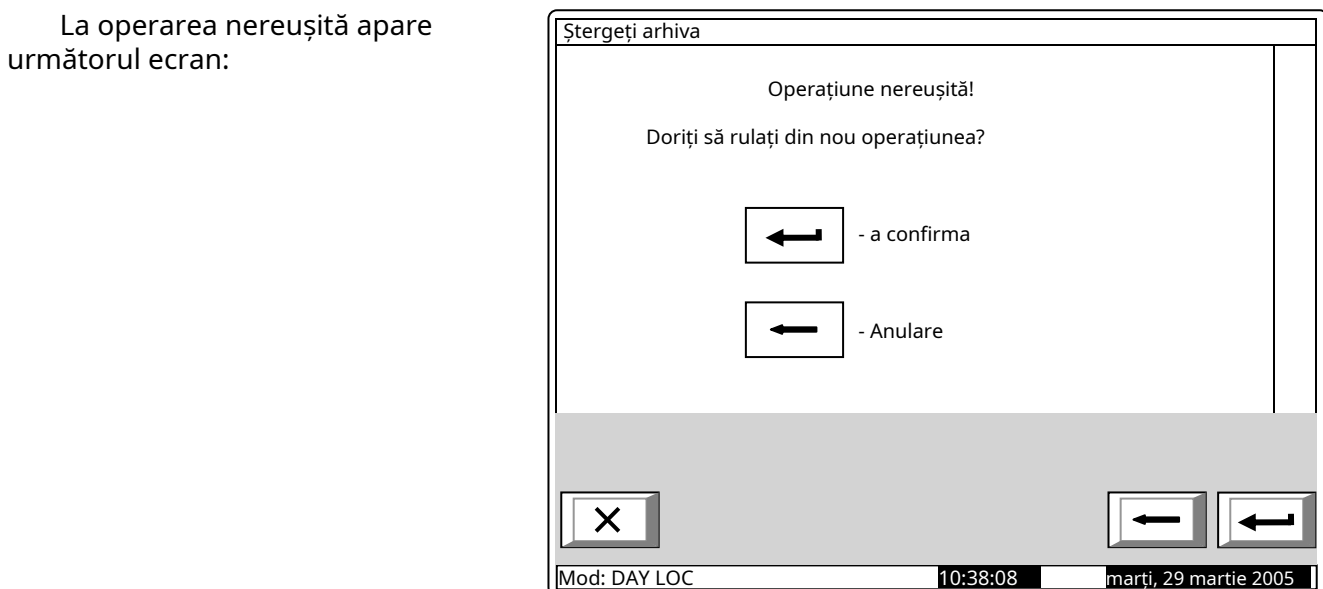

După operarea cu succes, meniul va fi părăsit automat.

#### **14. Salvarea parametrilor**

Toate valorile setate pentru parametrii sau modurile de funcționare sunt salvate în memoria independentă de energie și la întreruperea alimentării de la rețea sau a alimentării bateriilor de rezervă, valorile rămân intacte. După ce panoul de control este pornit din nou, acesta începe să funcționeze în conformitate cu valorile și modurile setate anterior.

Parametrii impliciti și modurile de funcționare sunt configurate din fabrică (vezi secțiunea 13.10). Parolele utilizatorului sunt setate la:

- Parole de nivel 2 de acces:

-Parola 1 – 1111; -Parola 2 – 2222; -Parola 3 – 3333; -Parola 4 – 4444; -Parola 5 – 5555; -Parola 6 – 6666; -Parola 7 – 7777; -Parola 8 – 8888; -Parola 9 – 9999; -Parola 10 – 1010; Parola de acces la nivelul 3 - 0000.

## **15. Cerințe de protecție a muncii**

Personalul de instalare și întreținere trebuie să fie bine împământat în mecanismul și funcționarea echipamentului, precum și în reglementările tehnice comune de siguranță.

Este interzisă conexiunea la rețeaua de alimentare fără împământare sau indirectă. Defecțiunile trebuie eliminate după deconectarea cablului de alimentare de la sursa de alimentare. Panoul de control este proiectat pentru a fi instalat în spații cu pericol normal de incendiu, conform Reglementărilor tehnice de prevenire a incendiilor în construcții.

#### **16. Instalare și amenajări**

Atunci când detectoarele de incendiu și dispozitivele periferice sunt integrate în sistem, evitați aranjarea firelor în bucle închise; va reduce rezistența panoului de control la interferențe electromagnetice

16.1. Pentru a monta panoul de control al incendiului

- Despachetați dispozitivul; -
- puneți diblurile pe locurile determinate; -
- fixați panoul de comandă de dibluri prin cele trei orificii prevăzute pe șasiu. -

16.2. Ansamblu dispozitive periferice

Toate conexiunile trebuie efectuate prin intermediul bornelor, montate pe placa de circuit imprimat 7002 Main (Anexa 4). Rețineți că consumul total al tensiunii care alimentează dispozitivele externe (terminal "+ 28V") plus consumul ieșirilor monitorizate nu trebuie să depășească 5A în modul de funcționare grea.

16.2.1. Montarea dispozitivelor periferice la ieșirile monitorizate

Terminalele "+Out1", "-Out1", "+Out2", "-Out2" – ieșiri potențiale monitorizate, care răspund la starea de incendiu (în funcție de relația preprogramată*linie de alarmă de incendiu – ieșiri monitorizate*) urmează să fie utilizate.

Utilizați schema specială de conectare pentru dispozitivul executiv furnizată în Anexa 6a. Rezistoarele de capăt de linie 5k6 sunt conectate direct la bornele ieșirilor monitorizate neutilizate.

16.2.2. Montarea dispozitivelor periferice la ieșirile releului

Sunt utilizate următoarele terminale:

- Borna "+28V" conductorul pozitiv al curentului continuu stabilizat care alimentează dispozitivele externe (dispozitive de semnalizare luminoasă și sonoră, dispozitive executive și altele);
- Terminalul "GND" masă șasiu (plumb negativ al curentului continuu stabilizat care alimentează dispozitivele externe); -
- Borne "Rel1/C", "Rel1/NO", "Rel1/NC", "Rel2/C", "Rel2/NO" și "Rel2/NC" contacte rele releului fără potențial, care răspund la starea de incendiu (în conformitate cu relația preprogramată *linie de alarmă* incendiu – ieşiri relee); -
- Borne "REL Fault/C", "REL Fault/NO" și "REL Fault/NC" contacte rele releului fără potențial. Când nu este detectată nicio conditie de eroare, bornele "REL Fault/C" și "REL Fault/NO" sunt conectate; la detectarea stării de defecțiune sunt conectate bornele "REL Fault/C" și "REL Fault/NC". -

Dispozitivul executiv trebuie conectat în conformitate cu apendicele 6b. Ieșirile releului neutilizate rămân neocupate.

16.3. Conectarea dispozitivelor de interfață

16.3.1. Retea globala

Conectarea dispozitivelor de interfață la rețeaua globală se realizează prin interfața serială RS232, folosind cuplarea cu 9 fire (Anexa 4). Distribuția semnalelor este dată în tabelul 3.

#### **Tabelul 3**

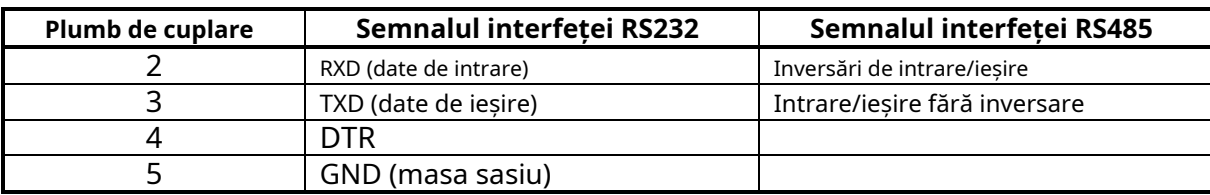

Panoul de control al incendiului asigură alimentarea cu energie a unui modem extern, dacă caracteristica a fost inclusă în comanda clientului. Sursa de alimentare este conectată la un terminal cu doi poli de pe PCB Alimentare la modem.

## 16.3.2. Retea locala

Conectarea dispozitivelor de interfață la o rețea locală se face prin două interfețe seriale CAN 2.0B folosind bornele CAN1 și CAN2.

## 16.4. Conectarea detectorilor fie adresabili

Detectoarele de incendiu adresabile sunt conectate la panoul de control al incendiului prin intermediul unei linii izolate cu două fire de rezistență totală de până la 100- (Anexa 5a). Conectarea se face la bornele buclelor corespunzătoare de alarmă de incendiu (Anexa 4) respectând polaritatea indicată (N este numărul celeilalte bucle).

- "+LoopN-1", "-LoopN-1" și "-" pentru începutul buclei;
- "+LoopN-2", "-LoopN-2" și "-" pentru sfârșitul buclei.

Într-o buclă de alarmă de incendiu pot fi incluse maximum 125 de dispozitive adresabile, indiferent de tipul lor.

Buclele de alarmă de incendiu neutilizate rămân libere (nu se realizează nicio conexiune la terminalele lor).

Se recomandă includerea dispozitivelor adresabile în bucle închise de alarmă de incendiu (Anexa 5b). Dacă urmează a fi utilizate ramuri ale buclei (Anexa 5c), trebuie respectate următoarele restricții:

-nu conectați o ramură între panoul de control și primul/ultimul dispozitiv din buclă (Anexa 5d);

nu conectați două sau mai multe ramuri între două dispozitive consecutive într-o buclă (Anexa 5e). -

Modulele de ieșire adresabile furnizate de bucla de alimentare trebuie conectate la aceasta prin intermediul unei linii izolate cu două fire de rezistență totală de cel mult 10- (Anexa 5a). Conectarea se face la bornele buclei de alimentare (Anexa 4) respectând polaritatea indicată:

- "+PowerL-1" și "-PowerL-1" pentru începutul buclei;

- "+PowerL -2" și "-PowerL -2" pentru sfârșitul buclei.

16.5. Conexiune de alimentare

Scoateți siguranța de la borna cu siguranța rețelei (Anexa 3).

Conectați un cablu de alimentare la terminalul cu siguranță de rețea, respectând următoarele poziții (Anexa 3):

- P – fir de alimentare "Fază"; N –

- fir de alimentare "Null";
- - -fir de împământare de siguranță.

Cablul va fi dublu izolat și de 0,5mm2sectiune pentru firele de alimentare, si de

1,5 mm2secțiune pentru firul de împământare de siguranță.

Celălalt capăt al cablului de alimentare este conectat la sursa de alimentare prin intermediul unei joncțiuni cutie.

Rețeaua de alimentare a panoului de control al incendiului trebuie să fie într-o buclă separată.

#### **17. Pornirea centralei de incendiu**

17.1. Secvența de pornire

Asigurați-vă că conexiunea la sursa de alimentare este realizată corect.

Asigurați-vă că dispozitivele periferice sunt conectate corect.

Puneți siguranța în borna cu siguranță de rețea, afișajul se aprinde și apare textul *Operațiuni de* sistem.

Conectați cablul de alimentare și bateriile de rezervă; bateriile trebuie să fie conectate în serie.

Conectați firul roșu la polul pozitiv al bateriei de rezervă, iar firul albastru - la polul negativ. Tensiunea totală a ambelor baterii nu trebuie să depășească 17,6 V, altfel panoul de control al incendiilor nu le va recunoaște.

Intrați în modul de configurare și configurați panoul de control după cum urmează:

- 1. Salvați parametrii impliciti (cu excepția unui panou de control cu parametri configurați din fabrică) Funcție Parametrii impliciti (vezi secțiunea 13.10);
- 2. Selectați o limbă pentru mesaje Configurarea panoului de meniu (vezi secțiunea 13.2);
- 3. Setați parametrii buclei Meniul Parametrii buclei (vezi secțiunea 13.4.1):
	- -Stare buclă Pornit sau Oprit;
	- -adresare în buclă automatizată;
- 4. Se efectuează inițializarea curată a buclelor de alarmă de incendiu (vezi secțiunea 17.2);
- 5. Se introduce mesajul text pentru dispozitivele adresabile în bucle Meniu Prametrele dispozitivului (vezi sectiunea 13.4.2):

6. Se formează zone de alarmă de incendiu și se reglează parametrii acestora – Meniu Zonele (vezi secțiunea 13.5):

- Dispozitive din zonă Meniu*Dispozitive*(vezi secțiunea 13.5.1);
- Ieșiri asociate zonei Meniuri Meniuri*Ieșiri Faza 1 de incendiu*și*Ieșiri Faza 2 de incendiu*( vezi secțiunea 13.5.2);
- Parametrii zonei: Prioritatea punctului de apel manual, Modul Coincidență, Timp de incendiu Faza 1 – Faza 2 și Timp de inspecție – Meniu*Parametrii zonei*(vezi secțiunea 13.5.3);
- Dacă panoul face parte din retea și ieșirile adresabile vor fi activate, în modul "Foc" din panoul de la distantă ar trebui să se efectueze configurarea panoului de serviciu la distanță și a zonei sale - Meniu "Service Rem. Zonele t";
- Mesajul text, relevant pentru zonă Ecran Mesaj text(Vezi 13.5.5);
- 7. Parametrii intrărilor adresabile sunt ajustați, dacă există MeniuIntrări(vezi secțiunea 13.6);
- 8. Power Loop este pornit dacă este necesar Meniu (vezi secțiunea 13.2);
- 9. Se introduc parolele de acces la Nivelul 2 și Nivelul 3 Meniu Parole noi vezi secțiunea 13.9);

10. Arhiva este ștearsă – Funcție Stergeți arhiva (vezi secțiunea 13.11).

La ieșirea din modul de configurare, centrala de control al incendiului rulează toate operațiunile sistemului și intră în modul de lucru – panoul de comandă este pregătit pentru a proteja șantierul.

#### 17.2. Inițializarea curată a buclelor

Câteva metode de inițializare a buclelor pot fi aplicate în funcție de metoda selectată de adresare.

# 17.2.1. Inițializare curată a buclelor cu adresare automată

Pentru a efectua inițializarea buclelor cu adresare automată este necesar:

- Panoul de control al incendiului va fi instalat la fata locului și sunt conectate bucle de alarmă de incendiu cu dispozitive adresabile incluse;
- -Buclele care vor fi inițializate vor fi pornite și setate pentru a automatiza adresarea (vezi secțiunea 18.1-3).
- În acest caz, acțiunile relevante pentru secțiunea 18.1-4 vor fi:

Dacă panoul de control utilizează setări implicite, atunci când este pornit, va începe automat inițializarea curată a buclelor de alarmă de incendiu (în mod implicit, ambele bucle sunt setate să automatizeze adresarea). Dacă în buclele de alarmă de incendiu care vor rămâne setate pentru automatizarea adresei, niciun dispozitiv nu va fi oprit, (adică adrese rezervate în cazul în care ulterior vor fi adăugate noi dispozitive), este necesar să se verifice rezultatul acestei inițializare:

- Se verifică numărul de dispozitive detectate în buclă Meniu Parametri buclă (vezi secțiunea 13.4.1);
- -Este bifată inițializarea dispozitivelor adresabile în buclele care vor rămâne setate pentru a automatiza adresarea - Meniu Verifica.

Când rezultatele sunt conforme cu configurația fizică a buclelor, atunci inițializarea curată a fost efectuată cu succes. În alt caz, inițializarea curată va fi repetată, urmând descrierea de mai jos:

Inițializarea curată a unei bucle setate pentru a automatiza adresarea se realizează conform secvenței:

- **1.**Dacă o buclă de alarmă de incendiu este setată la adresare manuală, aceasta va fi dezactivată Parametrii buclei de meniu (vezi secțiunea 13.4.1);
- 2.Dacă în bucle sunt detectate dispozitive neîncărcate, acestea vor fi dezactivate Meniu Excludeți dispozitivele(vezi secțiunea 13.7.4);
- **3.**Fiecare buclă de alarmă de incendiu setată pentru a automatiza adresarea va fi supusă verificării buclei Verificare funcție (vezi secțiunea 13.4.4). Dacă verificarea confirmă scurtcircuitul sau întreruperea buclei, sau numărul de dispozitive și ramificații nu este conform cu configurația fizică a buclei, atunci defectiunile vor fi eliminate și verificarea trebuie reluată;
- **4.**Buclele de alarmă de incendiu setate pentru a automatiza adresarea trebuie să fie supuse inițializării curate a dispozitivelor lor adresabile – Funcție Inițializare curată (vezi secțiunea 13.7.2);
- **5.**Inițializarea dispozitivelor adresabile în buclă setată pentru automatizarea adresei este bifată Meniu Verifica( vezi secțiunea 13.7.5);
- **6.**Dacă configurația anumitor bucle nu este conformă cu configurația dorită, dispozitivele adresabile vor fi rearanjate într-un mod adecvat, apoi activitățile de la secțiunile 2 până la 5 (în acest caz, la repetarea secțiunii 2 va trebui să dezactivați și să activați dispozitivele)
- **7.**Buclele de alarmă de incendiu care sunt setate la adresare manuală vor fi pornite Parametrii de meniu Loop (vezi secțiunea 13.4.1);

17.2.2. Inițializarea curată a buclelor setate la adresare manuală

Pentru a efectua inițializarea curată a unei bucle setate la adresare manuală, este necesar să porniți buclele și apoi să setați adresarea manuală (vezi secțiunea 18.1-3).

Inițializarea curată a unei bucle setate la adresare manuală se poate face în două moduri – atunci când centrala de control al incendiilor nu este încă instalată și când este deja instalată la fața locului.

17.2.2.1. Curățați inițializarea înainte ca panoul de control să fie instalat la fața locului

Panoul de control de incendiu neambalat trebuie conectat la o sursă de alimentare temporară, conform descrierii din secțiunea 17.5. O bază pentru detector automat de incendiu, cabluri pentru punctul de apel manual și pentru modulul de intrare adresabil, modulul de ieșire și modulul de intrare-ieșire vor fi conectate la linia 1 a buclei care va fi supusă inițializării (clemele bucla 1-1 sau bucla 2-1) . Niciun dispozitiv nu este conectat la cablurile celeilalte bucle. Siguranța este plasată în clema cu siguranță de rețea, afișajul se va aprinde și un text,Sistem de operare, va apărea.

Inițializarea curată a buclelor setate la adresare manuală se efectuează urmând secvența: **1.**Intrați în modul de configurare;

2.Dezactivați unele dispozitive dacă este necesar - Meniu Excludeți dispozitivele (vezi secțiunea 13.7.4);

**3.**Reglați parametrii buclei – Meniu Parametri buclă (vezi secțiunea 13.4.1):

- Stare buclă Pornit;
- Curent maxim al buclei;
- Numărul de dispozitive conectate la buclă 0;
- Adresare buclă manuală;
- **4.**Inițializarea curată este pornită pentru bucla specificată setată la adresare manuală Adresare manuală funcțională (vezi secțiunea 13.4.5);
- **5.**Un detector automat de incendiu este plasat pe bază sau la cablurile pregătite anterior conectați un punct de apel manual sau un modul de intrare adresabil, un modul de ieșire și un modul de intrare-ieșire;
- **6.**Dispozitivul adresabil va fi inițializat în același mod ca în secțiunea 13.4.5, acordând atenție adreselor duplicate;
- **7.**Dispozitivul adresabil initializat este scos din bucla si adresa si bucla sunt marcate pe dispozitiv;

#### **8.**5, 6 și 7 vor fi repetate pentru toate dispozitivele, care vor fi conectate la buclă.

Siguranța este scoasă din clemă cu siguranța de rețea. Dacă este necesar, cealaltă buclă poate fi inițializată în același mod. Panoul de control al incendiului va fi deconectat de la sursa temporară de alimentare cu energie.

Panoul de incendiu și dispozitivele sunt apoi montate la fața locului (vezi secțiunea 17). Centrala de incendiu se pornește conform secvenței descrise în 18.1, respectând următoarele specificații:

- Înainte de a intra în Configurare, trebuie efectuată o verificare a stărilor de defecțiune ale dispozitivelor care au suferit o inițializare curată la adresarea manuală în bucle. Dacă sunt detectate defecțiuni, cauzele trebuie eliminate și centrala de control al incendiilor va fi repornită. Dacă orice adrese au rămas pornite, acestea pot fi dezactivate ulterior;
- Activitățile în conformitate cu secțiunea 18.1-4 sunt următoarele:
	- a) Dezactivați orice adrese omise Meniu Excludeți dispozitivele (vezi secțiunea 13.7.4);
	- b) Verificați inițializarea dispozitivelor adresabile în buclele setate la adresare manuală - Meniul Verifica(vezi sectiunea 13.7.5);
	- c) Dacă configurația oricărei bucle nu este conformă cu configurația dorită, dispozitivele adresabile vor fi rearanjate în mod corespunzător și se realizează inițializarea standard a buclei – Funcție *Inițializare* (vezi secțiunea 13.8.1).
		- Notă: A doua buclă poate fi dezactivată în timpul acestei operațiuni, dacă nu va fi inițializată din nou, apoi repornită – Meniu Parametri buclă (vezi secțiunea 13.4.1);

d) Activitățile stabilite la b) și c) se repetă până când se realizează configurația dorită.

17.2.2.2. Inițializarea curată a panoului de control al incendiului deja instalat la fața locului

- În acest caz, bucla de alarmă de incendiu, setată la adresare manuală, poate fi:
- Conectate toate dispozitivele adresabile pentru o inițializare reușită, la un moment dat (adică între două dispozitive seriale) nu este acceptabilă mai mult de o ramură;
- Este posibil ca dispozitivele adresabile să nu fie conectate deloc nu sunt stabilite limite pentru configurația buclei dacă aceasta va funcționa întotdeauna în modul de adresare manuală; -
- -O parte din dispozitivele adresabile pot fi conectate (de exemplu, puncte de apel manuale, module de intrare adresabile, module de ieșire, module de intrare-ieșire), iar restul (de exemplu, detectoare automate de incendiu) pot să nu fie conectate - pentru o inițializare reușită, panoul de control al incendiului nu trebuie să aibă acces la mai mult de două dispozitive neinițializate în fiecare linie a buclei; adică

dacă la un moment dat sunt prezente mai multe ramuri, dispozitivele neinițializate pot fi doar în două ramuri (în buclă și o ramură, sau numai în două ramuri)

Inițializarea curată a buclelor setate la adresare manuală (activități conform secțiunii 18.1-4) se realizează urmând secvența:

**1.**Orice dispozitiv poate fi oprit, dacă este necesar – MeniuExcludeți dispozitivele(vezi secțiunea 13.7.4);

- **2.**Numărul de dispozitive conectate la buclă este setat la 0 Meniu Parametri buclă (vezi secțiunea 13.4.1);
- **3.**Începeți o inițializare curată în modul de adresare manuală pentru bucla specială de alarmă de incendiu Adresare manuală funcțională (vezi secțiunea 13.4.4);
- **4.**Fiecare dispozitiv conectat la buclă este inițializat, unul câte unul, așa cum este descris în 13.4.4;
- **5.**Toate celelalte dispozitive sunt conectate, unul câte unul detectoarele automate de incendiu sunt plasate pe bazele lor, punctele de apel manuale, modulele de intrare, ieșire adresabile, de intrare-ieșire sunt conectate la cablurile furnizate – și sunt inițializate conform descrierii din 13.4.4. ;
- **6.**Inițializarea dispozitivelor adresabile în buclele setate la adresare manuală este bifată Meniu Verifica(vezi secțiunea 13.7.5);
- **7.**Dacă configurația oricărei bucle nu este conformă cu configurația dorită, dispozitivele adresabile vor fi rearanjate în mod corespunzător și se realizează inițializarea standard a buclei – Funcție *Inițializare*(vezi secțiunea 13.8.1).

Notă: A doua buclă poate fi dezactivată în timpul acestei operațiuni, dacă nu va fi inițializată din nou, apoi repornită – Meniu Parametri buclă (vezi secțiunea 13.4.1);

**8.**Activitățile stabilite la 6 și 7 și se repetă până la obținerea configurației dorite.

17.3. Funcție suplimentară încorporată IFS7002

În IFS7002 este furnizată o opțiune pentru a activa și dezactiva parola pentru suprimarea și dezactivarea ieșirilor activate în stare de incendiu. Pentru a utiliza această optiune în panoul de control al incendiului, intrați în meniu:Configurare/Pase noi/Opțiuni. Apare următorul ecran pentru setarea opțiunii.

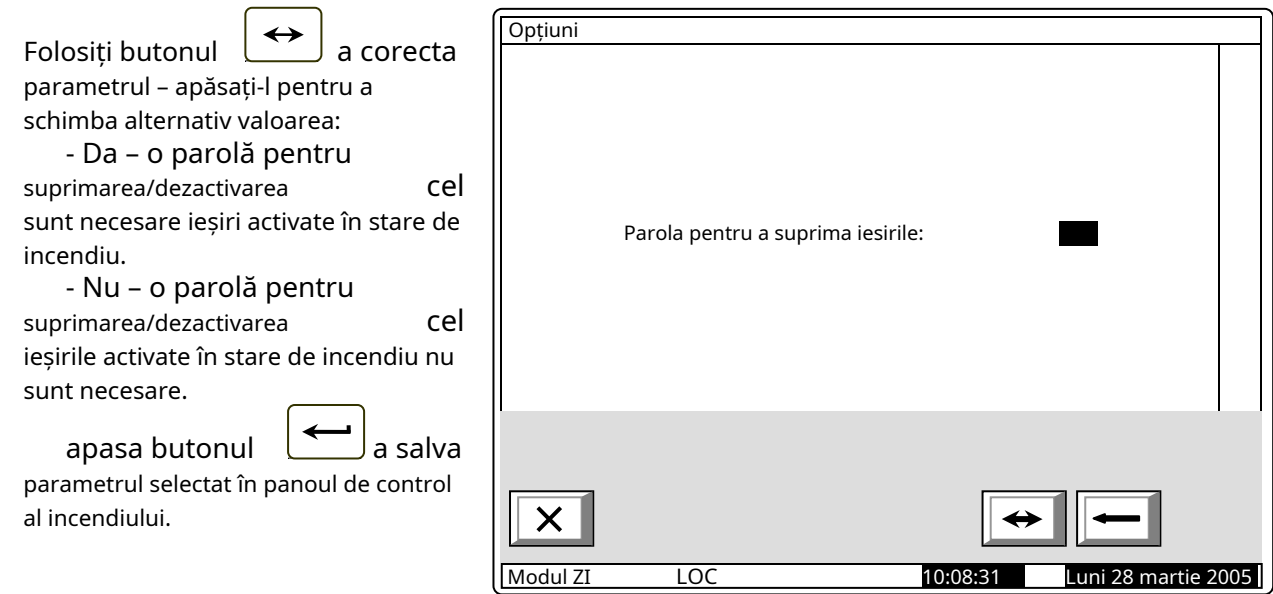

## **Atenţie!!!**

Activarea acestei funcții (nu este necesară o parolă pentru suprimarea/dezactivarea ieșirilor activate în stare de incendiu. în IFS7002) nu este conformă cu standardul european EN54-2 și nu trebuie utilizată în țările în care standardul respectiv este valabil.

## **18. Depanare**

Problemele posibile și metodele de depanare sunt descrise în Tabelul 7.

**Tabelul 7**

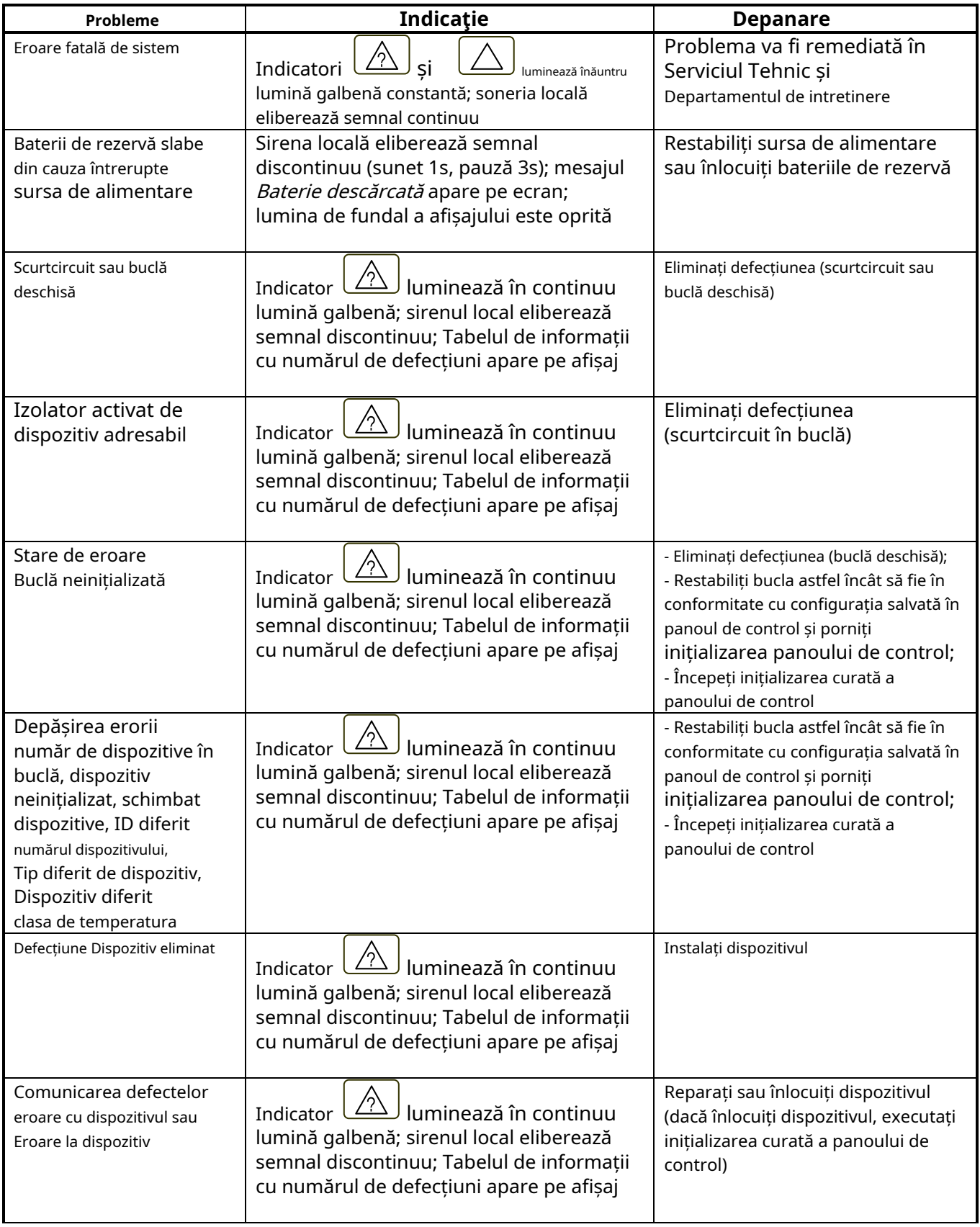

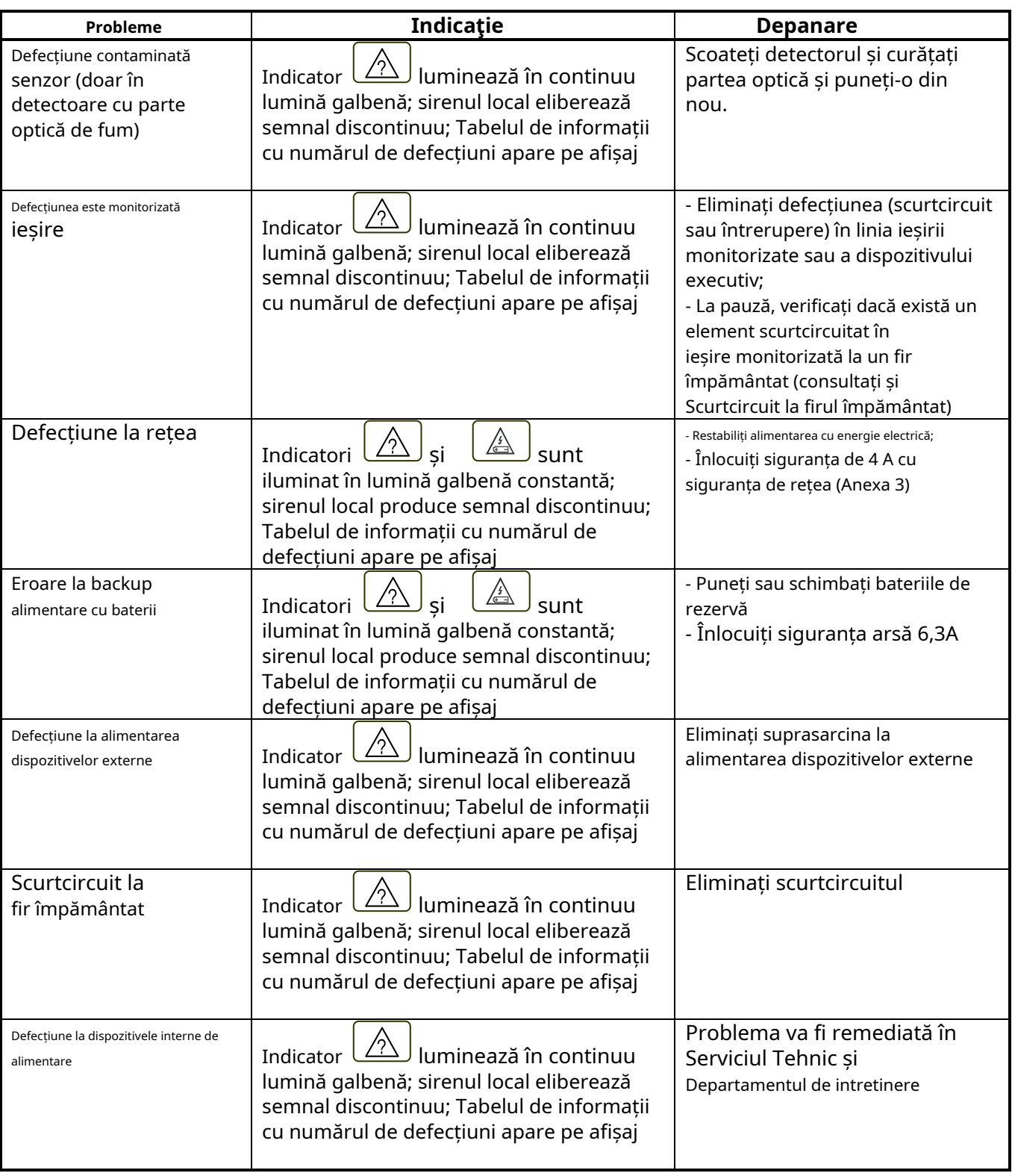

## **19. Condiții de funcționare, depozitare și transport**

19.1. Funcționare și depozitare

Panoul de control al incendiului trebuie să funcționeze și să fie păstrat în spații închise, în următoarele condiții:

19.1.1. Temperatura

- - transport depozitare operațional - de la - de la minus 10-C la 50-C - de la minus 5-С la 40-С 5-C până la 35-C 19.1.2. Umiditate relativă - depozitare - până la 80-
- operațional

- la 93-

#### 19.2. Transport

Panoul de control al incendiului va fi transportat de vehicule, în ambalaj din fabrică, în condițiile de mediu menționate mai sus și la vibrații sinusoidale cu amplitudine de accelerație nu mai mare de 4,9 m/s.2în intervalul de frecvență de la 10 la 150 Hz.

#### **20. Garantie**

Producătorul garantează conformitatea aparatului cu EN 54-2:1997 /A1: 2006 /AC: 2009, EN54-4:1997 /A2:2006 /AC:2009. Perioada de garanție este de 24 de luni de la data achiziției, cu condiția ca

- au fost respectate conditiile de depozitare si transport; pornirea
- a fost efectuată numai de personal autorizat
- au fost respectate cerințele de funcționare menționate aici.

## **UniPOS vă urează o muncă reușită!**

## **21. Anexe**

**Anexa 1**

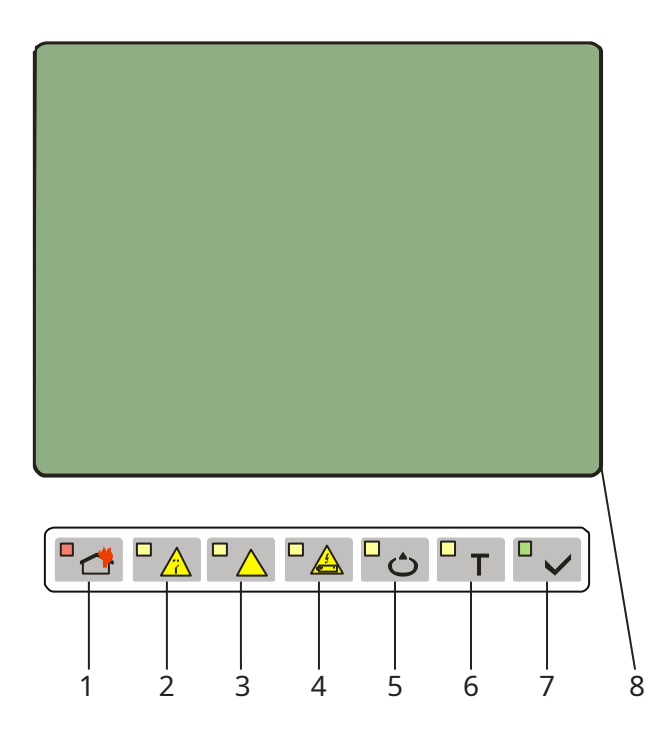

- 1 Indicator comun pentru starea de incendiu
- 2 Indicator comun pentru starea de defecțiune
- 3 Indicator pentru *Eroare de sistem* Indicator pentru
- 4 Defecțiune la sursa de alimentare Indicator pentru
- 5 Componentă dezactivată Indicator de testare
- 6
- 7 Indicator pentruAlimentare
- 8 electrică Ecran LCD

Panoul frontal al IFS7002

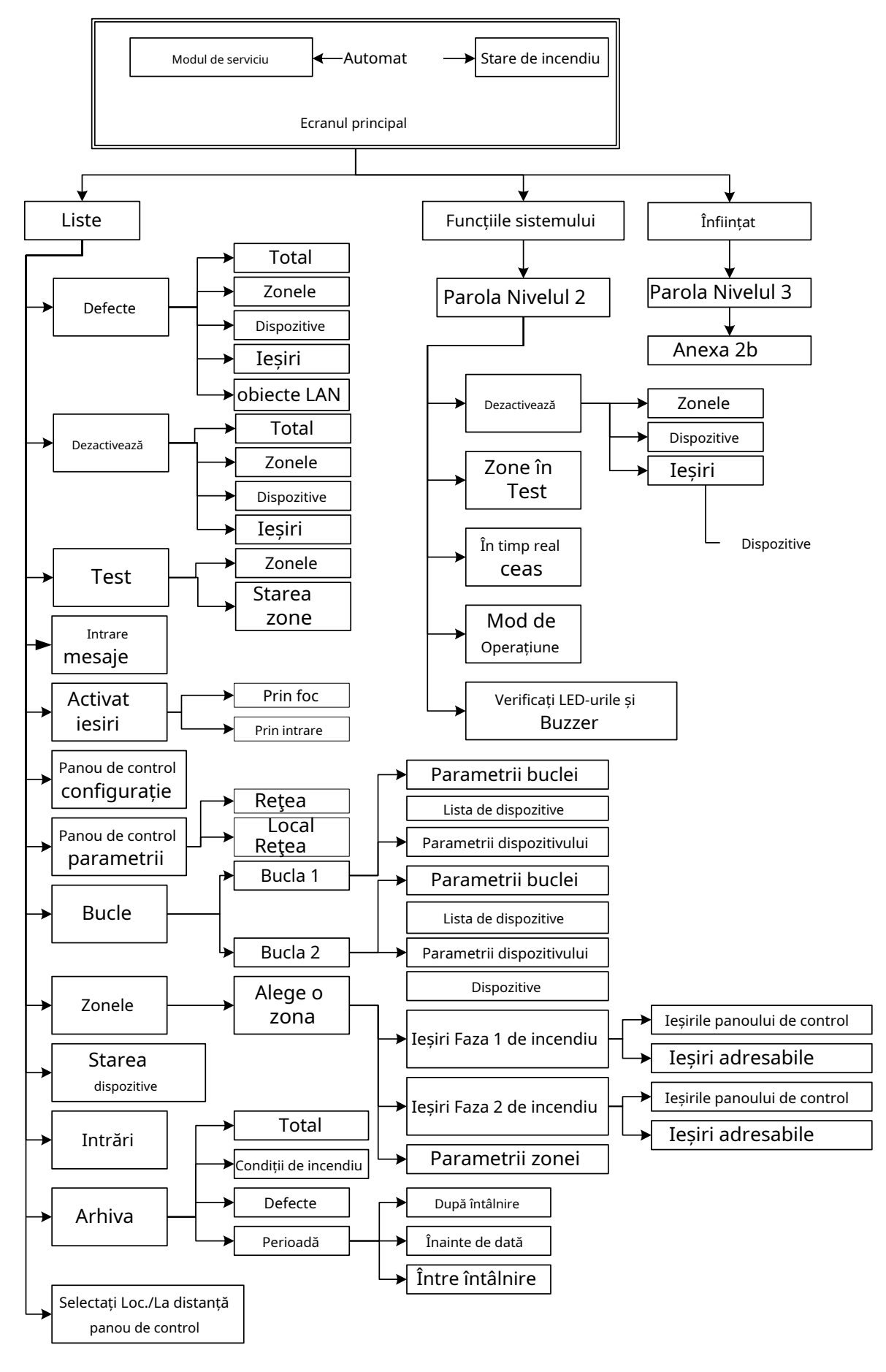

a) Meniul principal

## **Anexa 2 a continuat**

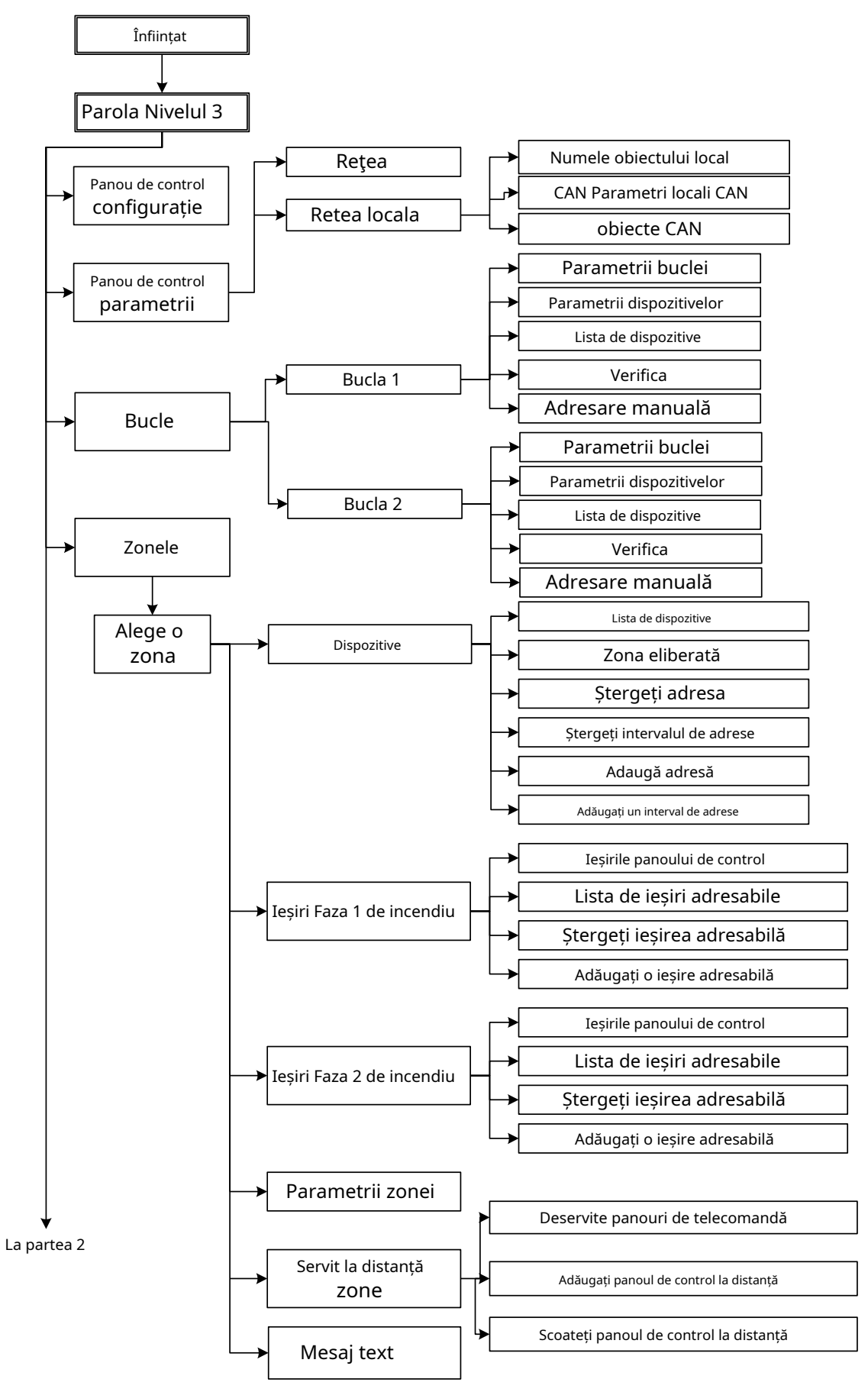

b) Meniul de configurare (partea 1)

## **Anexa 2 a continuat**

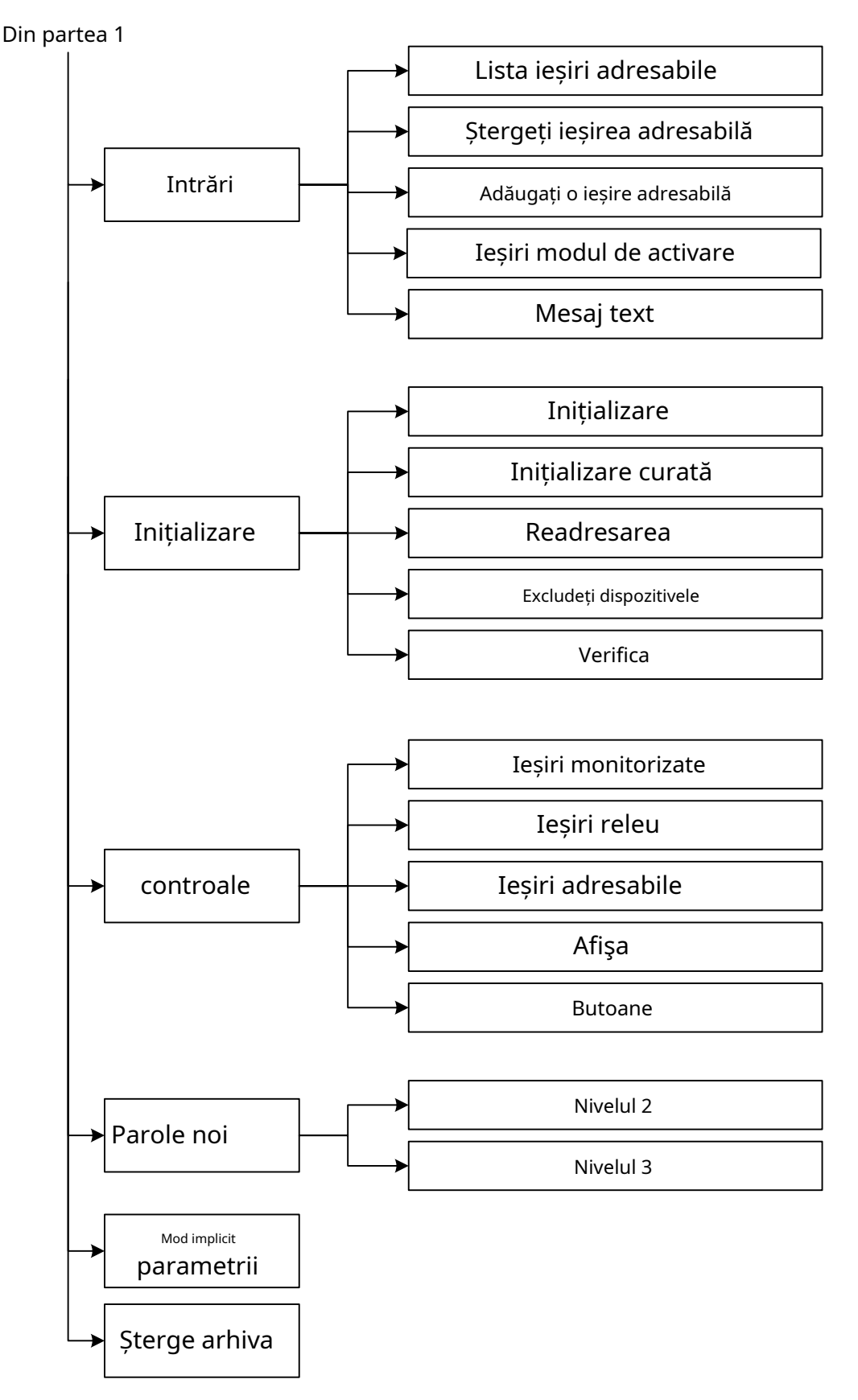

b) Meniul de configurare (partea 2)

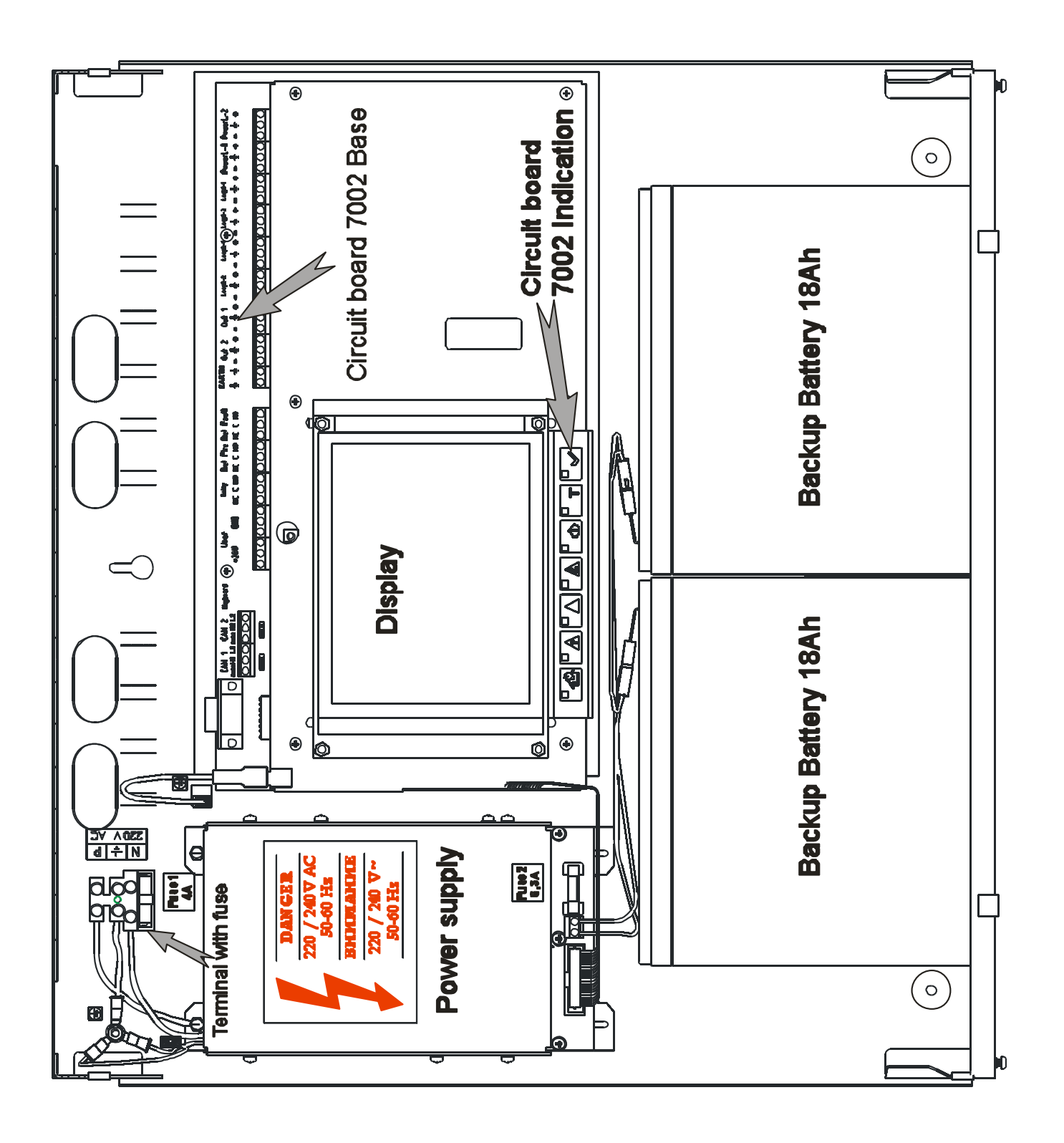

Schema de asamblare generală

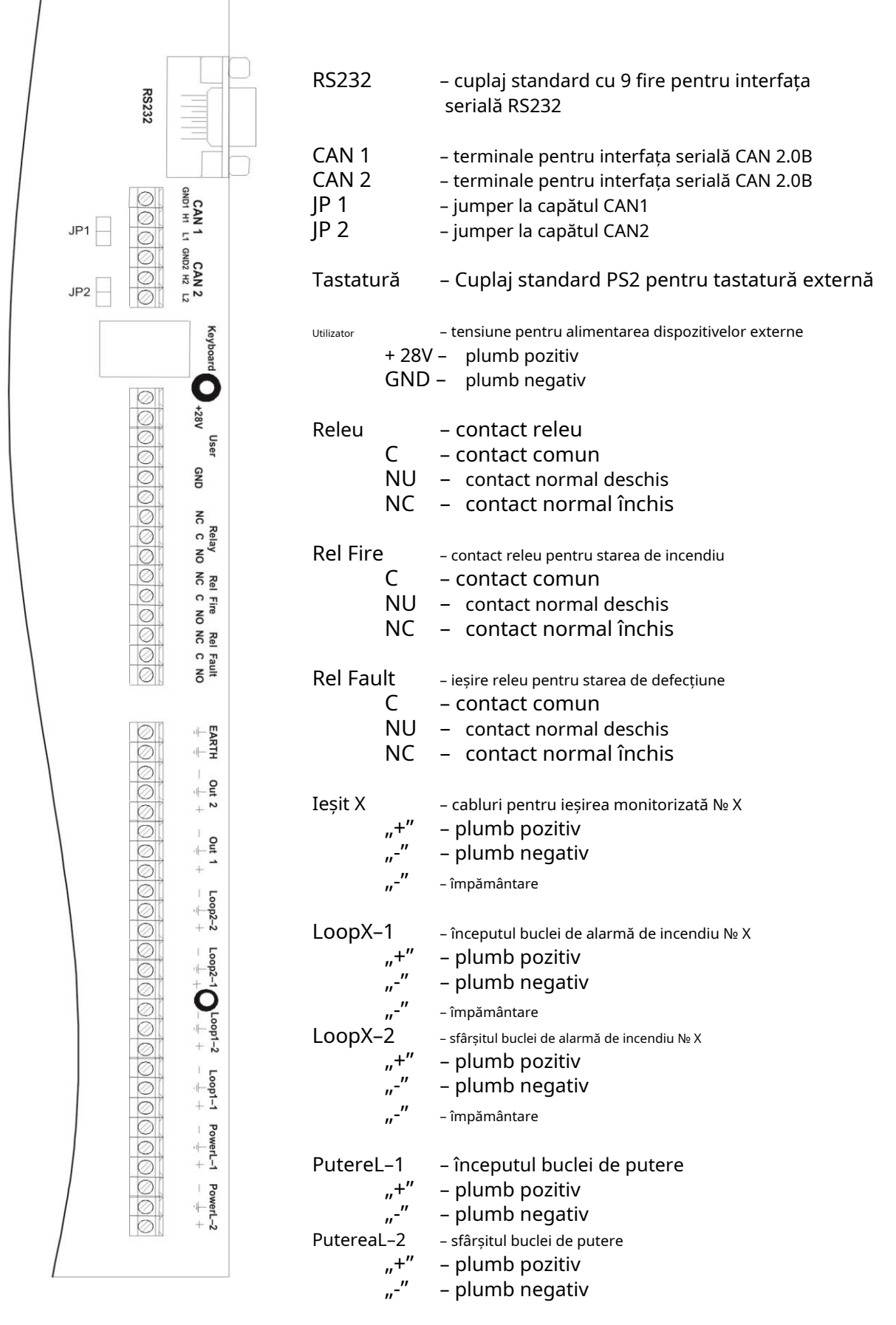

Terminale și cuplaje ale PCB 7002 Main

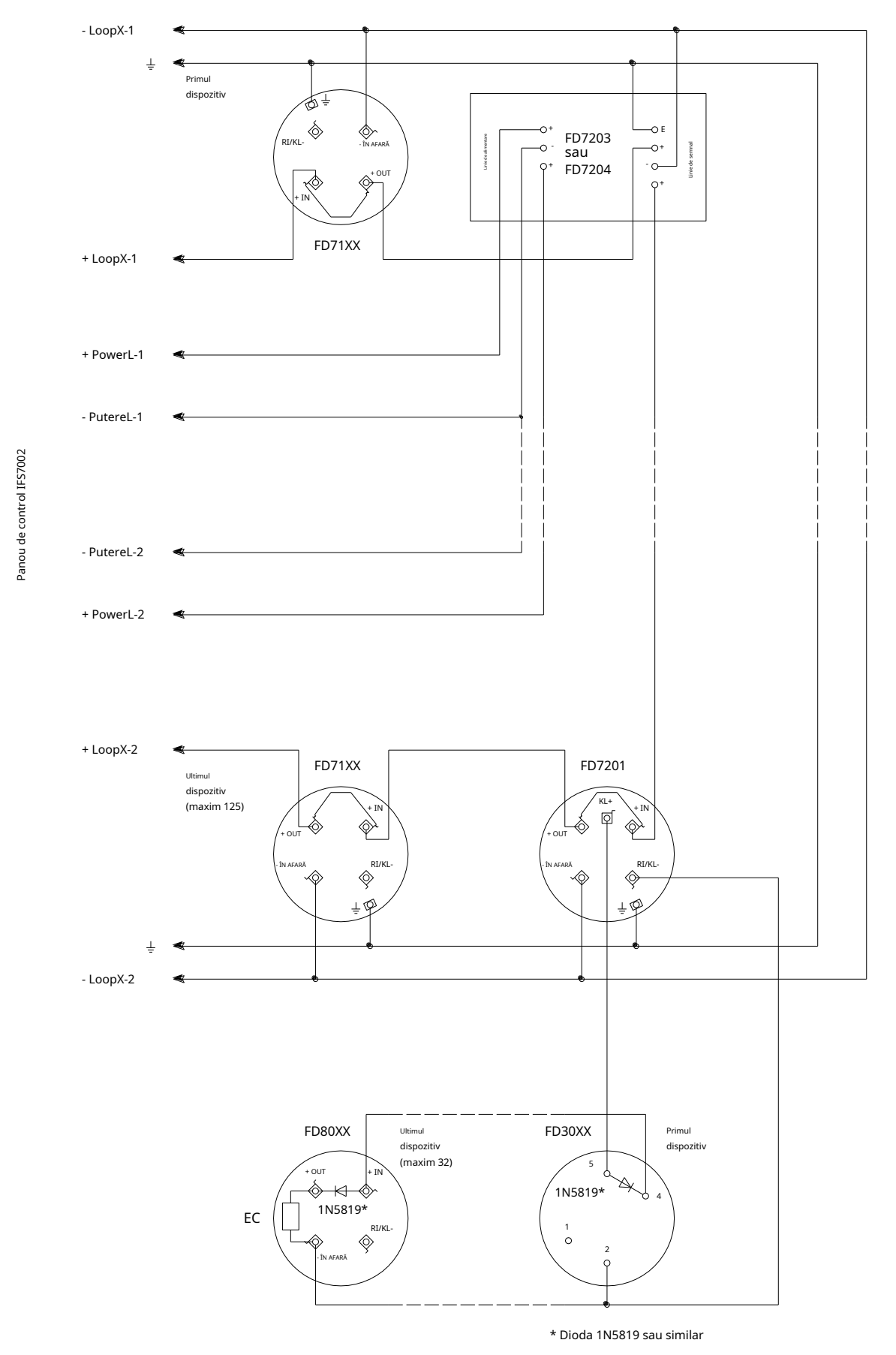

a) Conectarea dispozitivelor adresabile la bucla de alarmă de incendiu și bucla de alimentare

## **Anexa 5 a continuat**

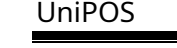

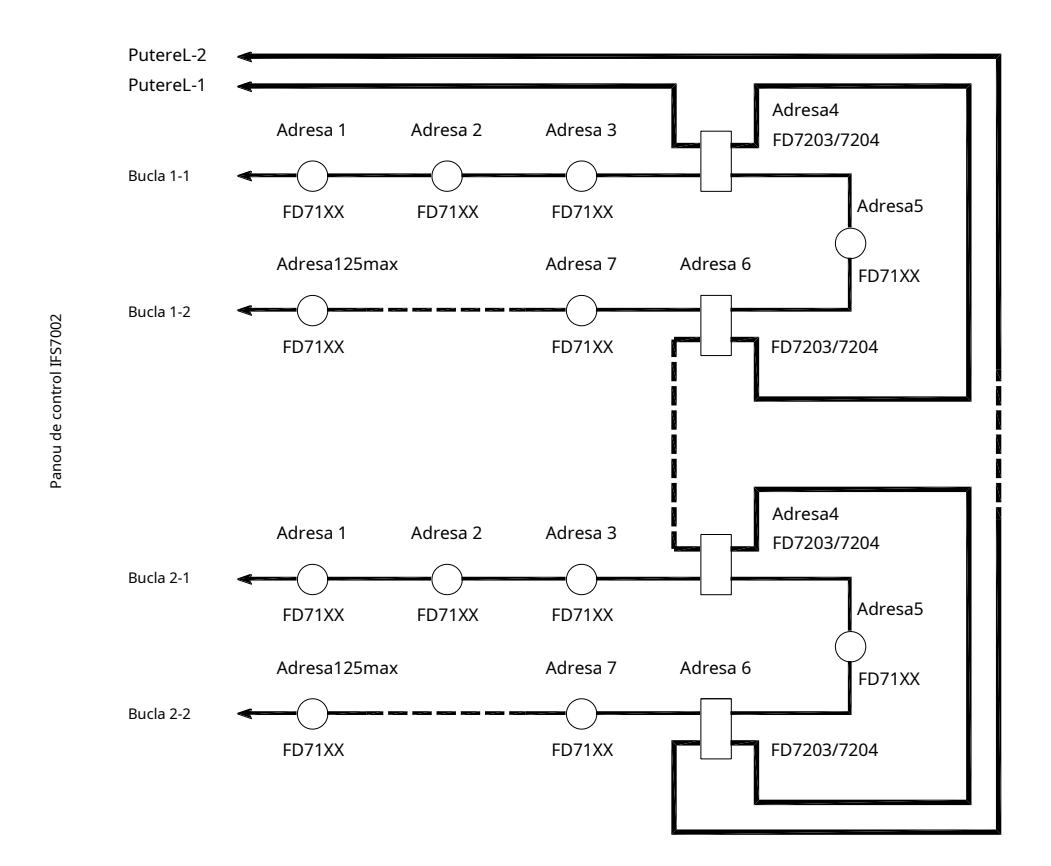

b) Configurarea buclelor de alarmă de incendiu fără ramificații și buclei de alimentare (recomandat)

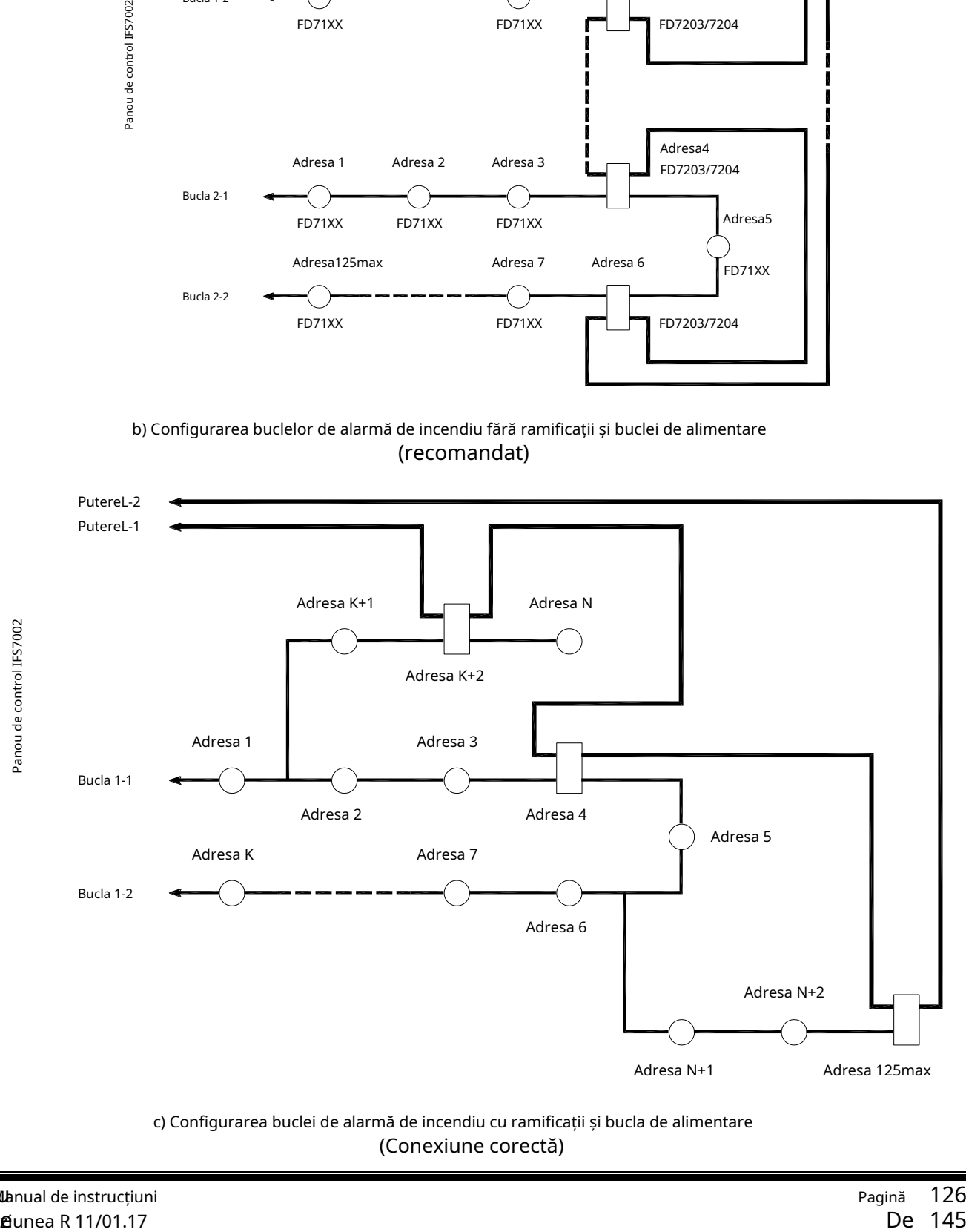

(Conexiune corectă)

## **Anexa 5 a continuat**

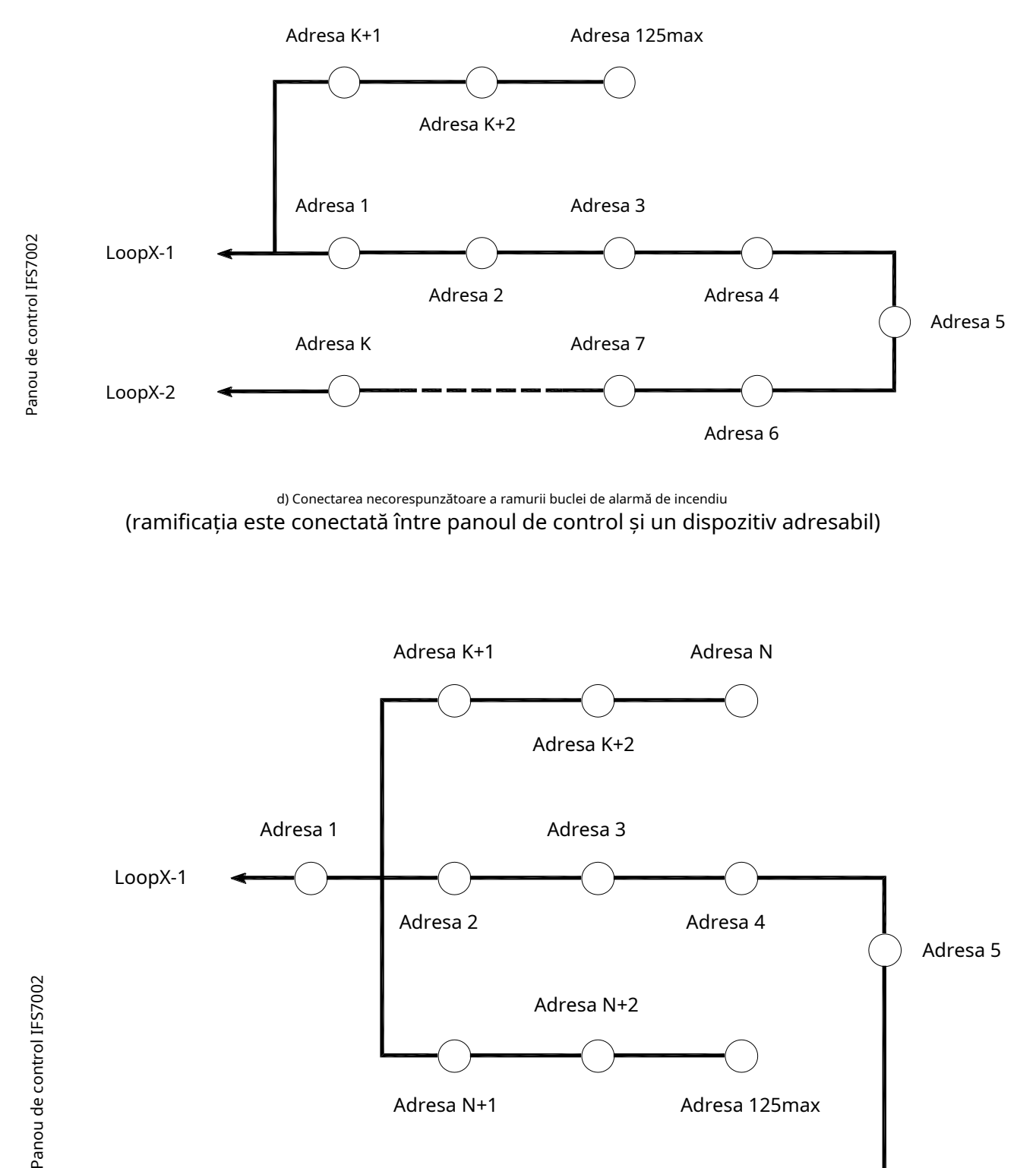

d) Conectarea necorespunzătoare a ramurii buclei de alarmă de incendiu (ramificația este conectată între panoul de control și un dispozitiv adresabil)

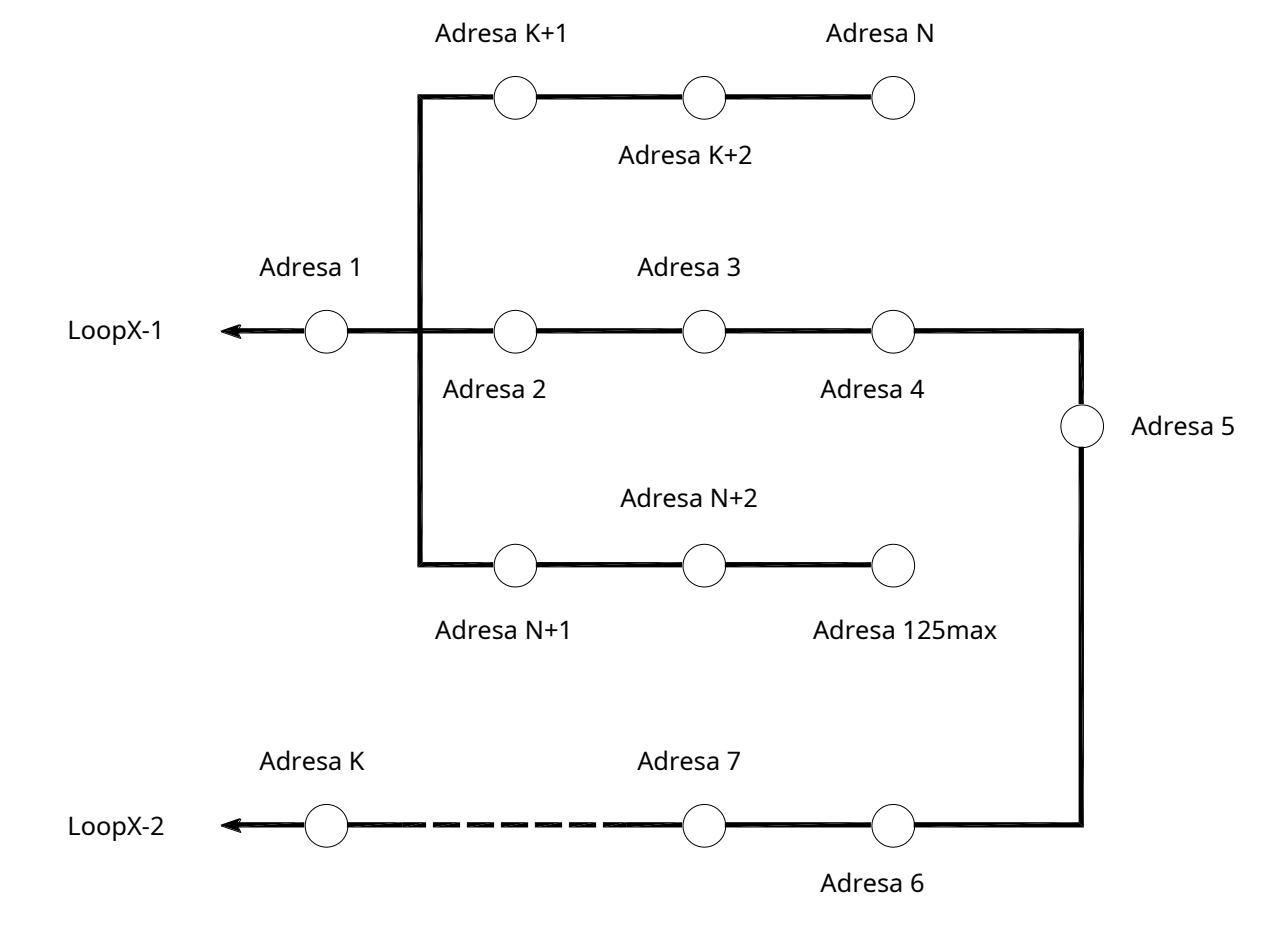

e) Conectarea necorespunzătoare a ramurilor buclei de alarmă de incendiu (două ramuri sunt conectate între două dispozitive adresabile)

Manual de instructiuni Revizia 11/01.17

Panou de control IFS7002

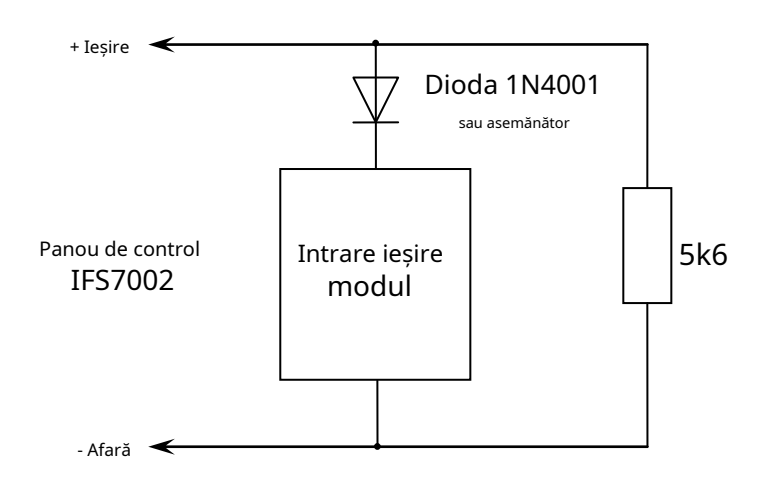

a) Diagrama pentru conectarea modulului de intrare/ieșire la ieșirea monitorizată

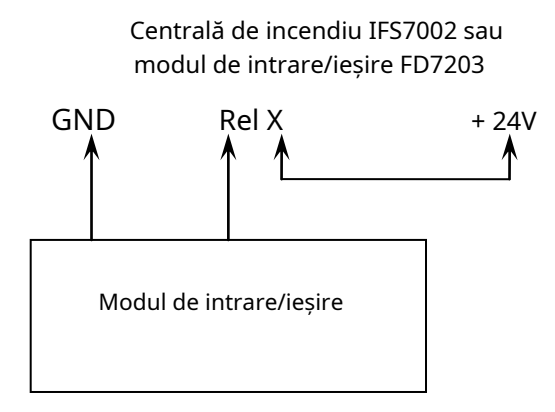

b) Diagrama pentru conectarea modulului de intrare/ieșire la ieșirea releului

Scheme de conectare pentru modulul de intrare/ieșire

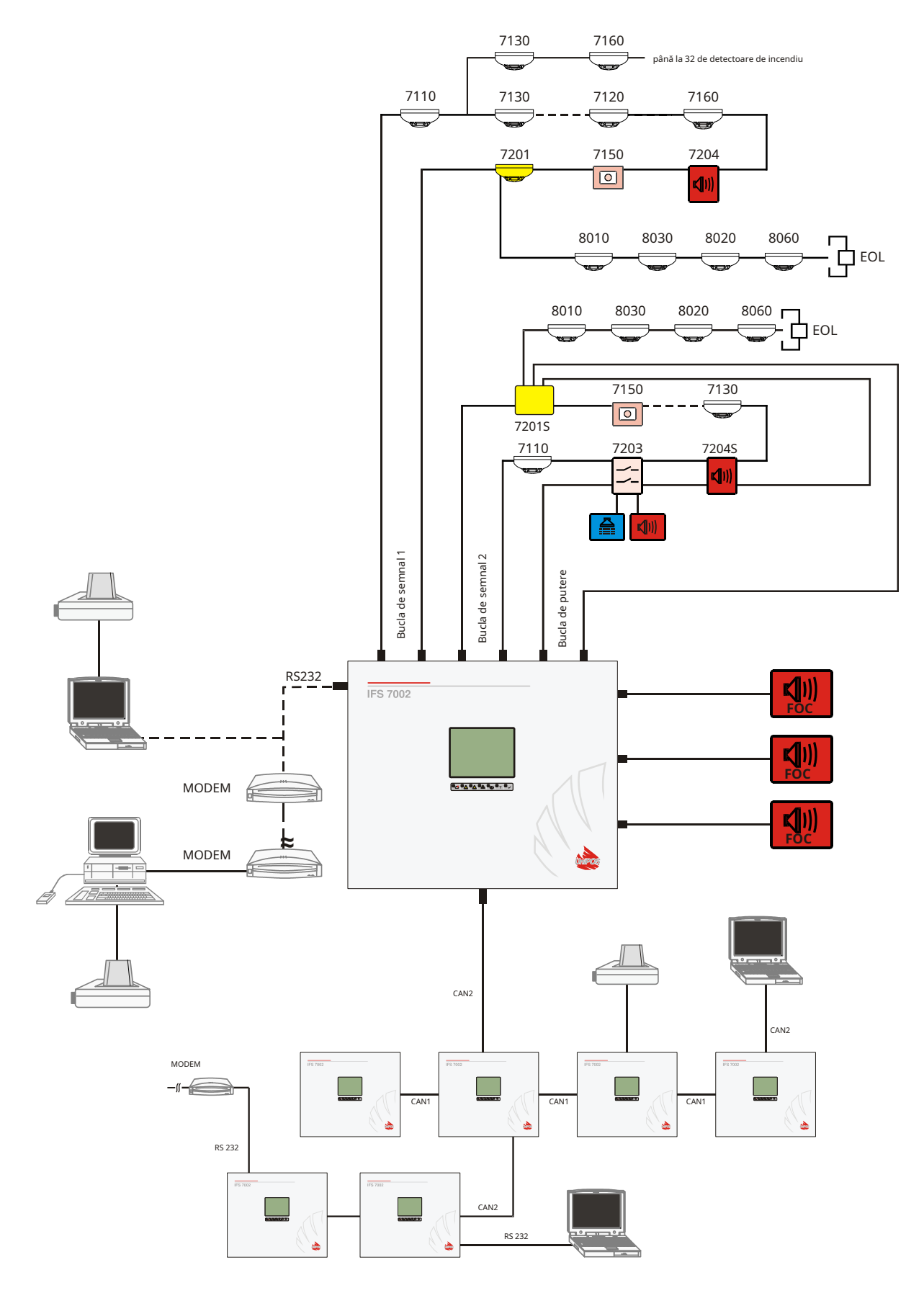

Schema bloc a instalației de alarmă de incendiu proiectată pe baza IFS7002

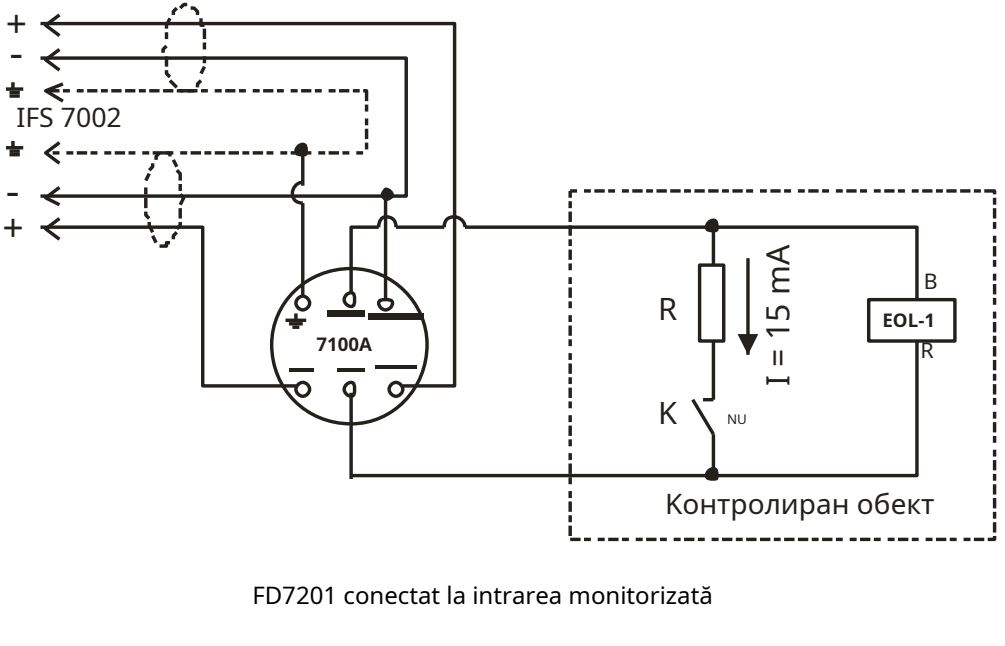

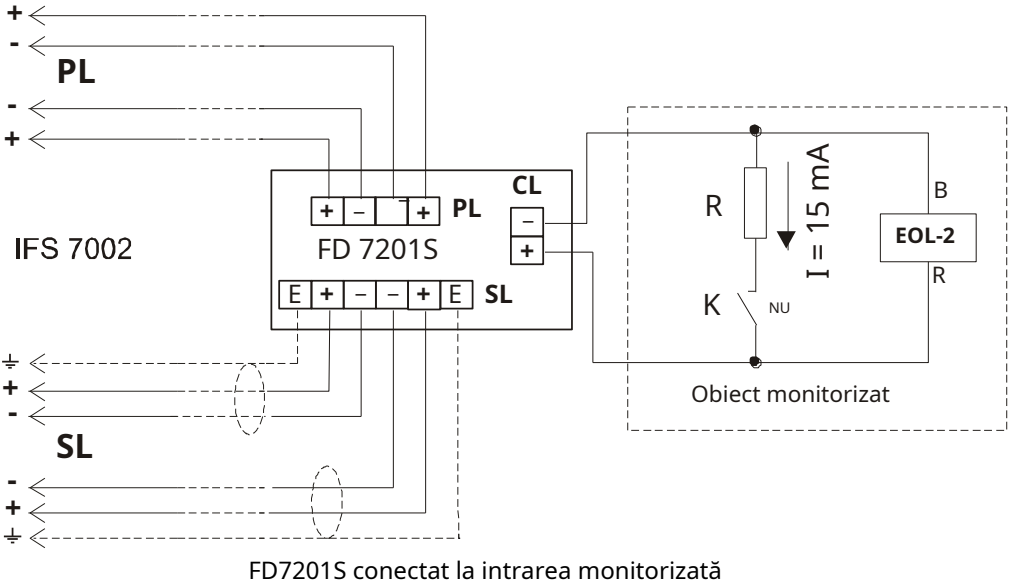

Valoarea rezistorului se determină în funcție de tensiunea de linie în care este inclus, folosind legea Ohmii:

$$
R = \frac{U}{eu}
$$

Dacă tensiunea este în intervalul (12 – 24)V, atunci rezistorul este ales să fie în intervalul (820- - 1,6 k-)

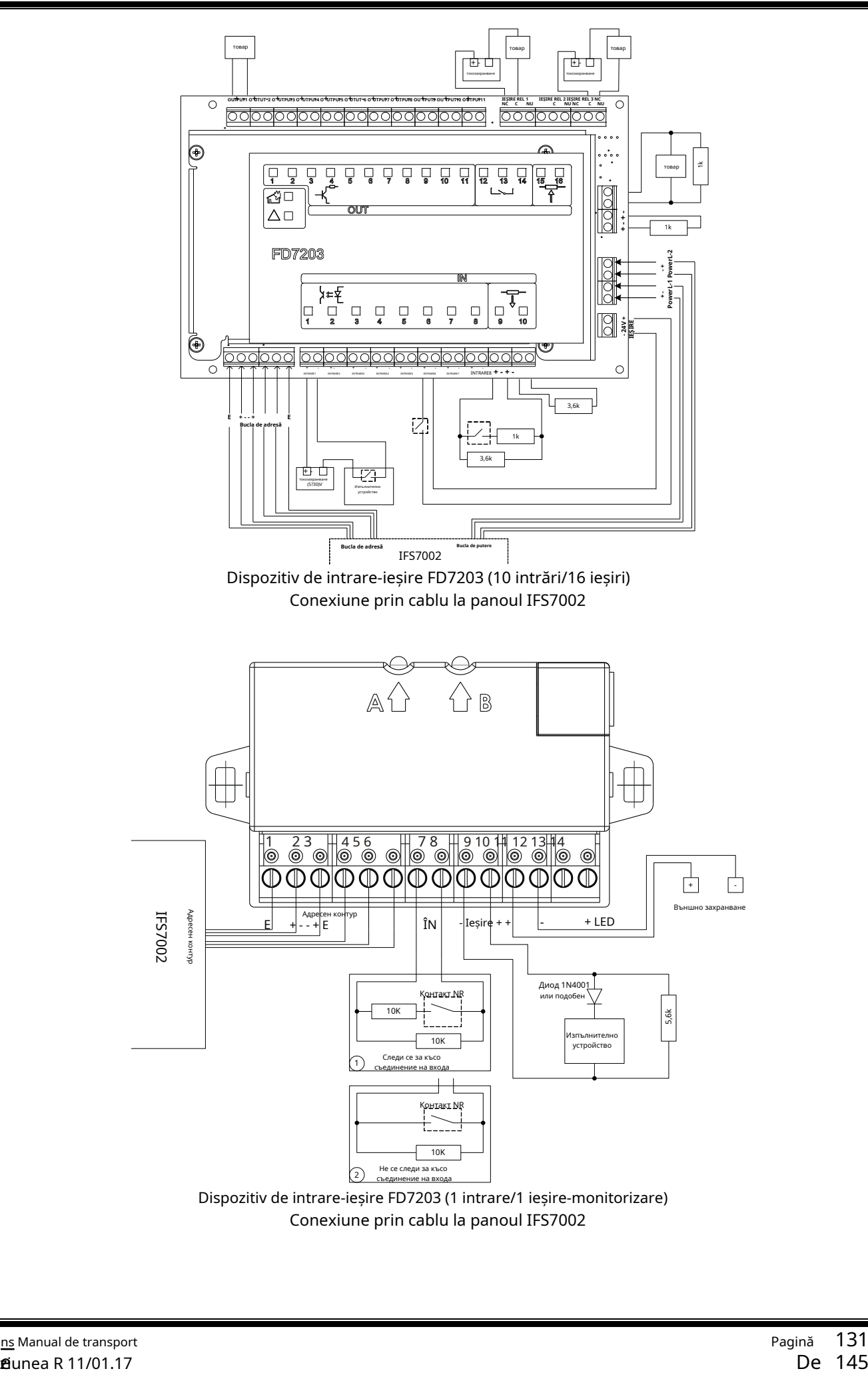

#### **Panou interactiv de control al incendiilor FS7002 – Funcționare în rețea locală**

## **1. Configurarea rețelei CAN**

CAN – Controlled Area Network – este un protocol de comunicație în serie destinat schimbului de date constant și fiabil și controlului în timp real al dispozitivelor hardware asociate unei rețele. A fost dezvoltat pentru a extinde capacitatea de comunicare între dispozitive, permițând un schimb de date de mare viteză la un preț de realizare mai mic în dispozitive. Rata maximă de transmisie a datelor este de până la 11 Mbit/s. În tabelul de mai jos sunt dați parametrii canalului CAN în funcție de distanță și de rata de biți:

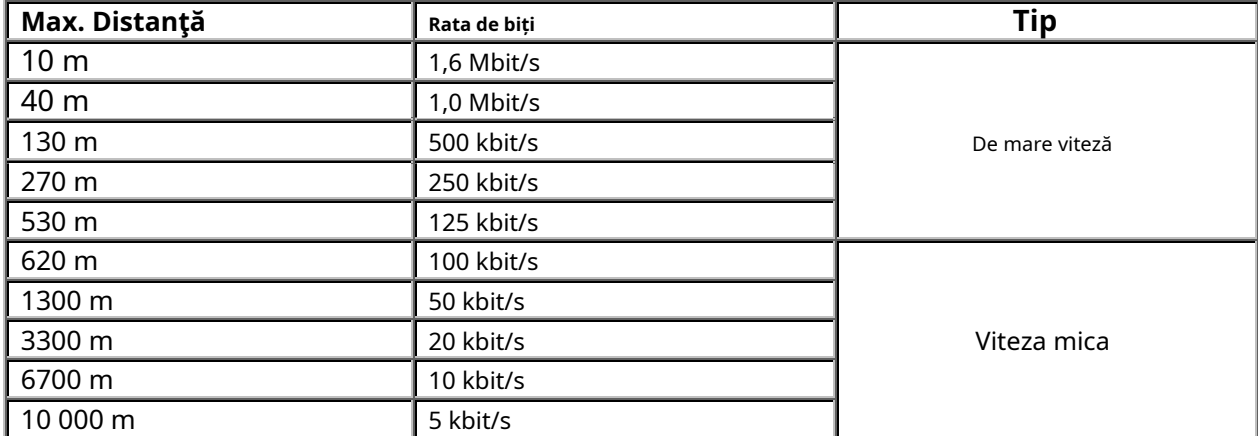

Distanța maximă dintre două dispozitive va fi determinată în funcție de viteza de transmisie a datelor.

ÎnDe mare vitezămodul de funcționare linia va fi terminată la ambele capete cu o impedanță caracteristică de 120 Ω.

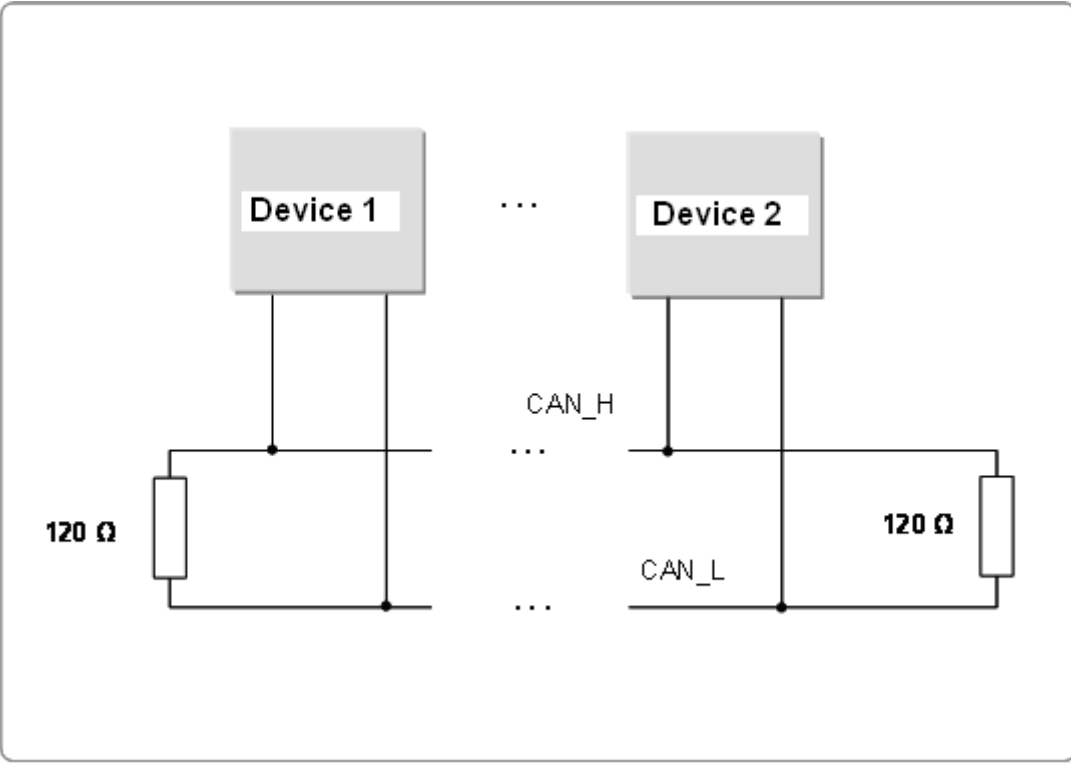

În IFS7002 terminarea liniei de alarmă de incendiu se face prin jumperii corespunzători situati pe placa principală.

IFS7002 poate suporta două interfețe CAN. Nevoia de mai multe interfețe a apărut din cauza cerințelor de dezvoltare a topologiilor complexe și a rețelelor de panouri de control al incendiilor. Interfața CAN permite proiectarea rețelelor ramificate, ceea ce facilitează dezvoltarea sistemelor de alarmă de incendiu în

în conformitate cu specificațiile site-ului. În același timp, oferă opțiune pentru asocierea logică a dispozitivelor care au diverse interfețe CAN. Este util în special în cazurile cu telecomandă și configurarea panourilor de control la distanță de incendiu.

 $\subset$ 

Configurarea panoului de control se realizează după cum urmează:

1.1. Panoul de control este în MOD de lucru.

1.2. Buton  $\mathcal{I} = |$  (meniu) activează meniul panoului de control.

1.3. Selectați meniul "Configurare"

1.4. Cu ajutorul butoanelor cu cifre, introduceți parola pentru nivelul de acces.

1.5. Selectați meniul "Panel Configurare", apare următorul ecran:

Pentru a fi accesibil din interfața CAN din următorul meniu selectați Local Network –**PE**.

Pentru schimbare alternativă apăsați butonul

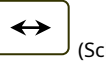

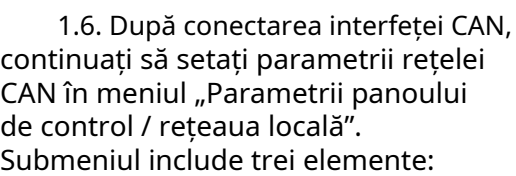

- CAN Numele panoului local;
- CAN Parametri locali;
- CAN Obiect de la distanță.

1.6.1. "CAN Numele panoului local" În CAN Numele panoului localselectați opțiunea de atribuire a unui nume obiectului local. Numele obiectului local este un șir compus aleatoriu și poate conține litere și cifre (până la 20). După revenirea la meniul principal, puteți continua configurarea parametrilor locali.

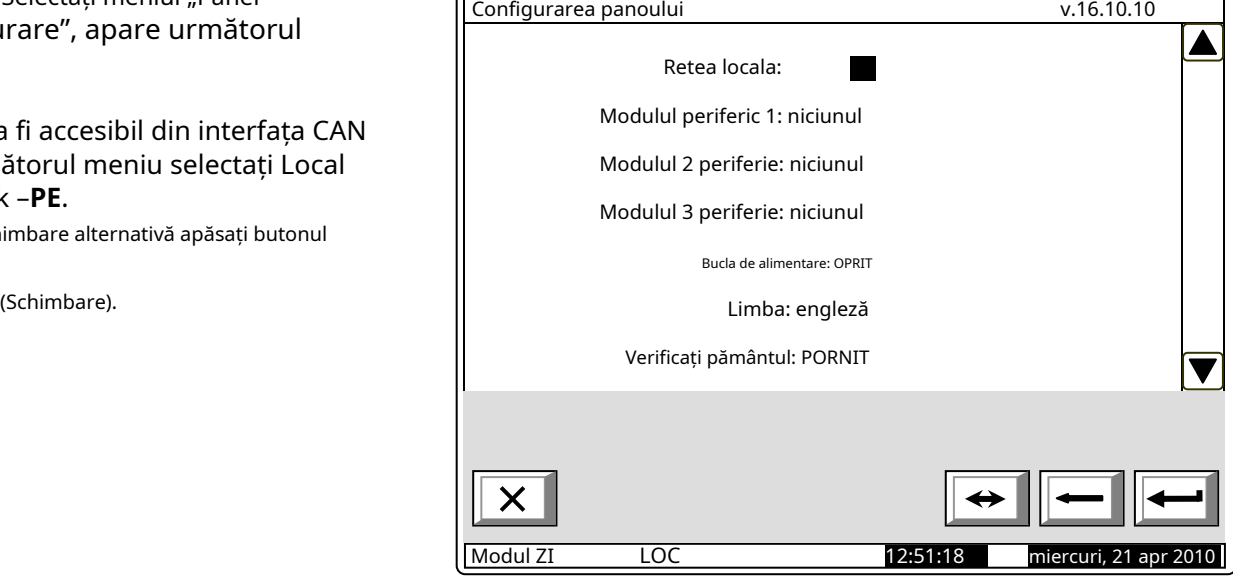

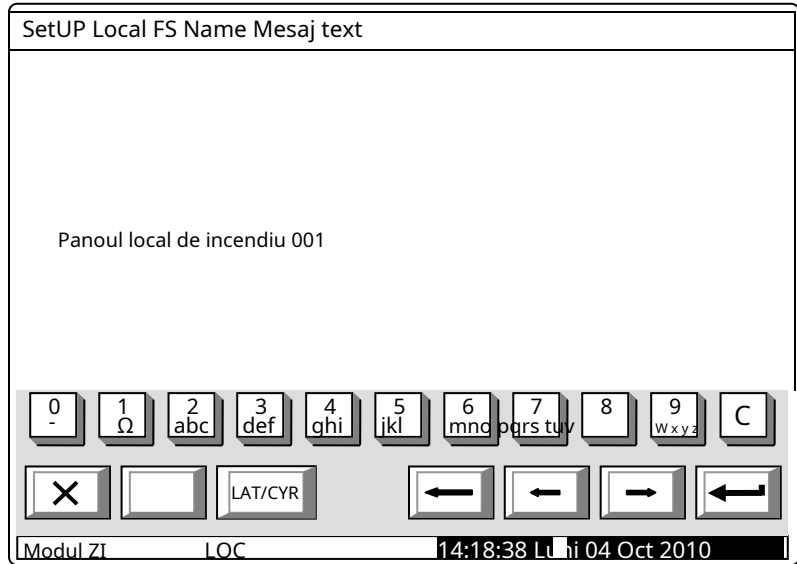

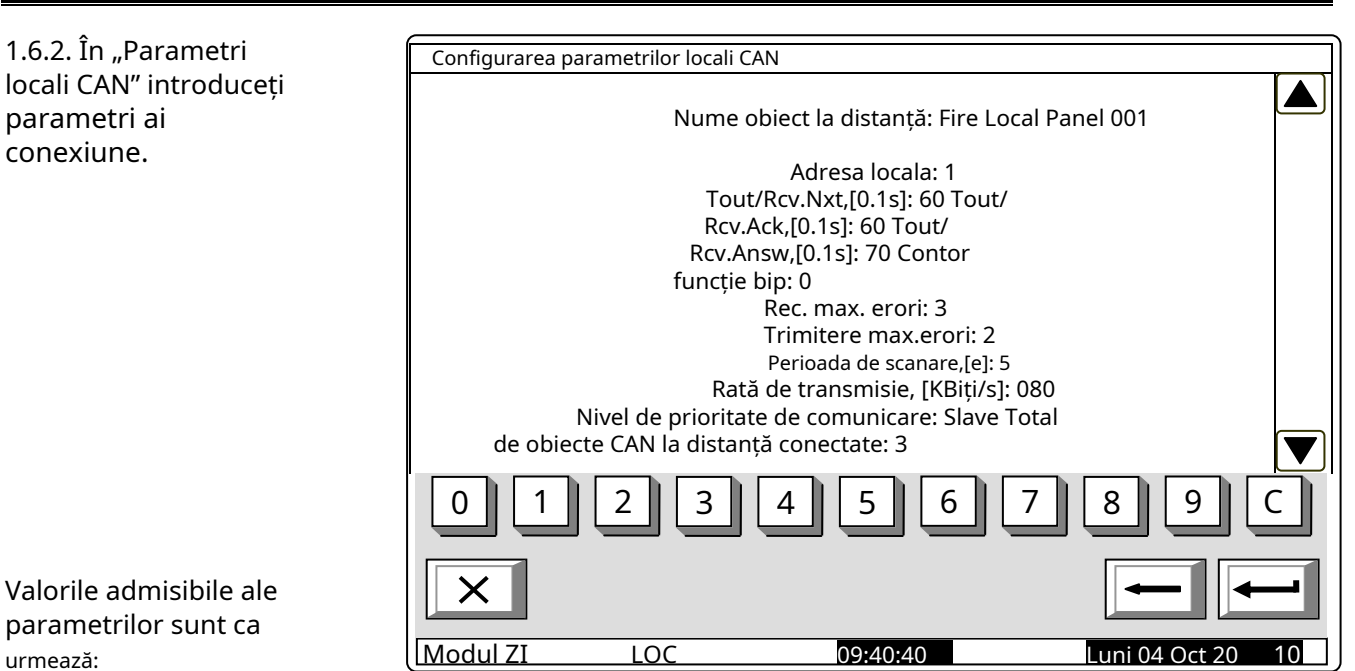

- Adresă locală:- de la 0 până la 127;
- Tout/Rcv Nxt, [0.1s]:-m mesaj). Valoare implicită telegrame (ae – 15\*0,1s = 1,5s. Interval posibil – 1 la 120; timpul maxim de așteptare pentru primirea următoarei părți a unei lung
- Tout/Rcv Ack,[0.1s]:– comanda/mesajul este b e trimisă, care nu necesită răspunsuri. Valoarea implicită - 20\*0. 2.0s. Interval posibil - 1 până la 120; timp maxim de așteptare pentru primirea confirmării după o telegra m –  $1s =$
- Tout/Rcv answ,[0.1s]: timpul maxim de așteptare pentru primirea răspunsului la un teleg trimis care necesită răspuns . Valoarea implicită – 20\*0.1s = 2.0s. Interval posibil - 1 la 120; ra.m,
- Contor functie bip. La valoarea atribuită 0 nu se emite niciun bip un sunet scurt de la beeper înseamnă o verificare reușită a conexiunii centralei locale cu panoul de control de la distanță. La valoarea N > 0, beeper-ul va elibera semnal la fiecare N-check reușit. De exemplu, dacă N = 1, fiecare verificare, efectuată în timpul fiecărei Perioada de verificare, [s]va fi semnalizat. Valoarea implicită – 0. Interval posibil – de la 0 la 100.
- Max. Erori Recv: –numărul de erori de comunicare CAN la primirea telegramelor de la panourile de telecomandă; după atingerea acestui număr, centrala respectivă este considerată "pentru" (temporar) din CAN, iar starea de defecțiune este semnalată – defecțiune în legătură cu centrala de la distanță, adresa... Valoare implicită – 3. Interval posibil – 1 până la 20 .
- Max. Erori Trimite: –numărul de erori de comunicare CAN la trimiterea telegramelor către panourile de control de la distanță; după atingerea acestui număr, centrala respectivă este considerată "pentru" (temporar) din CAN și se semnalează starea de defecțiune – defecțiune în legătură cu centrala de la distanță, adresa... Valoare implicită – 3. Interval posibil – 1 până la 20.
- Perioada de scanare, [s]:–este setat un interval de timp și după expirarea acestuia, centrala locală va efectua o verificare (scanare) a stării comunicării CAN cu panourile de control la distanță conectate, inclusiv panourile abandonate. Valoarea implicită – 10 s. Interval posibil – 1 până la 250 s.
- Rata de transmisie, [KBiți/s]: Valori posibile 640, 320, 213, 160, 128, 106, 91, 80, 71, 64, 58, 53, 49, 45, 42, 40, 35, 32, 29, 26, 24, 22, 21,20, 17, 16, 14, 13, 11, 10 [KBiți/s];
- Nivel de prioritate de comunicare:– aici se definește poziția panoului de comandă în stare de setare, în CAN-ul construit. Valori posibile -*Maestru*și *Sclav*. Unul dintre panourile de control care participă la IFS 7000 CAN va fi definit caMaestru, iar toate celelalte panouri de control din rețea vor fi definite ca*Sclav*. Panoul de control principal va fi conectat la restul panourilor de control din rețea – direct sau prin repetor.

Conectarea multor obiecte (panouri de control de incendiu de exemplu) într-o rețea necesită identificarea între ele. De aceea vor avea un semn unic. De obicei, într-o rețea trebuie să fie un număr. Numărul se formează prin decodarea câtorva parametri – numele și adresa. Numele obiectului este de obicei nevoie de "interfața umană" – utilizatorul va recunoaște cu ușurință dispozitivele conectate în rețea. Următorul parametru obligatoriu este adresa. Este parametrul efectiv utilizat de software pentru schimbul de date de-a lungul rețelei. La configurare, fiecare dispozitiv va obține un nume și o adresă. În seria IFS 7000, dispozitivele au o zonă comună de adrese. Numărul maxim de centrale UniPOS conectate la un CAN este de 32. Numele este important doar pentru utilizator și un obiect cu nume local, atunci când este adăugat la lista de obiecte locale, poate primi un alt nume, potrivit în funcție de utilizator. .

După ce parametrii rețelei locale sunt configurați, este necesar să se selecteze cu ce obiecte va funcționa obiectul local și cu ce opțiuni dorite vor fi configurate de către utilizator la schimbul de date. În acest scop, utilizați meniul pentru adăugare și obiect. Pentru a utiliza opțiunea, alte dispozitive trebuie să fi fost anterior conectate fizic la alte dispozitive din CAN. Pentru funcționarea și schimbarea lor corespunzătoare, dispozitivele trebuie să aibă parametrii locali configurați în prealabil.

1.6.3. Meniul este folosit pentru a descrie obiectele pe care le va face Panoul de control schimb de date. Meniul include:

- Vizualizați/Editați CAN obiect;
- obiect;
- Eliminați CAN obiect. -

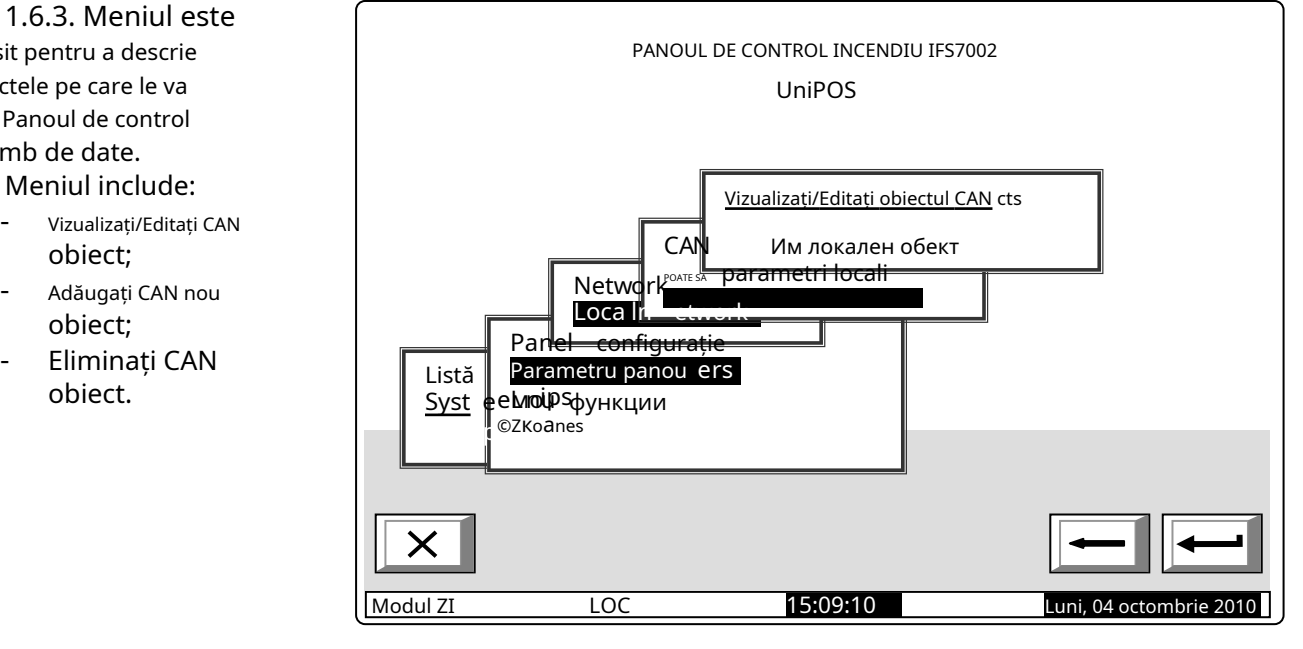

1.6.3.1. Adăugarea obiectului CAN include pași pentru descrierea obiectului adăugat:

> -Introduceți numele obiectului; -Parametrii de obiect; cel

Comunicare - de obiectul cu alte obiecte aflate la distanță.

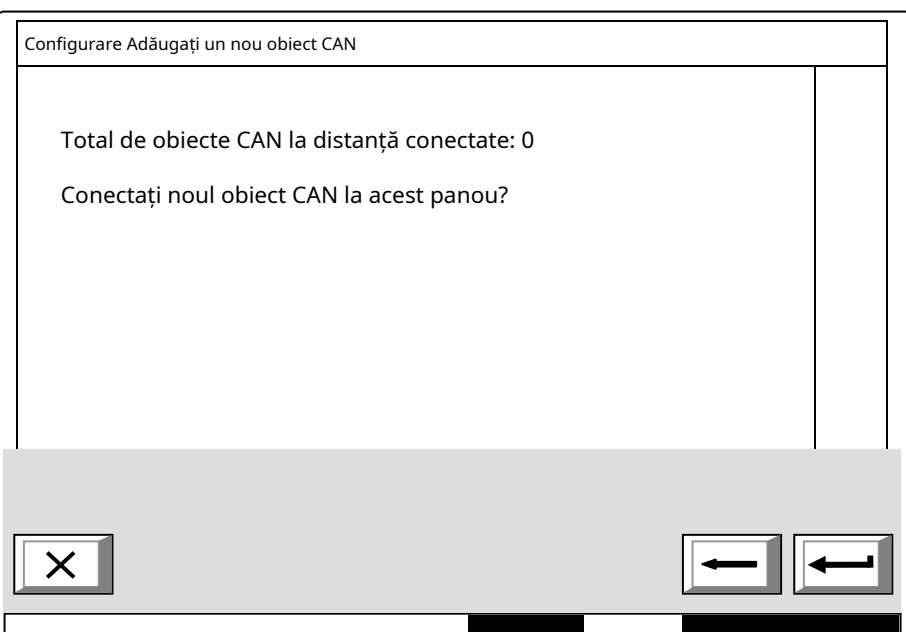

• Un nume al telecomenzii obiectul poate fi atribuit utilizând meniul afișat mai sus. Numele este unul aleatoriu (până la 20 de simboluri) și nu este obligatoriu același nume dat în parametrii locali ai obiectului aflat la distanță.

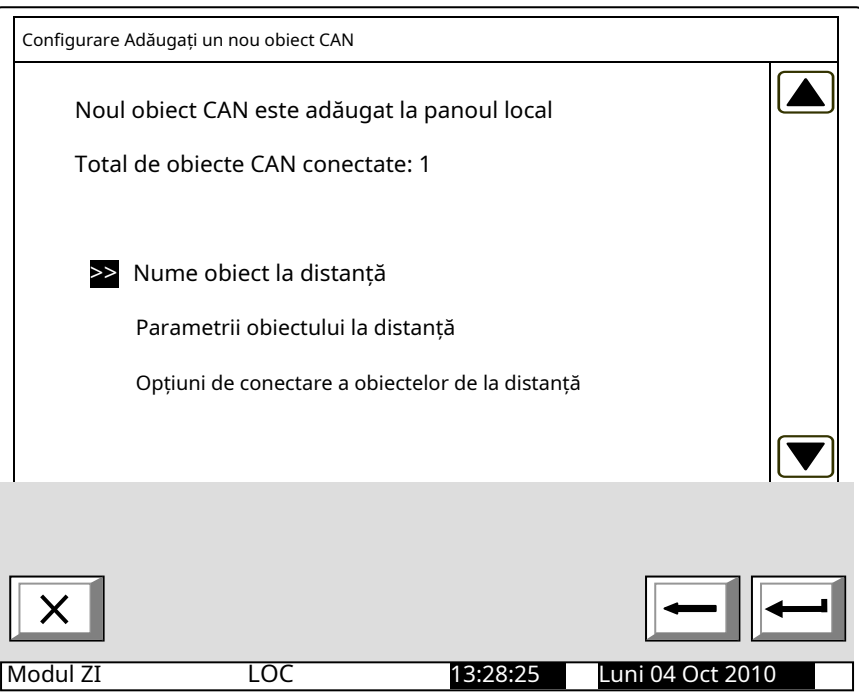

Rețineți că, prin intrarea în meniu, adăugați automat ultimul obiect în lista de conectate

obiecte. Prin urmare, meniul va fi accesat numai atunci când adăugați un obiect nou.

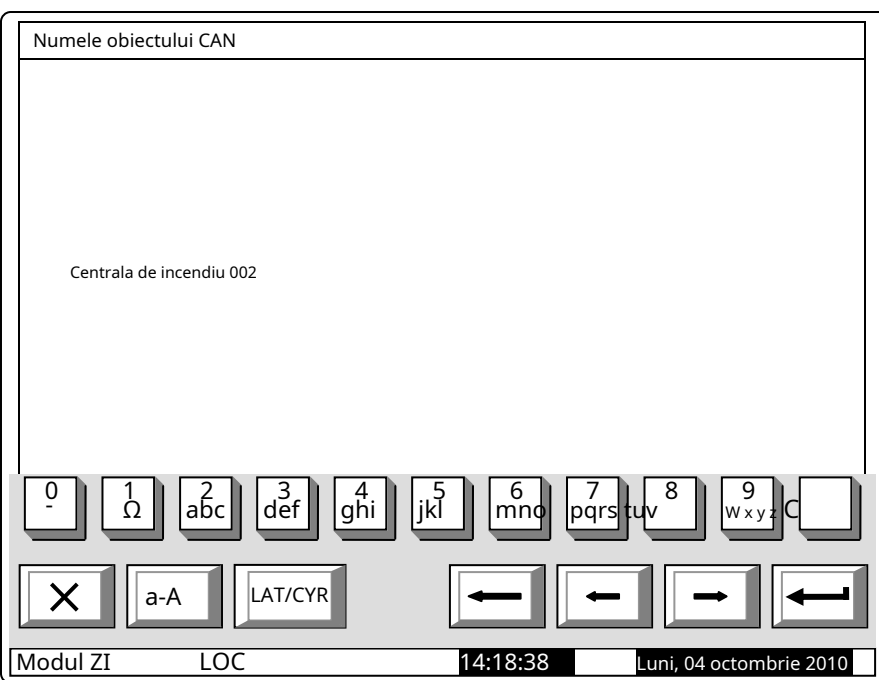

• După ce un nume a fost dat obiectului conectat, reveniți la meniul principal și selectați opțiunea de ajustare a parametrilor noului obiect adăugat:

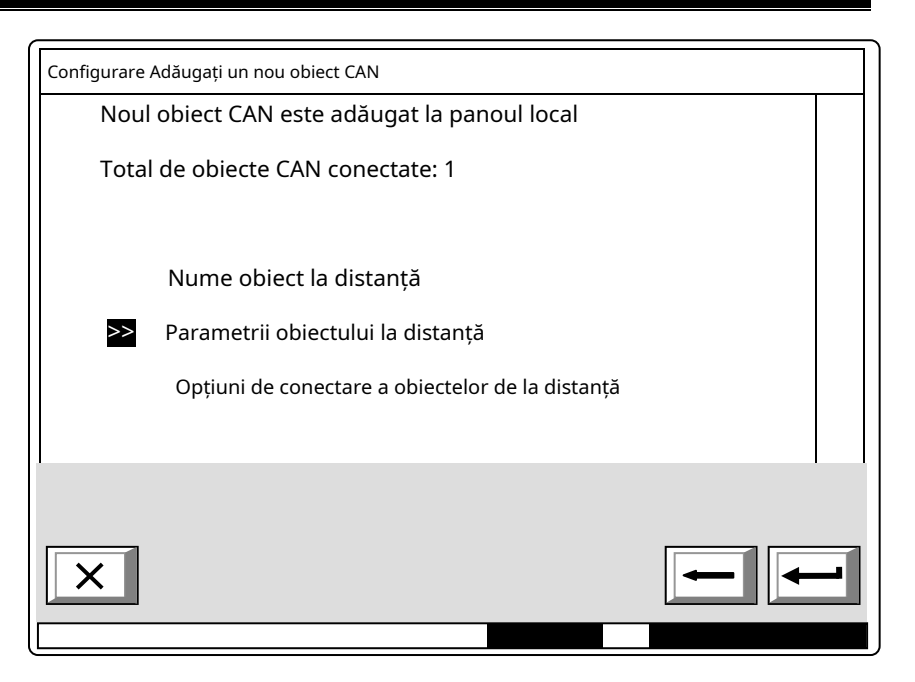

În acest meniu pot fi făcute corecții la un obiect CAN existent. Campul Nivel de prioritate de comunicare definește poziția obiectului de la distanță descris (panoul de control incendiu) în rețea – MaestrusauSclav. Campul Port de comunicație CAN definește portul la care este conectat obiectul. Tipul de conexiune definește mijloacele de conectare. În cazul conexiunii directe, obiectele sunt alocate unuia și aceluiași CAN, în câmpul de adresă al repetitorului valoarea implicită este 0. În cazul conectării obiectelor CAN 1 și CAN2, adresa de

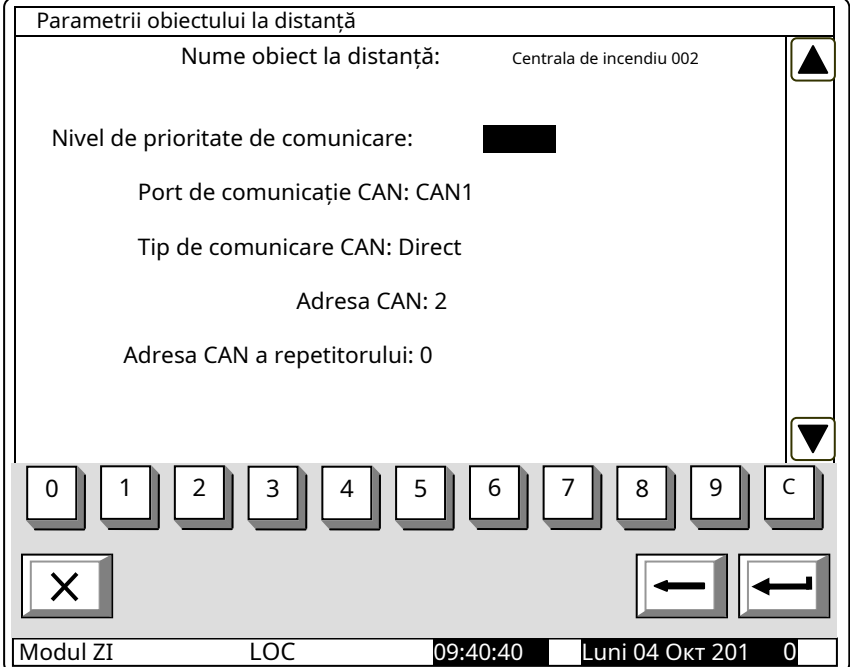

panoul de control relevant va fi d **Port**definit. De asemenea, se va schimba tipul de conexiune, **CUN de comunicație:Prin repetor**. obiect se va seta și adresa Repeater – ca adresă CAN – repetor. Panoul de control local obiect repetor. va fi descris ca un obiect atribuit CAN-ului **O**ventilator cel

Pentru a utiliza panoul de control ca panouri repetate care îl vor folosi ca repetitor.

eater, va fi configurat pentru o conexiune cu co mtrol

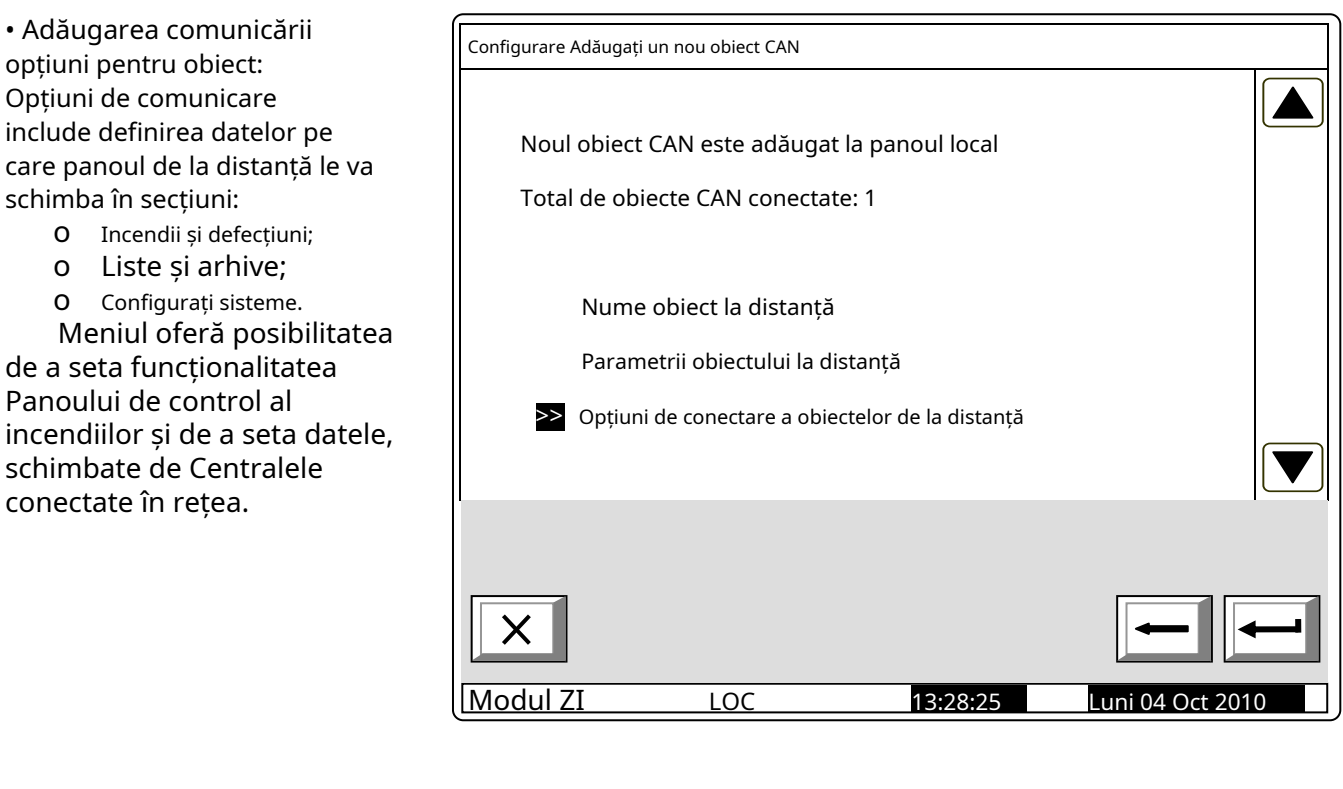

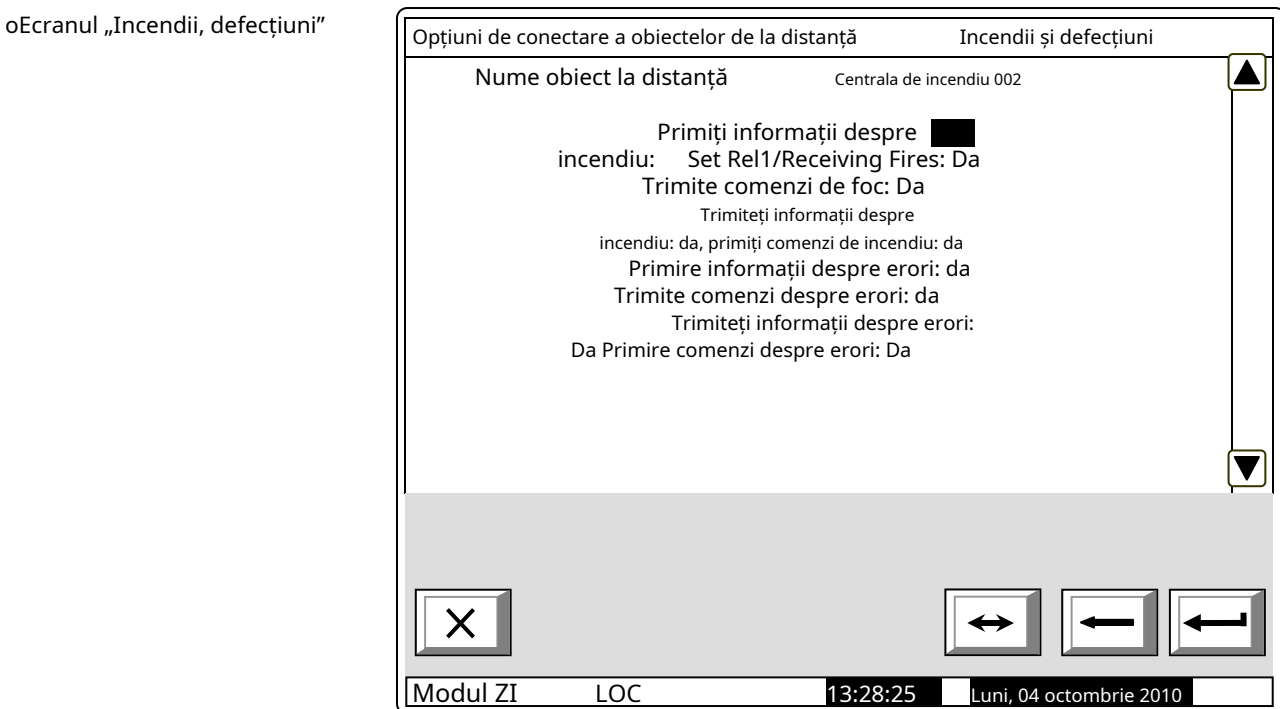

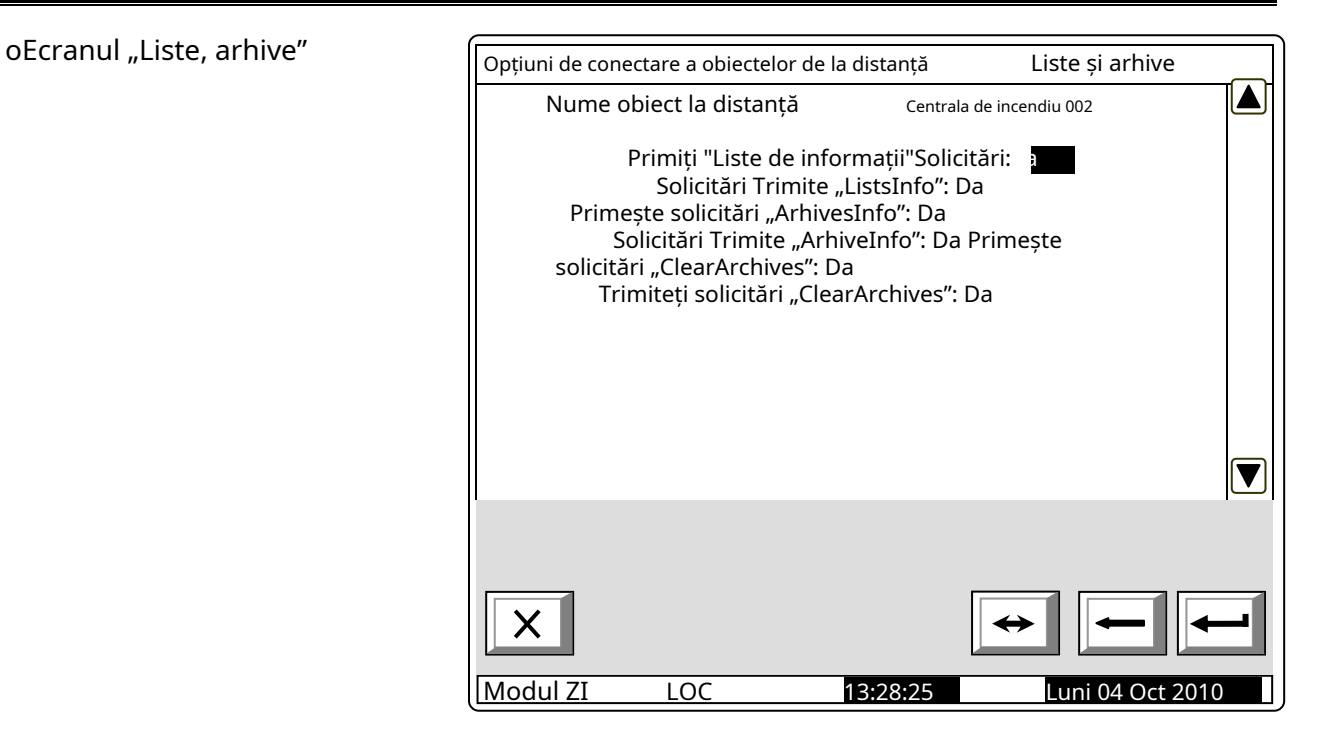

O Ecranul "Configurare, sisteme"

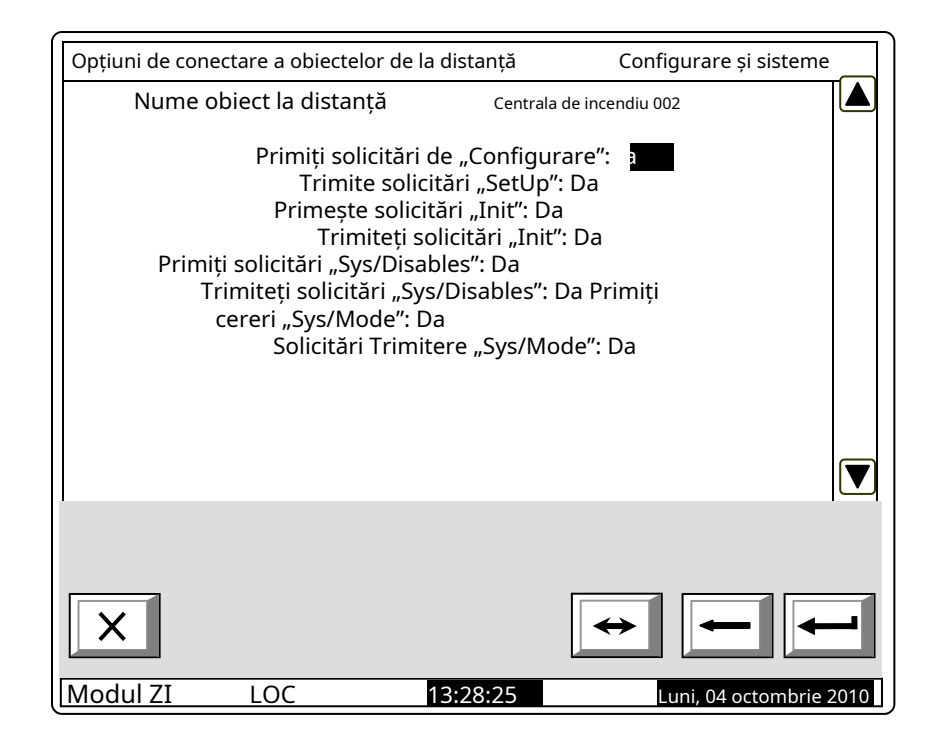

1.6.3.2. Meniul "Eliminare

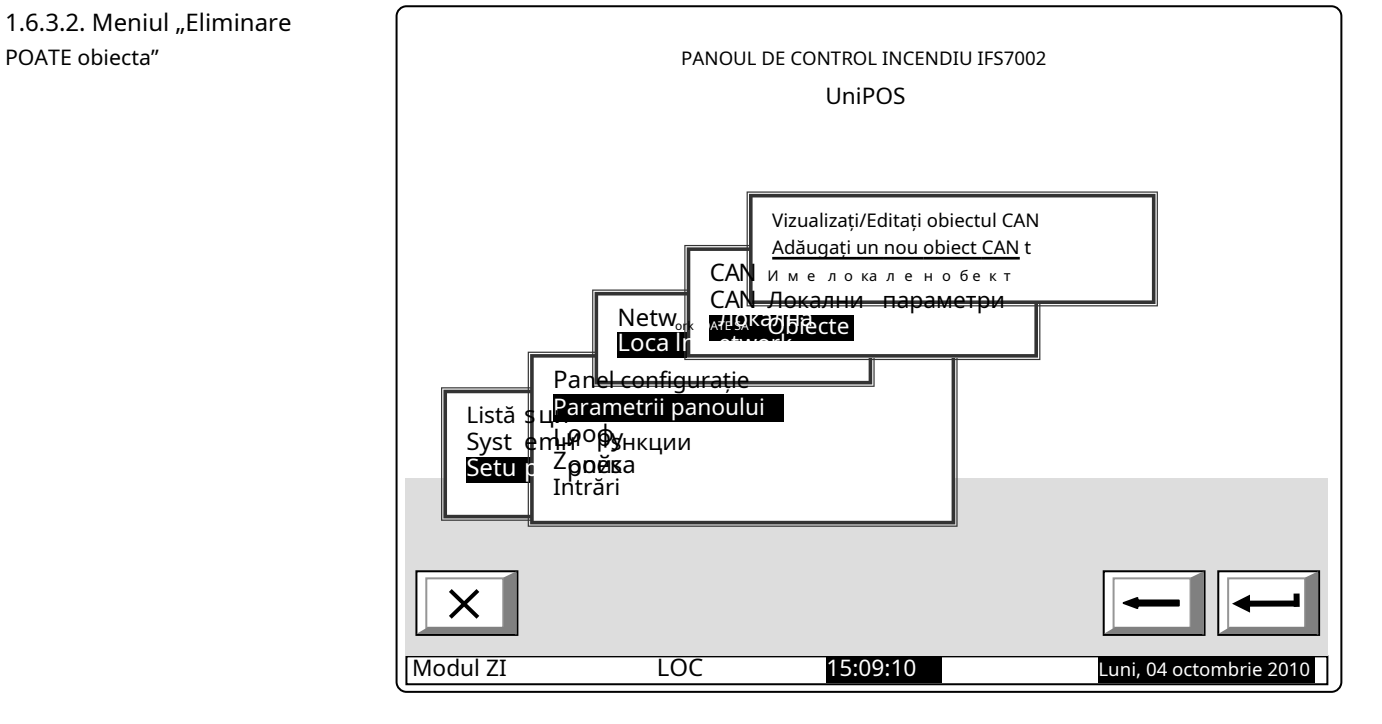

Ecranul afișează numărul total de obiecte conectate și lista acestora. În listă, fiecare obiect este identificat prin nume și adresa CAN. Mutați cursorul pentru a confirma prin buton

pentru a șterge obiectul selectat.

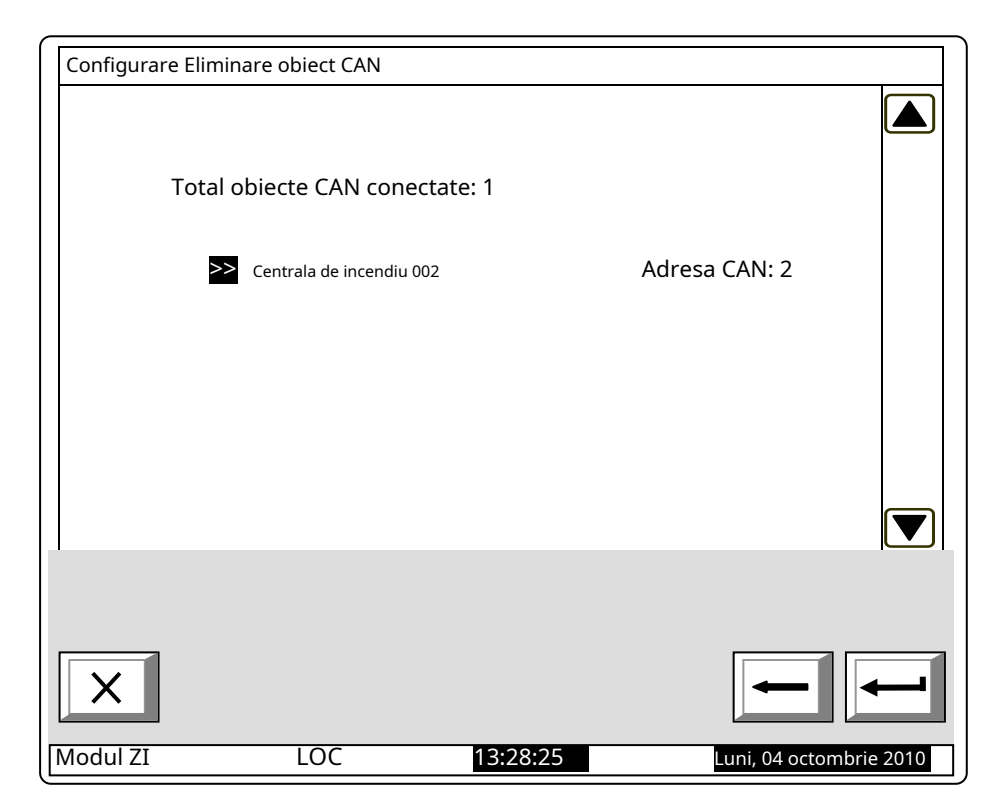

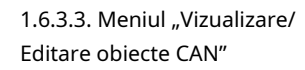

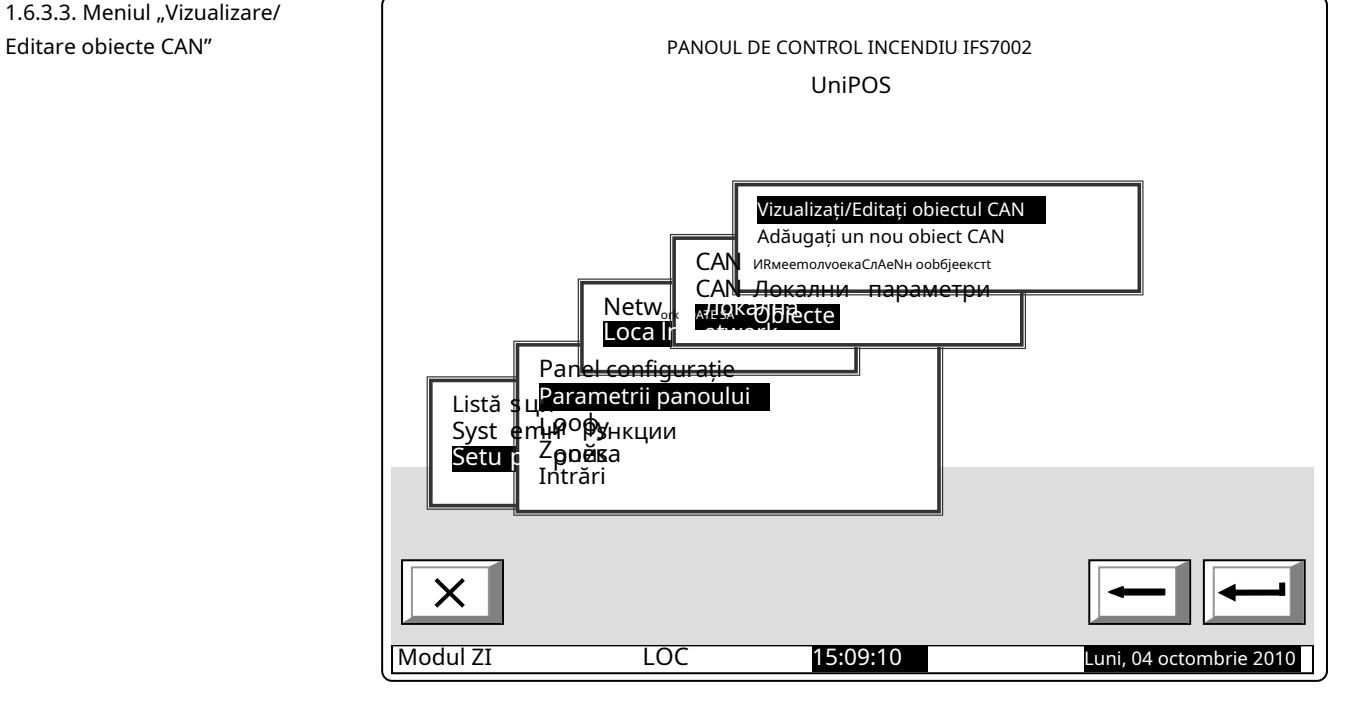

Alegerea opțiunii de mai sus permite revizuirea și corecții, parcurgând meniuri, similare celor descrise mai sus.

Exemplu: cele afișate ecranul contine informații pentru trei obiecte conectate. De derulând, alegeți ce obiect să reconfigurați.

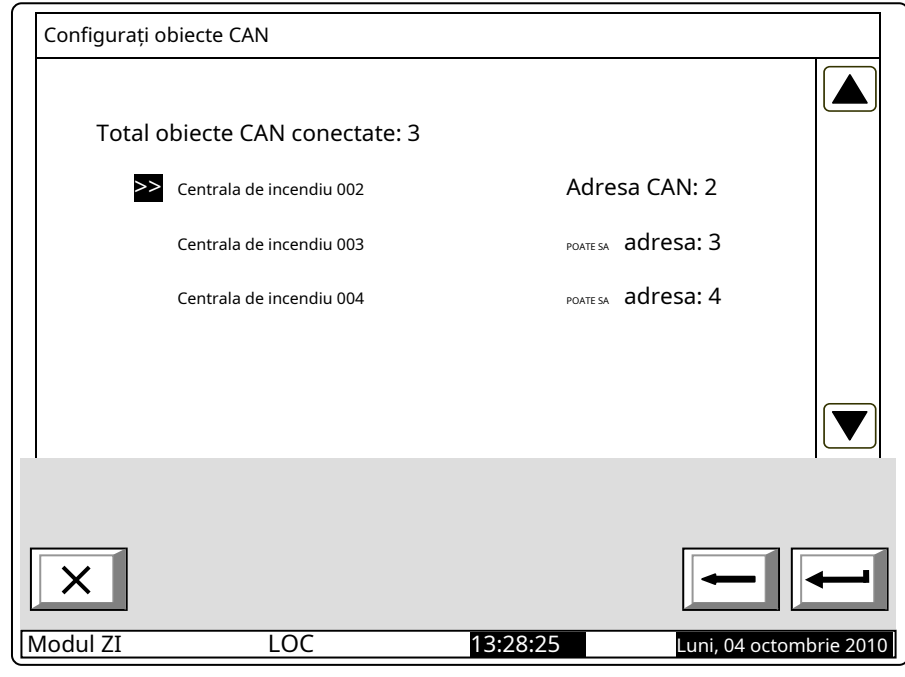

#### **2. Configurare Manu "Configurare/Zone/Întreținere zone la distanță"**

Meniul permite setarea Zonelor de la Panourile de Control la Distanță (obiecte CAN), conectate la acel Panou de Control, astfel încât acestea să provoace activarea ieșirilor alocate zonei respective.

La intrarea în meniul "Configurare/Zone/Întreținere Zone la distanță" apare următoarea fereastră:

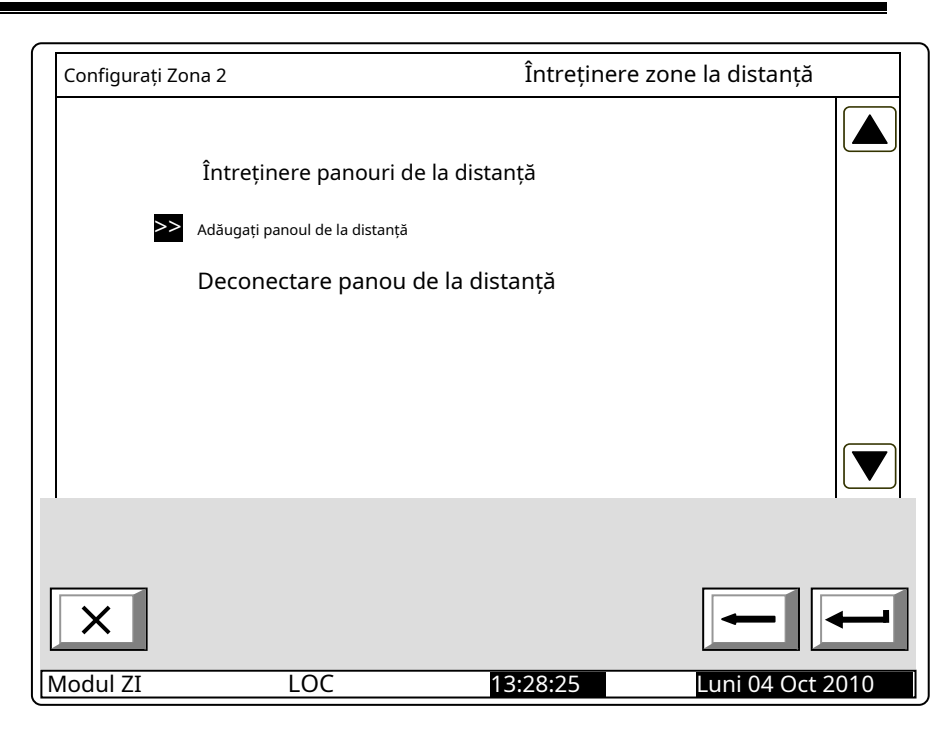

Mai întâi adăugați (selectați din panourile de la distanță deja introduse) la panoul de la distanță. La intrarea în meniu, se afișează o listă cu toate panourile de la distanță, conectate la acest panou de control și adresele acestora în rețea.

.

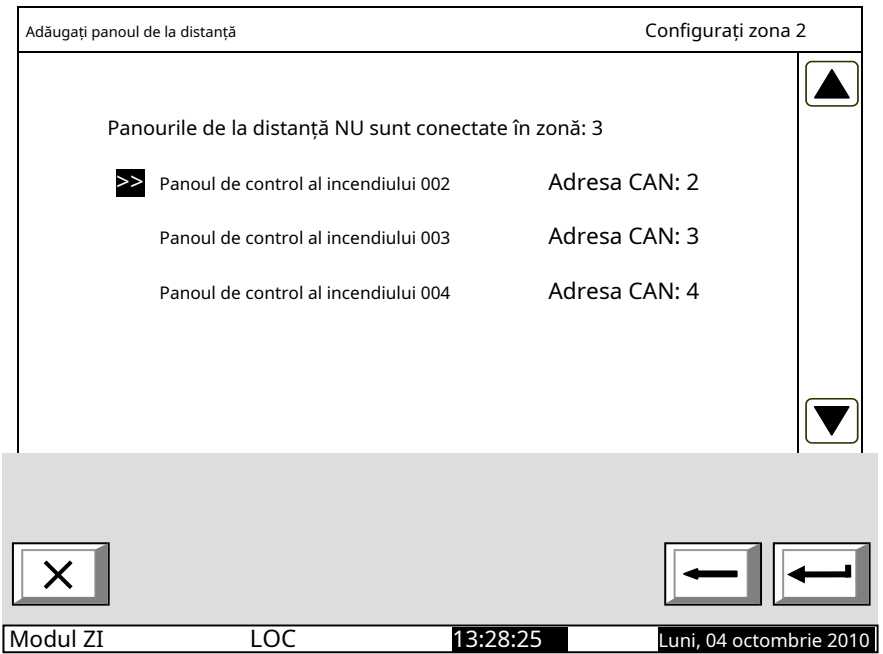

La selectarea unui Panou de control (Exemplu: Panoul de control al incendiilor 02), numărul telecomenzii Panouri este redus automat.

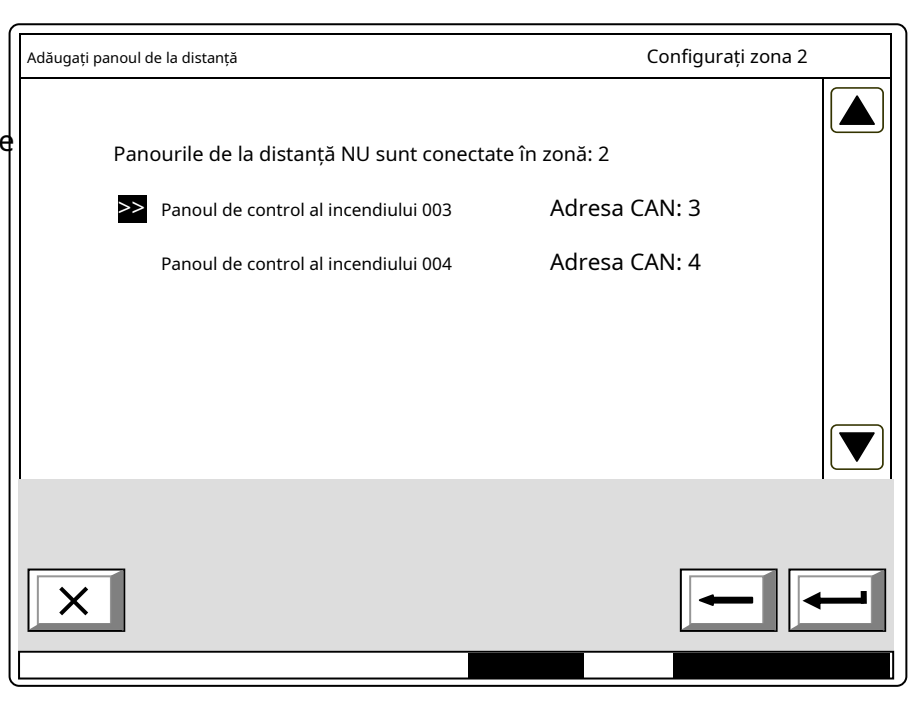

După selectarea panourilor de la distanță, deservite de acea zonă, accesați meniul "Întreținere panouri de la distanță" unde apare fereastra Select Remote Control Panel, prin care se vor deservi zonele.

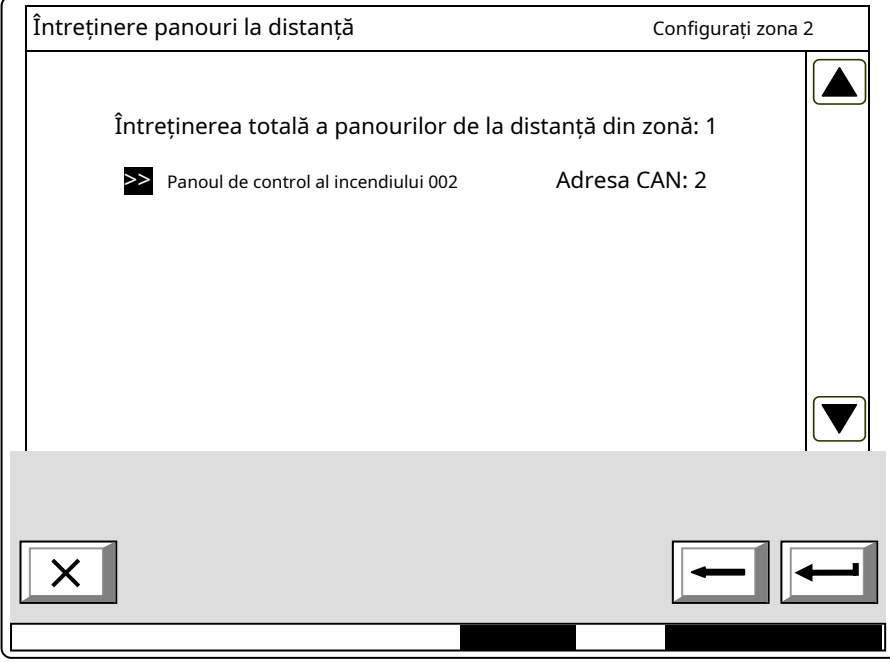

La selectarea unui panou de la distanță, apare o fereastră pentru alegerea zonei panoului de la distanță, care va fi deservită din această zonă.

În fișierul "Zonă de întreținere în Panoul de la distanță", setați zona din Panoul de la distanță, care va fi deservită de zona setată a Panoului Local. Exemplul indică faptul că Zona 2 a panoului local va deservi Zona 5 a panoului de la distanță cu adresa CAN 2.

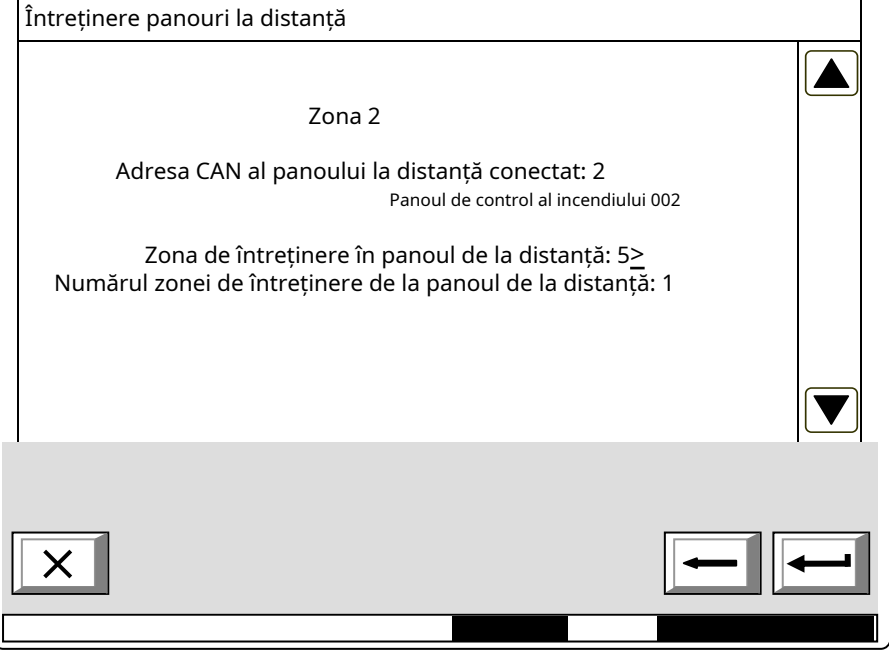

În câmpul "Total Zone, deservite de Panoul de la distanță" setați numărul de zone ale Panoului de la distanță, deservite de Centrala Locală.

Acolo unde este necesar pentru a putea fi deservite mai multe zone de la Panoul de la Distanta si pentru a activa aceleasi iesiri de la Panoul Local, in Panoul Local trebuie realizate zone fictive, de unde se pot seta iesirile de activat si iesirile de la Panoul Local. Panoul de la distanță poate fi atribuit.

În meniul "Deconectare Remote Panel" poate fi efectuată ștergerea telecomenzii Panou respectiv deservite de zona setată a panoului local. cel și zona,

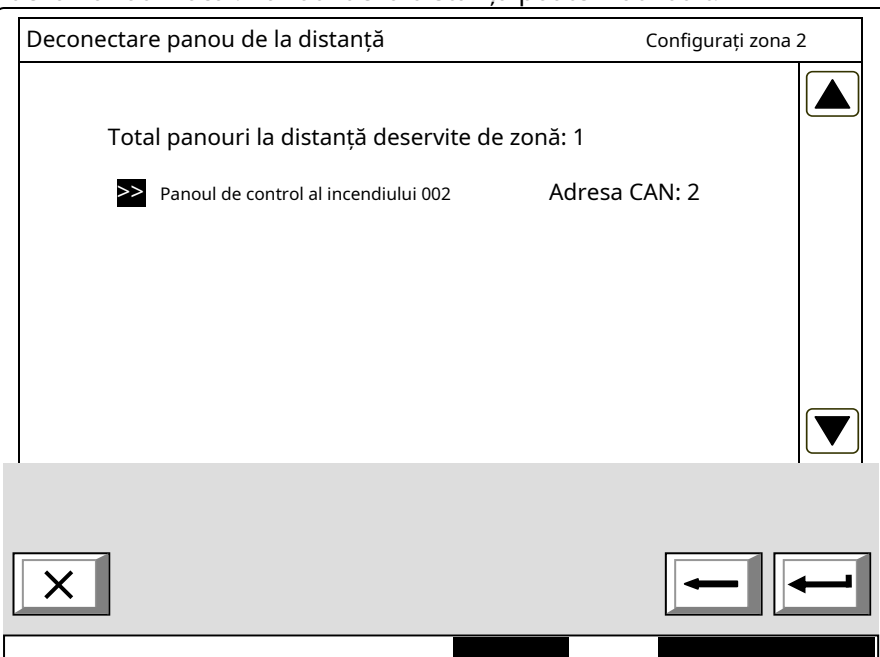
UniPOS IFS7002 două bucle de semnal

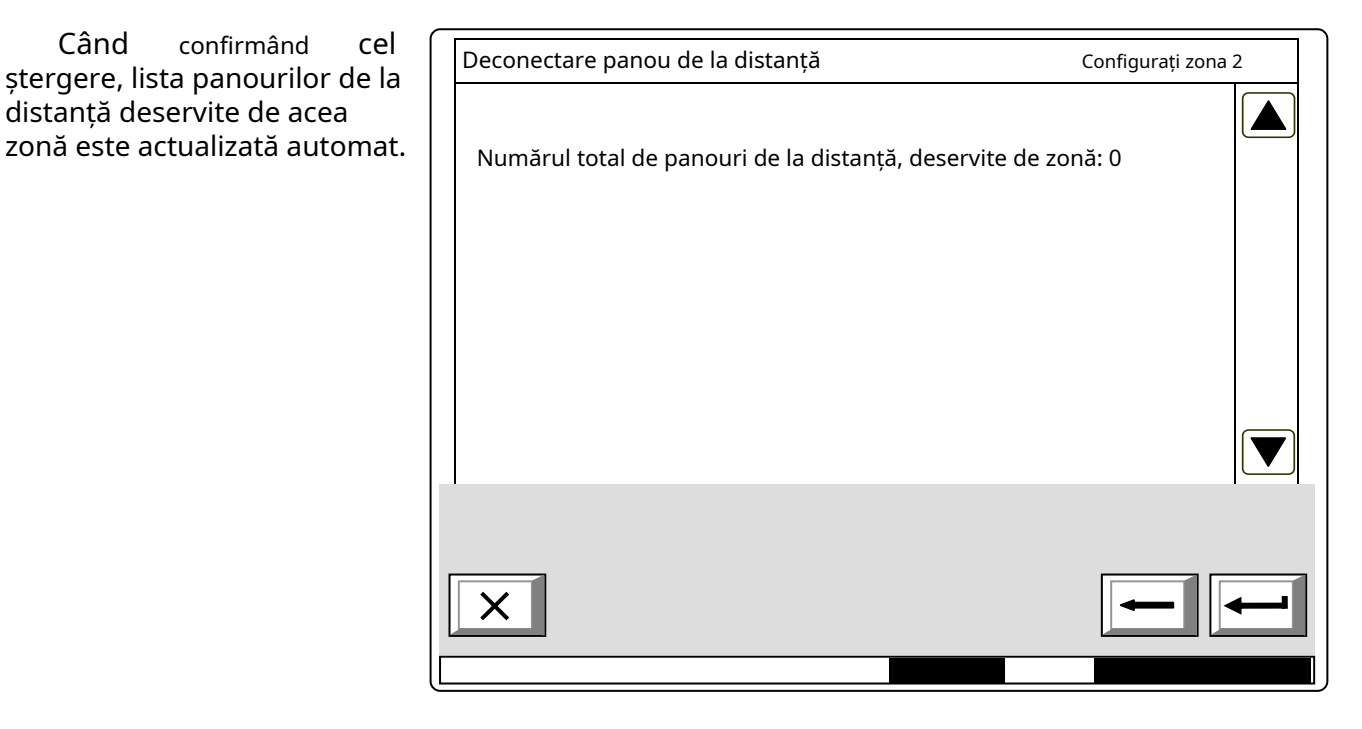

**3. Exemple pentru dezvoltarea unui CAN**(vezi fișierul "CAN Network Topology eng.pdf")

Dezvoltarea rețelelor de dispozitive conectate poate deveni uneori o provocare serioasă pentru proiectanți. De obicei, site-urile au o structură complexă și o logică versatilă. Prin urmare, este necesară o cercetare profundă a abilităților și funcțiilor de rețea ale sistemului de alarmă de incendiu IFS7002 pentru a garanta dezvoltarea unor sisteme care să funcționeze corect și fiabil. Pentru a citi prezentul apendice, trebuie să vă familiarizați anterior cu meniurile centralei de control al incendiilor. După aceea, vă veți configura ușor și rapid sistemul.

Caracteristici generale și considerații relevante pentru dezvoltarea rețelelor de alarmă de incendiu bazate pe IFS7002:

IFS7002 permite conectarea a până la 32 de dispozitive într-o rețea. În cazul obiectelor aflate la distanță pot fi utilizate repetoare, furnizate în fiecare panou de control ca opțiune.

Parametrii de bază care vor fi configurați în fiecare panou de control sunt afișați în figurile următoare. Ar fi util de știut că atunci când se da un nume unui panou de control, vor fi utilizate până la 20 de simboluri.

Când se utilizează repetoare de la obiect la altul, este permis un maximum de 32 de obiecte. O altă caracteristică specifică este că în rețeaua dezvoltată este disponibil un arbitru care controlează fluxul de date și prioritățile la comunicarea dintre panourile de control. Această caracteristică permite construirea de CAN-uri IFS7002 durabile. Practic, fiecare centrală de control al incendiului poate fi configurată ca un arbitru (adică Master).

Toate celelalte panouri din CAN în curs de dezvoltare vor fi configurate obligatoriu ca Slave. Un alt termen important este "Obiect conectat". Pentru a face posibilă comunicarea de la distanță cu alte centrale din rețea, parametrii obiectelor dorite vor fi introduși manual.

O altă specificitate este că centrala de control al incendiului, configurată ca Master, va "vedea" toate celelalte panouri de control și în configurația lor va fi definită să "vadă" centrala Master.

Când centralele comunică fără repetitor, este obligatoriu să selectați Adresa repetitorului: 0 și Tipul conexiunii: Direct (așa cum este afișat în exemple).

Când se utilizează repetitorul, trebuie definită adresa CAN a repetitorului și trebuie să fie tipul conexiunii Prin repetor.